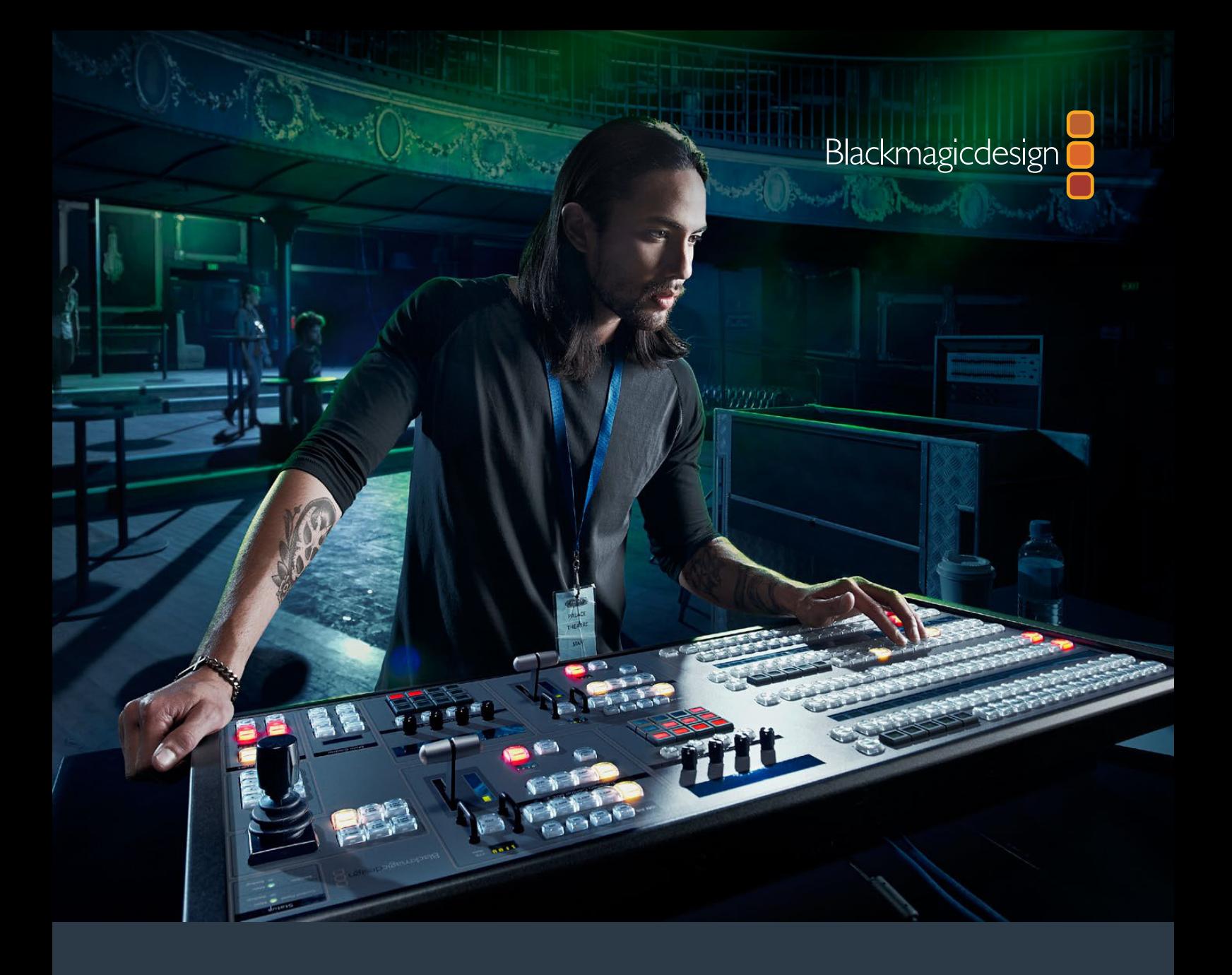

**Installations- und Bedienungsanleitung**

# ATEM Production Switchers

**Juli 2016**

Deutsch

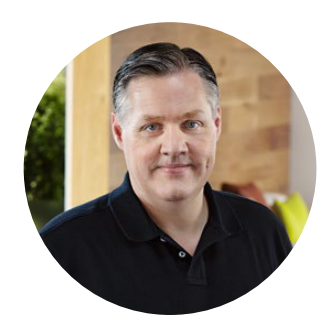

### Willkommen!

Danke, dass Sie für Ihre Liveproduktionsarbeit einen ATEM Switcher gewählt haben!

Wenn Ihnen Liveproduktionsmischer neu sind, steigen Sie gerade in den spannendsten Bereich der Fernsehbranche ein. Nichts ist mit den Adrenalinstößen vergleichbar, die man bei der Videobearbeitung in Echtzeit von Events erlebt, die sich live vor den eigenen Augen abspielen. Da wird man leicht süchtig. Das ist Fernseharbeit, wie sie sich gehört!

Früher war die Liveproduktion in Broadcast-Qualität immer viel zu kostspielig und für die meisten Leute unerschwinglich. Bezahlbaren Mischern mangelte es hingegen an broadcasttauglichen Leistungsmerkmalen und Qualität. Die neuen ATEM Mischer ändern das und lassen Sie die erstaunlichsten professionellen Live-Produktionsergebnisse erzielen. Wir wünschen Ihnen, dass Sie über viele Jahre Nutzen aus Ihren ATEM Mischern ziehen und viel Freude an Ihrer Liveproduktion haben werden!

Diese Bedienungsanleitung enthält alle für die Installation Ihres ATEM Production Switchers nötigen Informationen. ATEM Mischer werden mit einem Software-Bedienpanel geliefert, das Sie auf Ihrem Computer betreiben können. Alternativ haben Sie die Wahl, ein separates Hardware-Bedienpult anzuschaffen. Computer und Bedienpulte lassen sich über ein Netzwerkkabel direkt an Ihren ATEM Mischer anschließen. Das geht ohne zusätzliches Zubehör!

Bitte sehen Sie auf der Support-Seite unserer Website unter [www.blackmagicdesign.com/de](http://www.blackmagicdesign.com/de)  nach der aktuellsten Softwareversion für Ihren ATEM Mischer. Holen Sie sich die aktuellen Features indem Sie den ATEM Mischer und das ATEM Broadcast Bedienpanel via USB einfach an Ihren Computer anschließen! Bitte registrieren Sie beim Herunterladen von Software Ihre Kontaktdaten, damit wir Sie über neu veröffentlichte Versionen informieren können. Wir arbeiten ständig an neuen Features und Verbesserungen und würden uns über Ihr Feedback freuen!

Grant Petty

**Grant Petty** CEO Blackmagic Design

# **Inhaltsverzeichnis**

# **ATEM Production Switchers**

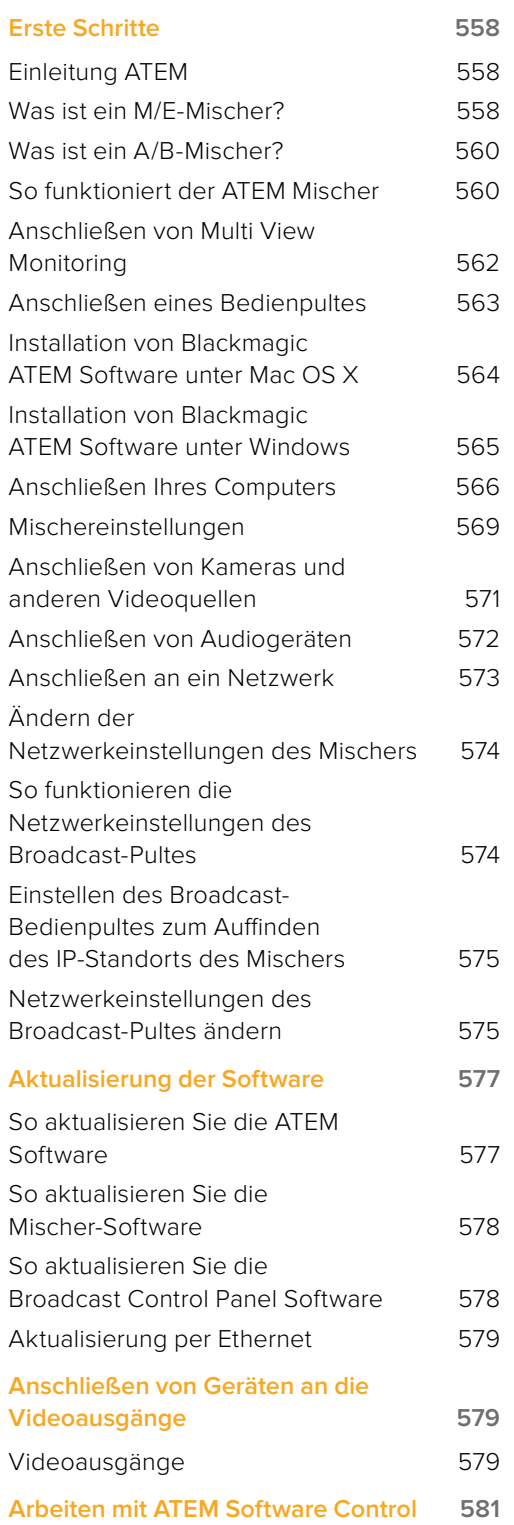

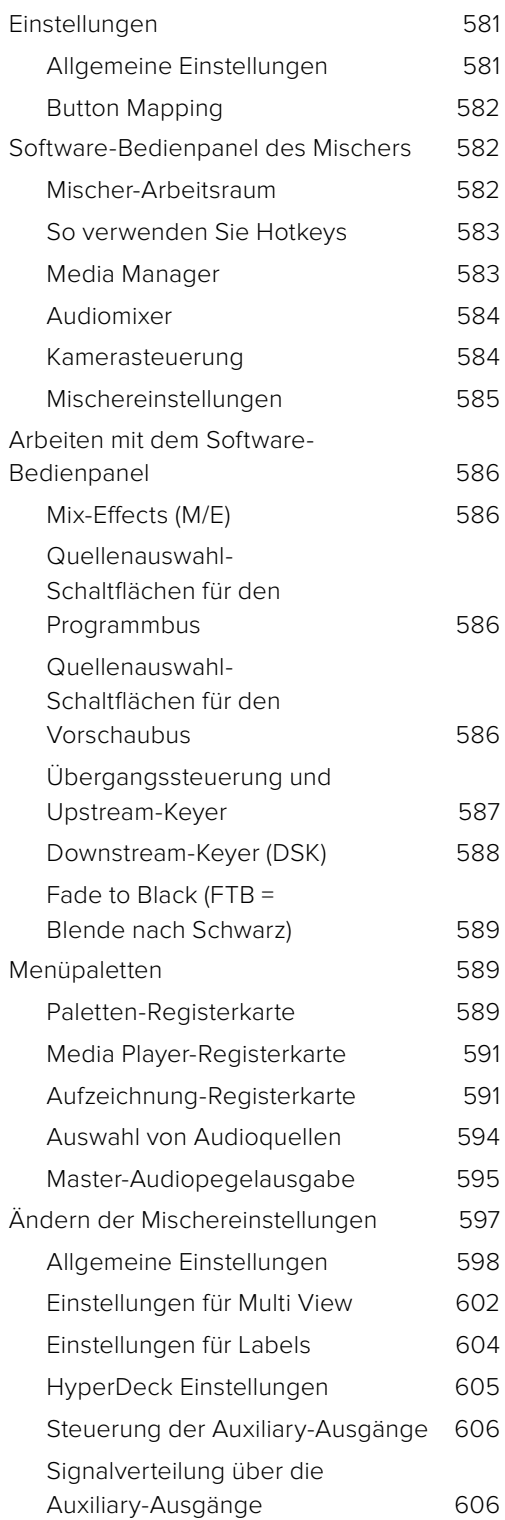

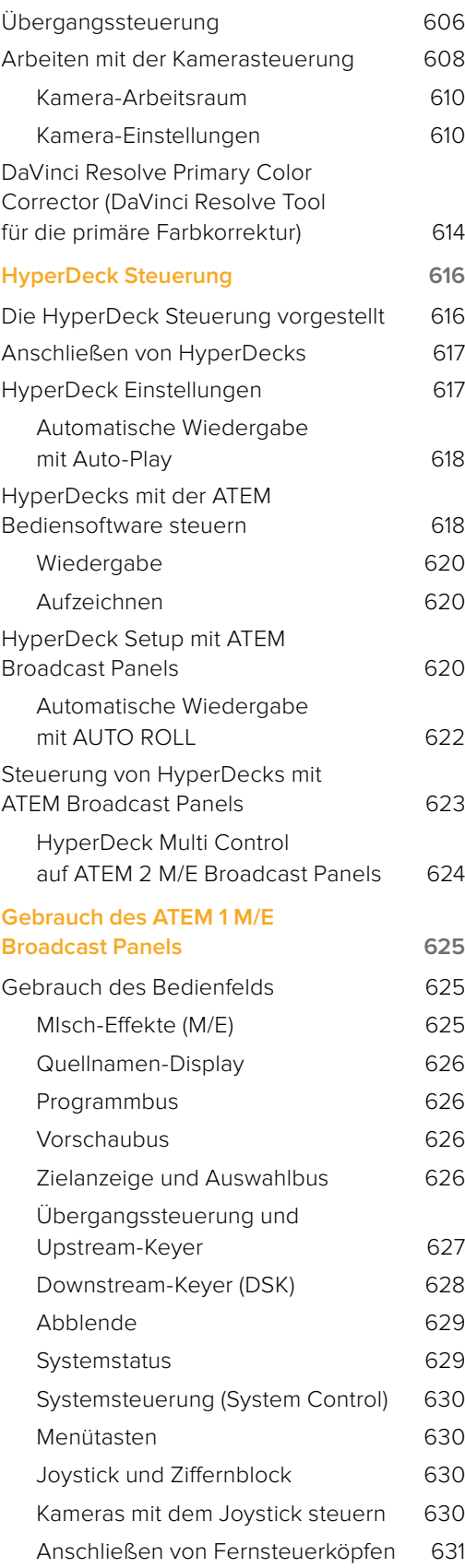

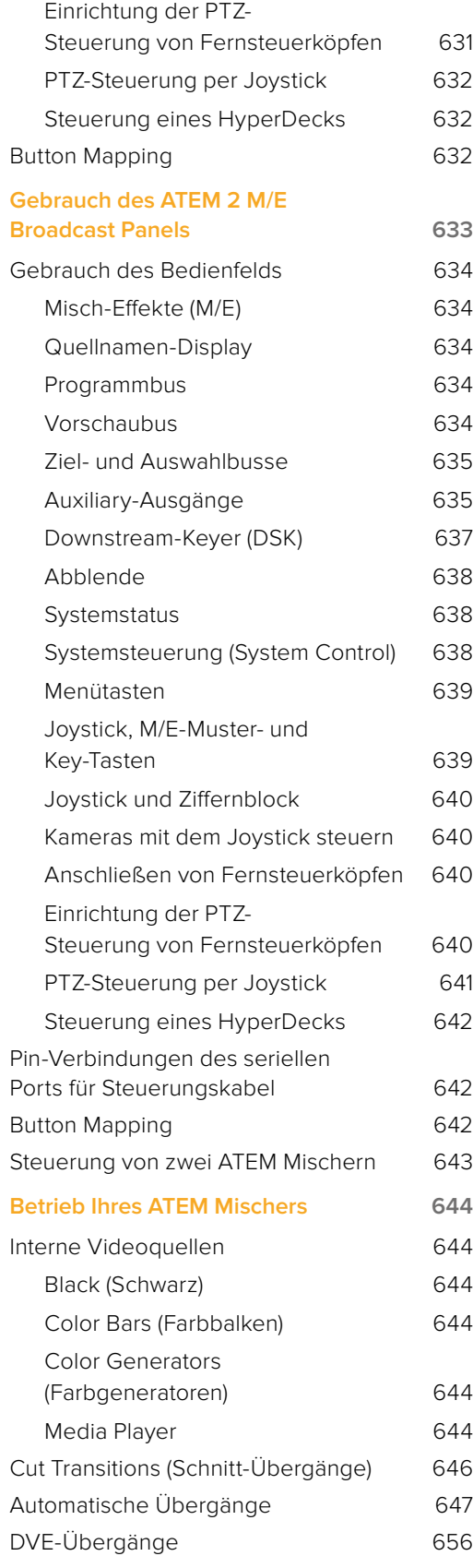

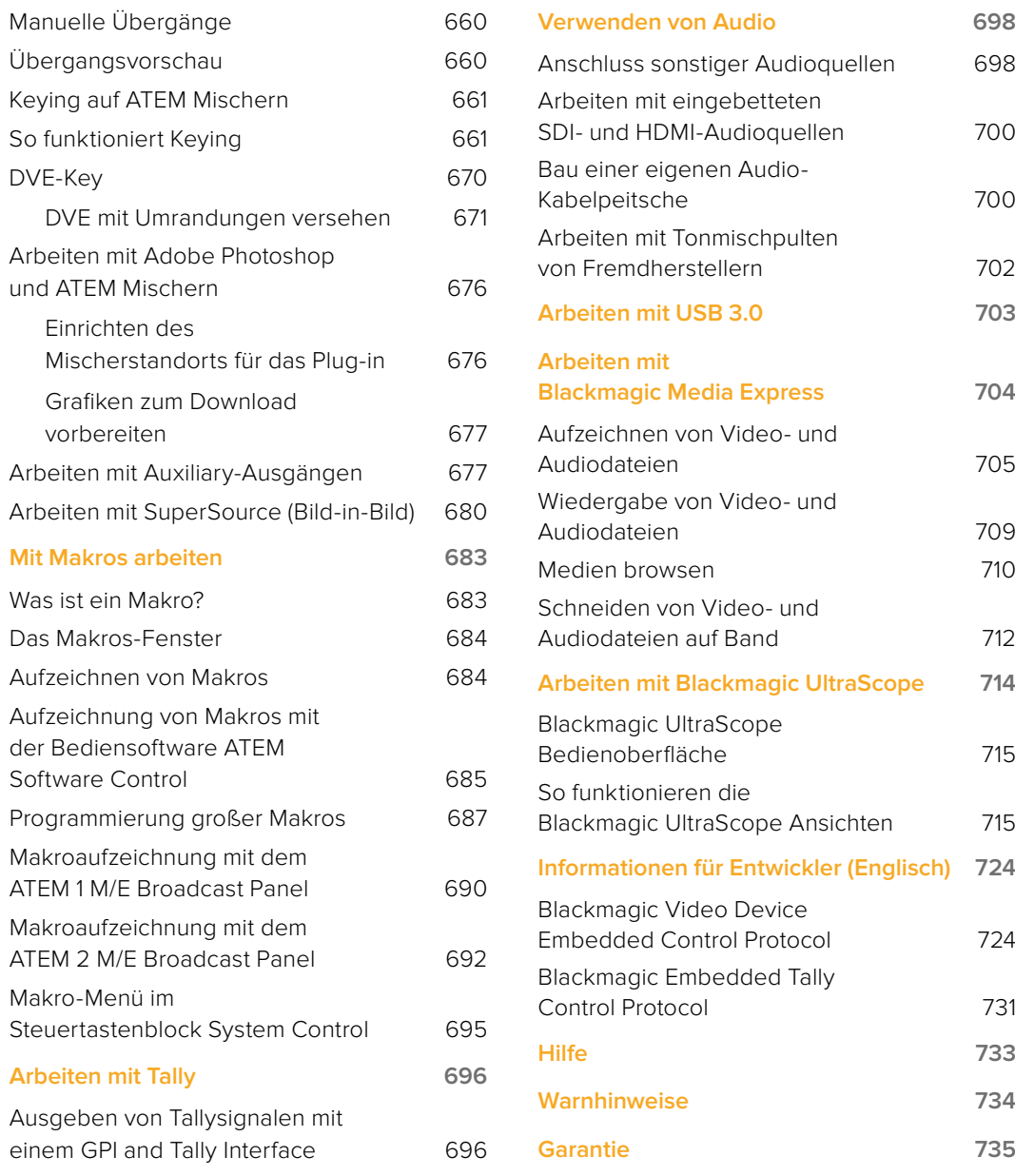

# <span id="page-5-0"></span>**Erste Schritte**

# **Einleitung ATEM**

ATEM Production Switcher sind digitale Produktionsmischer in professioneller Broadcast-Qualität. Sie dienen zum Umschalten und zur kreativen Verarbeitung vielfältiger Videoquellen und werden in der Live-Videoproduktion und im Rundfunk eingesetzt. Die Mischer arbeiten nach dem aktuell gebräuchlichen Mix-/Effekt-Prinzip (M/E). Optionen für die Software- und Hardwaresteuerung ermöglichen einen schnellen, intuitiven Arbeitsfluss zum Mischen von Programmen und Vorschauen! Wer an ältere Mischer mit A/B-Stufen gewöhnt ist, wird sofort mit ATEM Mischern klar kommen, weil diese auch direktes A/B-Mischen unterstützen!

Um die Arbeit mit einem ATEM Production Switcher aufzunehmen, brauchen Sie nur einen ATEM Produktionsmischer und die mitgelieferte Bediensoftware ATEM Software Control Panel. Ist eine erweiterte Lösung erforderlich, können Sie wahlweise ein oder mehrere Hardware-basierte Broadcast-Bedienpulte hinzufügen.

Über Ethernet-Verbindungen lassen sich auch mehrere Software-Bedienpanel an einen Mischer anschließen. Die Bediensoftware ATEM Software Control ist ohne extra Kosten auf beliebig vielen Computern installierbar.

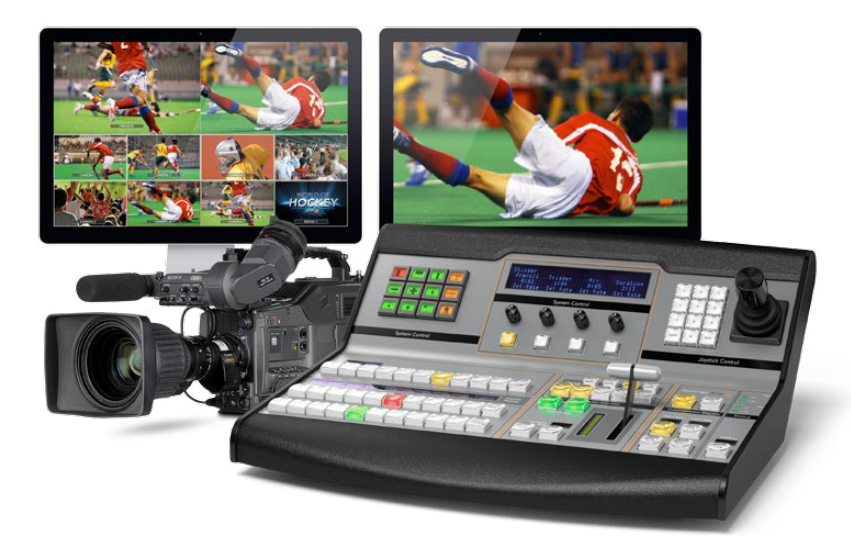

# **Was ist ein M/E-Mischer?**

Wenn Sie früher mit niedrigpreisigen Mischern gearbeitet haben, verfügten diese möglicherweise nicht über den gebräuchlicherweise als M/E-Betrieb bezeichneten Mix- und Effekt-Betriebsmodus. Wer bereits einen M/E-Mischer benutzt hat, überspringt die nächsten Schritte vielleicht lieber und steigt gleich in die Arbeit mit dem neuen ATEM Mischer ein!

Wem der Umgang mit Mischern völlig neu ist, mag den ATEM mit all seinen Tasten und Reglern etwas einschüchternd finden. Alles ist jedoch völlig logisch angeordnet und somit sehr benutzerfreundlich!

Der ATEM, ein echter Broadcast-Mischer der Oberklasse, arbeitet mit den in der Rundfunkbranche üblichen M/E-Workflows. Konkret heißt das, sobald Sie mit seiner Funktionsweise vertraut sind, fühlen Sie sich sofort mit fast jedem, im heutigen Rundfunkbetrieb eingesetzten Mischer zu Hause.

Der Betrieb im M/E-Stil – heute ein Standard im Rundfunk – wurde über Jahrzehnte entwickelt, um Patzer beim Mischen von Live-Veranstaltungen auszumerzen. Weil aktuelle Vorgänge auf einen Blick nachvollziehbar sind, verringert sich auch das Fehlerpotenzial. Im M/E-Betriebsstil können Sie Quellen prüfen und Effekte ausprobieren, ehe Sie sie auf Sendung schalten. Da die Tasten für jeden Keyer und jeden Übergang sichtbar sind, wissen Sie auf Anhieb was vor sich geht und was als Nächstes passieren wird.

Am besten lernen Sie mit Ihrem ATEM Mischer umzugehen, indem Sie ihn unter Bezugnahme auf diese Bedienungsanleitung spielerisch entdecken! Vielleicht überspringen Sie lieber einige Schritte und installieren Ihren Mischer, ehe Sie diesen Abschnitt ganz durchlesen haben.

Los geht's mit den offensichtlichsten Teilen des M/E-basierten Bedienpultes: dem Blendenhebel und den Quellentasten bzw. -schaltflächen der Programm- und Vorschaureihen!

Die Quellenauswahltasten (bzw. Schaltflächen auf dem Software-Bedienpanel) des Programmbusses dienen zum Heißschalten von Quellen auf den Programmausgang. Die jeweils auf Sendung befindliche Quelle ist an einer rot erleuchteten Taste erkennbar. Vorsicht bei der Auswahl von Quellen in dieser Reihe, da sie augenblicklich auf Sendung schalten!

Besser und kontrollierter mischt man Übergänge, indem man sie zunächst in der Vorschau-Tastenreihe auswählt und dann per Hartschnitt oder einem anderem Übergang live schaltet.

Die untere Tastenreihe dient zur Auswahl der Quellen für den Vorschaubus. Hier werden Sie vorrangig Zeit mit der Auswahl von Quellen verbringen, die als nächste auf Sendung gehen. Eine ausgewählte Quelle wird auf den Programmausgang gelegt, sobald der nächste Übergang erfolgt. Der nächste Übergang lässt sich durch Drücken der CUT-Taste, der AUTO-Taste oder durch Umlegen des Blendenhebels auslösen. Zur Auswahl stehen die Übergangsarten Mix, Dip, Wipe, DVE und, je nachdem was Sie im Bereich Transition Control bzw. Übergangssteuerung selektiert haben, weitere Übergänge.

So holen Sie viel Leistung aus Ihrem Mischer, weil Sie die Quelle in der Vorschaureihe selektieren, auf der Videoausgabevorschau ansehen und so bestätigen können, dass die Quelle stimmt, ehe Sie den gewünschten Übergang auswählen. Da jeder Schritt des Vorgangs sichtbar ist, sind Fehler unwahrscheinlicher. Nur der Betrieb im M/E-Stil lässt Sie den Überblick über gegenwärtige Vorgänge behalten.

Sie werden sehen, wie nach Beendigung Ihres Übergangs die in den Vorschau- und Programmreihen selektierten Quellen ihre Plätze wechseln. Das geschieht, weil Ihre in der Vorschaureihe selektierte Quelle nun die neue On-Air-Quelle ist, die in der Programmreihe aktiviert wird, sobald der vorherige Übergang abgeschlossen ist. Die Programmreihe zeigt immer das an, was gerade gesendet wird.

Außerdem werden Sie bei der Ausführung eines automatischen Übergangs sowohl die Programm- als auch die Vorschau-Tasten rot aufleuchten sehen, da sich im Laufe des Übergangs beide On-Air befinden.

Es stehen mehrere Übergangsarten zur Verfügung, die über die Übergangssteuerung auswählbar sind. Das ATEM 1 M/E Broadcast Panel ist mit zwei Übergangsart-Tasten ausgestattet. Eine ist mit DIP/MIX, die andere mit DVE/WIPE beschriftet. Die Aktivierung dieser Tasten selektiert Überblendungs- und Wischübergänge. Wird bei gedrückter Shift-Taste MIX oder WIPE selektiert, werden mehr Übergangsarten wie z. B. DIP und DVE verfügbar. Durch Aktivierung beider Tasten lässt sich ein Stinger-Übergang auswählen. Das ATEM 2 M/E Broadcast Panel ist mit vier Übergangsart-Tasten ausgestattet. Eine ist mit DIP/MIX und die anderen sind mit WIPE, STNG und DVE beschriftet. Die Aktivierung dieser Tasten selektiert Bildübergänge in den Betriebsarten Mix, Wipe, Stinger und DVE. Wird jedoch bei gedrückt gehaltener Shift-Taste MIX selektiert, sind Dip-Übergänge möglich. Wenn Sie die Bediensoftware ATEM Software Control auf Ihrem Computer benutzen, hat jede Übergangsart ihre eigene Schaltfläche, was das Umschalten per Shift-Vorgang zur Auswahl einer dieser Übergangsarten überflüssig macht. Die Funktionsweise dieser Übergänge wird an späterer Stelle in dieser Bedienungsanleitung näher behandelt.

In Bezug auf M/E-Mischer, einschließlich des ATEM, ist ebenfalls wissenwert, dass das Video in den Programm- und Vorschaureihen technisch als Hintergrundvideo bezeichnet wird. Das ist so, weil die Upstream-Keyer (Effekte) und Downstream-Keyer auf diese Quelle gelegt werden. So können Sie Grafiken auf die Keyer laden und sie mit dem Vorschauvideo sehen. Wenn die Keys aktiviert sind, ist das Overlay über das Programmvideo gelegt zu sehen. Damit lassen sich sehr effektiv mehrere Ebenen anlegen.

Ein weiterer großer Vorteil des Betriebs im ATEM M/E-Stil liegt darin, dass Sie Keyer an einen Übergang anbinden können. Konkret bedeutet das, Sie können bei der Durchführung eines Mix-Übergangs auch mehrere Keyer gleichzeitig ein- und ausblenden. Das erlaubt Ihnen, eine Komposition zu erstellen und sie dann vollumfänglich zu einer Zeit On-Air zu bringen. Hierfür dienen die Tasten Next Transition (Nächster Übergang). Sie können für normale Übergänge auch Background (Hintergrund) auswählen oder einen oder mehrere Keyer selektieren, um sie auf Sendung zu schalten.

<span id="page-7-0"></span>Auf dem Hardware-Bedienpult können Sie sogar mehrere Tasten drücken, um gleichzeitig mehrere Keys mit dem Hintergrund zu verknüpfen. Mit dedizierten TIE-Tasten für Downstream-Keys lassen sich auch Downstream-Keyer an den Übergang knüpfen. Da Downstream-Keyer ebenfalls über dedizierte CUT- und MIX-Tasten verfügen sind sie extrem flexibel. Downstream-Keyer werden immer über alles andere einschließlich des Übergangs gelegt. Also ein idealer Ort, um per Key-Füllungssignal Info-Grafiken und Logos einzubringen!

Für das Ende Ihrer Liveproduktion ist es zudem praktisch, mit Fade to Black (FTB) eine dedizierte Steuerung für einen Mischübergang nach Schwarz zu haben! Die dedizierte Fade to Black-Steuerung auf der rechten Seite Ihrer Tastatur lässt Sie alles nach Schwarz blenden und hilft zu vermeiden, dass versehentlich eine Ebene ausgelassen wird. Fade to Black liegt am äußersten Ende der Bearbeitungskette und ermöglicht so ein sauberes Ausblenden aller Quellen.

Der letzte Teil eines Mischers im M/E-Stil ist der Auswahlbus. Dieser liegt über der Programmreihe und erlaubt die Auswahl von Quellen zur Verarbeitung von Effekten und zu anderen Zwecken. Die darüber angeordnete Beschriftung verdeutlicht, was geschaltet wird. Der Auswahlbus dient gebräuchlicherweise zur Auswahl von Key-Eingaben und Aux-Ausgaben. Er macht eine "saubere Umschaltung" möglich, d. h. wenn er zur Auswahl von Aux-Ausgaben betätigt wird, erhalten Sie einen sauberen Schnitt.

Wie diese Kurzübersicht verdeutlicht, ermöglicht der Betrieb im M/E-Stil eine souveräne Liveproduktion, da aktuelle Abläufe und der Mischerstatus in jeder Produktionsphase klar übersehbar sind. Wer mit dem Betrieb im M/E-Stil vertraut ist, kann mit minimalem Umlernen zwischen verschiedenen Produktionsmischermodellen hin- und herwechseln, da alle auf die gleiche Weise arbeiten!

# **Was ist ein A/B-Mischer?**

Wer sich seit langem mit Videomischern beschäftigt, mag an ältere A/B-Mischer gewöhnt sein. Auch Ihr ATEM Mischer lässt sich in den ATEM Software-Einstellungen aufwandslos auf direktes A/B-Schalten einstellen. Näheres zur Änderung dieser Einstellung finden Sie im Abschnitt "Übergangssteuerung" dieser Bedienungsanleitung.

A/B-Mischer verfügen über einen A-Bus und einen B-Bus. Einer der Busse ist der Programmbus, der die aktuelle Programmausgabe mit einer roten Taste anzeigt. Der andere Bus ist der Vorschaubus, der eine grüne Taste für Vorschauvideo aufweist. Wenn Sie den Blendenhebel nach oben oder unten schieben, wechseln die Busse. Dabei folgt die rote Programmtaste der Griffposition des Blendenhebels. In dieser Hinsicht ist die Arbeit mit A/B-Mischern einfach, weil die Tasten in der gleichen Position erleuchtet bleiben und nur zwischen Grün und Rot hin- und herwechseln.

Etwas unübersichtlicher sind A/B-Mischer allerdings, wenn Übergänge nicht per Blendenhebel ausgeführt werden. Wenn Sie Ihre Vorschauquelle mit der Taste CUT (Schnitt) oder AUTO (Automatischer Übergang) auf Sendung bringen oder mehrere Software-Bedienpanel an Ihren Mischer angeschlossen sind, verbleibt der Blendenhebel auf dem von Ihnen benutzten Bedienelement in unveränderter Position. Die rote Programmausgabe folgt immer der Griffposition des Blendenhebels. Da Sie ihn nicht bewegt haben, muss die rote Programmleuchte nun auf eine andere Taste in der gleichen Reihe wechseln und das grüne Vorschaulicht muss auch auf eine andere Taste in seiner Reihe wechseln.

Es kann verwirrend sein, wenn der Blendenhebel manchmal zur Ausführung von Übergängen eingesetzt wird und manchmal nicht, da dann die Reihen mit Ihren Vorschau- und Programmtasten mal wechseln und mal bleiben, wo sie sind. Das kann Fehler verursachen.

Aus diesem Grund ist modernes Mischen im M/E-Stil vorzuziehen, da Sie in dieser Variante Ihre grünen Vorschautasten immer in der mit Vorschau beschrifteten Reihe und die rote Programmtaste in der mit Programm beschrifteten Reihe vorfinden. Da der Ablauf immer gleich ist, gibt es beim Mischen im M/E-Stil keine unangenehmen Überraschungen.

# **So funktioniert der ATEM Mischer**

Ein ATEM Mischer meistert die gesamte Videoverarbeitung und wartet mit sämtlichen Videoeingängen und -ausgängen sowie Anschlüssen für Bedienpulte und Netzstrom auf. Für die Arbeit mit dem Mischer lassen sich verschiedene Typen von Bedienpulten anschließen. So ist es möglich, den Mischer anderenorts aufzustellen, z. B. in einem Maschinenraum, wo er näher an angeschlossenen Videogeräten ist. Das Bedienpult hingegen kann an einem für den Produktionsbetrieb günstigeren Standort platziert werden.

Der ATEM Production Studio 4K unterstützt Video in SD, HD und Ultra HD und kann acht externe Eingaben über seine SDI- und HDMI-Eingänge mischen. Das Tastenfeld am Frontpanel erlaubt die unmittelbare Auswahl von Auxiliary-Ausgabequellen, und das kleine LCD gibt sofortiges Feedback zum Status der Auxiliary-Ausgänge.

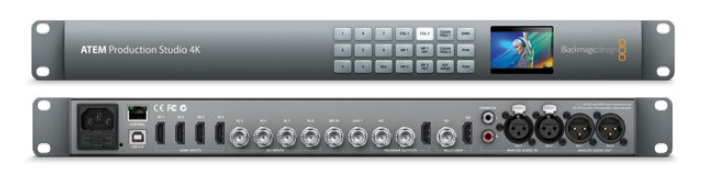

ATEM Production Studio 4K

Der ATEM 1 M/E Production Studio 4K unterstützt Video in SD, HD und Ultra HD und kann 10 externe Eingaben über seine SDI- und HDMI-Eingänge mischen. Eingang 1 ist zwischen den Buchsen **HDMI Input 1** und **SDI Input 1** umschaltbar. Das Tastenfeld am Frontpanel erlaubt die sofortige Auswahl von drei Auxiliary-Ausgängen, und das kleine LCD gibt umittelbares Feedback zum Status der Auxiliary-Ausgänge.

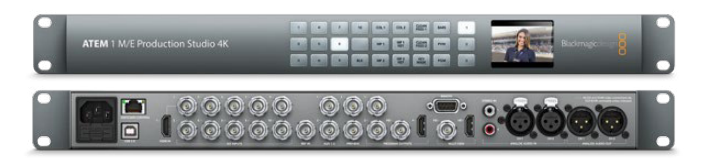

ATEM 1 M/E Production Studio 4K

Der ATEM 2 M/E Production Studio 4K unterstützt Video in SD, HD und Ultra HD und kann 20 externe Eingaben über seine SDI- und HDMI-Eingänge mischen. Eingang 1 ist zwischen den Buchsen **HDMI Input 1** und **SDI Input 1** umschaltbar. Das Tastenfeld am Frontpanel erlaubt die sofortige Auswahl von sechs Auxiliary-Ausgängen, und das große LCD gibt umittelbares Feedback zum Status der Auxiliary-Ausgänge.

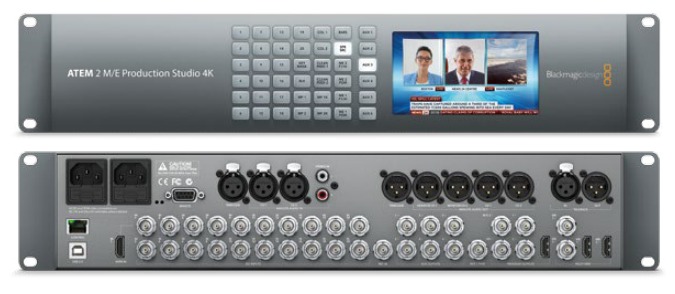

ATEM 2 M/E Production Studio 4K

Der ATEM 2 M/E Broadcast Studio 4K unterstützt Video in SD, HD und Ultra HD und kann 20 externe Eingaben über SDI mischen. Zu seinen Leistungsmerkmalen zählen vier Media Player, mehrere Multi-Viewer in Ultra HD und 12G-SDI-Unterstützung für Ultra-HD-Frameraten bis 2160p/59,94 auf einem einzigen BNC-Anschluss. Überdies können Sie die Ausgabe auf einem großen integrierten LCD kontrollieren. Überdies können Sie die Ausgabe auf einem großen integrierten LCD kontrollieren.

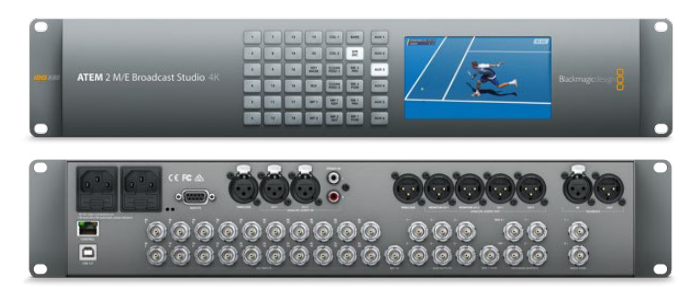

ATEM 2 M/E Broadcast Studio 4K

<span id="page-9-0"></span>Der ATEM Television Studio unterstützt SD- und HD-Video und kann sechs externe Eingaben über seine SDI- und HDMI-Eingangsbuchsen mischen. Eingänge 3 und 4 lassen sich auf HDMI oder SDI schalten. Dies erfolgt mithilfe der Einstellungen der Bediensoftware ATEM Control Panel.

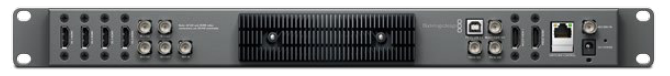

ATEM Television Studio

Beim Betrieb eines ATEM Modells mit externem Kühlkörper mag Ihnen auffallen, dass sich das Gehäuse des ATEM Mischers erwärmt. Dies ist ein bei der Abführung von Betriebswärme normaler Vorgang und keine Störung.

# **Anschließen von Multi View Monitoring**

Auf den ersten Blick mag der ATEM Mischer etwas einschüchtern, denn die meisten Modelle bieten keinen Zugriff auf Steuerelemente, sondern bloß eine Menge Anschlüsse! Für den Betrieb heißt es also als Erstes, ein Stromkabel und einen Monitor anzuschließen. Modelle des Typs ATEM Production Studio 4K sind mit einem Frontpanel mit integriertem LCD ausgestattet, das bei Anschluss an eine Stromquelle aktiv wird.

Die Stromversorgung und der ordnungsgemäße Betrieb Ihres ATEM Mischers sind leicht geprüft, indem Sie einen HDMI-Fernseher oder SDI-Monitor an den Multi View Ausgang rechts an der Geräterückseite anschließen. In der unteren Bildschirmhälfte sollten nun acht Videofenster und in der oberen Hälfte zwei größere zu sehen sein. Alle sind weiß umrandet. Jedes Fenster trägt eine Kennung.

Ist diese Videoausgabe zu sehen, dann ist Ihr ATEM Mischer eingeschaltet und läuft einwandfrei. Jetzt brauchen Sie nur noch ein paar Bedienpulte und Videoquellen anzuschließen und schon ist Ihr Mischer einsatzbereit!

Prüfen Sie die Verbindungen und Kabel, wenn keine Multi View Ausgabe auf Ihrem Fernseher zu sehen ist. Der Fernseher muss über ein Kabel an den Multi View Anschluss hinten am ATEM Gehäuse gekoppelt sein. Prüfen Sie als Nächstes, ob Ihr Fernseher mit der auf dem ATEM Mischer vorgegebenen Videonorm kompatibel ist. Keine Sorge wenn Ihr Fernseher nicht mit der vorgegebenen Norm kompatibel ist. Sobald Ihr Computer an den ATEM Mischer angeschlossen ist, lässt sich dies leicht ändern.

Zeigt Ihr Fernseher selbst dann kein Multi View an, prüfen Sie Ihr Stromkabel erneut und vergewissern Sie sich, dass Ihr ATEM mit Strom versorgt wird.

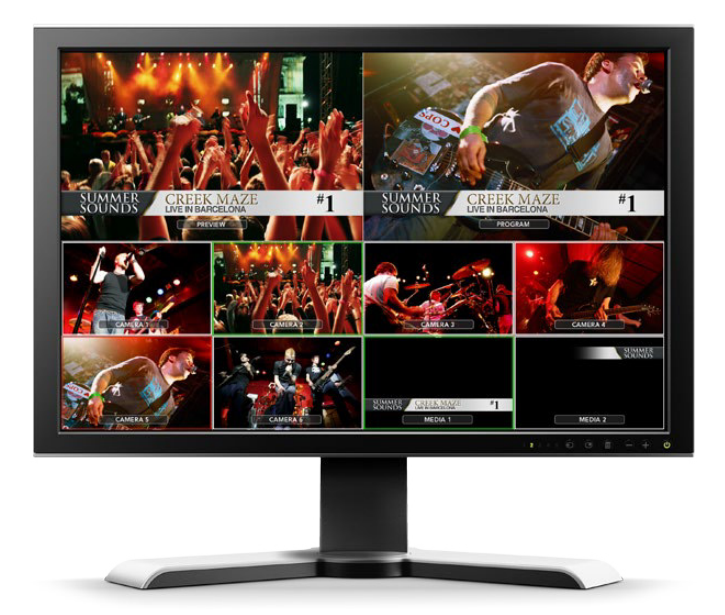

# <span id="page-10-0"></span>**Anschließen eines Bedienpultes**

Wer ein ATEM Broadcast Panel gekauft hat, wird statt seines Computers lieber gleich das Hardware-Panel anschließen wollen, um direkt Hand anzulegen.

Das Ankoppeln eines ATEM Broadcast Panels ist einfach, weil die korrekten Netzwerk-Einstellungen bereits vorgegeben sind. Sie können es ohne jegliche Neukonfiguration an Ihren ATEM Mischer anschließen.

- **1** Schließen Sie das Broadcast-Bedienpult an das Stromnetz an. Schließen Sie für redundante Stromversorgung bei ATEM Broadcast Panels mit integrierten Netzadaptern ein zweites IEC-normkonformes Kabel an. Mit externen Netzadaptern ausgestattete ATEM Broadcast Panels können durch Anschluss eines optionalen zweiten Netzteils an den zweiten Stromanschluss mit redundanter Stromversorgung ausgestattet werden.
- **2** Stecken Sie ein Ende eines Ethernetkabels in eine der Ethernet-Schnittstellen Ihres Bedienpultes. Es ist egal an welche, da sich im Pult ein Ethernet-Schalter befindet und beide Schnittstellen auf gleiche Weise arbeiten.
- **3** Stecken Sie das andere Ende dieses Kabels in den mit **Switcher Control** (Mischersteuerung) gekennzeichneten Ethernet-Port am Mischer.

Den ordnungsgemäßen Betrieb signalisiert Ihnen das einsetzende Flimmern der Leuchten an den Ethernet-Schnittstellen sowie die nun erleuchteten Tasten des Bedienpultes. Auf der Hauptanzeige des Pultes sollte **ATEM Production Switcher** zu lesen sein. Die Stromstatusleuchten an der Frontblende leuchten ebenfalls auf.

Erscheint diese Anzeige nicht, prüfen Sie, ob ATEM Mischer und Bedienpult ordnungsgemäß mit Strom versorgt werden und ob die Kabel fest in den Buchsen sitzen.

Wenn immer noch nichts funktioniert, vergewissern Sie sich, dass Ihr Broadcast-Bedienpult direkt an Ihren Mischer angeschlossen ist und nicht über ein Netzwerk. Stimmt all dies, liegt das Problem mit großer Wahrscheinlichkeit darin, dass die IP-Adressen von Mischer und Bedienpult in unterschiedlichen Zahlenspannen liegen. Prüfen Sie in diesem Fall die IP-Adressen und stellen Sie sie, wie später in dieser Bedienungsanleitung erklärt, neu ein.

Ist eine manuelle Vorgabe der Netzwerk-Einstellungen erforderlich, lassen Sie sich möglichst von einer technisch versierten Person helfen, die sich mit IP-Adressen auskennt. Die standardmäßige Einstellung des ATEM Mischers ist die feste IP-Adresse 192.168.10.240, und das ATEM Broadcast Panel ist auf die feste IP-Adresse 192.168.10.10 eingestellt. Sind beide direkt miteinander verbunden, sollten die Geräte problemlos kommunizieren. Der Abschnitt "Anschließen an ein Netzwerk" in dieser Bedienungsanleitung erklärt, wie Sie diese Adressen prüfen und Ihren Mischer entsprechend einstellen können. Dann sollte alles ordnungsgemäß mit einer direkten Verbindung vom Pult zum Mischer funktionieren.

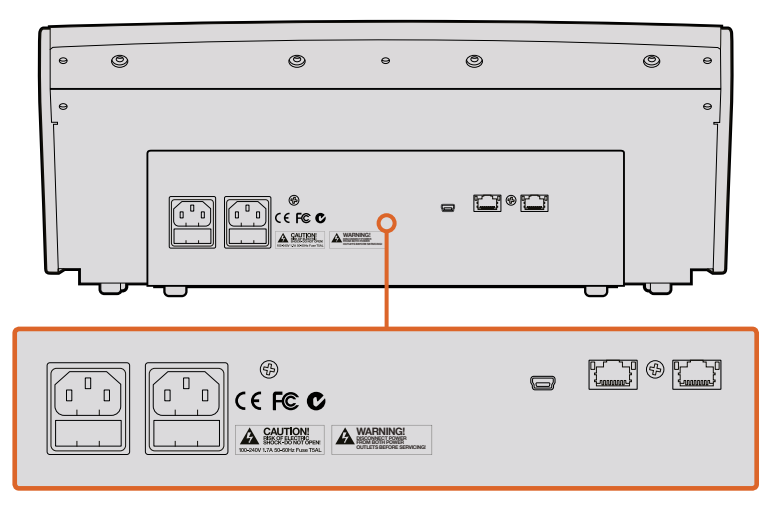

Anschlüsse an der Rückseite des ATEM 1 M/E Broadcast Panels

<span id="page-11-0"></span>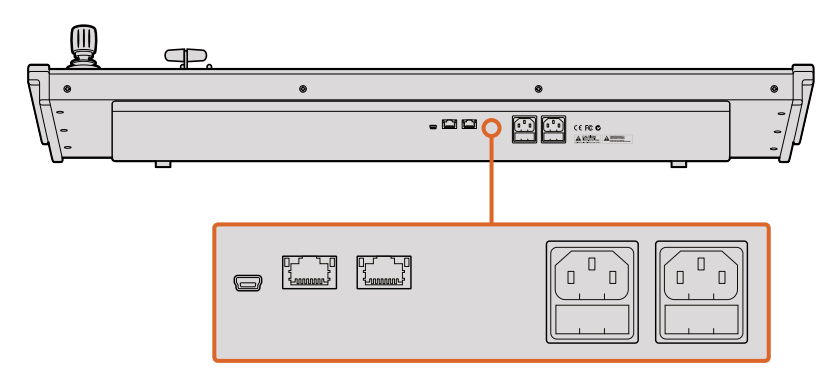

Anschlüsse an der Rückseite des ATEM 2 M/E Broadcast Panels

# **Installation von Blackmagic ATEM Software unter Mac OS X**

Für die Installation von Software müssen Sie über Administratorrechte verfügen. Es sollten auch ggf. auf Ihrem Computer befindlichen Vorgängerversionen der ATEM Software entfernt werden.

- **1** Vergewissern Sie sich, dass Sie über den aktuellsten Treiber verfügen. Besuchen Sie [www.blackmagicdesign.com/de/support](http://www.blackmagicdesign.com/de/support)
- **2** Öffnen Sie den Ordner **Blackmagic ATEM Switchers** vom Datenträger oder vom heruntergeladenen Speicherabbild und starten Sie das Installationsprogramm Blackmagic ATEM Switcher Installer Software.
- **3** Klicken Sie auf die Schaltflächen **Fortfahren**, **Akzeptieren** und **Installieren**, dann erfolgt die Installation der Software auf Ihrem System.
- **4** Starten Sie Ihren Computer neu, um die neuen Softwaretreiber zu aktivieren.

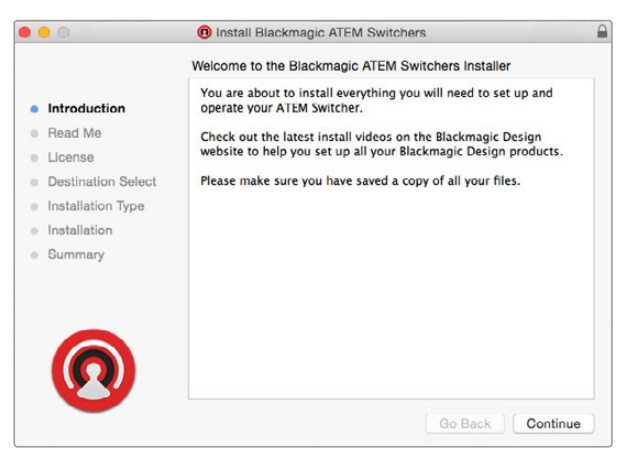

Folgen Sie den Anweisungen für die Installation

#### Vorinstallierte Plug-ins und Anwendungen

Ihre ATEM Switcher Software installiert die folgenden, von ATEM Mischern verwendeten Komponenten:

- ATEM Software Control
- **Blackmagic ATEM Setup**

Unter Mac OS X werden alle für den Betrieb Ihres ATEM Mischers benötigten Dateien im Anwendungsordner **Programme** in einem Ordner namens **Blackmagic ATEM Switchers** gespeichert.

In diesem Ordner finden Sie die Komponenten ATEM Software Control und Blackmagic ATEM Setup. ATEM Software Control ist das Software-Bedienpanel für Ihren Mischer. Sie können damit Grafiken in den Media Pool des Mischers laden, Einstellungen bearbeiten, Ton mischen, Makros aufzeichnen und Blackmagic Cameras steuern, darunter Blackmagic Studio Cameras, Micro Studio Cameras und URSA Minis.

<span id="page-12-0"></span>Das Dienstprogramm Blackmagic ATEM Setup erlaubt Ihnen, angeschlossene Mischer ausfindig zu machen, weitere nicht automatisch anhand ihrer IP-Adressen erkannte Mischer hinzuzufügen, die IP-Adresse Ihres Mischers zu ändern und die Mischer- und Bediensoftware zu aktualisieren.

Der Ordner **Blackmagic ATEM Switchers** enthält auch diese Bedienungsanleitung sowie einige Mustergrafiken. Probieren Sie mit den Mustergrafiken den integrierten Media Pool und die Keying-Funktionalität aus.

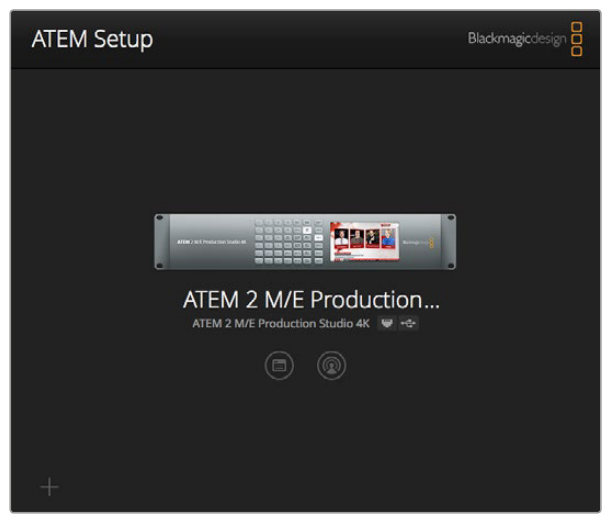

Blackmagic ATEM Setup dient zur Konfigurierung von Netzwerkeinstellungen wie der IP-Adresse und zum Aktualisieren der Mischerproduktsoftware. Auch die Bediensoftware ATEM Software Control lässt sich per Klick auf das Symbol neben dem Einstellungssymbol aus dem Dienstprogramm starten

### **Installation von Blackmagic ATEM Software unter Windows**

Ehe Sie die aktuellste Software installieren, empfiehlt es sich, ggf. auf Ihrem Windows-PC befindliche Vorgängerversionen der ATEM Software zu entfernen.

- **1** Vergewissern Sie sich, dass Sie über den aktuellsten Treiber verfügen. Besuchen Sie [www.blackmagicdesign.com/de/support](http://www.blackmagicdesign.com/de/support)
- **2** Öffnen Sie den Ordner **Blackmagic ATEM Switchers** und starten Sie das Installationsprogramm **Blackmagic ATEM Switcher Installer Software**.
- **3** Die Software wird jetzt auf Ihrem System installiert. Es erscheint folgender Warnhinweis: **Möchten Sie dem nachstehenden Programm erlauben, Software auf diesem Computer zu installieren?** Klicken Sie auf **Ja**, um fortzufahren.
- **4** Es erscheint eine Dialogblase mit dem Hinweis **Neue Hardware gefunden** gefolgt vom Hardware-Assistenten. Wählen Sie **Automatisch installieren**, damit das System die erforderlichen Desktop-Videotreiber automatisch ausfindig macht. Dann erscheint ein weiteres Dialogfenster mit dem Hinweis **Ihre neue Hardware ist einsatzbereit**.
- **5** Starten Sie Ihren Computer neu, um die neuen Softwaretreiber zu aktivieren.

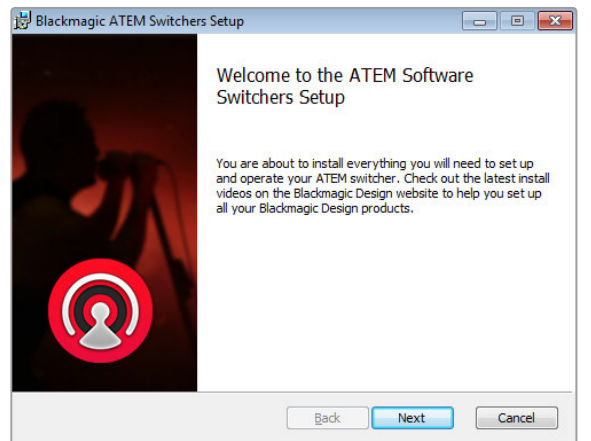

Folgen Sie den Anweisungen für die Installation **Erste Schrifte 565** Erste Schritte 565

#### <span id="page-13-0"></span>Vorinstallierte Plug-ins und Anwendungen

Ihre ATEM Switcher Software installiert die folgenden, von ATEM Mischern verwendeten Komponenten:

- ATEM Software Control
- Blackmagic ATEM Setup

Sobald der Neustart Ihres Computers erfolgt ist, werden alle ATEM Software-Anwendungen geladen. Der Zugriff erfolgt über **Start** > **Programme** > **Blackmagic Design**.

Sie finden die Komponenten ATEM Software Control und Blackmagic ATEM Setup im Ordner **Blackmagic ATEM Switchers**. ATEM Software Control ist das Software-Bedienpanel für Ihren Mischer. Sie können damit Grafiken in den Media Pool des Mischers laden, Einstellungen bearbeiten, Ton mischen, Makros aufzeichnen und Blackmagic Cameras steuern, darunter die Blackmagic Studio Camera, Micro Studio Camera und URSA Mini.

Das Dienstprogramm Blackmagic ATEM Setup erlaubt Ihnen, angeschlossene Mischer ausfindig zu machen, weitere nicht automatisch anhand ihrer IP-Adressen erkannte Mischer hinzuzufügen, die IP-Adresse Ihres Mischers zu ändern und die Mischer- und Bediensoftware zu aktualisieren.

Der Ordner **Blackmagic ATEM Switchers** enthält auch diese Bedienungsanleitung sowie einige Mustergrafiken. Probieren Sie mit den Mustergrafiken den integrierten Media Pool und die Keying-Funktionalität aus.

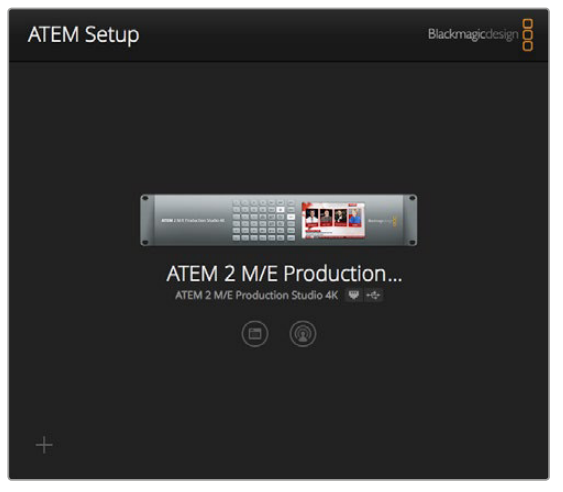

Blackmagic ATEM Setup

# **Anschließen Ihres Computers**

Schließen Sie Ihren Computer direkt an den ATEM Mischer an, damit Sie den Mischer steuern, Grafiken und Clips in den Media Pool laden und die Mischereinstellungen ändern können.

Die Änderung von Einstellungen wie dem Mischer-Videostandard, den Abwärtskonvertierungsmodi, Videoeingabe-Verbindungen und -Kennungen sind nur über einen angeschlossenen Computer möglich. Dasselbe gilt für die benutzerdefinierte Anpassung von Multi View.

Das Anschließen Ihres Computers ist einfach. Folgen Sie nach erfolgter Installation der ATEM Switcher Software den nachstehenden Anweisungen:

**1** Verbinden Sie die mit **Switcher Control** gekennzeichnete Ethernet-Schnittstelle des Mischers und die Ethernet-Schnittstelle Ihres Computers mit einem Ethernet-Kabel.

 Wenn Sie ein Hardware-Bedienpult installiert und bereits an Ihren ATEM gekoppelt haben, schließen Sie Ihren Computer stattdessen an die zweite Ethernet-Schnittstelle Ihres Hardware-Bedienpultes an. Ihr Computer kommuniziert nun über Ihr Hardware-Bedienpult mit dem Mischer. Das Hardware-Bedienpult und das Software-Bedienpanel können nun parallel betrieben werden.

- **2** Vergewissern Sie sich, dass Ihr ATEM Mischer mit Strom versorgt wird.
- **3** Starten Sie ATEM Software Control.

Beim erstmaligen Betrieb der Bediensoftware ATEM Software Control nach Installation fordert Sie ein Einstellungsfenster auf, die Sprache für die Software vorzugeben und für die Steuerung der Übergänge zwischen **Programm/Vorschau** oder **A/B Direct** zu wählen. Näheres zum Thema Übergangssteuerung finden Sie unter den Rubriken "Was ist ein M/E-Mischer?" und "Was ist ein A/B-Direkt-Mischer?" an vorangehender Stelle im Kapitel "Erste Schritte". und "Was ist ein A/B-Direkt-Mischer?"

Treffen Sie Ihre Auswahl und klicken Sie auf **Weiter**. Beim nächsten Starten von ATEM Software Control werden diese Einstellungen übernommen. Die Software sucht nun automatisch nach Ihrem ATEM Mischer. Bei Erkennung einer früheren Version der Produktsoftware Ihres Mischers werden Sie zur Aktualisierung aufgefordert. Folgen Sie einfach den Anweisungen oder entnehmen Sie dem Abschnitt "Aktualisierung der Software" weitere Informationen.

Sobald die Aktualisierung erfolgt ist oder wenn die Produktsoftware bereits auf dem neuesten Stand ist, schließt sich das Dialogfenster und der **Mischer**-Arbeitsraum wird aktiviert. Ihr ATEM Mischer ist jetzt einsatzbereit!

Bleibt das **Setup**-Dialogfenster eingeblendet, erfordert dies die Eingabe der IP-Adresse Ihres Mischers. Über eine Schaltfläche im Dialogfenster lässt sich das Dienstprogramm Blackmagic ATEM Setup öffnen, wo Sie die IP-Adresse Ihres ATEM Mischers im Nu ermitteln können. Kopieren Sie die IP-Adresse aus dem Blackmagic ATEM Setup und fügen Sie sie in das **IP Address**-Dialogfenster ein.

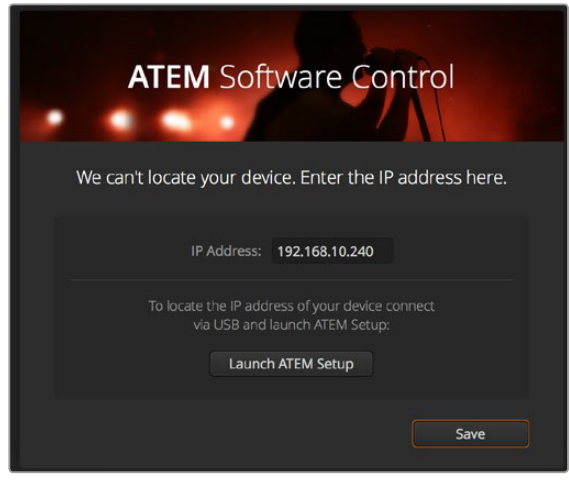

Wenn beim Start von ATEM Software Control die IP-Adresse Ihres Mischers manuell hinzuzufügen ist, tun Sie dies über das Setup-Dialogfenster

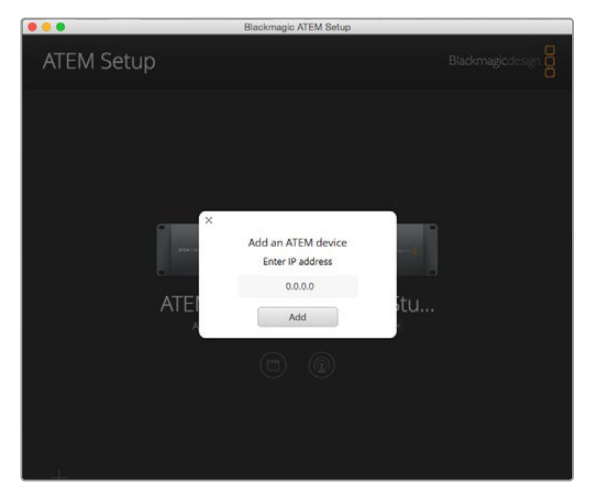

Um das Dialogfeld IP-Adresse zu öffnen, klicken Sie in Blackmagic ATEM Setup links unten auf das +-Symbol

Selbst im seltenen Fall, dass Ihr ATEM Mischer immer noch nicht erkannt wird, gibt es keinen Grund zur Sorge. Das Problem ist wahrscheinlich über die Netzwerkeinstellungen Ihres Computers zu beheben. Ihre Netzwerkeinstellungen sind einfach und schnell geändert.

Ändern der Netzwerkeinstellungen:

- **1** Öffnen Sie die Netzwerkeinstellungen Ihres Computers in **Systemsteuerung** unter Windows oder **Systemeinstellungen** unter Mac OS X. Wählen Sie die Ethernet-Verbindung für Ihren Mischer und geben Sie **Manual** (manuell) vor.
- **2** Geben Sie nun unter den Netzwerkeinstellungen Ihres Computers die IP-Addresse 192.168.10.50 vor und bestätigen Sie diese Eingabe. Bleibt die Mischer-Software inaktiv, geben für die letzten beiden Ziffern Ihrer IP-Adresse andere Zahlen vor, bspw. 51, und klicken Sie auf **Apply** (Übernehmen).

Nach kurzer Zeit verschwindet das Dialogfenster und ATEM Software Control aktiviert den **Mischer**-Arbeitsraum mit erleuchteten Schaltflächen. Ihr ATEM Mischer ist jetzt startbereit und Ihre **Setup**-Vorgaben werden beim nächsten Starten von ATEM Software Control übernommen.

Wer technisch versiert ist und seinen ATEM Mischer an sein vorhandenes Netzwerk anschließen möchte, muss die Netzwerkeinstellungen des ATEM Mischers und des Bedienpultes ändern. Anweisungen hierzu finden Sie im nächsten Abschnitt. Die IP-Adressen des Mischers und aller Bedienelemente müssen mit dem IP-Adressbereich Ihres Netzwerks übereinstimmen und sind manuell vorzugeben. Ihr ATEM Mischer ist werksseitig auf die feste IP-Adresse 192.168.10.240 voreingestellt. Bei Einsatz von Blackmagic ATEM Setup können Sie die IP-Adresse auf Ihre benutzerdefinierte Netzwerkkonfiguration einstellen.

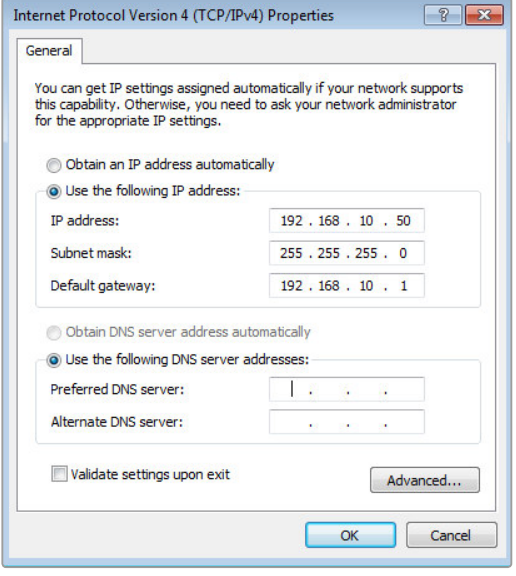

Manuelle Vorgabe der IP-Adresse auf Ihrem Windows Computer

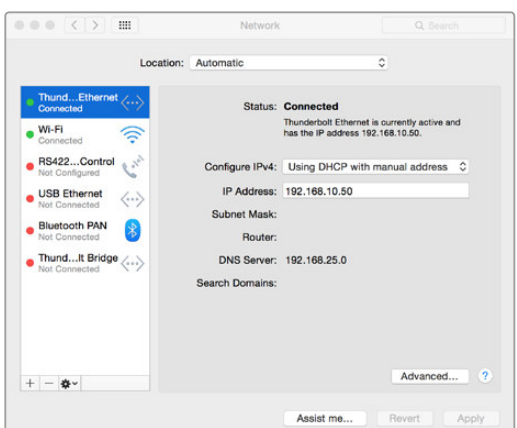

Manuelle Vorgabe der IP-Adresse auf Ihrem Mac OS X Computer

# <span id="page-16-0"></span>**Mischereinstellungen**

Nach erfolgter Einrichtung der Softwaresteuerung müssen Sie Ihre Mischereinstellungen nun anwenden. Klicken Sie auf das Zahnradsymbol unten links auf der Benutzeroberfläche, um das **Einstellungen**-Fenster der Bediensoftware ATEM Software Control zu öffnen.

#### **So wird die Videonorm des Mischers eingestellt**

Sie können die Videornorm jener Region anpassen, in der Sie senden, bspw. 2160p/29,97, 1080i/59,94, 720p/59,94 oder NTSC für den Fall, dass Sie in Ländern senden, die NTSC verwenden, wie Amerika und Japan. Alternativ können Sie Ihre Videonorm für das Broacasting in Europa und Asien in 2160p/25, 1080i/50, 720p/50 oder PAL vorgeben.

| Allgemein | <b>Multi View</b>                    | Labels     | <b>HyperDeck</b>         | Remote               |            |
|-----------|--------------------------------------|------------|--------------------------|----------------------|------------|
| Video     |                                      |            |                          |                      |            |
|           | Videonorm einstellen:                | 1080i59,94 | $\overline{\phantom{a}}$ |                      | Bestätigen |
|           | Multi View Videonorm einstellen:     | 1080159,94 | ٠                        |                      |            |
|           | Videonorm für Downkonvertierung:     | 1080159,94 | $\overline{\phantom{a}}$ |                      |            |
|           | Level für 3G-SDI-Ausgabe einstellen: | Level A    |                          | $\bullet$<br>Level B |            |

Videonorm einstellen

Geben Sie für die Arbeit mit Standard-Definition-Videogeräten im anamorphen 16:9 Breitbild-Videoformat 525i/59,94 16:9 für anamorphes NTSC oder 625i/50 16:9 für anamorphes PAL vor.

Alle Ihre Kameras und angeschlossenen HDMI-Geräte müssen auf die gleiche Videonorm eingestellt sein, da sie sonst nicht auf den Videoeingängen des Mischers sichtbar sind. Normalerweise ist das problemlos, da jedes Land eigene Normen für HD- und Ultra-HD-Rundfunksendungen hat, und alle in diesen Ländern verkauften Geräte dieser Norm angepasst sind oder zumindest das Umschalten auf andere Normen erlauben. Stimmen alle Videonormen überein, sollten Ihnen die angeschlossenen Geräte in den Videoeingabefenstern von Multi View angezeigt werden.

#### **So erfolgen Einstellung und Kennzeichnung der Videoeingänge**

Bei verschiedenen ATEM Mischermodellen sind einige Anschlüsse auf der Geräterückseite für unterschiedliche Eingaben einsetzbar. So lässt sich z. B. beim ATEM 1 M/E Production Switcher **Input 1** zwischen HDMI und SDI hin- und herschalten.

Wenn Sie die Eingänge einstellen, empfiehlt es sich, auch gleich die Eingangskennungen (Labels) zu ändern. Diese Labels erscheinen in Multi View und auf dem Hardware-Bedienpult. Es sind jeweils zwei Kennungen zu ändern: das ausführlichere Label in der Software und das auf vier Zeichen beschränkte Label auf dem Hardware-Bedienpult.

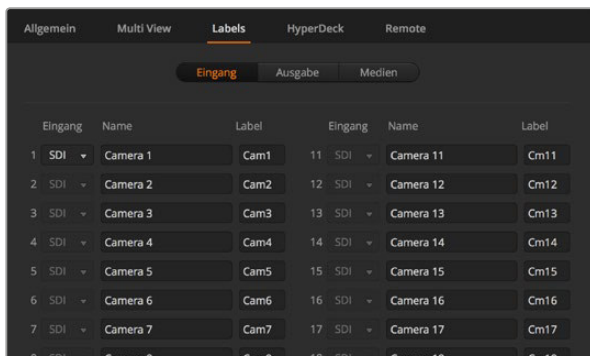

Einstellen der Videoeingänge und -kennungen

#### **So wird Multi View individuell eingerichtet**

Multi View verfügt über acht Eingabeansichten. Wählen Sie unter mehreren externen und internen Quellen aus, welche in den jeweiligen Fenstern anzuzeigen sind. Wählen Sie einfach per Klick auf

die Menüs aus, was Sie in jedem Ansichtsfenster sehen wollen. Sind bei Ihrem Projekt keine acht Kameras im Einsatz, so können Sie sogar Media Player, Farbgeneratoren oder Aux-Ausgänge auf diese Ansichtsfenster schalten. Multi View ist extrem flexibel und sogar das Multi View Layout lässt sich Ihren Vorlieben gemäß einrichten.

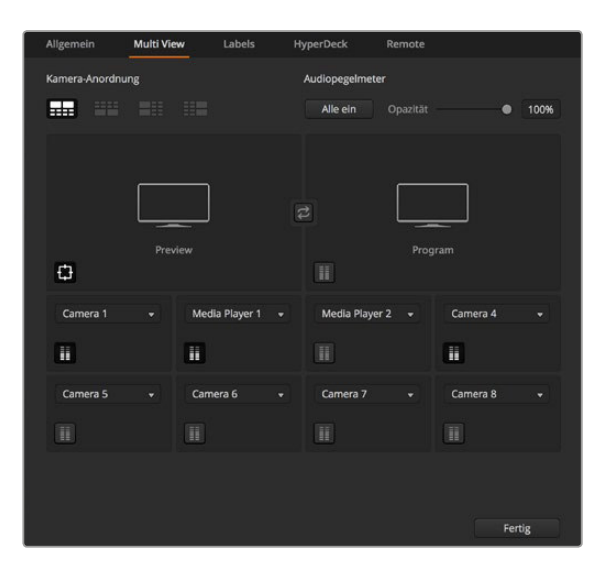

So wird Multi View individuell eingerichtet

Wenn Sie die Softwareversion ATEM 6.9 oder höher und einen Ultra-HD-fähigen ATEM Mischer verwenden, können Sie die Position der Programm- und Vorschaufenster im Multi View Modus vertauschen. Klicken Sie einfach auf die Umschaltfläche zwischen den beiden Fenstern in den Multi View Einstellungen.

Audio-Pegelmeter können für jedes Quellfenster ein- oder ausgeschaltet werden. Über den Button **Alle ein** werden Pegelmeter gesammelt für alle Ansichten bzw. über das entsprechende Symbol für einzelne Ansichten ein- oder ausgeschaltet.

Sie können zudem Safe-Area-Markierungen im Vorschaufenster ein- oder ausschalten, indem Sie auf das jeweilige Symbol klicken.

#### **Anschließen von Hyperdecks**

Ab Version ATEM 6.8 können Sie bis zu vier HyperDeck Rekorder an Ihren ATEM Mischer anschließen. Das gestattet Ihnen den mühelosen Einsatz von HyperDecks als speicherstarke Mediatheken, sogenannte Media Pools, oder zum Erfassen Ihrer Mischerausgabe. Näheres erfahren Sie im Abschnitt "HyperDeck Steuerung" in dieser Bedienungsanleitung.

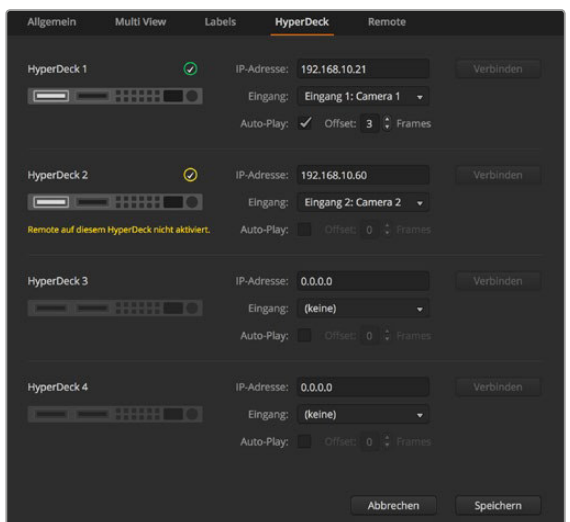

Anschließen von Hyperdecks

#### <span id="page-18-0"></span>**So wird das Bedienfeld ausgewählt**

Das M/E 1 Bedienfeld der Bediensoftware ist mit jedem beliebigen ATEM Mischer einsetzbar. Das Bedienfeld ist kompakt und passt auch auf kleinere Displays wie z. B. Notebooks. Wenn Sie einen ATEM 2 M/E Production Switcher und einen Computerbildschirm mit einer Auflösung von 1920 x 1080 Pixeln oder höher benutzen, können Sie zusätzlich das M/E 2 Bedienfeld in voller Größe einsetzen und immer noch alle Schaltflächen auf einmal sehen. Wählen Sie Ihr bevorzugtes M/E-Bedienfeld einfach im **Window**-Menü aus.

### **Anschließen von Kameras und anderen Videoquellen**

Jetzt sind Sie so weit, Kameras anzuschließen! Sie brauchen bloß den HDMI- oder SDI-Videoausgang der Kamera per Kabel mit einem Eingang des ATEM Mischers zu verbinden.

Ab der Softwareversion ATEM 6.8 oder höher lassen sich sogar bis zu vier Diskrekorder des Typs Blackmagic HyperDeck Studio anschließen und über das Bedienpanel ATEM Software Control steuern. Diese sagenhaft starke Feature stellt Ihnen faktisch eine ganze Videobandabteilung zur Verfügung. Die Verbindung der HyperDecks an Ihren Mischer erfolgt über SDI oder HDMI, und gesteuert werden sie via Ethernet. Einzelheiten wie Sie HyperDecks an Ihren ATEM Mischer anschließen und wie Sie diese mit dem Bedienpanel ATEM Software Control oder mit einem physischen ATEM Broadcast Panel steuern, siehe Abschnitt "HyperDeck Steuerung" in dieser Bedienungsanleitung.

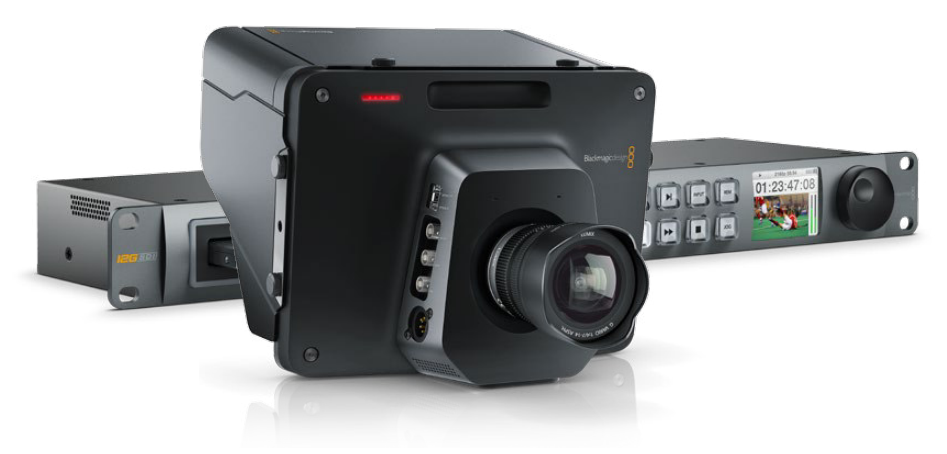

Alle Buchsen des Mischers sind mit Eingangskennungen versehen und zeigen Ihnen bei Ansicht in Multi View und auf dem Bedienpult an, welche Kamera oder Quelle an welchen Eingang angeschlossen ist. Wenn alle Ihre Kameras und Quellen die gleiche Videonorm wie die auf Ihrem Mischer eingestellte verwenden, erscheint jede dieser Kameras bzw. Quellen sobald sie angeschlossen werden in Multi View.

Da alle Eingänge Ihres ATEM Mischers mit einem vollumfänglichen Frame-Resynchronisator ausgestattet sind, brauchen Sie sich nicht um Genlock für Ihre Kameras und Quellen zu kümmern. Sobald der ATEM Mischer eine inkorrekt synchronisierte Videoquelle erkennt, wird automatisch die Funktion **Frame sync** aktiviert und die Eingabe für den Einsatz bereinigt. **Frame sync** ermöglicht auch den Anschluss von Consumer-Kameras an Ihren ATEM. Consumer-Kameras bieten sich für Einsteiger an, da die neuesten HDMI-basierten Consumer-Kameras für HD und Ultra HD inzwischen erschwinglich sind und HD- und Ultra-HD-Video akzeptabler Qualität produzieren. So kann man in der Gründungsphase mehr Geld in zusätzliche Kameras investieren und schrittweise professionelle SDI-basierte Kameras anschaffen.

Vergewissern Sie sich beim Koppeln eines HDMI-kompatiblen Computers an die HDMI-Anschlüsse Ihres ATEM Mischers, dass Auflösung und Framerate (Bildwechselfrequenz) für den Monitor auf Ihrem Computer richtig eingestellt sind. Wenn Sie bspw. mit Video in Ultra HD 2160p arbeiten, ist eine Bildschirmauflösung von 3840 x 2160 und für 1080i-Video eine Auflösung von 1920 x 1080 vorzugeben. Sollten Sie aber Video in HD 720p verwenden, ist Ihr Bildschirm auf 1280 x 720 einzustellen. Für die Normen NTSC und PAL sind die Auflösungen 720 x 486 bzw. 720 x 576 vorzugeben. Die Frameraten müssen ebenfalls übereinstimmen.

Es ist wissenswert, dass HDMI-Kabel qualitativ stark variieren. Wir empfehlen hochwertige Kabel, die im Fachhandel für High-End-Videozubehör erhältlich sind. Eine gute Kabelqualität trägt dazu bei,

<span id="page-19-0"></span>störende Blitzer oder Pannen eingehender HDMI-Videosignale zu eliminieren.

Wenn kein Video auf dem HDMI-Videoeingang zu sehen ist, obwohl Sie ein Gerät angeschlossen haben, prüfen Sie ob das angeschlossene HDMI-Gerät HDCP-inhaltsgeschützt ist. Ist herstellerseitig vorgesehen, dass Inhalte ausschließlich auf Fernsehern gezeigt werden dürfen, nimmt diese Inhaltsschutzfunktion eine Verschlüsselung der Videodaten im HDMI-Videokabel vor. Wenn dies der Fall ist, sind über andere Geräte keine Bilder zu sehen. Zu den Geräten mit HDCP-Inhaltsschutz zählen u. a. DVD-Spieler und Set-Top-Boxen.

Da Kameras und Computer im Allgemeinen nicht inhaltsgeschützt sind, sollten beim Anschluss dieser Geräte keine Probleme auftreten. Manche Spielkonsolen sind nicht HDCP-geschützt, wobei dies in der Regel nur auf die Entwicklerversionen dieser Konsolen zutrifft. In diesen Situationen besteht die Alternative, diese Geräte an den Analog-Komponenteneingang eines Mini Converter Analog to SDI oder an den Analog-Komponenteneingang des ATEM 1 M/E Production Switchers anzuschließen.

Bitte sorgen Sie immer dafür, dass Sie die Urheberrechte besitzen, ehe Sie Inhalte verwenden oder diese öffentlich darstellen.

An die Mischermodelle ATEM 1 M/E und 2 M/E lässt sich ein ferngesteuerter Kamerakopf anschließen und über die Schwenk-, Neige-, und Zoom-Befehle (PTZ) mit dem Joystick des ATEM Broadcast Panels steuern. Näheres zur Einstellung der PTZ-Steuerung auf einem Hardware-Bedienpult siehe Abschnitt "Gebrauch des ATEM 1 M/E Broadcast Panels" bzw. "Gebrauch des ATEM 2 M/E Broadcast Panels" in diesem Handbuch.

### **Anschließen von Audiogeräten**

Alle ATEM Mischer sind mit einem eingebauten Audiomixer ausgestattet, sodass jeder Mischer eingebettetes HDMI und SDI-Audio sowohl von Ihren Kameras als auch externes Audio von den dedizierten Audioeingängen verarbeiten kann. Die Audioeingänge lassen sich für Audioquellen wie Kameramikrofone sowie für voraufgezeichnete Audioinhalte einsetzen.

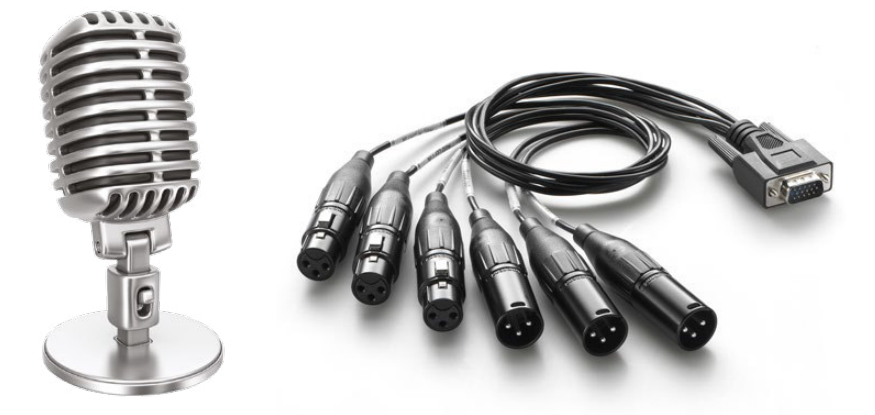

Das mit den Modellen ATEM 1 M/E und ATEM 2 M/E Production Switcher gelieferte Breakout-Kabel ist an die AUDIO IN/OUT-Buchse anschließbar

Modelle des Typs ATEM Production Studio 4K sind mit symmetrischen XLR-Audioeingängen und -ausgängen sowie mit unsymmetrischen RCA-Audioeingängen für den direkten Anschluss externer Audioquellen ausgestattet. Wer einen ATEM 1 M/E oder 2 M/E Production Switcher besitzt, kann das mitgelieferte Breakout-Kabel nach eigenen Wünschen umbauen und es an die Audioausgänge – professionell, symmetrisch, analog – des Mischers anschließen.

RCA-Audiobuchsen sind praktisch für Ton von Consumer-Geräten wie HiFi-Anlagen oder iPods. Die XLR-Audiobuchsen sind symmetrisch und dazu konzipiert, potenzielle Störungen und Rauschen zu reduzieren, insbesondere bei Einsatz langer Kabel.

Näheres zum Anschluss zusätzlicher Audioquellen siehe Abschnitt "Verwenden von Audio".

# <span id="page-20-0"></span>**Anschließen an ein Netzwerk**

Der Anschluss Ihres ATEM Mischers an ein größeres Ethernet-Netzwerk wird wahrscheinlich eine Änderung der Netzwerkeinstellungen Ihres ATEM Mischers erforderlich machen. Die meisten Anwender koppeln ihren Computer und das Bedienpult einfach direkt an den ATEM Mischer. In manchen Situationen ist jedoch auch die Verbindung über ein Netzwerk sehr effektiv.

Die Fabrikeinstellungen Ihres ATEM erlauben es, Hardware-Bedienpulte direkt mit einem Ethernet-Kabel anzuschließen. Ihr ATEM unterstützt jedoch auch alle Ethernet-Protokolle, sodass Sie Ihren Mischer und Ihr Broadcast-Bedienpult in ein Netzwerk stellen oder es via Internet von überall auf der Welt anschließen können.

Es ist jedoch wissenswert, dass durch den Einsatz Ihres ATEM in einem Netzwerk auch die Komplexität der Anbindungen vom Bedienpult zum Mischer wächst und sich damit u. U. das Potenzial von Pannen vergrößert. Ihr ATEM ist jedoch einsetzbar, wenn es an einen Ethernet-Schalter angeschlossen ist. Es arbeitet sogar über die meisten VPNs und über das Internet.

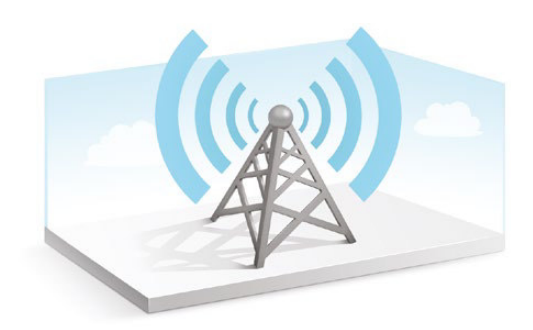

Damit die Kommunikation via Ethernet möglich ist, müssen die IP-Adressen des Mischers, der Broadcast-Bedienpulte sowie aller Computer, auf denen ATEM Software Control läuft, korrekt konfiguriert sein. Die für die einzelnen Geräte verwendeten IP-Adressen richten sich nach den IP-Adressbereichen des Netzwerks, an das Sie diese anschließen.

Der ATEM Mischer braucht immer eine feste IP-Adresse, um den Bedienpulten einen stabilen Anschlussort zu geben. Finden Sie deshalb eine unbesetzte feste IP-Adresse, die in den Zahlenbereich Ihres Netzwerks fällt, die Sie benutzen können.

Die Bedienpulte lassen sich auf DHCP oder feste IP-Adressen einstellen. Bei Einsatz in einem Netzwerk wird in der Regel über die Systemsteuerung DHCP ausgewählt. Dann wird beim Anschluss an das Netzwerk automatisch eine IP-Adresse zugewiesen.

Damit alle Geräte miteinander kommunizieren, müssen sie die gleiche IP-Adresse/Subnetzmaske haben, was in der Regel bedeutet, dass die ersten drei Felder der IP-Adresse identisch sein müssen. Jedes Gerät muss außerdem eine einmalige IP-Adresse verwenden.

Denken Sie bitte daran, alle Geräte auf die korrekte IP-Adresse einzustellen, damit sie miteinander kommunizieren können. Die IP-Adresse wird beim ATEM Production Switcher via USB unter Einsatz des Blackmagic ATEM Setup Dienstprogramms eingestellt. Das ATEM Broadcast Panel muss auf den Modus **DHCP** oder **Fixed IP** eingestellt sein. Wenn Sie eine feste IP-Adresse für das Bedienpult benutzen, geben Sie die IP-Adresse auf dem Pult vor. Auch das Bedienpult muss auf die neue IP-Adresse Ihres Mischers, die Sie soeben eingegeben haben, eingestellt sein.

Vergewissern Sie sich als letzten Schritt, dass Ihr Computer angeschlossen ist und auf Ihrem Netzwerk funktioniert. Falls die Bediensoftware ATEM Software Control beim Start nicht mit dem ATEM Mischer kommuniziert, werden Sie automatisch aufgefordert, eine IP-Adresse für den Mischer einzugeben. Verwenden Sie die soeben für den Mischer eingegebene IP-Adresse, damit ATEM Software Control den Mischer finden und mit ihm kommunizieren kann.

# <span id="page-21-0"></span>**Ändern der Netzwerkeinstellungen des Mischers**

Die Netzwerkeinstellungen des Mischers lassen sich anhand des Dienstprogramms Blackmagic ATEM Setup via USB ändern. Bitte folgen Sie den nachstehenden Schritten:

- **1** Schließen Sie den Mischer via USB an den Computer an, auf dem das Setup-Dienstprogramm läuft.
- **2** Starten Sie Blackmagic ATEM Setup und wählen Sie Ihren Mischer oder Ihr Bedienpult aus.
- **3** Die aktuelle IP-Adresse, Subnetzmaske und Gateway-Einstellungen des Mischers erscheinen im Konfigurationsfenster **Configure**. Wenn Sie Ihre IP-Adresse nur prüfen, aber nicht ändern wollen, beenden Sie das Setup-Dienstprogramm einfach per Klick auf **Cancel** (Abbrechen).
- **4** Um die IP-Adresse oder andere Einstellungen zu ändern, bearbeiten Sie einfach die Zahlen und klicken Sie auf **Save** (Speichern).
- **5** Ein Dialogfenster fordert Sie auf, die Stromversorgung Ihres ATEM Mischers kurz zu unterbrechen. Schalten Sie Ihren Mischer aus und wieder ein. Schließen Sie dann das Dialogfeld.

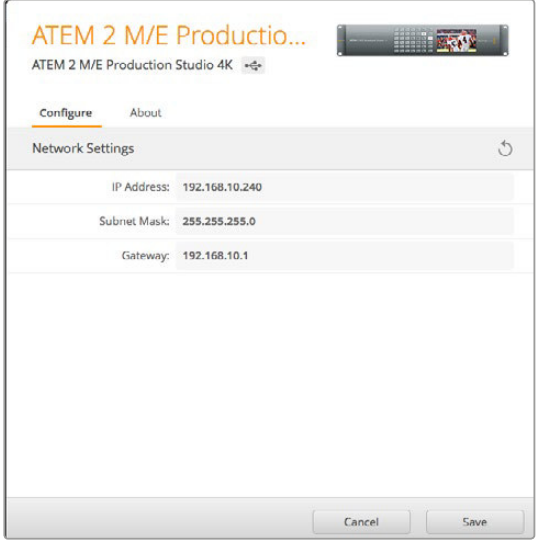

Ändern Sie Netzwerkeinstellungen per USB unter der Registerkarte **Konfigurieren** in Blackmagic ATEM Setup

# **So funktionieren die Netzwerkeinstellungen des Broadcast-Pultes**

Die Netzwerkeinstellungen eines Broadcast-Bedienpultes werden über das Einrichtungsmenü in der Systemsteuerung des Pultes konfiguriert. Neben seiner eigenen IP-Adresse muss das Broadcast-Bedienpult auch mit dem Netzwerkstandort des Mischers konfiguriert werden, damit die Kommunikation zwischen den beiden Geräten über die Ethernet-Verbindung eingerichtet werden kann. Sind die Netzwerkeinstellungen des Broadcast-Bedienpultes korrekt konfiguriert, leuchtet das Pult auf, die Tasten werden aktiv und Sie können den Mischer steuern.

Zeigt das Broadcast-Bedienpult eine Meldung an, die besagt, dass es einen Mischer aufzufinden versucht, dann müssen Sie die Netzwerkeinstellungen so einstellen, dass sich Broadcast-Bedienpult und Mischer auf dem gleichen Subnetz befinden. Außerdem muss der Netzwerkstandort, mit dem das Broadcast-Bdienpult eine Verbindung aufzubauen versucht, mit der IP-Adresse des Mischers übereinstimmen.

# <span id="page-22-0"></span>**Einstellen des Broadcast-Bedienpultes zum Auffinden des IP-Standorts des Mischers**

Um den Netzwerkstandort des Mischers auf dem Broadcast-Bedienpult einzustellen, damit das Pult den Mischer finden und mit diesem kommunizieren kann, folgen Sie den nachstehenden Schritten:

- **1** Wenn keine Kommunikation mit dem Mischer besteht, erscheint das Menü NETWRK SETUP in der Systemsteuerung des Broadcast-Bedienpultes. Aktivieren Sie die Menütaste NETWRK SETUP.
- **2** Aktivieren Sie die Menütaste SWITCHR IP und ändern Sie die einzelnen Felder nach Bedarf mit den Reglern oder dem Ziffernblock.
- **3** Sobald ein Feld geändert wurde, können die Menütasten SAVE (Speichern) und REVERT (Rückgängig machen) betätigt werden. Durch Auswahl von SAVE wird die geänderte IP-Adresse gespeichert. Mit REVERT werden die Änderungen verworfen und die aktuell gespeicherte IP-Adresse wird wiederhergestellt.
- **4** Wenn die IP-Adresseinstellung des Mischers geändert wurde, werden die Änderungen durch Auswahl von SAVE gespeichert. Das Broadcast-Bedienpult versucht nun, über die neue IP-Adresse mit dem Mischer zu kommunizieren.

Die IP-Adresse des Mischers selbst bleibt dabei unverändert. Sie ändert sich nur, wenn die Systemsteuerung versucht, den Mischer ausfindig zu machen. Wenn das Bedienpult den Mischer nicht findet, prüfen Sie ggf. ob die Mischereinstellungen korrekt sind. Um die IP-Adresse des Mischers zu ändern, koppeln Sie den Mischer über ein USB-Kabel an einen Computer. Spielen Sie dann Blackmagic ATEM Setup auf, wie an vorausgegangener Stelle in dieser Bedienungsanleitung beschrieben.

```
Bedienpult erfolgreich angeschlossen
 Home Menu
  ATEM 1 M/E Production Switcher
```

```
Panel IP Address: 192.168.10.10
Connecting to 192.168.10.240...
```
Bedienpult nicht angeschlossen

# **Netzwerkeinstellungen des Broadcast-Pultes ändern**

Da auch das Broadcast-Bedienpult Bestandteil des Netzwerks ist und mit dem Mischer verbunden ist, weist es ebenfalls Netzwerkeinstellungen auf, die dem Bedienpult den Verbindungsaufbau zum Netzwerk ermöglicht. Diese Einstellungen unterscheiden sich von der IP-Adresse des Mischers, die genau dort ist, wo das Panel versucht, den Mischer aufzufinden. Die Netzwerkeinstellungen des Bedienpultes lassen sich mit den nachfolgenden Schritten ändern:

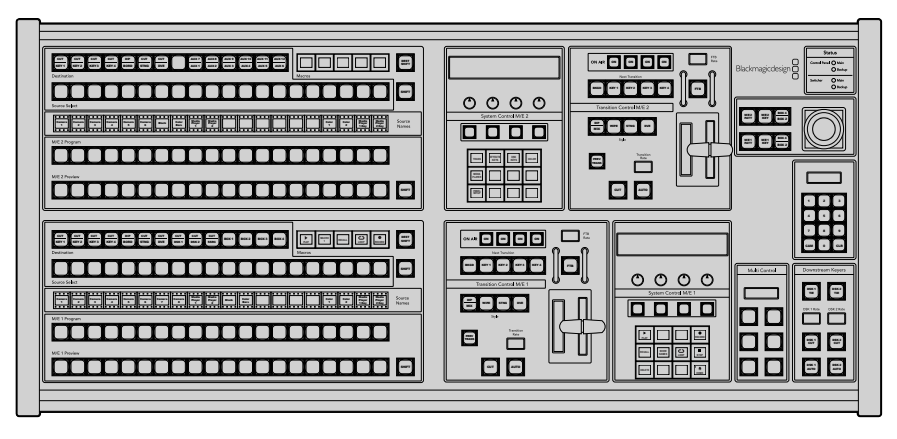

Ändern der Netzwerkeinstellungen über die Systemsteuerung

**1** Aktivieren Sie auf den Systemsteuerungsmenüs des Broadcast-Bedienpultes die Menütaste NETWRK SETUP.

 Wenn das Bedienpult bereits eine Verbindung mit dem Mischer aufgebaut hat, lässt sich über das Menü HOME auf das Menü NETWRK SETUP zugreifen, indem man auf dem ATEM 1 M/E Broadcast Panel gleichzeitig die Tasten SHIFT und CUT/FILL drückt oder SHIFT und DEST SHIFT im M/E 1 Tastenblock des ATEM 2 M/E Broadcast Panels. Dies ruft die Menütaste NETWRK SETUP ab, wo Sie die Netzwerkeinstellungen vorgeben können.

- **2** Es werden die aktuelle IP-Adresse, Netzmaske und Gateway-Informationen angezeigt.
- **3** Entscheiden Sie als nächstes, ob das Pult eine feste IP-Adresse oder eine automatisch durch einen DHCP-Server zugeteilte IP-Adresse verwenden soll. Wählen Sie für diese Einstellung mit den Multifunktionstasten auf dem Hauptdisplay PANEL DHCP aus.

 Wenn Sie ohne Netzwerk eine direkte Verbindung mit einem Mischer erstellen, erübrigt sich die automatische Zuweisung einer IP-Adresse über einen DHCP-Server. Geliefert werden ATEM Broadcast Panels mit der werksseitg eingestellten festen IP-Adresse 192.168.10.10 zum direkten Anschluss.

 Befinden sich jedoch viele Computer in Ihrem Netzwerk, die IP-Adressen automatisch über DHCP zuweisen, dann können Sie DHCP auch auf dem Pult auswählen, damit es seine Netzwerkinformationen automatisch erhält. Dies ist zwar bei Pulten möglich, der Mischer selbst benötigt jedoch immer eine feste IP-Adresse, weil er an einer bekannten festen Adresse auf Ihrem Netzwerk von den Bedienpulten auffindbar sein muss.

 Bei Auswahl von DHCP sind Ihre Netzwerkeinstellungen vollständig, da das Netzwerk die Netzwerkeinstellungen des Bedienpultes automatisch erhält.

- **4** Wenn Sie sich für eine feste IP-Adresse entschieden haben, müssen Sie diese nun einstellen. Aktivieren Sie hierfür die Menütaste PANEL IP und füllen Sie die einzelnen Felder nach Bedarf mit den Reglern oder dem Ziffernblock aus. Möglicherweise bricht durch die Änderung dieser IP-Adresse die Kommunikation ab. Möglicherweise bricht durch die Änderung dieser IP-Adresse die Kommunikation ab.
- **5** Wenn die Subnetzmaske und die Gateway-Adresse eingestellt werden müssen, aktivieren Sie die relevanten Tasten der Systemsteuerung und benutzen Sie die Regler oder den Ziffernblock zur Eingabe.
- **6** Wenn Einstellungen geändert wurden, werden die Menütasten SAVE (Speichern) und REVERT (Rückgängig machen) verfügbar. Wählen Sie SAVE aus, um die Änderungen als neue Netzwerkeinstellungen zu speichern oder REVERT, um die Änderungen zu ignorieren und die aktuellen Netzwerkeinstellungen wiederherzustellen.

# <span id="page-24-0"></span>**Aktualisierung der Software**

# **So aktualisieren Sie die ATEM Software**

Von Zeit zu Zeit bringt Blackmagic Design neue Software für Ihren ATEM Mischer heraus, die neue Features, Bugfixes und erhöhte Kompatibilität mit den Softwareprodukten und Videogeräten von Fremdherstellern bietet.

Verwenden Sie zur Aktualisierung Ihres ATEM Mischers mit der neuen Software das ATEM Setup Dienstprogramm und schließen Sie den ATEM Mischer und Bedienpulte an. Blackmagic ATEM Setup prüft nun die Mischer-Produktsoftware und fordert Sie auf, diese zu aktualisieren, wenn auf Ihrem Computer eine neuere Version installiert ist.

Aktualisieren Sie alle Ihre Geräte zur gleichen Zeit, damit auf allen die gleiche Softwareversion läuft.

Schließen Sie Ihren ATEM Mischer oder Ihr Broadcast-Bedienpult für Aktualisierungen per USB direkt an einen Computer an.

Alternative: Läuft auf Ihrem per Ethernet an Ihren Computer angeschlossenen Mischer die ATEM Software in der Version 6.6 oder höher, können Sie Aktualisierungen einfach über die Ethernet-Verbindung ausführen.

Laden Sie zunächst die neueste Blackmagic ATEM Switcher Software herunter und installieren Sie sie auf Ihrem Mac oder Windows-PC gemäß den Anweisungen im vorherigen Abschnitt "Softwareinstallation" dieser Bedienungsanleitung. Nach erfolgter Installation wird die neue Software für Ihren ATEM Mischer und das Broadcast-Bedienpult in das ATEM Setup Dienstprogramm aufgenommen.

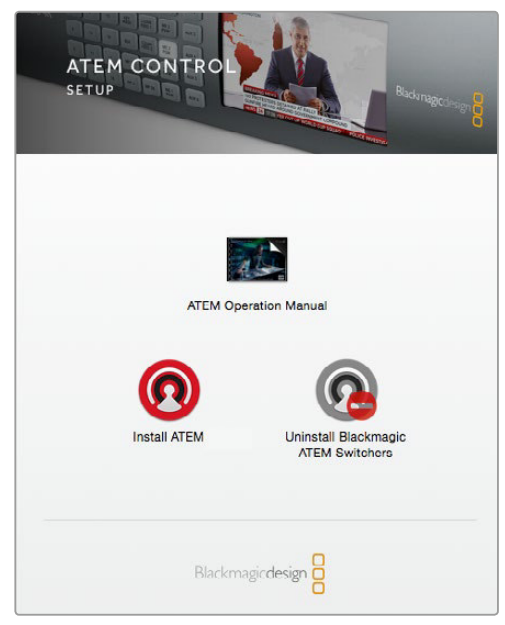

Installationsprogramm ATEM Software Installer

# <span id="page-25-0"></span>**So aktualisieren Sie die Mischer-Software**

**1** Schließen Sie den Mischer über seinen USB-Port an.

 Läuft auf Ihrem Mischer die ATEM Software in der Version 6.6 oder höher und er ist per Ethernet an Ihren Computer angeschlossen, können Sie Aktualisierungen einfach über die Ethernet-Verbindung ausführen.

 Achten Sie beim Aktualisieren von Software per USB darauf, dass der Mischer das einzige ATEM Gerät ist, mit dem der Computer, auf dem das Setup-Dienstprogramm läuft, über USB verbunden ist. Sind mehrere ATEM Geräte angeschlossen, wird der Mischer ggf. nicht erkannt.

- **2** Starten Sie Blackmagic ATEM Setup.
- **3** Ist ein Update Ihrer Mischer-Software erforderlich, erscheint ein Fenster und fordert Sie auf, die Software zu aktualisieren. Klicken Sie auf **Update**, um die Aktualisierung zu starten. Dieser Vorgang kann einige Minuten dauern. Während des Software-Updates darf die Stromversorgung des Mischers nicht unterbrochen werden.
- **4** Nach erfolgtem Software-Update erscheint ein Fenster, das Sie zum Aus- und Einschalten der Stromversorgung des Mischers auffordert. Schalten Sie Ihren Mischer aus und wieder ein. Schließen Sie das Dialogfenster.

# **So aktualisieren Sie die Broadcast Control Panel Software**

**1** Schließen Sie das Broadcast-Bedienpult (Broadcast Control Panel) via USB an Ihren Computer an. Über den USB-Anschluss des Broadcast-Bedienpultes lässt es sich mit einem USB-Kabel an den USB-2.0- bzw. USB-3.0-Port eines Computers koppeln.

 Läuft auf Ihrem Broadcast-Bedienpult die ATEM Software in der Version 6.6 oder höher und es ist per Ethernet an Ihren Computer angeschlossen, können Sie Aktualisierungen einfach über die Ethernet-Verbindung ausführen.

 Achten Sie beim Aktualisieren von Software per USB darauf, dass das Broadcast-Bedienpult das einzige ATEM Gerät ist, das mit dem Computer, auf dem das Setup-Dienstprogramm läuft, über USB verbunden ist. Sind mehrere ATEM Geräte angeschlossen, wird das Bedienpult ggf. nicht erkannt.

- **2** Starten Sie Blackmagic ATEM Setup.
- **3** Wenn eine Softwareaktualisierung des Broadcast-Bedienpultes erforderlich ist, fordert Sie ein Fenster zur Aktualisierung Ihrer Software auf. Klicken Sie auf **Update**, um die Aktualisierung zu starten. Dieser Vorgang kann einige Minuten dauern. Während des Software-Updates darf die Stromversorgung des Bedienpultes nicht unterbrochen werden.

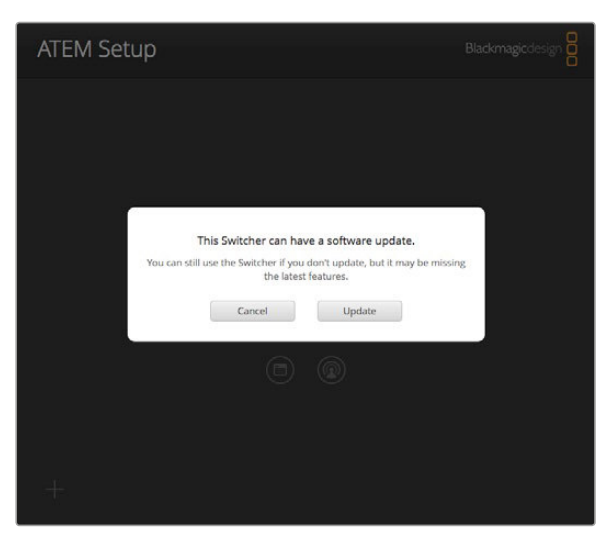

Blackmagic ATEM Setup

<span id="page-26-0"></span>**4** Nach erfolgtem Software-Update erscheint ein Fenster, das Sie zum Aus- und Einschalten der Stromversorgung des Mischers auffordert. Schalten Sie Ihren Mischer aus und wieder ein. Schließen Sie das Dialogfenster.

# **Aktualisierung per Ethernet**

Am schnellsten und einfachsten führen Sie Software-Updates für Ihren Mischer oder Ihr Broadcast-Bedienpult per Ethernet durch. Es gibt jedoch Situationen, wie die unten aufgeführten, wo dies nicht geht und die Aktualisierung per USB erforderlich ist:

Die erstmalige Aktualisierung der Produktsoftware.

 Ihre ATEM Netzwerkeinstellungen sind vorkonfiguriert und gestatten den sofortigen Betrieb. Wenn Sie Ihr ATEM Gerät jedoch an ein Netzwerk mit anderem Videogerät anschließen, führt dies ggf. zu Konflikten der IP-Adressen und zu Kommunikationsproblemen zwischen Ihrem Computer und Mischer. Netzwerkeinstellungen lassen sich nur per USB vorgeben.

- Bei Betrieb von älterer Produktsoftware als Version 6.6.
- Zurücksetzen der Produktsoftware auf eine Version vor 6.6.

# **Anschließen von Geräten an die Videoausgänge**

# **Videoausgänge**

Ihr ATEM Mischer weist mehrere Videoausgänge auf, an die sich vielfältige Videogeräte anschließen lassen. Die Modelle des Typs ATEM Production Studio 4K bieten Ultra HD, HD und SD via SDI und HDMI. Mit Ausnahme des ATEM Television Studios weisen alle ATEM Production Switcher Modelle Ausgänge für analoge Komponentensignale sowie FBAS-Signale auf. Dies gestattet den Anschluss vorhandener Geräte an allen möglichen Standorten. Die einzelnen Ausgangsanschlüsse werden in diesem Abschnitt beschrieben.

#### **SDI-Programmausgang**

Dieser SDI-Ausgang schaltet zwischen Ultra HD, HD und SD um. Über diesen Ausgang wird das Hauptprogrammvideo Ihres ATEM Mischers ausgegeben. Er lässt sich an beliebige SDI-basierte Videogeräte anschließen. Das Audio auf diesem Ausgang kann in HDMI und SDI eingebettetes Audio von Ihren Kameras verarbeiten, ebenso wie externes Audio über die XLR-Eingänge des Mischers. ATEM Production Switcher Modelle werden mit einem Breakout-Kabel für externes Audio geliefert.

#### **HDMI-Programmausgang**

Ähnlich wie der SDI-Programmausgang schaltet dieser Ausgang zwischen Ultra HD, HD und SD um. Über diesen Ausgang wird das Hauptprogrammvideo des Mischers ausgegeben und er lässt sich an Fernseher, Videoprojektoren und sogar an die Blackmagic Design-Geräte H.264 Encoder und HyperDeck Shuttle anschließen. Das Audio auf diesem Ausgang kann in HDMI und SDI eingebettetes Audio von Ihren Kameras verarbeiten, ebenso wie externes Audio über die XLR-Eingänge des Mischers. ATEM Production Switcher Modelle werden mit einem Breakout-Kabel für externes Audio geliefert.

#### **Multi View SDI- und HDMI-Ausgang**

Die Multi View Ausgänge aller ATEM Mischer sind HD-fähig und die des ATEM 2 M/E Broadcast Studio 4K Mischers meistern sogar HD und Ultra HD. Der ATEM 2 M/E Broadcast Studio 4K bietet Ihnen die Auswahl mehrerer Multi View Ausgabeformate und -bildraten für die Mehrfachansicht. Diese Funktion erhöht die Kompatibilität mit einer größeren Auswahl an Monitoren. Des Weiteren können Sie Ihre Mehrfachansicht in Ultra HD ausgeben, auch wenn Sie in regulärem HD arbeiten. Einzelheiten finden Sie im Kapitel "Arbeiten mit ATEM Software Control" unter "Multi View Einstellungen".

Einige Modelle der ATEM Mischerreihe enthalten eine einzige Mehrfachansicht (Multi View), während leistungsfähigere Modelle zwei separate Mehrfachansichten bieten. Auf diese Weise kontrollieren Sie mehrere Mischerquellen. Jede Multi View Ansicht bietet Platz für acht Videoeingaben mit Vorschau- und Programmansichten.

Auch eine Tally-Leuchte mit Rot für On-Air-Quellen und Grün für Vorschau ist vorhanden. Sie können über diesen Ausgang Fernseher und Computerbildschirme mit SDI- oder HDMI-Anschlüssen ankoppeln.

#### **Programmausgang für Komponentenvideo**

ATEM 1 M/E und 2 M/E Production Switcher sind mit drei BNC-Komponentenbuchsen ausgestattet, die zwischen SD und HD vom Hauptprogrammausgang umschalten. Die Komponenteneingänge erlauben es, Geräte wie Encoder und Videoprojektoren anzuschließen, und sie gewähren erhöhte Kompatibilität mit älteren Analoggeräten.

#### **Abwärtskonvertierter SDI-Programmausgang**

Bei ATEM 1 M/E und 2 M/E Production Switchern gibt dieser SDI-Ausgang das Programmvideo-Feed immer in Standard Definition aus. Er ist ideal, um älteres SD-Equipment anzuschließen oder sogar um simultane SD- und HD-Streams zu generieren. Die Modelle ATEM 2 M/E Broadcast Studio 4K und ATEM 2 M/E Production Studio 4K verfügen über dedizierte Ausgänge für HD-SDI-Programme.

Bei den Modellen ATEM 1 M/E und 2 M/E Production Switcher gibt dieser Ausgang das Programmvideo immer im Videoformat Standard Definition NTSC oder PAL FBAS aus. Über diesen FBAS-Ausgang lässt sich älteres Videoequipment anschließen.

#### **Auxiliary SDI-Ausgänge**

Mit Ausnahme des ATEM Television Studios weisen alle ATEM Mischermodelle zusätzliche (auxiliary = aux) SDI-Anschlüsse auf, die im gleichen Videoformat wie dem jeweils verwendeten ausgeben. Die Anzahl der Aux-Ausgänge ist modellabhängig:

- ATEM 2 M/E Broadcast Studio 4K: sechs Aux-Ausgänge
- ATEM 2 M/E Production Studio 4K: sechs Aux-Ausgänge
- ATEM 1 M/E Production Studio 4K: drei Aux-Ausgänge
- ATEM Production Studio 4K: ein Aux-Ausgang
- ATEM 2 M/E Production Switcher: sechs Aux-Ausgänge
- ATEM 1 M/E Production Switcher: drei Aux-Ausgänge

Aux-Ausgänge können Signale von beliebigen internen oder externen Videoquellen verarbeiten. Zum Beispiel Programm-Feeds wenn Sie weitere Programmausgänge brauchen, Cleanfeeds ohne Downstream-Keying oder sogar spezifische Videoeingänge. Aux-Ausgänge sind ideal, um Videowände auf Bühnen zu bespielen oder Feeds an Standorte zu schicken, wo Sie die zu zeigenden Inhalte unabhängig steuern. Aux-Ausgänge schalten sauber um und sind als Nur-Hartschnitt-Schalter unabhängig von den primären Programmausgängen einsetzbar. Das Audio auf diesen Eingängen ist in SDI eingebettetes Programmaudio.

#### **USB-3.0-Ausgang**

Über den bei den Modellen ATEM 1 M/E und ATEM 2 M/E Production Switcher vorhandenen USB-3.0-Ausgang kann Video direkt auf einen Windows-PC aufgezeichnet werden und erlaubt so das Mastern in Echtzeit oder Waveform-Monitoring. Bei Einsatz von

Verschlüsselungssoftware ist auch Streaming via Internet möglich. Die mitgelieferte Blackmagic Media Express Software erlaubt die Aufzeichnung von diesem Ausgang. Mit der ebenfalls inbegriffenen Blackmagic UltraScope Software ist Waveform-Monitoring möglich. Die USB-3.0- Ausgabe verwendet den Aux-1-Ausgang, damit Sie den Ausgabefeed Ihren Anforderungen gemäß definieren können. Das Audio auf diesem Ausgang ist eingebettetes Programmaudio.

#### **USB-2.0-Ausgang**

Der ATEM Television Studio verfügt über einen USB-2.0-Ausgang, der Ihnen erlaubt, Ihr Programm als H.264-komprimierte Masterdatei zu erfassen. Für die Aufzeichnung von diesem Ausgang sind ATEM Mischer mit Media Express Software ausgestattet. Das Audio auf diesem Ausgang ist eingebettetes Programmaudio.

#### **SDI-Vorschauausgang**

Dieser Ausgang zeigt die auf dem Vorschaubus des Mischers ausgewählte Quelle sowie eine Vorschau der Übergänge an. Dieser Ausgang ist ideal für den Einsatz eines Vorschaumonitors mit voller Auflösung. Das Audio auf diesem Ausgang ist in SDI eingebettetes Programmaudio.

# <span id="page-28-0"></span>**Arbeiten mit ATEM Software Control**

Die mit Ihrem ATEM Mischer gelieferte Bediensoftware ATEM Software Control – auch als Software-Bedienpanel bezeichnet – lässt Sie Ihren Mischer ähnlich wie mit einem kompletten Hardware-Bedienpult steuern. Anstelle von Menütasten ist das Software-Bedienpanel auf der rechten Seite mit Menüpaletten versehen, die alle Bearbeitungsfunktionen Ihres Produktionsmischers anzeigen und Sie mühelos Einstellungen vornehmen lassen.

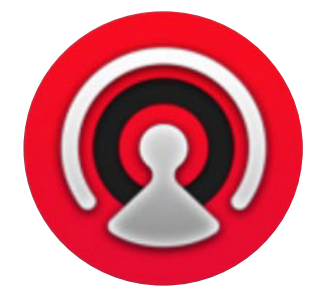

Mit ATEM Software Control können Sie auch Ihre Mischereinstellungen konfigurieren, Grafiken hochladen und den Media Pool verwalten.

# **Einstellungen**

Die Einstellungen sind in die Kategorien **Allgemein** und **Mapping** unterteilt. Die allgemeinen Einstellungen enthalten die Optionen Netzwerkeinstellungen, Übergangssteuerung und Sprachenvorgabe.

#### Allgemeine Einstellungen

Die Spracheinstellungen für Ihr Bedienpanel ATEM Software Control können wahlweise auf Englisch, Deutsch, Spanisch, Französisch, Japanisch oder in vereinfachtem Chinesisch erfolgen.

Beim erstmaligen Betrieb von ATEM Software Control nach Installation fordert Sie das Dialogfenster **Einstellungen** zur Vorgabe der Sprache für die Software auf. Diese Sprachauswahl können Sie aber jederzeit ändern.

So ändern Sie die Sprache:

- **1** Öffnen Sie die Menüleiste am oberen Bildschirmrand, wählen Sie **ATEM Software Control** und öffnen Sie **Einstellungen**.
- **2** Wählen Sie unter den Einstellungen **Sprache der Software Control** Ihre gewünschte Sprache aus dem Dropdown-Menü.

Nun öffnet sich ein Warnfenster und fordert Sie auf, den Vorgang zu bestätigen. Klicken Sie auf **Ändern**. Die Bediensoftware ATEM Software Control schließt sich und startet erneut in Ihrer vorgegebenen Sprache.

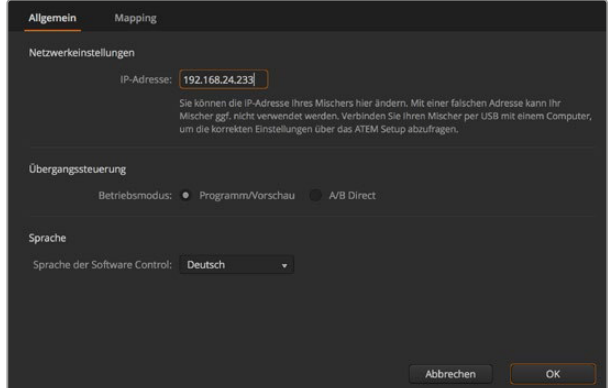

Die Sprache der ATEM Bediensoftware lässt sich in ATEM Software Control unter Einstellungen ändern

#### <span id="page-29-0"></span>Button Mapping

Unter Mapping-Einstellungen können Sie in den Vorschau- und Programmreihen einzelnen Schaltflächen Eingaben zuordnen. Im Kameraausklappmenü können Sie für jede Eingabe eine Blackmagic SDI-Kamera auswählen. Für den Fall, dass Sie keine Kamera angeschlossen haben, wählen Sie **Keine**.

ATEM Software-Bedienpanels und Hardware-Bedienpulte unterstützen das sogenannte Button Mapping. So lassen sich Ihre wichtigsten Quellen, insbesondere Kameras, den griffbereitesten Schaltflächen bzw. Tasten in den Programm- und Vorschaureihen zuordnen. Gelegentlich benutzte Quellen lassen sich weniger greifbaren Buttons zuordnen. Die Buttons lassen sich für jedes der Bedienelemente unabhängig einrichten, d. h. die für das Software-Bedienpanel eingerichtete Schaltflächenbelegung wirkt sich nicht auf die Tastenbelegung des Hardware-Bedienpanels aus.

|            | Eingang               | Kamera           |   | Eingang | Kamera |  |
|------------|-----------------------|------------------|---|---------|--------|--|
| Button 1:  | Eingang 1: Camera 1 v | Blackmagic SDI + |   |         | ٠      |  |
| Button 2:  | Eingang 2: Camera 2 v | Blackmagic SDI - |   |         | ÷      |  |
| Button 3:  | Eingang 3: Camera 3 v | Blackmagic SDI - |   |         | ٠      |  |
| Button 4:  | Eingang 4: Camera 4 v | Blackmagic SDI + |   |         | ٠      |  |
| Button 5:  | Eingang 5: Camera 5 - | Blackmagic SDI - |   |         | ٠      |  |
| Button 6:  | Eingang 6: Camera 6 v | Blackmagic SDI + |   |         | ٠      |  |
| Button 7:  | Eingang 7: Camera 7 v | Blackmagic SDI + |   |         | ÷      |  |
| Button 8:  | Eingang 8: Camera 8 v | Keine            | ٠ |         | ٠      |  |
| Button 9:  | Eingang 9: Camera 9 v | Keine            | ٠ |         | v.     |  |
| Button 10: | Eingang 10: Camera v  | Keine            | ٠ |         | ۰      |  |
|            |                       |                  |   |         |        |  |

Sie können eine Kamera über das Ausklappmenü zuordnen

### **Software-Bedienpanel des Mischers**

Das Software-Bedienpanel weist vier zentrale Steuerungsfenster auf: Die Arbeitsräume **Mischer**, **Audio**, **Medien** und **Kamera**. Die Auswahl eines Arbeitsraums erfolgt per Klick auf die am unteren Rand der Bedienoberfläche am Symbol erkenntliche Registerkarte oder per Druck der SHIFT- (Umschalt-)Taste und der Links/Rechts-Pfeil-Hotkeys. Ein Fenster für allgemeine Einstellungen lässt sich durch Auswahl des Zahnradsymbols unten links auf der Benutzeroberfläche öffnen. Die Arbeitsräume **Mischer**, **Audio**, **Medien** und **Kamera** enthalten spezielle Einstellungen für den Mischer, die sich nur über das Software-Bedienpanel vornehmen lassen.

#### Mischer-Arbeitsraum

Beim Neustart der Software ist die Hauptsteueroberfläche des Mischers, der Arbeitsraum **Mischer**, ausgewählt. Das Software-Bedienpanel ist nur betriebsfähig, wenn es mit einem Mischer verbunden ist.

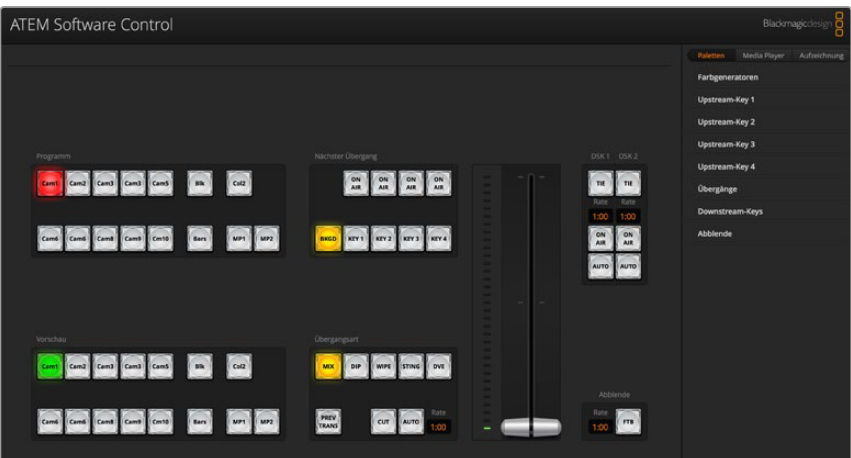

#### <span id="page-30-0"></span>**Betrieb mit einer Maus oder einem Trackpad**

Die Betätigung von Schaltflächen, Schiebereglern und Blendenhebel auf dem Software-Bedienpanel erfolgt per Maus über einen Computer oder per Trackpad bei Einsatz eines Laptops.

Führen Sie zur Aktivierung einer Schaltfläche einen Linksklick auf ihr aus. Um einen Schieberegler zu aktivieren, klicken Sie ihn an und ziehen Sie ihn mit gedrückter linker Maustaste. Um den Blendenhebel zu steuern, klicken Sie mit gedrückter linker Maustaste auf seinen Ziehpunkt und schieben Sie diesen auf- oder abwärts.

#### So verwenden Sie Hotkeys

Mit Hotkeys können einige Funktionen über eine normale QWERTY-Tastatur – siehe nachstehende Tabelle – bequem gesteuert werden:

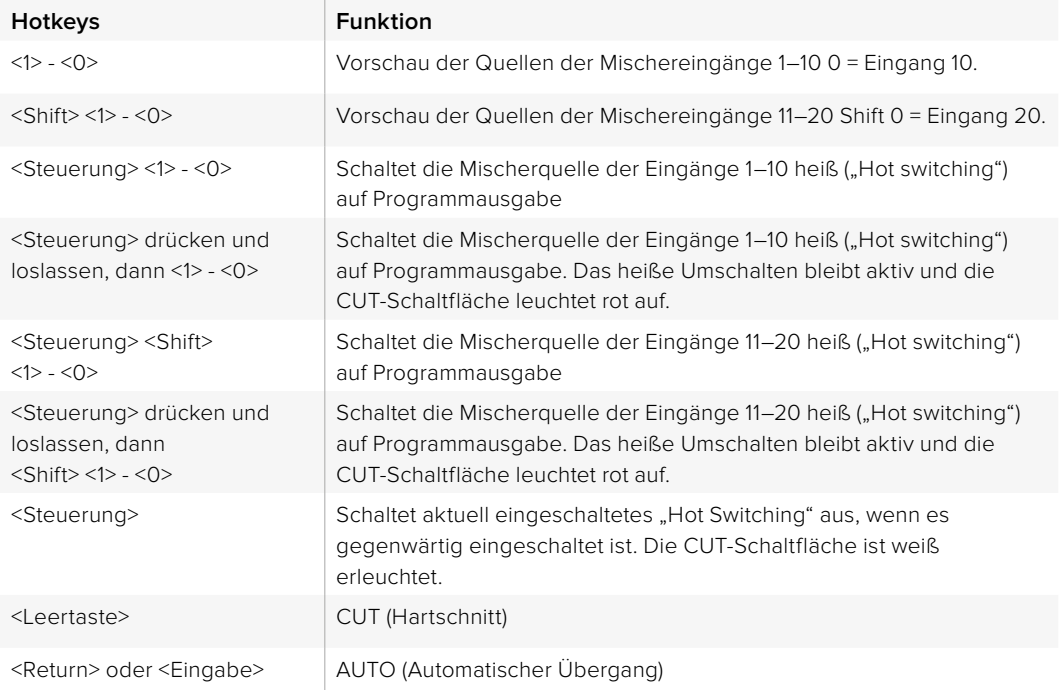

Näheres zum Gebrauch der Mischer-Bediensoftware siehe folgende Abschnitte.

#### Media Manager

Der Media Manager erlaubt das Hochladen von Grafiken und Bildsequenzen in den Media Pool von ATEM Mischern. Alle ATEM Mischermodelle weisen einen Speicher für Grafiken, den sogenannten Media Pool auf. Diese je nach ATEM Modell unterschiedlich großen Speicher fassen Bilder mit Alpha-Kanal, die einem Media Player zum Einsatz in der Produktion zugewiesen werden können. Der ATEM 2 M/E Broadcast Studio 4K hat eine maximale Speicherkapazität von 64 unbewegten Grafiken und zwei Videoclips. Die Modelle ATEM Production Switcher sowie die Modelle ATEM 1 M/E und 2 M/E Production Studio fassen 32 unbewegte Grafiken und zwei Videoclips. Die Modelle ATEM Production Studio 4K und Television Studio fassen jeweils 20 unbewegte Grafiken.

Beispiel: Sie haben zum Gebrauch in Ihrer Liveproduktion die maximale Anzahl von 64 unbewegten Grafiken und zwei Clips geladen. In Ihrem Arbeitsablauf können Sie den beiden Media Playern dann die verschiedenen Standbilder zuweisen. Sobald Sie eine Grafik Off Air nehmen, können Sie diese Grafik im Media Player gegen die nächste gewünschte Grafik austauschen und anschließend diesen Media Player mit der neuen Grafik wieder auf Sendung schalten.

Beim Laden eines Standbilds oder Clips in den Media Pool wird der Alphakanal von Bildern, die einen enthalten, automatisch geladen. Bei in einen Media Pool geladenen Standbildern oder Clips beinhalten die vom Media Player ausgegebenen Videosignale sowohl die Key-Stanz- als auch die Key-Füllsignale (Key & Fill). Wenn Sie einen Media Player als Key-Stanzquelle auswählen, z. B. Media Player 1, erfolgt die Auswahl des Füll- wie auch des Stanzsignals automatisch. Sie brauchen sie also nicht separat auszuwählen. Das Key-Signal (Stanze) lässt sich jedoch auch separat routen, sodass Sie bei Bedarf eine andere Stanzquelle einsetzen können.

#### <span id="page-31-0"></span>Audiomixer

Die Registerkarte **Audio** der ATEM Software Control weist eine Audiomixer-Schnittstelle auf, die beim Steuern eines ATEM Mischers aktiv wird.

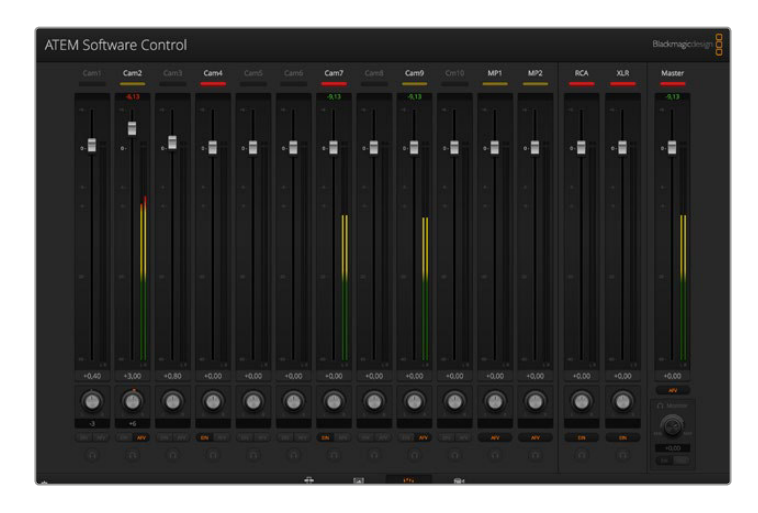

Da Sie mit dem in die ATEM Mischer eingebauten Audiomixer in HDMI und SDI eingebettetes Audio von Ihren Kameras, Medienservern und anderen Geräten verwenden können, ist kein externer Audiomixer erforderlich. Ideal beim Einsatz eines ATEM Mischers am Drehort oder in modernen Ü-Wagen, wo kein Platz für einen externen Tonmischer ist. Der Ton wird im **Audio**-Arbeitsraum von ATEM Software Control gemischt und über die SDI- und HDMI-Programmausgänge ausgegeben.

Der ATEM 2 M/E Broadcast Studio 4K und alle Mischer der Serie ATEM Production Studio 4K verfügen über integrierte XLR- und RCA-Eingänge zum Mischen von externem Audio. Gemischtes Audio kann auch über die XLR-Ausgänge ausgegeben werden. Der Audiomixer weist separate Steuerfunktionen zur Einstellung der Audiopegel und zur Auswahl von Solo-Audiomonitoring auf. Beim ATEM Television Studio mischt der Audiomixer außerdem externes Audio vom AES/EBU-Eingang.

Die ATEM 1 M/E und 2 M/E Production Switcher Modelle werden zum Mischen von externem Audio über die XLR-Ein- und Ausgänge inklusive Breakout-Kabel geliefert. Der Audiomixer ist mit eigenständigen Steuerfunktionen zur Einstellung der Audiopegel und zur Auswahl von Solo-Audiomonitoring ausgestattet.

Alle ATEM Mischer – bis auf die Modelle ATEM Production Studio 4K und ATEM Television Studio – mischen Audio über die in den Mischer integrierten Media Player. Die Modelle ATEM Production Studio 4K und ATEM Television Studio mischen Audio nicht über die Media Player, weil diese Modelle Standbilder nur über den Media Pool (Mediathek) unterstützen und keinen Support für bewegliche Clips bieten.

Wer lieber einen externen Audiomixer einsetzt, kann mühelos Audio für alle Eingänge deaktivieren. Es muss dann auf der Audiomixer-Oberfläche nur die Einstellung EXT für externes Audio aktiviert sein. Näheres zum Gebrauch des Audiomixers finden Sie in den nächsten Abschnitten.

#### Kamerasteuerung

Über die **Kamera**-Registerkarte der Software können Sie Kameras fernsteuern. Dies geht so ähnlich wie mit herkömmlichen externen Kamerasteuerungseinheiten (Camera Control Units). Diese Funktion wird bei ATEM Mischern von der Bediensoftware ermöglicht und ist jederzeit verfügbar. Einstellungen wie Blende, Gain und Fokus sowie die Schärfung- und Zoom-Steuerung lassen sich bei Einsatz kompatibler Objektive bequem justieren. Sie können auch den Farbabgleich mehrerer Kameras vornehmen und mit dem DaVinci Resolve Primary Color Corrector einzigartige Optiken kreieren. Dieses Tool für die primäre Farbkorrektur ist in Blackmagic Studio Cameras mit Software in der Version 1.8.1 oder höher integriert.

Einzelheiten wie Sie diese mächtige Feature nutzen, siehe Abschnitt "Die Kamerasteuerung vorgestellt" im Kapitel "Arbeiten mit ATEM Software Control" in dieser Bedienungsanleitung.

<span id="page-32-0"></span>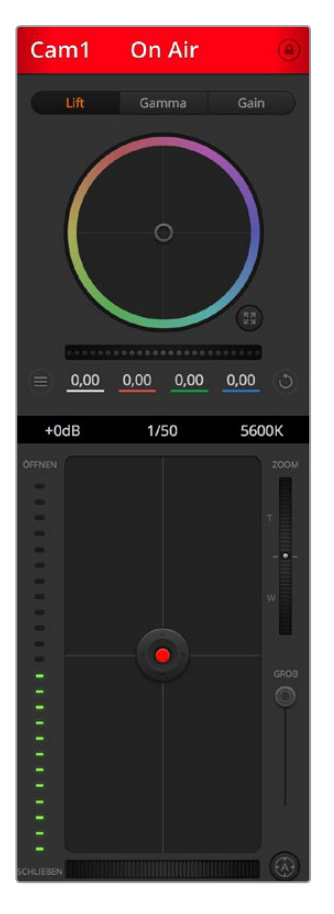

Mit ATEM Camera Control lassen sich Blackmagic Cameras steuern

#### Mischereinstellungen

Klicken Sie auf das Zahnradsymbol, um das Einstellungsfenster zu öffnen, wo Sie die Videoeingangsauswahl und Kennungen ändern können. Die Eingabe von Kennungen ist wichtig, da diese in der Multi View Ausgabe als On-Screen-Labels auf dem Bildschirm und auf dem Broadcast-Bedienpult in der Quellennamenzeile erscheinen.

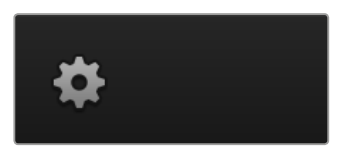

Im **Einstellungen**-Fenster können Sie auch die Videonorm des Mischers einstellen. Dies ist die Mastervideonorm für den Betrieb des gesamten Mischers. Stellen Sie hier unbedingt dieselbe Videonorm ein wie die Ihrer eingehenden Videosignale. Die Einstellung der Videonormen wird an späterer Stelle in dieser Bedienungsanleitung näher erklärt.

Unter Mischereinstellungen lässt sich auch Multi View individualisieren. Die Aufteilung des Multi View Bildschirms lässt sich per Klick auf die Voreinstellungen unten rechts im M/E-Block 1 der Bediensoftware bzw. rechtsseitig im **Einstellungen**-Fenster im M/E Block 2 ändern. Bei allen ATEM Mischermodellen mit Ausnahme des Television Studios ist die Aufteilung der acht kleineren Videoansichten komplett routingfähig, was Ihnen die Ansicht beliebiger Quellen im Mischer ermöglicht. Auf diese Weise können Sie Kameras, interne Quellen, Media Player und selbst Aux-Ausgänge auf einem einzigen Bildschirm kontrollieren. Multi View ist eine platzsparende Option für Events mit tragbarem Equipment, denn es wird nur ein einziger Bildschirm benötigt.

Wenn Sie Blackmagic HyperDeck Diskrekorder an Ihren Mischer anschließen, können Sie über die

<span id="page-33-0"></span>Mischereinstellungen die IP-Adressen der Rekorder eingeben und deren Verbindungsstatus ansehen. Des Weiteren lassen sich hier die Einstellungen für Frame-Offset und die automatische Wiedergabe ändern, damit Sie sauber vom HyperDeck zu einer Videoquelle schneiden können. Näheres über den Einsatz von HyperDeck Diskrekordern mit Ihrem ATEM Mischer, siehe Abschnitt "HyperDeck Steuerung" in dieser Bedienungsanleitung.

Alternativ bestimmen Sie das Fernsteuerungsverhalten Ihres Mischers über die **Remote**-Registerkarte. Das ermöglicht Ihnen, über den RS-422-Port Ihres Mischers Schwenk-/Neige-/ Zoomköpfe oder Legacy GVG100-Hardware an linearen Schnitt-Plätzen zu steuern.

Mischereinstellungen werden im Detail im Abschnitt ["Ändern der Mischereinstellungen"](#page-44-1) im Kapitel "Arbeiten mit ATEM Software Control" in diesem Handbuch erläutert.

### **Arbeiten mit dem Software-Bedienpanel**

Der **Mischer**-Arbeitsraum ist die Hauptsteueroberfläche des Mischers. Bei Liveproduktionen können über den **Mischer**-Arbeitsraum Quellen ausgewählt und auf Sendung gebracht werden.

Hier wählen Sie die Übergangsart aus, betätigen Upstream- und Downstream Keyer und schalten Übergänge nach Schwarz ein- oder aus. Über die Menüpaletten rechts auf der Benutzeroberfläche lassen sich die Übergangseinstellungen wie z. B. die Übergangsraten anpassen, Farbgeneratoren angleichen, Media Player steuern, Upstream- und Downstream-Keyer anpassen sowie das Tempo der Blende nach Schwarz vorgeben.

#### Mix-Efects (M/E)

Die Auswahl externer oder interner Quellen für die Vorschau des nächsten Übergangs oder seiner On-Air-Schaltung erfolgt im **Mischer**-Arbeitsraum über den Misch-Effekte-Steuerblock, wo sich alle Schaltflächen zur Quellenauswahl für die Programm- und Vorschaubusse befinden.

Bei Mischern mit zwei Misch-Effekte-Tastenblocks können Sie die Benutzeroberfläche optimieren und beide anzeigen, oder einen auswählen, indem Sie auf die Schaltflächen **Misch-Effekte-Block 1** oder **Misch-Effekte-Block 2** am oberen Rand der Benutzeroberfläche klicken. Wenn beide Tastenfelder zu sehen sind, werden die Schaltflächen der Misch-Effekte Blocks 1 und 2 in den Menüpaletten angezeigt.

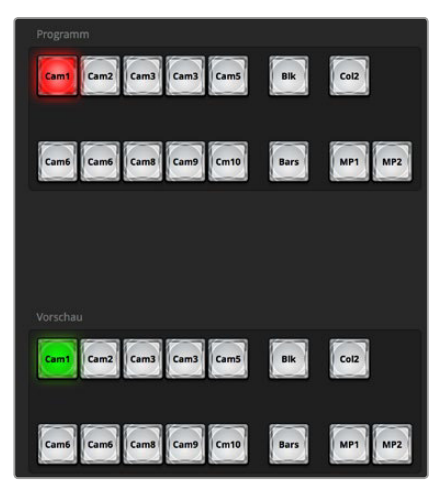

ATEM Misch-Effekte-Block

#### Quellenauswahl-Schaltflächen für den Programmbus

Die Schaltflächen der Quellenauswahl für den Programmbus dienen zum Heißschalten von Hintergrundquellen auf den Programmausgang. Die jeweils auf Sendung befindliche Quelle ist an einer rot erleuchteten Taste erkennbar.

#### Quellenauswahl-Schaltlächen für den Vorschaubus

Die Quellenauswahl-Schaltflächen für den Vorschaubus dienen zur Auswahl einer Hintergrundquelle auf dem Vorschauausgang. Diese Quelle wird nach Abschluss des nächsten Übergangs auf den Programmbus gelegt. Die aktuell ausgewählte Vorschauquelle wird mit einer grün erleuchteten Schaltfläche angezeigt.

<span id="page-34-0"></span>Die Quellenauswahl-Schaltflächen für den Programmbus stimmen mit denen des Vorschaubusses überein.

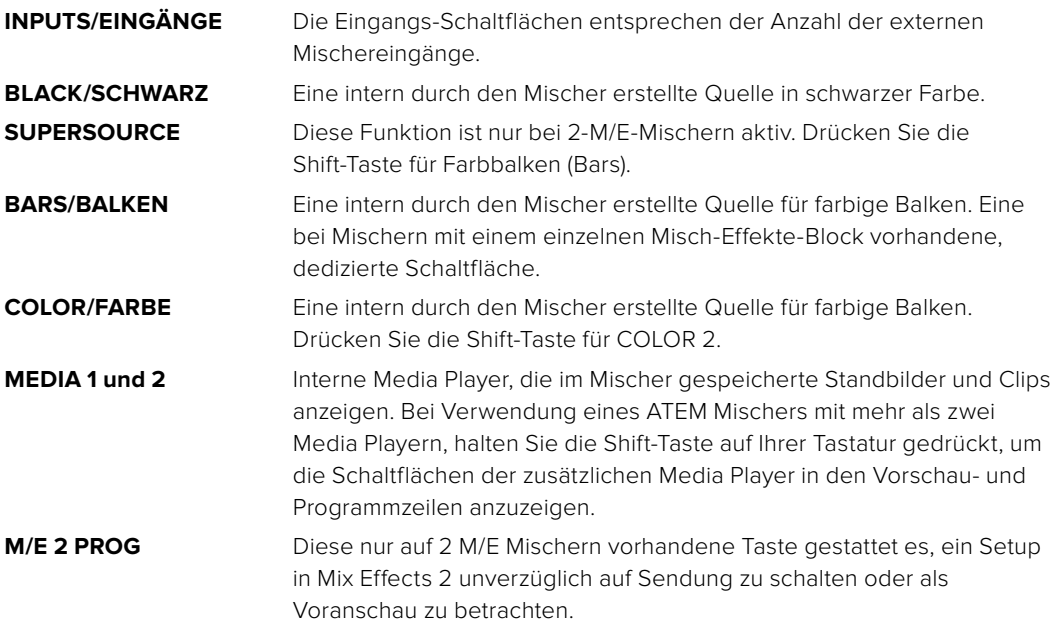

#### Übergangssteuerung und Upstream-Keyer

#### **CUT (Hartschnitt)**

Die CUT-Schaltfläche führt einen sofortigen Übergang der Programm- und Vorschauausgaben aus, wobei der ausgewählte Übergangsstil außer Kraft gesetzt wird.

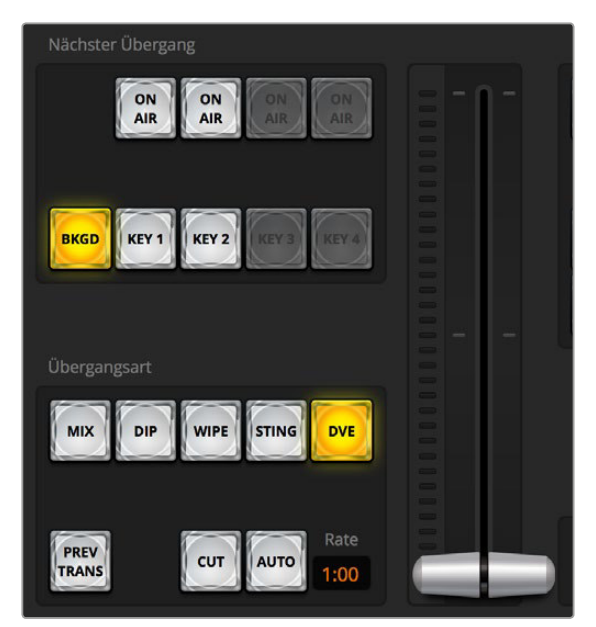

Übergangssteuerung

#### **AUTO/RATE (Automatischer Übergang / Übergangsrate)**

Die AUTO-Schaltfläche führt den ausgewählten Übergang innerhalb des im RATE-Display vorgegebenen Zeitraums aus (Übergangsrate). Die Übergangsrate für die einzelnen Übergangsarten wird in der jeweiligen **Übergangs**-Palette für diese Art vorgegeben. Bei Aktivierung der entsprechenden **Übergangsart**-Schaltfläche wird sie im RATE-Fenster des Übergangssteuerblocks **Übergangssteuerung** angezeigt.

Die AUTO-Schaltfläche leuchtet für die Dauer des Übergangs rot auf, wobei sich das RATE-Display im Verlauf des Übergangs ständig aktualisiert und die Anzahl der jeweils verbleibenden Frames anzeigt. Wenn ein ATEM Broadcast-Bedienpult angeschlossen ist, gibt der sich aktualisierende Blendenhebel-Indikator auf dem Pult visuelles Feedback über den Verlauf des Übergangs.

#### <span id="page-35-0"></span>**Blendenhebel**

Der virtuelle Blendenhebel dient als Alternative zur AUTO-Schaltfläche und erlaubt dem Bediener, Übergänge manuell mit einer Maus zu steuern. Die AUTO-Schaltfläche leuchtet für die Dauer des Übergangs rot auf, wobei sich das RATE-Display im Verlauf des Übergangs ständig aktualisiert und die Anzahl der jeweils verbleibenden Frames anzeigt. Wenn ein ATEM Broadcast-Bedienpult angeschlossen ist, gibt der sich aktualisierende Blendenhebel-Indikator auf dem Pult visuelles Feedback über den Verlauf des Übergangs.

#### **Übergangsart**

Mit den Übergangsart-Schaltflächen kann der Bediener eine dieser fünf Übergangsarten auswählen: Mix, Dip, Wipe, DVE und Stinger. Welche Übergänge verfügbar sind, hängt vom jeweiligen Mischermodell ab. Beispielsweise unterstützt der ATEM Television Studio keine DVE- und Stinger-Übergänge. Die ausgewählte Übergangsart wird durch eine gelb erleuchtete Schaltfläche angezeigt. Die ausgewählten Schaltflächen sind anhand der entsprechenden Registerkarte im Übergangsmenü erkenntlich. Beispiel: Wenn Sie im geöffneten Übergangsmenü auf die Schaltfläche **Übergangsart** klicken, gleicht sich das Übergangsmenü Ihrer Auswahl gemäß an, sodass Sie die Einstellungen schnell anpassen können.

#### **PREV TRANS (Übergangsvorschau)**

Die PREV TRANS-Schaltfläche aktiviert den Übergangsvorschaumodus, der dem Bediener erlaubt, einen Mix-, Dip-, Wipe- oder DVE-Übergang am Vorschauausgang zu prüfen, indem er ihn mit dem Blendenhebel ausführt. Bei Aktivierung von PREV TRANS sehen Sie, dass die Vorschauausgabe der Programmausgabe gleicht. Um sich des gewünschten Ergebnisses zu versichern, lässt sich Ihr ausgewählter Übergang nun mit dem Blendenhebel mühelos ausprobieren. Äußerst praktisch, um Fehler im Live-Sendebetrieb zu vermeiden.

#### **Next Transition (Nächster Übergang)**

Die Tasten BKGD (Hintergrund), KEY 1, KEY 2, KEY 3, KEY 4 dienen zur Auswahl von Elementen, die mit dem nächsten Übergang in den On-Air- oder Off-Air-Betrieb übergehen. Die Anzahl der verfügbaren Keyer hängt von Ihrem Mischermodell ab. Alle Keys können bei Ablauf des primären Übergangs ein- und ausgeblendet werden. Alternativ können Sie ausschließlich Keys für individuelle Übergänge auswählen, sodass die primäre Übergangssteuerung zum Ein- und Ausblenden von Keys benutzt werden kann.

Bei der Auswahl von Elementen für den nächsten Übergang ist der Mischer-Bediener gut beraten, die Vorschauvideoausgabe anzusehen. Diese gibt akkurat wieder, wie die Programmausgabe nach erfolgtem Übergang aussehen wird. Ist nur die BKGD-Schaltfläche aktiviert, so erfolgt der Übergang von der aktuellen Quelle im Programmbus zu der auf dem Vorschaubus ausgewählten Quelle ohne jegliche Keyer. Sie können für die Ausführung von Übergängen auch ausschließlich Keyer auswählen und den aktuellen Hintergrund während der Dauer des Übergangs live beibehalten.

#### **ON AIR**

Die ON AIR-Schaltflächen zeigen an, welche Keys aktuell auf Sendung sind. Sie dienen ebenfalls dazu, einen Key per Hartschnitt sofort auf Sendung zu schalten oder ihn wegzuschalten.

#### Downstream-Keyer (DSK)

#### **TIE (Verknüpfen)**

Die TIE-Schaltfläche aktiviert den DSK auf dem Vorschauausgang zusammen mit den nächsten Übergangseffekten und verknüpft ihn mit der primären Übergangssteuerung. Der DSK kann dann beim nächsten Übergang auf Sendung gebracht werden.

Der DSK führt den Übergang innerhalb des auf dem RATE-Display im Übergangssteuerblock angezeigten Zeitraums aus. Ist der DSK angeknüpft, bleibt dies ohne Wirkung auf die Signalverteilung zum Clean Feed 1.

#### **ON AIR**

Die ON AIR-Schaltflächen dienen dazu, den DSK hart On Air oder Off Air zu schalten. Sie zeigen ebenfalls an, ob der DSK aktuell auf Sendung ist oder nicht. Die Taste ist erleuchtet, wenn der DSK aktuell auf Sendung ist.
## **AUTO (Automatischer Übergang)**

Die AUTO-Schaltflächen mischen den DSK in dem im DSK RATE-Fenster angezeigten Zeitraum On Air oder Off Air. Dies ähnelt der primären AUTO-Rate, die im Übergangssteuerblock angezeigt wird, beschränkt sich jedoch auf den spezifischen Downstream-Keyer. Diese Funktion dient zum Ein- und Ausblenden von grafischen Buttons und Logos, wie z. B. Live- oder Replay-Infografiken während der Produktion, ohne dabei die Übergänge der Hauptprogrammproduktion zu beeinflussen.

# Fade to Black (FTB = Blende nach Schwarz)

Die FTB-Schaltfläche blendet die gesamte Programmvideoausgabe nach Schwarz. Dies erfolgt in dem im RATE-Fenster der Blende nach Schwarz spezifizierten Zeitraum. Sobald die Abblende der Programmausgabe nach Schwarz erfolgt ist, blinkt die FTB-Schaltfläche so lange rot, bis sie erneut betätigt wird. Dies bewirkt eine Aufblende von Schwarz in der gleichen Zeitspanne. Alternativ lässt sich auch ein anderer Intervall auf der **Fade to Black**-Menüpalette im **Mischer**-Arbeitsraum eingeben. Die Blende nach Schwarz (Abblende) wird meistens zu Beginn oder am Ende einer Produktion oder für Schnitte auf Werbepausen eingesetzt. Diese Funktion gewährleistet das gleichzeitige Ausblenden aller Ebenen des Mischers. Eine Vorschau ist für die Blende nach Schwarz nicht möglich. Es ist ebenfalls möglich, den Audiomixer so einzustellen, dass der Ton zusammen mit Ihrer FTB ausgeblendet wird. Dies erfolgt durch Auswahl der AFV-Schaltfläche auf dem Master-Kanalfader der Audioausgabe.

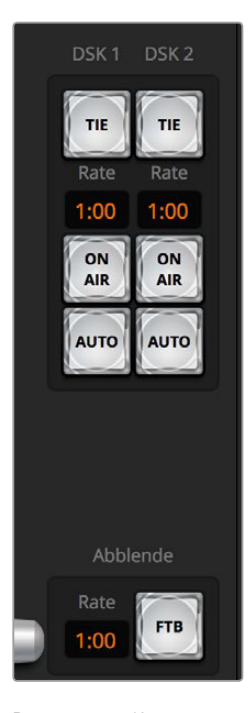

Downstream-Key und Blende nach Schwarz

# **Menüpaletten**

Das Software-Bedienpanel verfügt über drei Registerkarten, über die man Felder mit Menüoptionen – sogenannte Menüpaletten – öffnet: **Paletten**, **Media Players** und **Aufzeichnung**. Paletten können gleichzeitig geöffnet werden und zeigen die verfügbaren Menüoptionen des angeschlossenen Mischermodells übersichtlich an. Da die diversen ATEM Modelle unterschiedliche Funktionen bieten, variieren auch die Menüpaletten. Aus der Anordnung der Menüpaletten ist auch die Reihenfolge der Bearbeitungsschritte des Mischers ersichtlich. Sie können die Menüpaletten aus Platzgründen vergrößern bzw. verkleinern und sie auf- und abwärts scrollen, um gewünschte Anpassungen einzustellen.

# Paletten-Registerkarte

Die Paletten-Registerkarte gibt Zugriff auf folgende Untermenüs:

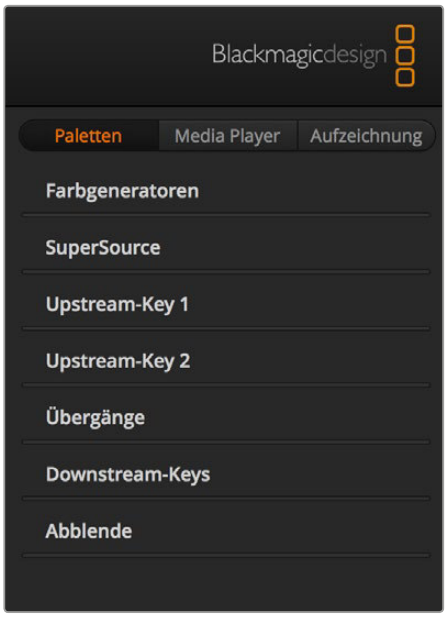

Menüpaletten

#### **Farbgeneratoren 1 und 2**

Die beiden Farbflächengeneratoren des ATEM Mischers sind über die jeweiligen Menüpaletten Farbgeneratoren konfigurierbar. Die Farbauswahl erfolgt per Pipette oder über die Einstellung des Farbtons (H), der Sättigung (S) und der Luminanz (L).

#### **SuperSource**

Modelle der Mischerreihe ATEM 2 M/E verfügen über eine als SuperSource (Picture in Picture = PIP) bezeichnete Bild-in-Bild-Funktion, die Ihnen die gleichzeitige Darstellung mehrerer Videoquellen auf einem Bildschirm erlaubt. Näheres siehe Abschnitt "Arbeiten mit SuperSource (Picture in Picture)" an späterer Stelle in dieser Bedienungsanleitung.

## **Upstream-Keyer**

Je nach Mischermodell verfügt der ATEM über vier Upstream-Keyer pro M/E-Stufe, die im Menü **Paletten** über **Upstream-Key 1** und **Upstream-Key 2** konfigurierbar sind. Jeder Keyer hat seine eigene Menüpalette, über die er sich jeweils als Luma-Key, Chroma-Key, Muster-Key oder DVE konfigurieren lässt. Welche Key-Arten bereitstehen hängt neben dem Mischermodell auch davon ab, ob DVE verfügbar ist. Auf der ausgewählten Menüpalette werden alle für die Konfiguration des Keyers verfügbaren Parameter angezeigt. Der Gebrauch der Upstream-Keyer wird an späterer Stelle in dieser Bedienungsanleitung näher erklärt.

Da die Modelle ATEM 1 M/E Production Switcher, 1 M/E Production Studio 4K und Television Studio lediglich über eine M/E-Stufe verfügen, sind diese Keyer als M/E 1 zugehörig markiert. Bei ATEM 2 M/E Mischermodellen zeigen die Kennzeichnungen die dieser Taste zugehörige M/E an.

# **Übergänge**

Die Menüpalette **Übergänge** lässt Sie die Parameter der einzelnen Übergangsarten konfigurieren. Beispielsweise verfügt die Menüpalette über eine Drop-Down-Box, wo Sie die Dip-Quelle auswählen können, und für Wipe-Übergänge zeigt die Menüpalette alle verfügbaren Wipe-Muster an. Es gibt zahlreiche Übergangsvarianten und viele Übergänge lassen sich durch die Kombination von Einstellungen und Funktionen auf der Übergänge-Menüpalette erstellen.

Hinweis: Mit der bloßen Auswahl einer spezifischen Übergangsart auf dieser Menüpalette werden lediglich die Einstellungen für diesen Übergang angepasst. Nun ist noch die Art des auszuführenden Übergangs im Steuerblock **Übergangssteuerung** bzw. **Transition Control** auf dem Software- bzw. Hardware-Bedienpanel auszuwählen. Aus Gründen der Bedienfreundlichkeit mischen manche Benutzer lieber mit einem Hardware-Bedienpult, stellen Übergänge aber über die Menüpaletten des Software-Bedienpanels ein. Das Software-Bedienpanel und das Broadcast-Bedienpult arbeiten parallel und spiegeln alle Einstellungen wider, sodass sie sich in beliebiger Kombination einsetzen lassen!

## **Downstream-Keyer 1 und 2**

Der ATEM ist mit zwei Downstream-Keyern bestückt, die über die jeweilige Menüpalette **Downstream-Keys** konfigurierbar sind. Auf der Menüpalette befinden sich Drop-Down-Boxen zur Auswahl der auf den Keyer zu legenden Fill- und Key-Signale, Schieberegler zur Einstellung der Clip- und Verstärkungswerte, Pre-multiplied-Keys sowie Maskeneinstellungen.

## **Abblende**

Die Menüpalette **Abblende** dient zur Einstellung der Übergangsrate der Abblende bzw. Blende nach Schwarz. Das Kontrollkästchen **Audio Follow Video** bietet eine Abkürzung für den Weg über die AFV-Schaltfläche des Masterkanalfaders an. Die Aktivierung dieser Feature blendet den Ton im Takt mit der Abblende aus.

# Media Player-Registerkarte

Auf die Bedienelemente zur Steuerung der Media Player Ihrer ATEM Mischer und angeschlossener HyperDeck Rekorder greifen Sie über die **Media-Player**-Registerkarte zu.

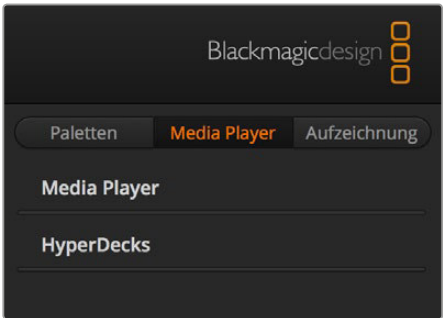

# **Media Player**

Die beiden Media Player des ATEM Mischers dienen zur Wiedergabe von Clips und Standbildern, die im integrierten Mischerspeicher, dem sogenannten Media Pool, vorliegen. Die Drop-Down-Liste dient zur Auswahl von Standbildern oder Clips, die abgespielt oder dem Mischer über die Media Player Eingabe verfügbar gemacht werden. Ein ausgewählter Clip lässt sich mit den Transportsteuerelementen abspielen, pausieren und in Schleife abspielen. Es sind auch Steuerelemente für den schrittweisen Vor- und Rücklauf durch die Frames eines Clips vorhanden. Bei den meisten ATEM Mischermodellen sind zwei Media Player vorhanden. Das Modell ATEM 2 M/E Broadcast Studio 4K verfügt über vier Media Player.

# **HyperDecks**

Mit der ATEM 6.8 Version oder höher können Sie bis zu vier Diskrekorder des Typs Blackmagic HyperDeck Studio anschließen und über die **HyperDecks**-Menüpalette des Bedienpanels ATEM Software Control steuern. Näheres erfahren Sie im Abschnitt "HyperDeck Steuerung" dieser Bedienungsanleitung.

# Aufzeichnung-Registerkarte

Wenn Ihr Mischer die Aufzeichnung über seinen USB-Port unterstützt, bietet die **Aufzeichnung**-Registerkarte im Bedienpanel ATEM Software Control einen ganz einfachen Weg, Video über die USB-Schnittstelle des ATEM Mischers zu erfassen. Dies erfordert weder weitere Videosoftwares noch zusätzliche Aufzeichnungsgeräte. Die Angleichung der Videonorm für die Aufzeichnung an die des Mischers erfolgt automatisch und völlig ohne Ihr Zutun. Sie brauchen bloß am Start und Ende der Aufzeichnung auf die rote Aufnahmeschaltfläche zu klicken!

Die **Aufzeichnung**-Registerkarte ist ideal zum spontanen Erfassen von Video. Weitere Features wie z. B. die Organisation Ihres Videos in Bins oder die Anzeige eines Wiedergabefensters werden im Abschnitt "Media Express" an späterer Stelle in dieser Bedienungsanleitung näher erläutert.

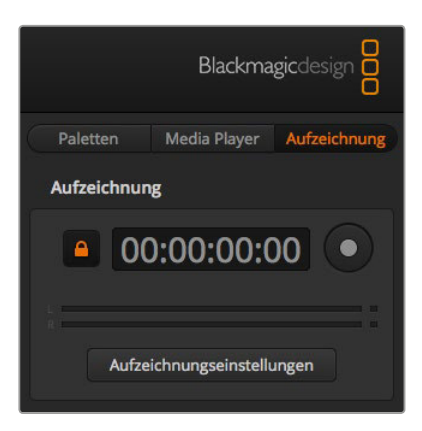

# **So wird aufgezeichnet**

Erweitern Sie zuerst die **Aufzeichnung**-Palette. Das dann im geöffneten Feld sichtbare Entsperrungssymbol zeigt an, dass sich diese Menüpalette erweitern oder einfalten lässt. Soll die **Aufzeichnung**-Palette während der Aufnahme sichtbar bleiben, verankern Sie sie per Klick auf dieses Symbol in ausgefalteter Position.

Für die Aufzeichnung von unkomprimiertem Video und Audio über den USB-3.0-Anschluss eines ATEM 2 M/E oder 1 M/E Production Switchers brauchen Sie einen Windows-kompatiblen Computer mit USB 3.0. Jegliches Audio und Video, das über Aux 1 ausgegeben wird, lässt sich ebenfalls über den USB-3.0-Anschluss aufzeichnen. Die Schaltfläche **Aufzeichnungseinstellungen** enthält die Aufzeichnungseinstellungen für Ihren ATEM Production Switcher, einschließlich des ATEM Modellnamens, von dem aufgezeichnet wird, die Auswahl unkomprimierter oder komprimierter Codecs sowie den Speicherort für die aufgezeichneten Dateien. Die Videoaufzeichnung über die USB-3.0-Schnittstelle wird an späterer Stelle im Abschnitt "Arbeiten mit USB 3.0" näher erklärt.

H.264-Video mit Audio lässt sich über den USB-2.0-Anschluss eines ATEM Television Studios mit einem Computer unter Mac OS X oder Windows erfassen. Audio und Video, das über den Programmausgang ausgegeben wird, lässt sich ebenfalls über den USB-2.0-Anschluss aufzeichnen. Die Schaltfläche **Aufzeichnungseinstellungen** enthält die Aufzeichnungseinstellungen, einschließlich der Auflösung und Qualität von H.264 Dateien für den ATEM Television Studio, und den Speicherort für die aufgezeichneten Dateien.

# **Gebrauch des Audiomixers**

Der **Audio**-Arbeitsraum dient dem Mischen von Audioquellen, die via HDMI, SDI und externes Audio an beliebige ATEM Mischer angeschlossen sind, sowie von Audio der integrierten Media Player der Mischermodelle ATEM 1 M/E und 2 M/E.

Kameras, Media Player und externe Audioquellen sind am oberen Rand des Audiomixerfensters zusammen mit dem Master-Audioausgang für die Programmausgaben des Mischers aufgelistet.

Unter jeder Audioquelle befindet sich ein Audiopegelmeter, ein Kanalfader zur Einstellung des maximalen Audiopegels sowie ein Drehregler zur Einstellung der Links/Rechts-Balance des Audiokanals. Der rechts auf dem Audiomixer befindliche Master-Kanalfader dient zur Einstellung der Verstärkung am Audiopegelmeter der SDI- und HDMI-Programmausgänge. Er hat seinen eigenen Audiopegelmeter. Die Monitor-Kanalfader und Schaltflächen sind bei allen ATEM Mischermodellen mit Ausnahme des ATEM Television Studios unter dem Master-Kanalfader angeordnet. Sie dienen zur Einstellung separater Audiopegel und erlauben auch das Solo-Monitoring an den Audioausgängen.

Über die unter allen Audiopegelmetern angeordneten Schaltflächen wird bestimmt, ob Audio beim Mischen ständig verfügbar ist oder nur dann, wenn die Quelle auf Sendung ist. Bei ATEM Mischern wird außer beim ATEM Television Studio mit der Solo- bzw. Kopfhörerschaltfläche vorgegeben, ob die Tonquelle für Solo-Audiomonitoring über den Mischer oder über ein Audio-Breakout-Kabel einzusetzen ist. Sind die Solo- und Monitoreinstellungen ausgegraut, ist entweder ein ATEM Television Studio angeschlossen oder im Einstellungen-Fenster in Monitorausgabe wählen als: die Option **Programm-Audio** aktiviert.

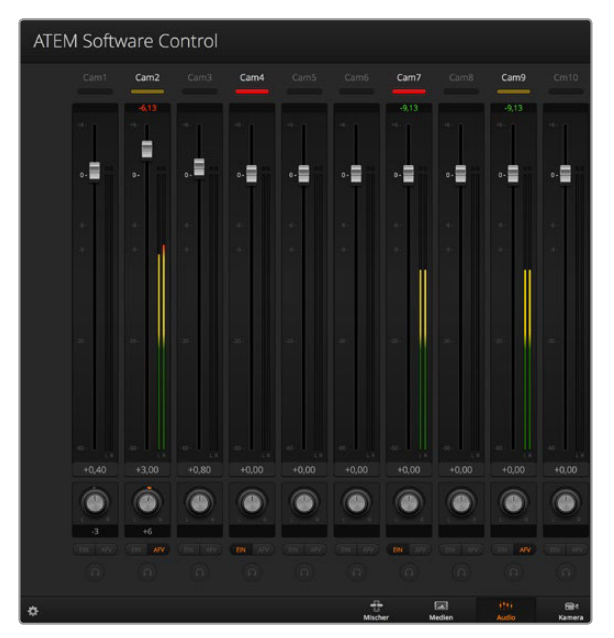

Der Audiomixer zeigt Tally-Rotlichter für alle aktuell on Air befindlichen Audioquellen an und bei aktiviertem AFV zusätzlich Audiopegel, Lautstärke sowie Schaltflächen zur Auswahl des zu benutzenden Tons

# **Tally-Lichter**

Befindet sich das Audio einer Quelle auf Sendung, zeigt die Software dies mit einem Tally-Rotlicht an. Da externes Audio standardmäßig auf Sendung ist, leuchtet das Tally-Licht EXT normalerweise rot. In den Beispielen auf dieser Seite sind Cam4 und Cam7 erleuchtet, weil das Audio dieser Quellen immer eingeschaltet ist. Wenn AFV aktiviert ist und die mit dem jeweiligen Kanal verknüpfte Kamera nicht auf Sendung ist, leuchtet das Tally-Licht mattgelb auf. Dasselbe gilt für das Tally-Licht des Master-Kanalfaders bei Auswahl der AFV-Schaltfläche des Masterkanalfaders. Bei aktivierter FTB blinkt das Tally-Licht des Master-Kanalfader rot.

## **Audiopegel**

Ziehen Sie den Audiopegel-Kanalfader in die gewünschte Richtung, um den Audiopegel für jede Kamera und die Audioquelle einzustellen. Die grüne Zahl unter den einzelnen Audiopegelmetern gibt den mit dem Kanalfader eingestellten maximalen Audiopegel an.

Die Zahl über dem Audiopegelmeter gibt den von der Audioquelle erreichten maximalen Audiopegel an. Eine grüne Zahl steht für niedrige bis mittlere Audiopegel. Schlägt der Audiopegelmeter regelmäßig ins Rote aus und die über ihm angegebene Zahl bleibt unverändert rot, dann sollte zur Vermeidung von Tonverzerrungen der Audiopegel reduziert werden. Nach erfolgter Anpassung des Audiopegels ist es ratsam, die rote Zahl durch einmaliges Klicken zurückzusetzen. Beobachten Sie die neue Zahl einen Moment lang und vergewissern Sie sich, dass sie nicht sofort nach oben schießt und an einer roten Zahl stecken bleibt. Wenn das geschieht, ist der Audiopegel ggf. noch weiter zu reduzieren.

#### **Audiobalance**

Der Audiomixer unterstützt Stereo-Audio von allen Audioquellen. Die Links/Rechts-Audiokanalbalance einer Kamera oder anderen Audioquelle lässt sich durch Anpassen des Drehreglers in die gewünschte Balancestellung bringen.

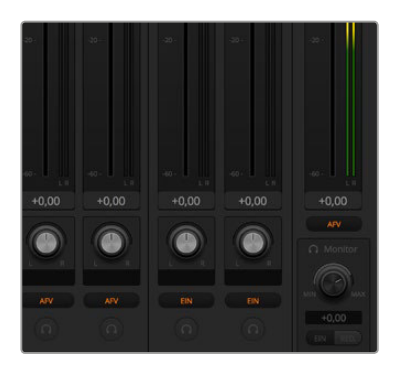

Beim Betrieb eines ATEM Mischers – außer beim Television Studio – bedeuten ausgegraute Solo- und Monitoreinstellungen, dass für die Audioausgabe im Einstellungen-Fenster die Option Programm-Audio aktiviert ist. Beim ATEM Television Studio sind die Solo- und Monitoreinstellungen ständig ausgegraut.

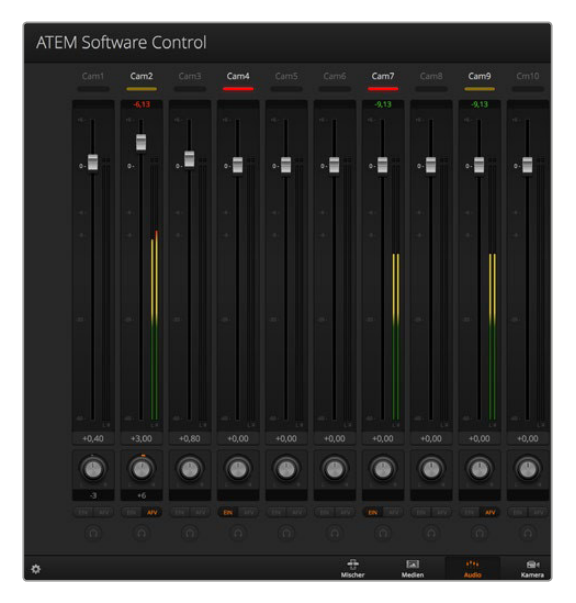

Der ausgegraute Audiopegelmeter für **Cam1** zeigt, dass der Ton dieser Kamera nicht eingesetzt wird, da weder die dazugehörige Schaltfläche EIN noch AFV aktiviert ist. Der Ton von dieser Kamera wird zurzeit aber nicht verwendet, da sie, wie an ihrem mattgelben Tally-Licht kenntlich, nicht auf Sendung ist. Für **Cam4** und **Cam7** ist direktes Mischen jeweils auf EIN eingestellt und die Tally-Lichter dieser Kameras bleiben selbst dann erleuchtet, wenn sich zurzeit eine andere Kamera auf Sendung befindet. Die Audiopegelmeter für **Cam3**, **Cam5**, **Cam6** und **Cam8** zeigen an, dass von diesen Kameras kein Audio ausgeht.

#### Auswahl von Audioquellen

Die unter den einzelnen Audiopegelmetern befindlichen EIN- und AFV-Schaltflächen dienen zur Auswahl der Audioquellen, die an den Programmausgang des Mischers zu legen sind.

**EIN** Die Auswahl von EIN aktiviert direktes Mischen und bewirkt, dass eingehende Audiosignale ständig in die Programmausgabe gemischt werden, selbst wenn die zugehörige Videoquelle nicht auf Sendung ist. Die rote Tally-Leuchte bleibt erleuchtet, da das Audio fortwährend auf Sendung ist. Durch Auswahl dieser Option wird Audio Follow Video (AFV) automatisch deaktiviert.

**AFV** Audio Follow Video (AFV) ermöglicht das Ausblenden von Audio beim Wechsel von Eingaben. Das Audio wird nur zum Programmausgang geschickt, wenn der Eingang auf Sendung und das Tally-Rotlicht über ihm erleuchtet ist. Im Off-Air-Zustand leuchtet das Tally-Licht mattgelb. Die Auswahl dieser Option bewirkt eine automatische Deaktivierung der Einstellung EIN für direktes Mischen.

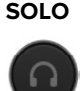

**SOLO** Bei allen ATEM Mischern außer dem ATEM Television Studio kann der XLR-Audio-Ausgang an der Mischerrückseite oderein Breakout-Kabel als dedizierter Monitorausgang fungieren. Bei Auswahl von ausschließlich SOLO-Ausgaben wird diese einzelne Audioquelle auf den Monitorausgang gelegt. Das gestattet Ihnen, bei Bedarf einen beliebigen einzelnen Eingang klar anzuhören. Mit dieser wichtigen Funktion können Sie Audioinhalte überprüfen, ehe Sie sie On Air schalten, ohne dabei jedoch das Programmausgabeaudio zu berühren. Wird SOLO deaktiviert, kehrt der Audioausgang in seinen ursprünglichen Modus zurück.

# Master-Audiopegelausgabe

Der rechts auf dem Audiomixer befindliche Master-Kanalfader dient zur Einstellung der Verstärkung am Audiopegelmeter der SDI- und HDMI-Programmausgänge. Er hat seinen eigenen Audiopegelmeter. Wählen Sie die **AFV**-Schaltfläche der Master-Audiopegelausgabe aus, um die AFV-Blende-nach-Schwarz-Feature zu aktivieren. So blenden Sie Ihr Master-Audio per Klick auf die **Blende nach Schwarz**-Schaltfläche aus.

# **Audiomixer-Monitor**

Bei allen ATEM Mischern außer dem ATEM Television Studio wird das Audioausgabeverhalten über die unter dem Master-Kanalfader angeordneten Monitorlautstärkeregler und -Schaltflächen gesteuert. Sie können mit diesen Einstellungen separate Audiopegel für das Monitoring des Audiomixers vorgeben, ohne dabei den Ton der Programmausgabe zu berühren. Wenn Sie eine zu überwachende Solo-Eingabe ausgewählt haben, können Sie mit diesen Einstellungen die Audiomonitorpegel eines einzelnen Eingangs steuern, ohne den Ton der Programmausgabe zu beeinflussen. Aktivieren Sie diese Einstellungen, indem Sie im **Einstellungen**-Fenster die Audioausgabeoption **Monitor-Audio** auswählen.

- **EIN** Wählen Sie EIN, um Audio-Monitoring auf dem Audio-Breakout-Kabelausgang zu aktivieren. Deaktivieren Sie EIN, um sämtliches Audio auf dem Audio-Breakout-Kabelausgang auszuschalten.
- **RED.** Wählen Sie RED. (Reduzieren), um den Audiopegel für das Monitoring zeitweilig zu senken, ohne den Kanalfader anpassen zu müssen. Wählen Sie RED. erneut, um auf Ihren bevorzugten Hörpegel zurückzugehen.

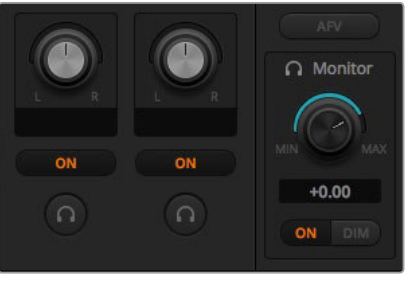

Die Monitorlautstärkeregler und -Schaltflächen dienen zur Einstellung separater Audiopegel und erlauben Solo-Monitoring auf dem Audioausgang

# Navigieren im Browse-Fenster

Das Browse-Fenster ist ein vereinfachter Dateibrowser, mit dem Sie auf Ihrem Computer navigieren und nach Grafikdateien sehen können. Es werden alle an Ihren Computer gekoppelten Datenträger angezeigt und Sie können darin befindliche Ordner auswählen. Klicken Sie auf die Pfeile neben den jeweiligen Ordnern, um Unterordner anzusehen.

Ausgewählte Grafikdateien werden im Vorschaufenster angezeigt.

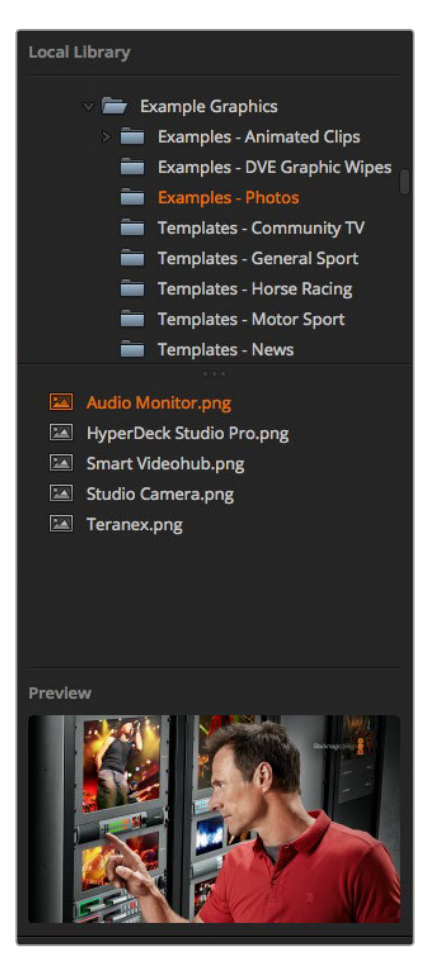

Browse-Fenster

#### **Dateien browsen und laden**

So einfach ist das Laden von Standbildern: Ziehen Sie das Still einfach aus dem **Browse**-Fenster und legen Sie es an einem unbelegten Platz im **Media Pool** ab. Um einen bewegten Clip zu laden, müssen Sie eine Sequenz von Standbildern laden. Klicken Sie zur Auswahl einer solchen Sequenz auf die erste Datei in der Sequenz und scrollen Sie nach unten. Shift-klicken Sie dann auf die letzte Datei in dieser Sequenz. Jetzt lassen sich die markierten Dateisequenzen an einen beliebigen der beiden Clip-Plätze in den Media Pool ziehen. Sie können begleitende Audiodateien für Ihren Clip laden, beispielsweise zum Abspielen eines Stinger-Übergangs. Ziehen Sie hierfür die Audiodatei aus dem Browser und legen Sie diese am Audio-Platz neben Ihrem Clip-Platz ab. Den Audio-Platz erkennen Sie am Tonsymbol.

Beim Ablegen eines Standbildes, Clips oder einer Audiodatei an einem Platz zeigt ein Fortschrittsbalken den Status des Ladevorgangs an. Sie können selbst dann mehrere Dateien in den Media Pool legen, wenn der Kopiervorgang der ersten Bilder noch im Gange ist, da sie zum Download nacheinander vorgesehen werden. Durch das Verschieben eines Clips oder Standbildes in ein Fenster mit vorhandenem Inhalt wird der dortige Inhalt überschrieben.

Der ATEM Media Pool unterstützt die Standbildformate PNG, TGA, BMP, GIF, JPEG und TIFF. Audiodateien müssen die Formate WAV, MP3 oder AIFF haben.

#### **ATEM Media Pool**

Wenn Dateien in den Media Pool geladen wurden, erscheint an den jeweiligen Standbild- und Clip-Plätzen ein Miniaturbild. An den Clip-Plätzen wird ein Bild aus der Mitte der geladenen Sequenz angezeigt. Die über den Clip-Plätzen angezeigten Informationen geben Aufschluss über die Anzahl der in einem geladenen Clip enthaltenen Standbilder und über die maximal zulässige Anzahl von Bildern für Ihr gewähltes Videoformat. Standbilder sind mit einer Platznummer versehen, um sie für die Zuordnung eines Standbildes zum Media Player mithilfe eines Broadcast-Bedienpults erkenntlich zu machen.

Der Dateiname eines jeden geladenen Standbildes oder Clips wird unter seinem jeweiligen Platz angezeigt. So behalten Sie den Überblick über geladene Stills und Clips. Sehr praktisch: In der Media Player Menüpalette des **Mischer**-Arbeitsraums und auch im Photoshop-Plug-in wird Ihnen eine Liste von Media Pool Standbild- und Clip-Nummern angezeigt.

Anhand der Nummern an den Plätzen im Media Pool ist ersichtlich, welche Plätze dem jeweiligen Media Player zugeordnet sind. Wird ein Media Player Platz an den Programmausgang gelegt, wechselt die an diesem Platz angezeigte Media Player Nummer ihre Farbe auf Rot, da dieser Platz nun auf Sendung ist. Die Nummer eines am Vorschauausgang anliegenden Platzes wird in Grün angezeigt. Bei Verwendung eines ATEM Mischers mit mehr als zwei Media Playern, halten Sie die Shift-Taste auf Ihrer Tastatur gedrückt, um die Tasten der zusätzlichen Media Player in den Vorschauund Programmzeilen Ihres Software-Bedienpanels anzuzeigen.

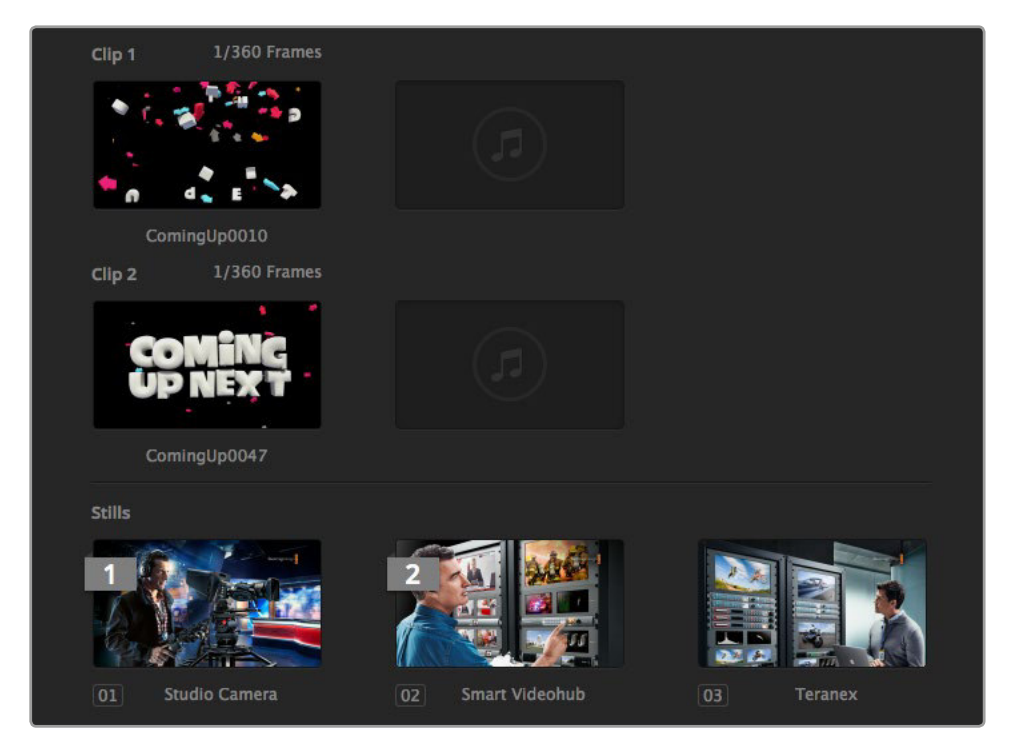

ATEM Media Pool

Die Zuweisung von Media Playern lässt sich über das **Media Player**-Menü im **Mischer**-Arbeitsraum ändern, indem Sie Ihren gewünschten Clip bzw. Still aus der Dropdown-Liste **Medien** selektieren. Klicken Sie unter **Medien** einfach auf den Pfeil, um Media Pool-Plätze aus einer Liste auszuwählen.

Die Zuweisung von Media Playern zu Standbildern oder Clips lässt sich über Hardware-Bedienpulte des Typs ATEM Broadcast Panel oder in einigen Fällen beim Downloaden von Standbildern über den Photoshop-Plug-in vornehmen.

# **Ändern der Mischereinstellungen**

Ein Klick auf das Zahnrad öffnet das Fenster mit den Mischereinstellungen. Dort können Sie unter **Allgemein** allgemeine Einstellungen für den Mischer sowie die Einstellungen für **Multi View**, **Labels**, **HyperDeck** und **Remote** ändern. Diese Einstellungen sind in Registerkarten angeordnet.

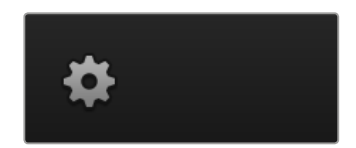

# Allgemeine Einstellungen

## **Einstellen der Videonorm des Mischers**

Die Einstellung **Video** dient zur Auswahl der Videonorm, mit der der ATEM Mischer arbeitet. Der Mischer muss auf die gleiche Videonorm wie die an ihn angeschlossenen Videoquellen eingestellt sein. Ungleichartige Videonormen führen zur fehlerbehaftete Anzeige von Eingaben, die wahrscheinlich schwarz bleiben. Tipp: Stellen Sie fest, welche Videonorm zu verwenden ist, indem Sie sie auf Ihren Kameras prüfen und Ihren Mischer ebenfalls auf diese Norm einstellen.

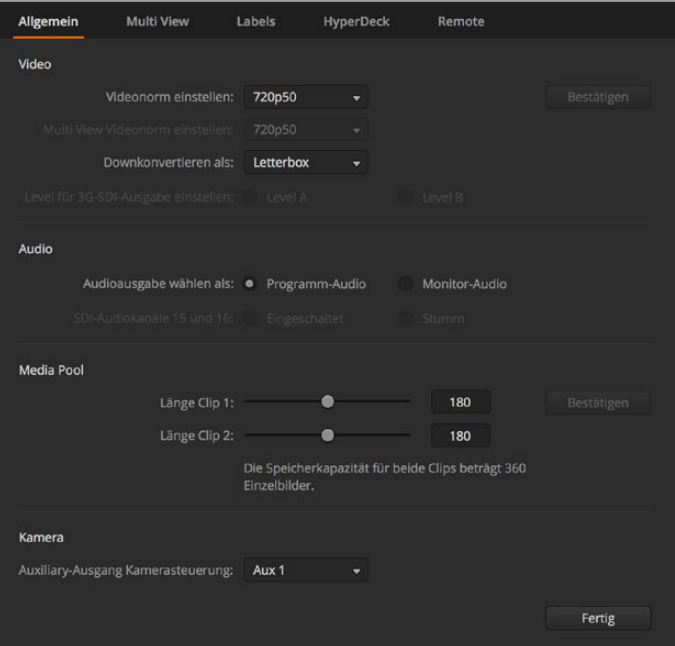

Ändern der Mischereinstellungen

| Video                            |            |   |
|----------------------------------|------------|---|
| Videonorm einstellen:            | 1080i59.94 | ▼ |
| Multi View Videonorm einstellen: | 1080i59.94 | ▼ |
| Videonorm für Downkonvertierung: | 1080i59.94 | ▼ |
|                                  |            |   |

Einstellen der Videonorm

Gegenwärtig unterstützen ATEM Mischer folgende Videonormen:

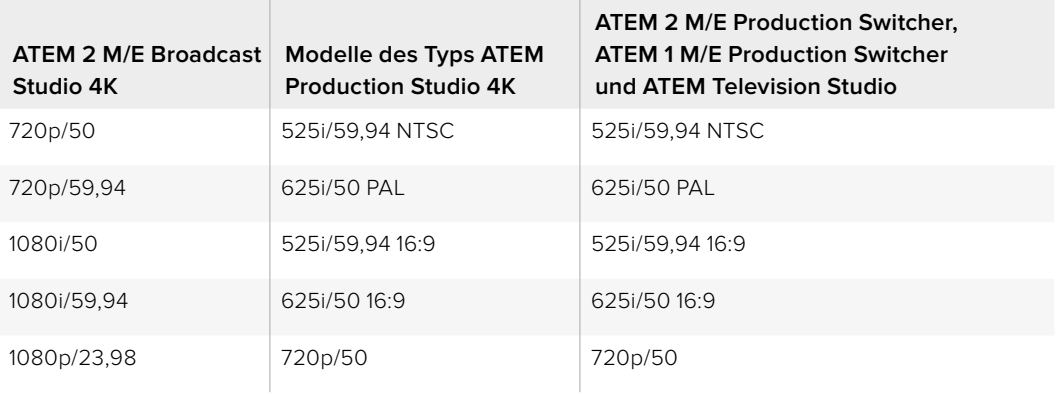

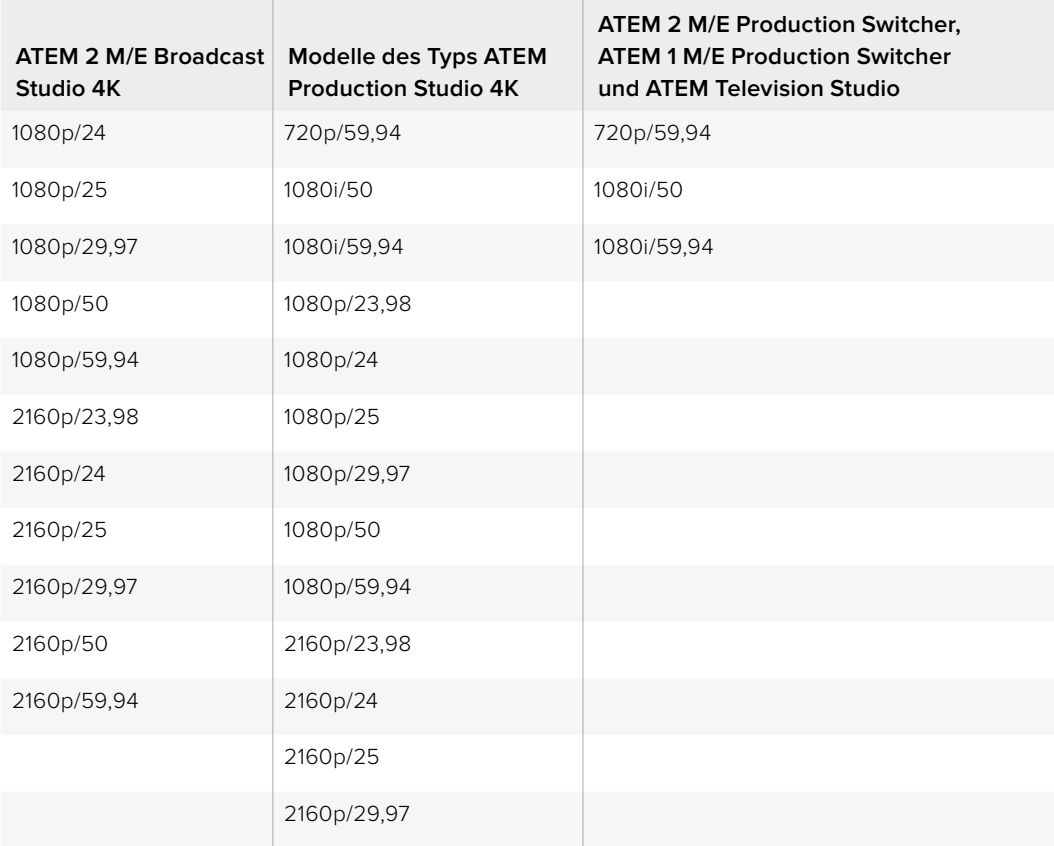

Wählen Sie die gewünschte Norm unter **Videonorm einstellen** im **Video**-Menü aus und aktivieren Sie dann die Schaltfläche **Bestätigen**. Bei jeder Änderung der Videonorm werden sämtliche im Media Pool befindlichen Frames gelöscht.

# **Einstellen der Multi View Videonorm**

Wählen Sie bei ATEM Mischermodellen wie dem ATEM 2 M/E Broadcast Studio 4K die Multi View Ausgaben in Ultra HD unterstützen, über dieses Aufklappmenü die Videonorm aus.

Der Multi View Ausgang auf dem ATEM 2 M/E Broadcast Studio 4K unterstützt Ultra HD bis zu 2160p/29,97. Mit einem angeschlossenen Ultra-HD-Monitor oder -Fernseher können Sie Ihre Inhalte auf diesem Modell in besserer Qualität kontrollieren. Wenn Sie Ihren ATEM auf Ultra HD für die Videoformate 2160p/50 oder 2160p/59,94 einstellen, erfolgt die Mehrfachansicht automatisch in 2160p/25 bzw. 2160p/29,97. Somit können Sie eine größere Auswahl an Ultra-HD-Fernsehgeräten einsetzen. Für die Arbeit mit regulären HD-Fernsehern können Sie die Multi View Ausgänge jedoch auf Abwärtskonvertierung nach HD einstellen, was für Kompatibilität mit einer breiten Auswahl von Monitoren sorgt.

Beispiel: Ist Ihr ATEM auf den Betrieb bei 2160p/59,94 eingestellt, dann gibt der Multi View in 2160p/29,97 aus, wenn die Multi View Einstellung Ultra HD vorgegeben ist. Bei Einstellung der Multi View Ausgabe auf reguläres HD haben Sie die Wahl, in 1080i/59,94, 1080p/29,97 oder 1080p/59,94 auszugeben.

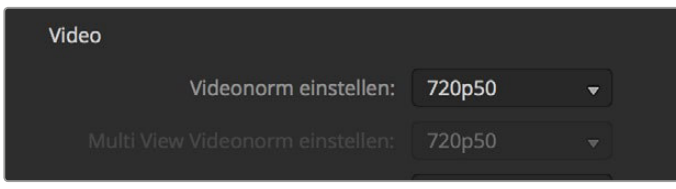

Einstellen der Multi View Videonorm

Die Multi View Ausgabe aller anderen Mischermodelle erfolgt selbst im Betrieb mit Standard Definition immer in HD, damit Sie alle Ihre Quellen in höherer Auflösung sehen können. Beim Mischen von Ultra-HD-Video mit Bildwechselfrequenzen von 59,94 oder 50 Bildern pro Sekunde zeigt der Multi View HD-Video mit 29,97 bzw. 25 Bildern pro Sekunde an.

## **Einstellen der Downkonverter-Ausgänge**

Bei Betrieb der Modelle ATEM Production Studio 4K in Ultra HD gibt der HD-SDI-Programmausgang immer abwärtskonvertiertes High Definition 1080i-Video aus, was den Anschluss von HD-SDI-Geräten ermöglicht. In High Definition oder Standard Definition eingehende Videosignale werden immer als HD- bzw. SD-Video ausgegeben.

Der ATEM 2 M/E Broadcast Studio 4K hat einen abwärtskonvertierten Programmausgang, der standardmäßig 1080p/29,97 benutzt, wenn Video in Ultra HD bei 2160p/59,94 gemischt wird. Oder aber er wählt 1080p/25, wenn bei 2160p/50 gemischt wird.

Der ATEM Television Studio hat keine abwärtskonvertierten Ausgänge.

Bei Betrieb der ATEM 1 M/E und 2 M/E Production Switcher in High Definition wird das HD-Signal über die SDI- und FBAS-Videoausgänge permanent auf Standard Definition abwärtskonvertiert, was den Anschluss an ältere Geräte erlaubt. 720p/50 und 1080i/50 werden auf 625i/50 PAL abwärtskonvertiert. 720p/59,94 und 1080i/59,94 werden auf 525i/59,94 NTSC abwärtskonvertiert.

Abwärtskonvertierungen erfolgen in den nachstehenden Seitenverhältnissen:

- **Center Cut** Links- und rechtsseitige Beschneidung bis das Bild im 4:3 Seitenverhältnis vorliegt.
- **Letterbox** Skaliert das Video herunter und weist oben und unten schwarze Balken auf.

**Anamorphotisch** Horizontale Skalierung staucht ein in 16:9 vorliegendes Bild in das Verhältnis 4:3. Erfordert zur Korrektur des Bildverhältnisses einen anamorphotischen oder 16:9 Monitor bzw. Fernseher.

| Video                            |           |   |
|----------------------------------|-----------|---|
| Videonorm einstellen:            | 720p50    | v |
| Multi View Videonorm einstellen: | 720p50    | ▼ |
| Downkonvertieren als:            | Letterbox | ▼ |

Einstellen des Standards für die Downkonvertierung

## **Das Level für die 3G-SDI-Ausgabe einstellen**

Bei der Ausgabe von HD-Video zu Equipment mit 3G-SDI-Eingängen muss ggf. zwischen den Ausgabenormen für Level A und Level B 3G-SDI hin und her gewechselt werden. Dies gewährleistet die Kompatibilität mit Geräten, die nur Level A oder nur Level B 3D-SDI-Video akzeptieren. Standardmäßig ist Level B, das mit den meisten Geräten funktioniert, vorgegeben. Sie können aber per Klick auf das Level-A-Optionsfeld auf Level A wechseln.

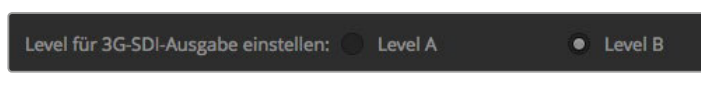

Einstellen des Levels für die 3G-SDI-Ausgabe

#### **Einstellen des Audioausgabeverhaltens**

Die Einstellung für Audio ist auf allen ATEM Mischern mit Ausnahme der Modelle ATEM Production Studio 4K und ATEM Television Studio verfügbar. Geben Sie dort vor, ob über die XLR-Audioanschlüsse Programmaudio oder Monitoraudio ausgegeben wird. Je nach Modell Ihres Mischers handelt es sich dabei um ins Gehäuse verbaute Ausgänge oder um Anschlüsse an einer Kabelpeitsche. Die Modelle ATEM 2 M/E Broadcast Studio 4K und ATEM 2 M/E Production Studio 4K verfügen über dedizierte Monitorausgänge.

Programmaudio ist das gleiche Audio, das der Audiomixer an die SDI- und HDMI-Programmausgänge schickt. Bei aktiviertem Programmaudio sind die Monitoreinstellungen und das Solo-Monitoring des Audiomixers deaktiviert.

Mit **Monitor-Audio** können Sie den Programmaudiomix von allen Eingängen oder nur vom Solo-Eingang in der gewünschten Lautstärke anhören, ohne dabei das am Programmausgang anliegende Audio zu beeinflussen. Die Solo-Audioquelle lässt sich auch dann kontrollieren, wenn sie nicht auf Sendung ist.

Diese Monitor-Einstellungen des Audiomixers sind nur dann verfügbar, wenn im **Einstellungen**-Fenster für ausgehenden Ton die Option **Monitor-Audio** aktiviert ist.

Der ATEM Television Studio ist ständig auf Programmaudio eingestellt, da kein separater Audioausgang für die Tonkontrolle vorhanden ist. Die Programmausgabebuchsen liefern in SDI und HDMI eingebettetes Audio für das Monitoring.

| Audio |                                            |                |   |               |
|-------|--------------------------------------------|----------------|---|---------------|
|       | Monitorausgabe wählen als:                 | Programm-Audio | ۰ | Monitor-Audio |
|       | SDI-Audiokanäle 15 und 16: · Eingeschaltet |                |   | Stumm         |
|       |                                            |                |   |               |

Einstellen des Audioausgabeverhaltens

# **SDI-Audiokanäle 15 und 16**

Zum Erzielen von Effekten kann ein Ausgang Ihres ATEM über einen Eingang durchgeschleift werden. Manchmal verursacht dies eine Feedback-Schleife auf den SDI-Audiokanälen 15 und 16. Schalten Sie in diesem Fall die SDI-Kanäle 15 und 16 stumm, indem Sie unter den Audiooptionen in den allgemeinen Mischereinstellungen das Kontrollkästchen **Stumm** aktivieren.

Bei Gebrauch eines Blackmagic Design Produkts wie dem ATEM Talkback Converter 4K und dem ATEM Camera Converter für Talkback lässt das Stummschalten die Talkback-Funktion unberührt.

## **Anpassen der Länge von Clips im Media Pool**

Bei Modellen, die Media-Clips unterstützen, bietet der Media Pool ausreichend Kapazität für zwei Clips, die sich einen Speicher teilen. Standardmäßig ist jedem Clip die Hälfte der verfügbaren Speicherkapazität zugeordnet, was der maximalen Anzahl von Frames pro Hälfte bestimmt. Soll ein Clip mit mehr Frames gespeichert werden, passen Sie die Aufteilung des Speichers an, indem Sie die Anzahl der Frames ändern. Dabei reduziert eine Erhöhung der für einen Clip verfügbaren Frame-Speicherkapazität die des anderen.

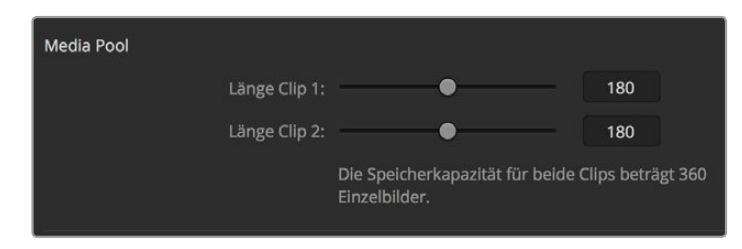

Einstellung der Länge von Clips im Media Pool

## **Tabelle der Cliplängen**

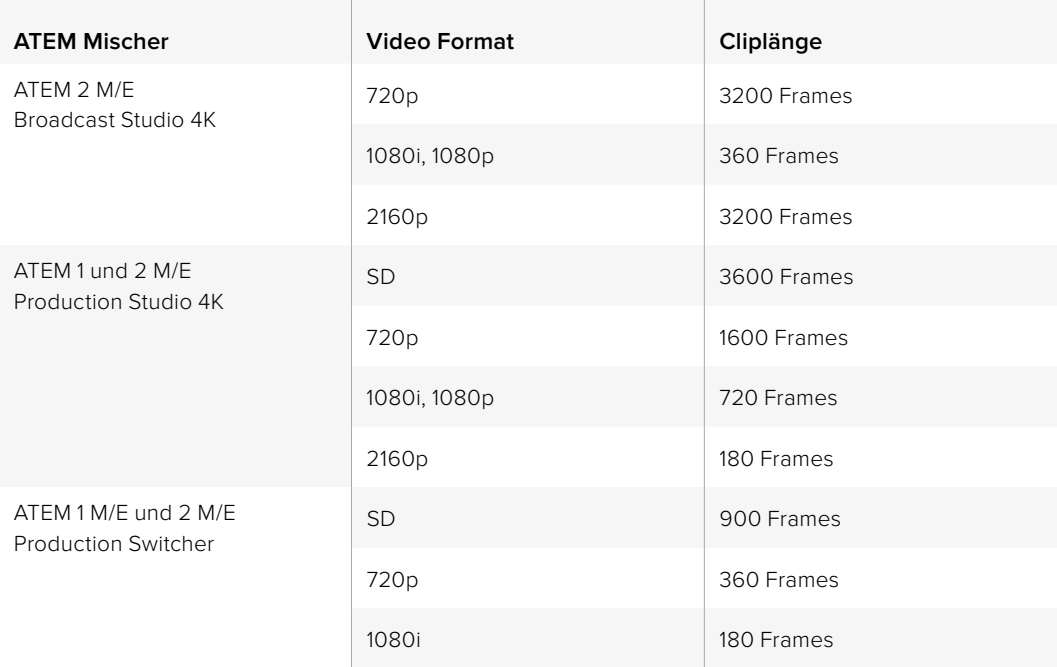

#### **Auxiliary-Ausgang Kamerasteuerung**

Bei Mischern mit Auxiliary-Ausgängen können Sie auswählen, über welchen die durch die ATEM Camera Control (Kamerasteuerung) ausgegebenen Signale geprüft werden. Richten Sie den gewünschten Aux-Ausgang ein, indem Sie **Einstellungen** öffnen und dann eine Auswahl im Ausklappmenü **Auxiliary-Ausgang Kamerasteuerung** treffen. In **Einstellungen** lassen sich auch die Namen der Auxiliary-Ausgang-Schaltflächen ändern, indem Sie die Eingangskennungen umbenennen.

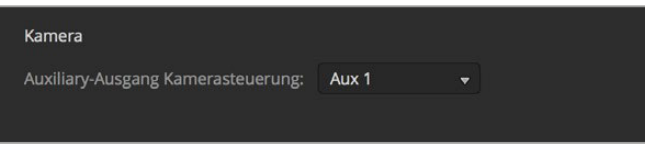

Die Signale der Kamerasteuerung lassen sich über einen beliebigen Auxiliary-Ausgang Ihres Mischers ausgeben

#### Einstellungen für Multi View

Über die **Multi View**-Einstellungen wird das Multi View Layout vorgegeben. Bei allen Modellen außer dem ATEM Television Studio sind die acht kleineren Fenster voll routingfähig, was Ihnen die Überwachung beliebiger Mischerquellen erlaubt. Standardmäßig sind die externen Eingänge 1–8 zu den Multi View Quellenfenstern 1–8 geroutet. Klicken Sie einfach auf die Menüs, um die in den einzelnen Fenstern anzuzeigenden Quellen auszuwählen! Beim ATEM Television Studio sind die Multi View Quellen festgelegt und zeigen Ihnen jeweils Programm, Vorschau, die sechs Eingänge und die beiden Media Player an.

Wenn Sie die Version ATEM 6.9 oder höher und einen Ultra-HD-fähigen ATEM Mischer verwenden, können Sie die Position der Programm- und Vorschaufenster im Multi View Modus vertauschen, indem Sie auf die Umschaltfläche zwischen beiden Fenstern klicken.

In den **Multi View** Einstellungen gibt es ferner die Option, in den einzelnen Ansichten Safe-Area-Markierungen ein- oder auszuschalten. Klicken Sie dazu schlicht auf das Safe-Area-Symbol im Vorschaufenster.

Audio-Pegelmeter können für alle Quell- und Programmansichten Ihres Mischers ein- oder ausgeschaltet werden. Aktivieren Sie dazu in den Multi View Einstellungen die Schaltfläche **Alle ein**. Klicken Sie auf das Audio-Pegel-Symbol in den einzelnen Ansichten, um diese einzeln ein- oder auszuschalten.

Die in Multi View ebenfalls enthaltene Tally-Funktion markiert Quellen, die in einer Ebene auf den Programm- oder Vorschauausgängen verwendet werden, in rot oder grün. Eine weiße Umrandung bedeutet, dass die Quelle zurzeit weder am Vorschauausgang noch On Air am Programmausgang anliegt. Eine rote Umrandung zeigt den Gebrauch der Quelle auf dem Programmausgang an. Eine grüne Umrandung zeigt an, dass eine Quelle auf dem Vorschauausgang ausgewählt ist.

Das Vorschaufenster für die Multi View Ausgabe weist Safe-Area-Markierungen auf, damit Sie sich vergewissern können, dass Ihr Programm auf jedem Bildschirm großartig aussieht. In HD repräsentiert die äußere Umrandung den für Grafiken sicheren Bereich (Graphics Safe Area) von 16:9 und die innere den grafiksicheren Bereich von 4:3. In SD repräsentiert ein einzelner Rand den handlungssicheren Bereich (Action Safe Area). Alternativ lässt sich die Orientierung des Multi View Fensters ändern, indem eines von vier Layouts mithilfe der Symbole am unteren Rand des Einstellungsfensters für Multi View ausgewählt wird.

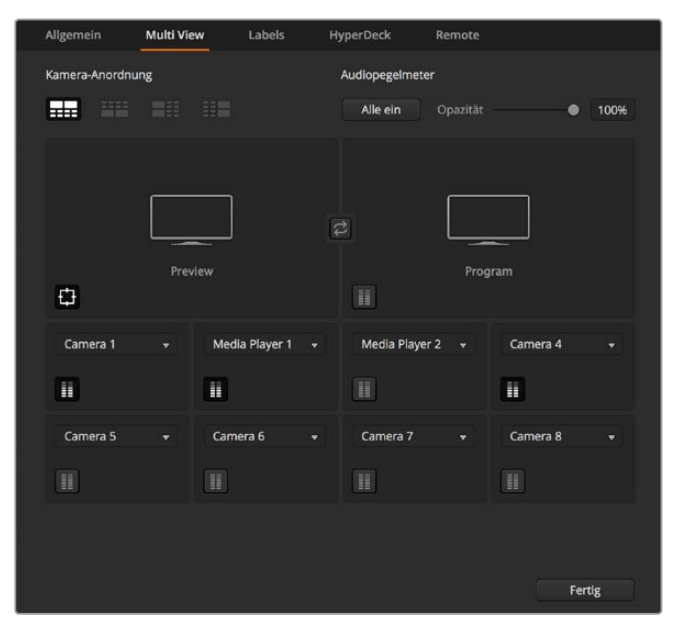

Individuelle Einrichtung von Multi View

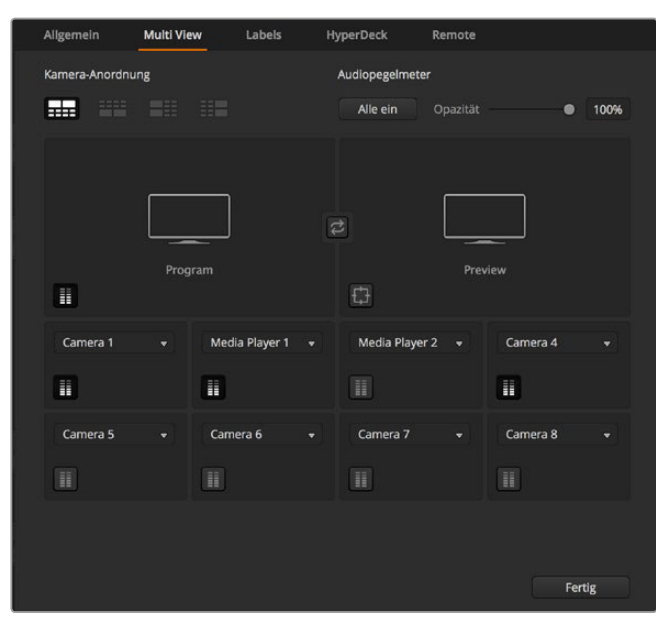

Individuelle Einrichtung von Multi View

# Einstellungen für Labels

Über **Eingang** lassen sich die Einstellungen für die Videoeingabe vorgeben und Kennungen ändern. Bei einigen ATEM Mischermodellen wählt man über **Eingang** zwischen verschiedenen Videoquellen wie HDMI, SDI oder HDMI, und Komponentenvideo-Anschlüssen aus. Die Nummerierung der Eingänge an der Rückseite des Mischers macht schaltbare Anschlüsse ersichtlich. Aufeinander schaltbare Eingänge weisen dieselbe Eingangsnummer in ihrer Kennung auf.

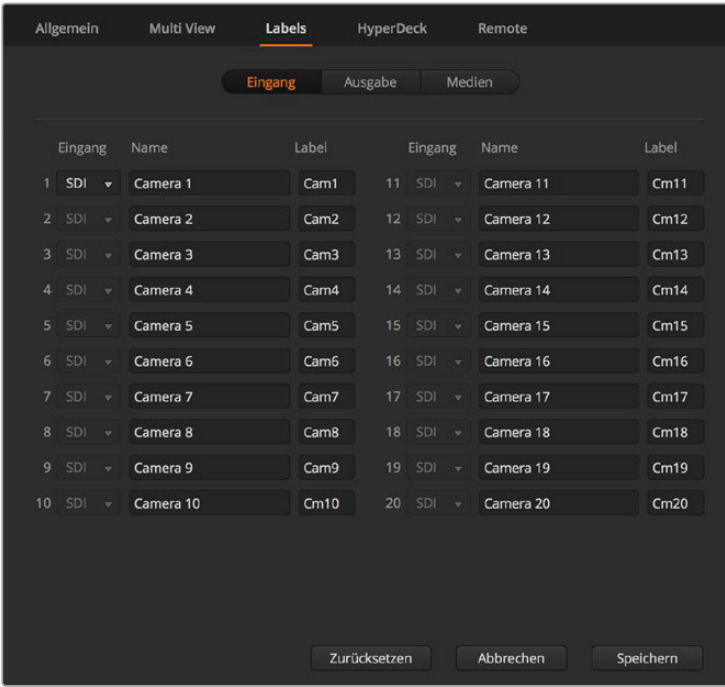

Einstellungen für Labels

Beispiel: Beim ATEM 1 M/E Production Studio 4K wird die Einstellung auf Input 1 sowohl für den HDMI- als auch für den SDI-Anschluss eingesetzt. Beide sind an der Geräterückseite mit **Input 1** gekennzeichnet. Klicken Sie im **Eingänge**-Fenster auf **Eingang 1**, um zwischen HDMI und SDI umzuschalten.

Eingänge können mit benutzerdefinierten Labels versehen werden, die auf den ATEM Broadcast-Bedienpulten und in den Multi View Fenstern der Bediensoftware erscheinen. Es sind eine Kurz- und Langversion der Kennung einzugeben, da lange Labels häufig nicht in die kleineren Displays der Broadcast-Bedienpulte passen.

Ein aus vier Zeichen bestehender Kurzname macht den Videoeingang im Quellennamen-Display des Broadcast-Bedienpultes erkenntlich. In der Langversion dürfen Eingangsnamen bis zu 20 Zeichen zählen. Sie werden in den verschiedenen Dropdown-Dialogboxen zur Quellenauswahl auf dem Software-Bedienpanel und in den On-Screen-Kennungen der Multi View Fenster angezeigt.

Um einen Eingangsnamen zu ändern, klicken Sie auf das Textfeld, geben Sie den Text ein und aktivieren Sie **Bestätigen**. Der Eingangsname wird dann in den Multi View Fenstern, im Software-Bedienpanel und, sofern angeschlossen, auf dem Broadcast-Bedienpult aktualisiert. Damit die Kurz- und Langversionen von Kennungen übereinstimmen, ist es ratsam, sie zur gleichen Zeit zu ändern. So würde man beispielsweise **Camera 1** als Langversion und CAM1 als Kurzversion des Labels eingeben.

# HyperDeck Einstellungen

| Allgemein          | Multi View                                                               | Labels                                | <b>HyperDeck</b>          | Remote                                                                             |           |
|--------------------|--------------------------------------------------------------------------|---------------------------------------|---------------------------|------------------------------------------------------------------------------------|-----------|
| <b>HyperDeck 1</b> | Ø<br>$\overline{\phantom{a}}$                                            | IP-Adresse:                           | 192.168.10.21<br>Eingang: | Eingang 1: Camera 1<br>$\overline{\phantom{a}}$<br>Auto-Play: √ Offset: 3 ; Frames | Verbinden |
| <b>HyperDeck 2</b> | ⊘<br><b>Experts</b> 1999<br>Remote auf diesem HyperDeck nicht aktiviert. | IP-Adresse:<br>Eingang:<br>Auto-Play: | 192.168.10.60             | Eingang 2: Camera 2<br>$\mathbf{v}$<br>Offset: 0 C Frames                          | Verbinden |
| <b>HyperDeck 3</b> | <b>STARBER 1999</b>                                                      | IP-Adresse:<br>Eingang:<br>Auto-Play: | 0.0.0.0<br>(keine)        | ▼<br>Offset: 0 & Frames                                                            | Verbinden |
| <b>HyperDeck 4</b> | and the second control of the second                                     | IP-Adresse:<br>Eingang:               | 0.0.0.0<br>(keine)        | ۰<br>Auto-Play: Offset: 0 . Frames                                                 | Verbinden |
|                    |                                                                          |                                       |                           | Abbrechen                                                                          | Speichern |

HyperDeck Einstellungen

Ab Version ATEM 6.8 oder höher können Sie bis zu vier Diskrekorder des Typs Blackmagic HyperDeck Studio anschließen und über das Software-Bedienpanel ATEM Software Control steuern. Über diese Einstellungen konfigurieren Sie die IP-Adressen angeschlossener HyperDecks und wählen die Anschlüsse, an die diese Rekorder gekoppelt sind. Hier aktiviert bzw. deaktiviert man auch die Auto-Play-Einstellung einzelner Rekorder, und gibt deren Frame-Offset-Werte für sauberes Schneiden vor.

Die Status-Symbole über den einzelnen HyperDecks zeigen Ihnen an, ob der Verbindungsaufbau zu einem Rekorder gelungen ist und ob seine Remote-Taste aktiviert ist.

Näheres zur Einrichtung von Blackmagic HyperDecks mit Ihrem ATEM Mischer und zum Konfigurieren der HyperDeck Einstellungen finden Sie im Abschnitt "HyperDeck Steuerung" dieser Bedienungsanleitung.

# Remote-Einstellungen

Bei Mischern mit einem RS-422-Port geben Sie seine Einsatzweise über das Kontrollkästchen **Remote** vor. Die Optionen sind Keine, VISCA oder GVG, wobei GVG die Einstellung GVG100 verwendet, eine verbreitete Legacy-Schnittstelle zur Kommunikation mit Equipment wie linearen Schnittplätzen.

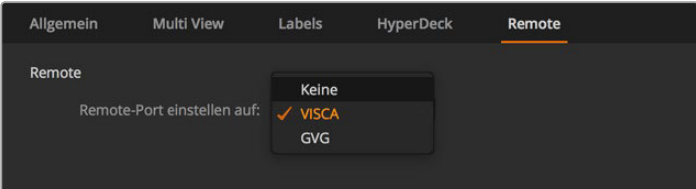

Steuern des RS-422-Remote-Ports über die Einstellungen Keine, VISCA oder GVG

# Steuerung der Auxiliary-Ausgänge

Die Auxiliary-Ausgänge sind separate SDI-Ausgänge, zu denen sich verschiedene Eingabesignale und interne Quellen routen lassen. Aux-Ausgänge sind mit Routerausgängen vergleichbar. Über sie lassen sich sämtliche Videoeingaben, Farbgeneratoren, Media Player, Programme, Vorschauen und sogar Farbbalken ausgeben. Die meisten ATEM Modelle sind mit 1–6 Auxiliary-Ausgängen ausgestattet.

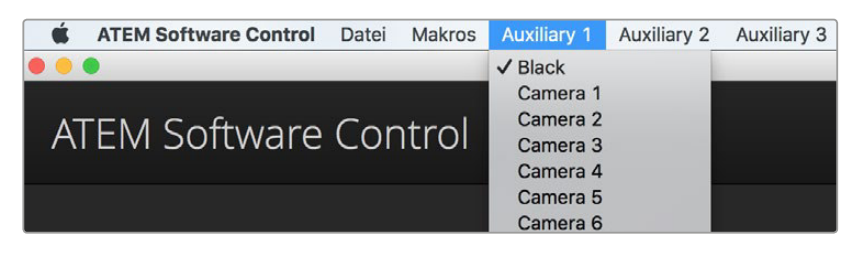

Steuerungsmenüs für die Auxiliary-Ausgänge unter Mac OS X

# Signalverteilung über die Auxiliary-Ausgänge

Jeder Aux-Ausgang verfügt über ein Menü, über das ausgewählt wird, welche Quelle über den jeweiligen Aux-Videoausgang auszugeben ist. Aktivieren Sie das Menü und scrollen Sie in der Liste zu der Quelle, die Sie ausgeben möchten. Nach erfolgter Auswahl wechselt die Ausgabe des ausgewählten Aux-Ausgangs sofort. Die aktuelle Quelle ist an dem mit einem Häkchen versehenen Menüpunkt erkennbar.

Es sind verschiedene Quellen verfügbar, u. a. Schwarz, alle Videoeingänge, Farbbalken, Fill- und Key-Outputs der Media Player, Programm, Vorschau und Clean Feeds.

Näheres zu den Auxiliary-Ausgängen und ihrer Verwendung wird im Abschnitt "Arbeiten mit Auxiliary-Ausgängen" erklärt. Aux-Ausgänge sind extrem leistungsstark und ermöglichen viel Spannendes, beispielsweise alternative Mischerausgaben. Häufig werden bei Konzerten und Live-Vorstellungen über Aux-Ausgänge Videoprojektoren und Bühnen-Videowände bespielt. Die Multimedia-Aspekte der meisten modernen Live-Vorstellungen sind komplex. Deshalb sind die Aux-Ausgänge so konzipiert, dass Sie all diese Displays über Ihren ATEM steuern können!

# **Übergangssteuerung**

Bei der Inbetriebnahme Ihres neuen ATEM Mischers ist er auf den Betriebsmodus **Programm/ Vorschau**, den gebräuchlichen Standard eines M/E-Mischers, eingestellt. Sie können diese Voreinstellung auf **A/B Direct** ändern, wenn Sie im klassischen Stil des A/B-Mischens arbeiten möchten. Die **Übergangssteuerung**-Optionen finden Sie im Fenster **Einstellungen** der ATEM Software Control.

# **Mischereinstellungen speichern und wiederherstellen**

ATEM Software Control lässt Sie alle oder spezifische von Ihnen erstellte Mischereinstellungen speichern bzw. wiederherstellen. Diese starke Feature spart viel Zeit bei Liveproduktionen, wo regelmäßig dieselben Einstellungen verwendet werden. Bspw. lassen sich auf einem Laptop oder USB-Laufwerk gespeicherte Kameraeinstellungen, Bauchbinden und komplexe Key-Einstellungen im Nu wiederherstellen.

| <b>ATEM Software Control</b> | <b>Datei</b>                                                   | <b>Makros</b> | Auxiliary 1 | <b>Auxiliary 2</b> | Auxiliary 3 |
|------------------------------|----------------------------------------------------------------|---------------|-------------|--------------------|-------------|
|                              | Wiederherstellen<br>$\angle$                                   |               |             |                    |             |
| ATEM Software                | Speichern<br>$\frac{1}{2}$<br>Speichern als<br><b>介出S</b>      |               |             |                    |             |
|                              | ✔ Automatisch speichern                                        |               |             |                    |             |
|                              | <b>Start-Status speichern</b><br><b>Start-Status verwerfen</b> |               |             |                    |             |

# Speicherung Ihrer Einstellungen

- **1** Gehen Sie auf die Menüleiste in ATEM Software Control und wählen Sie **Datei** > **Speichern nach** aus.
- **2** Es öffnet sich ein Fenster, das Sie nach einem Dateinamen und Zielordner fragt. Treffen Sie Ihre Auswahl und klicken Sie dann auf **Speichern**.
- **3** Jetzt wird Ihnen das Feld **Mischerstatus speichern** mit Kontrollkästchen für alle auf dem jeweiligen Block Ihres ATEM Mischers verfügbaren Einstellungen angezeigt. Das Kontrollkästchen **Alle auswählen** ist standardmäßig aktiviert. Ist beim Speichern **Alle auswählen** aktiviert, speichert ATEM Software Control Ihre gesamten Mischereinstellungen. Wenn Sie spezifische Einstellungen zum Speichern auswählen wollen, können Sie Einstellungen individuell deaktivieren. Alternativ lassen sich alle Einstellungen entfernen, indem Sie einmal auf **Alle auswählen** klicken, um sie zu deaktivieren. Dann können Sie die spezifischen Einstellungen auswählen, die Sie speichern wollen.
- **4** Klicken Sie auf **Speichern**.

ATEM Software Control speichert Ihre Einstellungen in einer XML-Datei, die zusammen mit den Inhalten des ATEM Media Pools in einem Ordner abgelegt wird.

Nach erfolgter Speicherung Ihrer Einstellungen können Sie durch Auswahl von **Datei** > **Speichern** oder Drücken der Tasten Command S für Mac oder Strg S für Windows jederzeit eine Schnellspeicherung durchführen. Dies überschreibt Ihren vorherigen Speichervorgang nicht, sondern fügt Ihrem Zielordner eine neue, mit einem Zeit- und Datumsstempel unverwechselbar gekennzeichnete XML-Datei hinzu. Das bedeutet, Sie können bei Bedarf jederzeit einen früheren Speichervorgang wiederherstellen.

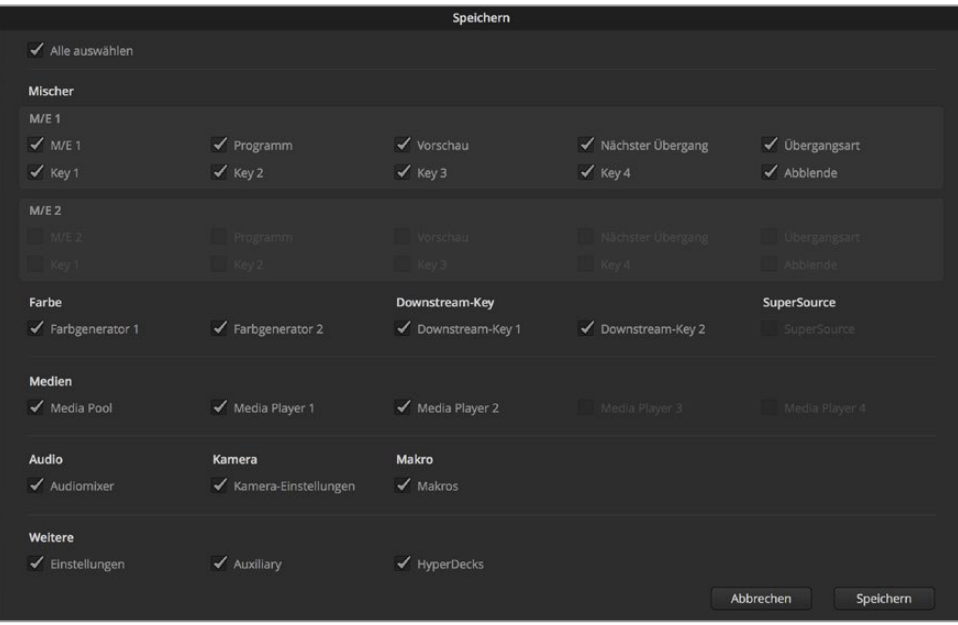

ATEM Software Control lässt Sie alle Einstellungen Ihres Mischers für Ihre Liveproduktionen speichern und wiederherstellen bzw. umspeichern, einschließlich Key-Einstellungen, Übergangsarten, Media-Pool-Inhalten und mehr

# Wiederherstellen Ihrer Einstellungen

- **1** Gehen Sie auf die Menüleiste in ATEM Software Control und wählen Sie **Datei** > **Wiederherstellen** aus.
- **2** Es öffnet sich ein Fenster, das Sie nach der zu öffnenden Datei fragt. Wählen Sie Ihre zu speichernde Datei aus und klicken Sie auf **Öffnen**.
- **3** Nun wird Ihnen ein Fenster mit aktiven Kontrollkästchen für Ihre auf den einzelnen Blocks des ATEM Mischers gespeicherten Einstellungen angezeigt. Lassen Sie **Alle auswählen** aktiviert, um alle Ihre gespeicherten Einstellungen wiederherzustellen oder aktivieren Sie nur die Kontrollkästchen für die wiederherzustellenden Einstellungen.
- **4** Klicken Sie auf **Wiederherstellen**.

Auf Ihrem Laptop gespeichert können Sie Ihre Mischereinstellungen mühelos mit an den Drehort nehmen. Schließen Sie Ihren Laptop an einen beliebigen ATEM Mischer an und stellen Sie Ihre Mischereinstellungen im Nu wieder her.

Bei hektischen Liveproduktionen kann es passieren, dass man vor lauter Konzentration auf den Augenblick nach beendeter Produktion vergisst, gespeicherte Dateien zu sichern. Wenn Sie bestimmte Einstellungen beibehalten wollen, speichern Sie sie auf Ihrem Computer und auf einem externen Laufwerk, wie z. B. einem USB-Laufwerk. Auf diese Weise können Sie Ihre Einstellungen bei sich führen und verfügen über ein Backup, falls die Einstellungen auf Ihrem Computer versehentlich gelöscht werden.

# Speicherung des Start-Status

Wenn Sie Ihren Mischer wunschgemäß eingerichtet haben, können Sie den gesamten Mischerstatus einfach als Ihre Standardeinstellung für den Start speichern. Gehen Sie in ATEM Software Control auf das Dateimenü und wählen Sie **Start-Status speichern** aus. Nun wird Ihr Mischer bei jedem Neustart standardmäßig mit Ihren gespeicherten Einstellungen hochgefahren. Wenn Sie den Start-Status verwerfen und beim Neustart wieder auf die Werkseinstellungen zurückgehen wollen, wählen Sie im Dateimenü **Start-Status verwerfen**.

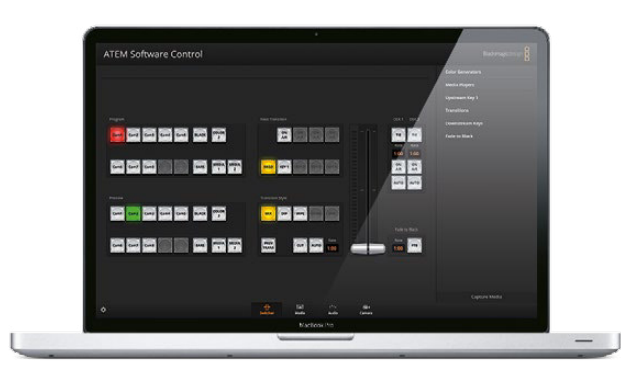

Speichern Sie Ihre Mischereinstellungen auf einen Laptop. Das macht Sie mobil, da Sie sie Einstellungen auf beliebige ATEM Mischern umspeichern können. Auf ein USB-Laufwerk gespeicherte Einstellungen können Sie sogar bequem in der Jackentasche bei sich führen

# **Arbeiten mit der Kamerasteuerung**

In ATEM Software Control öffnet ein Klick auf die Registerkarte mit dem Kamerasymbol den Arbeitsraum für die Kamerasteuerung. Von dort können Sie Blackmagic Studio Cameras, Micro Studio Cameras und URSA Minis über Ihren ATEM Mischer steuern. Einstellungen wie Blende, Gain und Fokus sowie die Schärfung- und Zoom-Steuerung lassen sich bei Einsatz kompatibler Objektive bequem justieren. Sie können auch den Farbabgleich mehrerer Kameras vornehmen und mit dem DaVinci Resolve Primary Color Corrector einzigartige Optiken kreieren.

Die Steuerung des ATEM Mischers veranlasst die Übermittlung von Datenpaketen zur Steuerung der Kamera über alle nicht-abwärtskonvertierten SDI-Ausgänge Ihres Mischers. Sie können also einen SDI-Ausgang Ihres ATEM Mischers an den Videoeingang der Kamera anschließen. Da die Kamera diese Steuerungspakete über die SDI-Verbindung erkennt, ermöglicht Ihnen dies die Bedienung der kameraeigenen Steuerungsfunktionen. Die Steuerung von Kameras funktioniert via reguläre SDI-Ausgänge oder, wenn ein optionales SFP-Modul in Ihrer Blackmagic Studio Camera installiert ist, via Glasfaser-SDI-Anschlüsse.

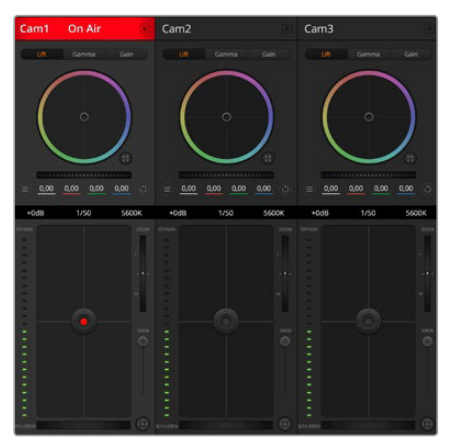

Arbeitsraum ATEM Kamerasteuerung

# Anschließen via SDI

- **1** Verbinden Sie den SDI-Ausgang **SDI Out** Ihrer Blackmagic Camera mit einem beliebigen SDI-Eingang **SDI In** Ihres ATEM Mischers.
- **2** Verbinden Sie einen beliebigen SDI-Ausgang Ihres ATEM Mischers mit Ausnahme von abwärtskonvertierten oder Multi View Ausgängen – mit dem SDI-Eingang **SDI In** der Kamera. Die Multi View Ausgänge oder abwärtskonvertierte SDI-Ausgänge übermitteln keine Kamerasteuerungssignale.
- **3** Passen Sie in den Einstellungen Ihrer Kamera die ID-Nummer an Ihren Mischereingang an. Wenn Studio Camera 1 an den ATEM Mischereingang **Cam 1** angeschlossen ist, muss auch die Kameranummer in **Kamera-Einstellungen** auf 1 eingestellt sein. So wird das Tally-Signal an die richtige Kamera übermittelt.

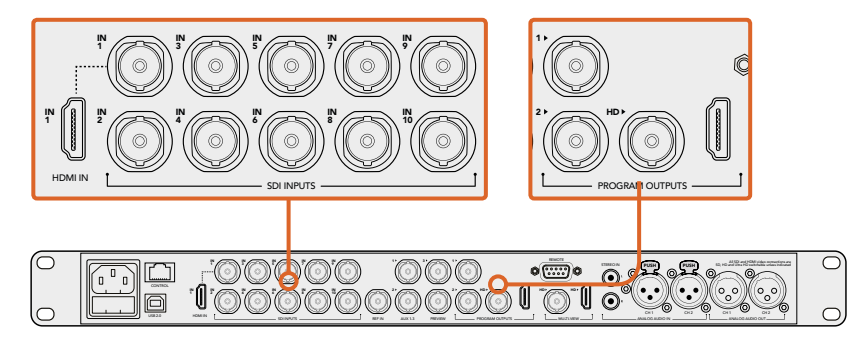

Anschluss einer Blackmagic Studio Camera an einen beliebigen SDI-Eingang Ihres ATEM Mischers

# Anschließen via Glasfaser

- **1** Koppeln Sie den **Optical Out/In**-Anschluss Ihrer Blackmagic Camera an den **Optical Out/ In**-Anschluss eines ATEM Studio oder Talkback Converters. Es müssen ein SMPTE-fähiges Glasfaser-SFP-Modul in Ihrer Studio Camera und in Ihrem ATEM Konverter installiert sein, erst dann ist eine Verbindung über Glasfaser möglich.
- **2** Koppeln Sie einen geeigneten SDI-Ausgang des ATEM Converters an einen beliebigen SDI-Eingang (SDI In) Ihres ATEM Mischers.
- **3** Koppeln Sie einen beliebigen SDI-Ausgang Ihres ATEM Mischers mit Ausnahme von abwärtskonvertierten oder Multi View Ausgängen – an den SDI-Eingang **SDI In** des ATEM Converters. Die Multi View Ausgänge oder abwärtskonvertierte SDI-Ausgänge übermitteln keine Kamerasteuerungssignale.
- **4** Drücken Sie die Menü-Taste der Blackmagic Studio Camera. Navigieren Sie zu **Studio Settings** > **Camera Number** (Studio-Einstellungen > Kameranummer) und stellen Sie diese analog zum Mischereingang ein. Beispiel: Ist Studio Camera 1 an den ATEM Mischereingang **Cam 1** angeschlossen, muss auch die Kameranummer in **Kamera-Einstellungen** auf 1 eingestellt sein. So wird das Tally-Signal an die richtige Kamera übermittelt.

Öffnen Sie **Einstellungen** in ATEM Software Control und belegen Sie die Tasten Ihres Mischers so, dass die jeweilige Kamera mit der richtigen Tally-Leuchte angezeigt wird. Über eine zwischen Ihrem Mischer und der Blackmagic Camera bestehenden Videoverbindung können Sie auch die an der Kamera befindlichen Live-Tallyanzeigen benutzen. Außerdem ist es den Kamerabedienern per Druck auf die PGM-Taste (Programm) der Kamera möglich, den Programm-Feed Ihres Mischers anzusehen.

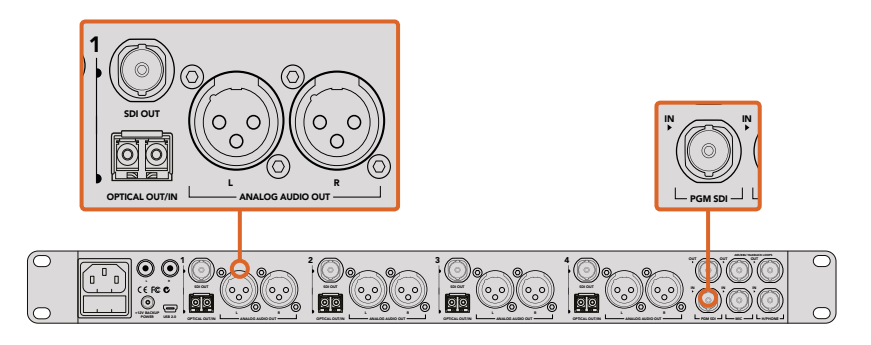

Anschluss mehrerer Blackmagic Studio Cameras via Glasfaser mithilfe eines ATEM Studio Converters. Es muss ein optionales SFP-Modul in Ihrer Studio Camera installiert sein, erst dann ist eine Verbindung über Glasfaser möglich.

# Kamera-Arbeitsraum

Starten Sie ATEM Software Control und klicken Sie am unteren Rand der Benutzeroberfläche auf die Registerkarte mit dem Kamerasymbol. Nun wird Ihnen eine Zeile mit Kamerabedienfeldern angezeigt, die mit Blackmagic Kamerakennungen versehen sind. Jedes Bedienfeld enthält Tools, um das Bild der jeweiligen Kamera abzugleichen und zu verfeinern. Die Bedienfelder sind einfach handhabbar. Klicken Sie mit Ihrer Maus die Symbole an oder nehmen Sie Anpassungen per Klicken und Ziehen vor.

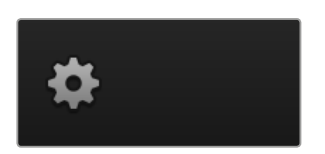

Klicken Sie auf das Einstellungssymbol, um Ihren Auxiliary-Ausgang für die Kamerasteuerung vorzugeben

# **Auswahl der zu steuernden Kameras**

Die Schaltflächenzeile im oberen Bereich des **Kamera**-Arbeitsraums erlaubt Ihnen, die zu steuernde Kamera anhand ihrer Nummer auszuwählen. Wenn Sie mehrere Kameras haben, deren Bedienfelder den Arbeitsraum füllen und ohne Scrollen sichtbar sind, oder das Farbkorrekturfenster geöffnet ist, können Sie über diese Schaltflächen die jeweils zu steuernde Kamera auswählen. Bei Einsatz eines Aux-Ausgangs zur Kontrolle Ihrer Kamerasteuerung bewirkt das Drücken dieser Schaltflächen zweierlei. Die zu steuernde Kamera wechselt und die Videoausgabe dieser Kamera wird zu dem Aux-Ausgang, der in den Voreinstellungen des Mischers eingestellt ist, gesendet.

#### **Kanalstatus**

Die Kanalstatus-Box am oberen Rand jedes Kamerabedienfelds zeigt die Kamerakennung, den On-Air-Status und eine Sperrschaltfläche an. Mit einem Klick auf die Sperrschaltfläche sperren Sie alle Bedienelemente für eine spezifische Kamera. Wenn die Kamera auf Sendung ist, leuchtet der Kanalstatus rot auf und zeigt die On-Air-Warnung an.

# Kamera-Einstellungen

Die unten links neben dem Masterrad befindliche Schaltfläche für Kamera-Einstellungen dient zum Einschalten der Farbbalken-Funktion von Blackmagic Studio Cameras, Micro Studio Cameras und URSA Minis sowie zur Anpassung der Schärfeeinstellungen des Bildsignals einzelner Kameras.

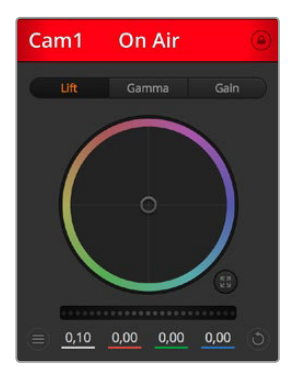

Die Kanalstatus-Box in jedem Kamerabedienfeld zeigt an, welche Kamera sich auf Sendung befindet. Justieren Sie anhand der Farbräder die Einstellungen für die Werte Lift, Gamma und Gain (Schatten-, Mitten- und Lichter) einzelner YRGB-Kanäle

#### **Farbbalken anzeigen/verbergen**

Blackmagic Kameras verfügen über eine integrierte Farbbalken-Funktion, die sich über **Anzeigen** bzw. **Verbergen** ein- oder ausschalten lässt. Eine sehr praktische Feature, anhand derer Sie beim Aufbau für Ihre Liveproduktion einzelne Kameras visuell identizifieren können. Farbbalken stellen auch Audio bereit, was Sie die Tonpegel der einzelnen Kameras bequem prüfen lässt.

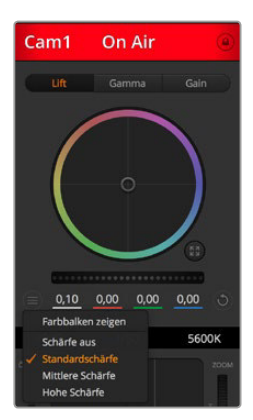

Die Kameraeinstellungs-Schaltfläche lässt Sie die Farbbalken ein- oder ausschalten und die kamerainterne Schärfung von angeschlossenen Blackmagic Studio Cameras vornehmen

## **Schärfe**

Diese Einstellung dient zur Schärfung Ihres Bildes live unmittelbar von Ihren Studio Cameras. Senken bzw. erhöhen Sie das Schärfungsniveau, indem Sie eine dieser Optionen vorgeben: **Schärfe aus**, **Standardschärfe** für geringfügige Schärfung, **Mittlere Schärfe** und **Hohe Schärfe**.

#### **Farbrad**

Das Farbrad ist eine leistungsstarke Funktion des DaVinci Resolve Farbkorrektors zur Vornahme farblicher Anpassungen an den Einstellungen für **Lift** (Schwarztöne), **Gamma** (Mitteltöne) und **Gain** (helle Bereiche) einzelner YRGB-Kanäle. Die Auswahl der anzupassenden Einstellung erfolgt per Klick auf eine der drei über dem Farbrad befindlichen Auswahlschaltflächen.

#### **Masterrad**

Passen Sie mithilfe des nachstehenden Farbrades die Kontraste aller YRGB-Kanäle auf einmal an oder justieren Sie nur jeweils die Leuchtdichte der Einstellungen für **Lift** (Schwarztöne), **Gamma** (Mitteltöne) und **Gain** (helle Bereiche).

#### **Reset-Symbole**

Anhand des rechts unten in allen Kamerabedienfeldern befindlichen Zurücksetz-Symbols können Sie bequem auswählen, welche Farbkorrektureinstellungen zurückgesetzt, kopiert oder eingefügt werden sollen. Jedes Farbrad verfügt über sein eigenes Symbol dieser Art. Klicken Sie es an, um eine Einstellung auf ihren Standardwert zurückzusetzen oder um eine zu kopieren bzw. einzufügen. Gesperrte Steuerelemente bleiben von der Einfügefunktion unberührt.

Das Master-Resetsymbol unten rechts im Farbkorrektorfenster lässt Sie die Farbräder für **Lift**, **Gamma** und **Gain** sowie die Einstellungen für **Kontrast**, **Sättigung**, **Farbton** und **Lum Mix** (Leuchtdichtemischung) zurücksetzen. Sie können Farbkorrektureinstellungen einzeln in Kamerabedienfelder kopieren oder dies für einen durchgängigen Look für alle Kameras auf einmal tun. Die Einstellungen für Blende, Fokus, GROB und Schwarzwerte werden von der Einfügefunktion nicht berührt. Bei Anwendung von **In alle einfügen** fordert Sie ein Warnhinweis auf, den Vorgang zu bestätigen. Dies verhindert das versehentliche Einfügen neuer Einstellungen für auf Sendung befindliche Kameras.

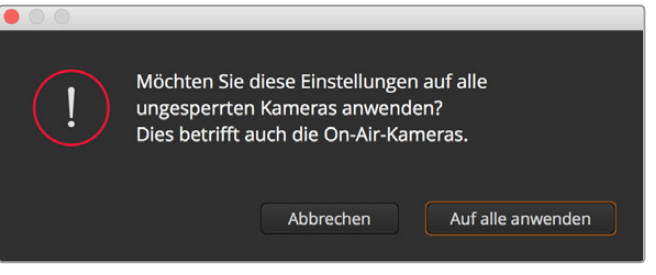

Wird **In alle einfügen** angewendet, erscheint ein Warnhinweis, der Sie auffordert, den Vorgang zu bestätigen. Dies verhindert das versehentliche Einfügen neuer Einstellungen für auf Sendung befindliche Kameras

## **Blenden-/Schwarzwert-Steuerung**

Blende und Schwarzwert werden über den kreisförmigen Button im Fadenkreuz der einzelnen Kamerabedienfelder gesteuert. Dieser Button leuchtet rot auf, wenn die Kamera auf Sendung ist.

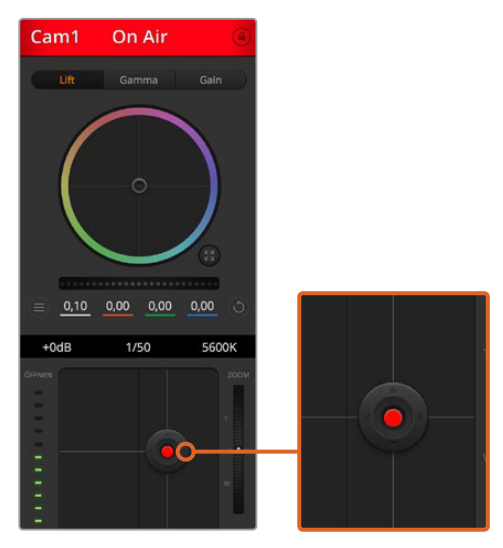

Ein rot erleuchteter Blenden-/Schwarzwert-Button zeigt an, dass die jeweilige Kamera auf Sendung ist

Ziehen Sie den Button zum Öffnen oder Schließen der Blende nach oben oder unten. Bei gedrückt gehaltener SHIFT-Taste ist nur der Blendenwert anpassbar.

Ziehen Sie den Button nach links oder rechts, um die Schwarztöne zu vertiefen oder anzuheben. Bei gedrückt gehaltener Command-Taste (Mac) bzw. Steuerungstaste (Windows) lässt sich der Schwarzwert separat justieren.

#### **Zoom-Steuerung**

Bei Einsatz kompatibler Objektive mit elektronischer Zoomfunktion können Sie Ihr Objektiv mithilfe der Zoom-Steuerung ein- und auszoomen. Das Steuerelement funktioniert so ähnlich wie eine Zoomwippe an einem Objektiv, wo am einen Ende ein Tele- und am anderen ein Weitwinkelobjektiv angebracht ist. Klicken Sie auf ZOOM oberhalb des GROB-Schiebereglers und ziehen Sie ihn nach oben, um näher heranzuzoomen.

#### **GROB-Einstellung**

Mit dem rechts vom Blenden/Schwarzwert-Button angeordneten GROB-Schieberegler lassen sich die zulässigen Blendenwerte begrenzen. Diese Funktion hilft zu verhindern, dass überbelichtete Bilder auf Sendung gehen.

So stellen Sie den Grob-Grenzwert ein: Öffnen Sie die Blende mithilfe der Blendensteuerung so weit es geht. Ziehen Sie dann den GROB-Regler nach oben oder unten, um den optimalen Blendenwert einzustellen. Jetzt verhindert der Grob-Grenzwert beim Einstellen der Blende, dass Ihr optimaler Blendenwert überschritten wird.

#### **Blenden-Indikator**

Der rechts von der Blenden-/Schwarzwert-Steuerung befindliche Blenden-Indikator stellt den Öffnungstatus der Blende visuell dar. Der Blenden-Indikator wird durch die Grob-Einstellung beeinflusst.

#### **Autofokus-Button**

In jedem Kamerabedienfeld befindet sich unten rechts ein Autofokus-Button. Klicken Sie auf dieses Symbol, um bei Einsatz eines Objektivs mit elektronischer Blendensteuerung automatisch zu fokussieren. Wichtig: Die meisten Objektive unterstützten elektronische Fokussierung. Stellen Sie jedoch bei Objektiven, die automatisch und manuell fokussierbar sind, den Autofokusmodus ein. Bei manchen Objektiven erfolgt dies durch Vorwärts- oder Rückwärtsschieben des Fokussierrings.

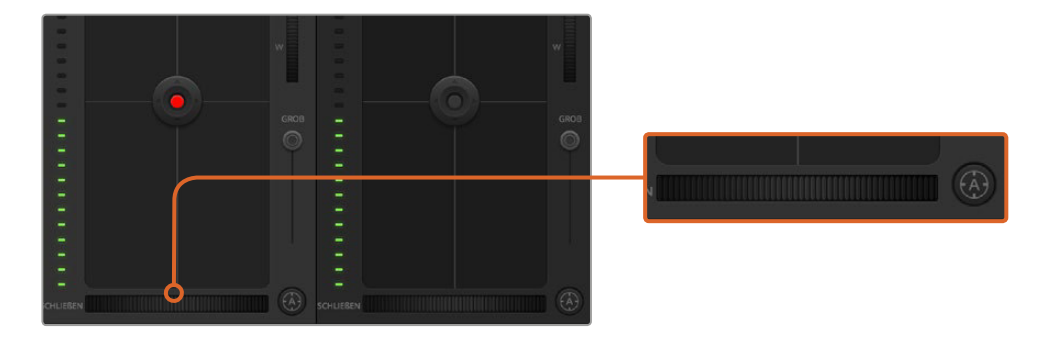

Klicken Sie zur Scharfstellung eines kompatiblen Objektivs auf das Autofokus-Symbol oder ziehen Sie den Fokussier-Regler nach rechts oder links

## **Manuelle Fokuseinstellung**

Mithilfe des unten in jedem Kamerabedienfeld befindlichen Fokussierrings können Sie Ihre Kamera manuell scharfstellen. Ziehen Sie den Fokussierring nach links oder rechts, um die Schärfe manuell einzustellen. Prüfen Sie dabei anhand des Videofeeds von der Kamera, ob Ihr Bild gewünscht scharf ist.

#### **Kameraeinstellung Gain**

Über die Kameraeinstellung **Gain** können sie die von der Kamera wiedergegebenen hellen Bereiche verstärken. Wichtig ist dies beim Filmen in Niedriglichtsituationen, wenn eine Verstärkung der Lichter auf dem Niveau des Sensors erwünscht ist, damit Ihre Aufnahmen nicht unterbelichtet werden. Sie können Gain abschwächen oder verstärken, indem Sie den Pfeil links oder rechts von der dB-Wertanzeige anklicken.

Bei Bedarf können Sie den Gain-Wert verstärken. Beispielsweise bei Außendrehs wenn Sie Ihr Bild im schwächer werden Licht eines Sonnenuntergangs aufhellen möchten. Zu beachten ist hierbei jedoch, dass mehr Gain auch stärkeres Bildrauschen bewirkt.

# **Verschlusszeit-Steuerung**

Die Verschlusszeit-Steuerung ist zwischen dem Farbrad und der Blenden-/Schwarzwert-Steuerung angeordnet. Reduzieren oder erhöhen Sie die Verschlusszeit, indem Sie Ihre Maus über die Verschlusszeit-Anzeige schieben und den Links- oder Rechts-Pfeil anklicken.

Eventuelles Lichtflimmern lässt sich durch Senken der Verschlusszeit beseitigen. Durch eine niedrigere Verschlusszeit lassen sich Ihre Bilder ohne Einsatz der Gain-Einstellung aufhellen, da der Bildsensor so länger dem Licht ausgesetzt wird. Eine höhere Verschlusszeit reduziert auch Bewegungsunschärfe und bietet sich daher für gestochen scharfe Action-Shots mit minimaler bewegungsbedingter Unschärfe an.

#### **Weißabgleich**

Die **Weißabgleich**-Einstellung neben der **Verschlusszeit**-Steuerung lässt sich durch Anklicken der beiderseits der Farbtemperaturanzeige befindlichen **Links- und Rechtspfeile** anpassen. Verschiedene Lichtquellen geben warm- oder kaltfarbiges Licht aus, was Sie anhand des Weißabgleichs kompensieren können. So wird gewährleistet, dass weiße Bereiche in Ihrem Bild weiß bleiben.

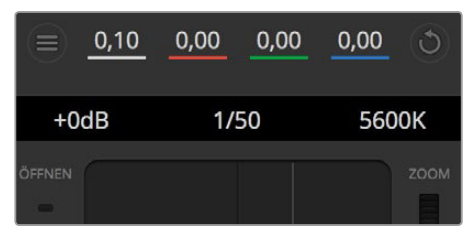

Schieben Sie Ihren Mauszeiger über die Anzeigen für Gain, Verschlusszeit oder Weißabgleich. Dies ruft zu beiden Seiten Pfeile auf, mit denen Sie die jeweilige Einstellung justieren können

# **DaVinci Resolve Primary Color Corrector (DaVinci Resolve Tool für die primäre Farbkorrektur)**

Wer mit Farbkorrektur vertraut ist, kann statt der für Mischer gebräuchlichen CCU-Benutzeroberfläche der Kamerasteuerung für eine Benutzeroberfläche optieren, die dem Tool für die primäre Farbkorrektur eines Postproduktions-Gradingsystems gleicht.

Blackmagic Kameras sind mit einem integrierten DaVinci Resolve Tool für die primäre Farbkorrektur ausgestattet. Wer bereits mit DaVinci Resolve gearbeitet hat, kann gesammelte Erfahrungen bei Liveproduktionen für kreatives Colorgrading in einer Blackmagic Kamera einsetzen, da dies genauso funktioniert. Das Farbkorrekturfenster lässt sich von jedem Kamerabedienfeld aus ausklappen und bietet eine erweiterte Farbkorrektursteuerung mit zusätzlichen Einstellungen und einer Bedienoberfläche mit allen Tools für die primäre Farbkorrektur.

Zur Verfügung stehen Ihnen hier Farbräder und Einstellungen wie Sättigung, und die Einstellungen für Schatten, Mitteltöne und Lichter sind alle gleichzeitig sichtbar. Wechseln Sie einfach mithilfe der Kameraauswahl-Schaltflächen oben im Fenster zwischen Kameras hin und her.

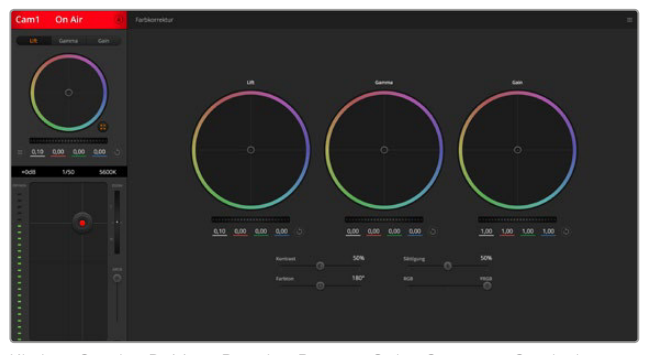

Klicken Sie das DaVinci Resolve Primary Color Corrector Symbol an, um das Farbkorrekturfenster zu erweitern und Einstellungen anzupassen

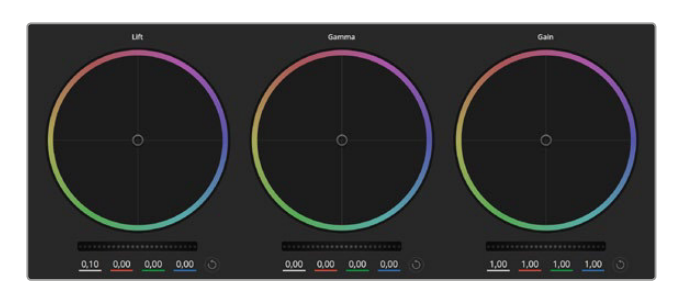

Die Farbräder für Lichter, Mitten und Schatten im Farbkorrekturfenster

# Farbräder

**Führen Sie mittels Shift-Klick eine Ziehbewegung im Farbrad aus:** Achten Sie darauf, dass die Farbbalance-Anzeige selbst nicht bewegt werden muss. Die unter der Farbbalance-Anzeige gelegenen RGB-Parameter verschieben sich analog zur Farbbalance-Justierung, was an einzelnen Kanälen vorgenommene Anpassungen reflektiert.

**Führen Sie mittels Shift-Klick eine Ziehbewegung im Farbrad aus:** Versetzt die Farbbalance-Anzeige auf die absolute Position des Mauszeigers und gestattet die Vornahme schnellerer, extremerer Anpassungen.

**Führen Sie einen Doppelklick im Farbrad aus:** Setzt die Farbanpassung zurück, ohne die Anpassung des Masterrads für dieses Steuerelement zu berühren.

**Klicken Sie das Reset-Symbol oben rechts in einem Farbrad an:** Dies setzt die Farbbalance zusammen mit dem ihr zugehörigen Masterrad zurück.

# Masterräder

Benutzen Sie die unter den Farbrädern befindlichen Masterräder, um die **Lift**-, **Gamma**- und **Gain**-Steuerungen für jeden YRGB-Kanal individuell anzupassen.

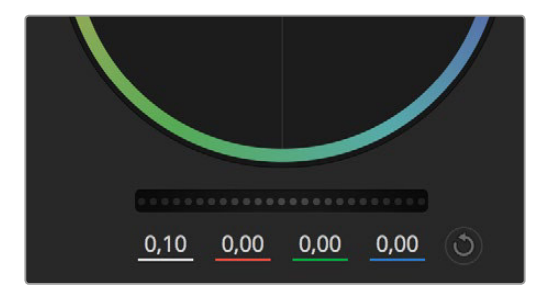

Passen Sie die Masterräder an, indem Sie den Regler nach links oder rechts ziehen

So nehmen Sie Anpassungen mithilfe des Masterrads vor:

**Drehen Sie das Masterrad nach links oder rechts:** Durch Drehen nach links wird der ausgewählte Parameter des Bildes verdunkelt, durch Drehen nach rechts wird er erhellt. Wenn Sie eine Anpassung vornehmen, ändern sich dabei die darunter liegenden YRGB-Parameter und reflektieren Ihre soeben vorgenommene Anpassung. Führen Sie bei gedrückt gehaltener ALT-Taste eine Drehbewegung nach links oder rechts aus, um nur den Y-Wert anzupassen. Da der Farbkorrektor sich der YRGB-Verarbeitung bedient, können Sie Ihre Kreativität ausleben und einzigartige Optiken allein durch Anpassung des Y-Kanals erzielen. Am besten lassen sich Anpassungen am Y-Kanal vornehmen, wenn die **Lum Mix**-Einstellung für YRGB-Verarbeitung nach rechts gesetzt ist. Normalerweise arbeiten die meisten DaVinci Resolve Coloristen mit dem YRGB-Farbkorrektor, da dieser mehr Möglichkeiten zur Steuerung der Farbbalance bietet, ohne dabei die hellen Bereiche (Gain) insgesamt zu beeinflussen.

# Kontrasteinstellung

Die Einstellung **Kontrast** lässt Sie die Spanne zwischen den dunkelsten und hellsten Tonwerten in einem Bild steuern. Die erzielte Wirkung ähnelt dem Einsatz der Lift- und Gain-Masterräder zur Vornahme entgegengesetzter Anpassungen. Die Standardeinstellung beträgt 50 Prozent.

# Sättigungseinstellung

Mit **Sättigung** lässt sich der im Bild vorhandene Farbanteil erhöhen oder senken. Die Standardeinstellung beträgt 50 Prozent.

# Farbtoneinstellung

Mit **Farbton** lassen sich alle in einem Bild auftretenden Farbtöne um den gesamten Umfang des Farbrads drehen. Die Standardeinstellung von 180 Grad zeigt die ursprüngliche Farbtonverteilung an. Die Steigerung bzw. Senkung dieses Wertes bewirkt, dass alle Farbtöne gemäß der auf dem Farbrad sichtbaren Farbtonverteilung gedreht werden.

# Einstellung der Luminanz

Blackmagic Kameras sind mit einem integrierten DaVinci Resolve Tool für die primäre Farbkorrektur ausgestattet. DaVinci baut seit Anfang der 1980er Jahre Farbkorrektursysteme und es werden mehr Hollywood-Spielfilme mit DaVinci Resolve gegradet als mit jeder anderen Applikation.

Der in die Blackmagic Kameras integrierte Farbkorrektor bringt Ihnen somit eine Reihe einzigartiger Features mit, die Ihren kreativen Spielraum erweitern. Eine davon ist die YRGB-Verarbeitung.

Für das Colorgrading können Sie wahlweise RGB-Verarbeitung oder YRGB-Verarbeitung einsetzen. High-End-Coloristen favorisieren YRGB-Verarbeitung, da diese mehr Kontrolle über die Farbe gewährt, die Anpassung separater Kanäle ermöglicht und mehr kreative Möglichkeiten bietet.

Ein ganz nach rechts gezogener **Luminanz**-Schieberegler bedeutet eine 100-prozentige Ausgabe des YRGB-Farbkorrektors. Ist der **Luminanz**-Regler ganz nach links gezogen, bedeutet das eine 100-prozentige Ausgabe des RGB-Farbkorrektors. Der **Luminanz**-Regler kann beliebig weit nach rechts oder links gezogen werden, um eine im entsprechenden Verhältnis gemischte Ausgabe der RGB- und YRGB-Korrektoren zu bewirken.

Welche Einstellung ist die richtige? Das ist allein Ihre Entscheidung, denn hier geht es um rein kreatives Schaffen. Es gibt kein richtig und falsch, es zählt einzig und allein, was Ihnen am besten gefällt!

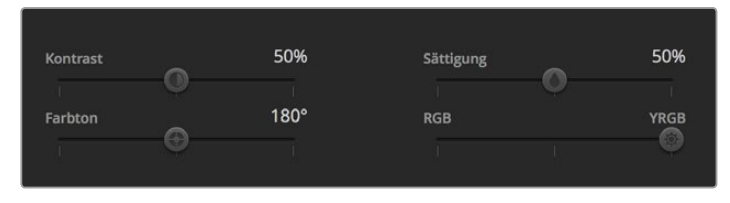

Kontrast, Sättigung, Farbton und Luminanz lassen sich durch Ziehen des Schiebereglers justieren

# Synchronisation von Einstellungen

Ist die Kamera an einen ATEM Mischer gekoppelt, werden die Signale zur Steuerung der Kamera vom Mischer an die Blackmagic Studio Camera übermittelt. Wird an der Studio Camera selbst versehentlich eine Einstellung angepasst, setzt die Kamerasteuerung sie automatisch zurück, damit die Kamerasynchronisation gewährleistet bleibt.

# **HyperDeck Steuerung**

# **Die HyperDeck Steuerung vorgestellt**

Mit ATEM Mischersoftware in der Version 6.8 oder höher ist es möglich, bis zu vier an einen Mischer angeschlossene Blackmagic HyperDeck Studio Diskrekorder über die HyperDeck Menüpalette in ATEM Software Control oder über die Systemsteuerungstasten eines ATEM Broadcast-Bedienpultes zu bedienen. Eine äußerst leistungsstarke Funktion! Mit vier an Ihren Mischer angeschlossenen HyperDecks steht Ihnen sozusagen eine portable Videobandabteilung zur Verfügung, die Ihre Mischerausgaben erfassen oder Grafiken wiedergeben kann. Oder stellen Sie Ihren Mischer gar so ein, dass er auf Tastendruck automatisch voraufgezeichnete Segmente von den Rekordern abspielt!

Die Transportsteuerelemente finden Sie in der Menüpalette **HyperDecks** von ATEM Software Control oder im Systemsteuerungsmenü von ATEM Broadcast-Bedienpulten. Diese steuern die Videowiedergabe, Jog und Shuttle, das Überspringen von Clips, Pausieren usw. Auch Video können Sie damit aufzeichnen.

Kombiniert mit der leistungsstarken Makro-Funktion der ATEM Mischer eröffnet diese Feature ein Universum kreativer Möglichkeiten, die Ihre Liveproduktionen beflügeln können.

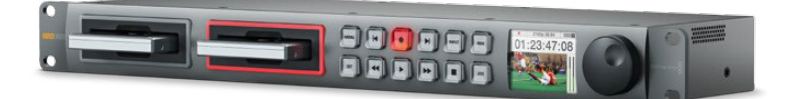

# **Anschließen von HyperDecks**

Die Vorgangsweise zum Anschließen von Blackmagic HyperDecks an Ihren Mischer ist so ähnlich wie bei Kameras und anderen Videoquellen, die man über die SDI- oder HDMI-Eingänge des Mischers anschließt. Zusätzlich ist lediglich die Ethernet-Verbindung zu koppeln, über die Ihr ATEM Mischer mit den HyperDeck Diskrekordern kommuniziert.

- **1** Vergewissern Sie sich, dass Ihr ATEM Mischer und das Broadcast-Bedienpult mit Softwareversion Version 6.8 oder höher aktualisiert sind, und auf Ihren HyperDeck Diskrekordern die HyperDeck Software in der Version 4.3 oder höher läuft.
- **2** Koppeln Sie Ihren HyperDeck über den Ethernet-Port an das gleiche Netzwerk, mit dem auch Ihr ATEM Mischer verbunden ist.
- **3** Drücken Sie die REM-Taste (Remote) auf dem Bedienfeld des HyperDecks. Die nun erleuchtete REM-Taste zeigt die aktivierte Fernsteuerung des HyperDecks an.

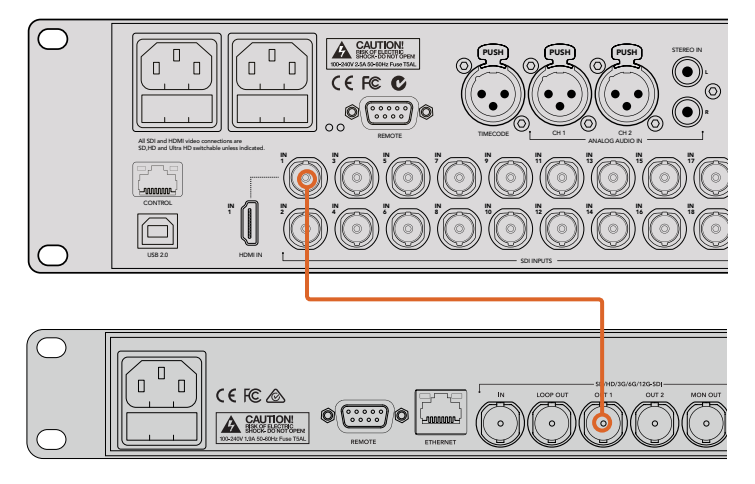

Der SDI-Ausgang eines HyperDecks ist hier an den SDI-Eingang eines Mischers vom Typ ATEM 2 M/E Production Studio 4K gekoppelt

- **4** Koppeln Sie den SDI- oder HDMI-Ausgang Ihres HyperDecks an einen der SDI- oder HDMI-Eingänge Ihres ATEM Mischers.
- **5** Um die Programmausgabe Ihres ATEM Mischers mit Ihrem HyperDeck aufzuzeichnen, koppeln Sie einen der Aux-SDI-Ausgänge Ihres Mischers an den SDI-Eingang Ihres HyperDecks.
- **6** Wiederholen Sie den Vorgang für jeden HyperDeck Rekorder, den Sie anschließen.

Jetzt brauchen Sie bloß noch über Ihre ATEM Bediensoftware bzw. über ein ATEM Broadcast-Bedienpult die vom jeweiligen HyperDeck verwendete IP-Adresse vorzugeben. Tun Sie das einfach über die **HyperDeck**-Registerkarte in den Mischereinstellungen der Bediensoftware ATEM Software Control oder benutzen Sie die **Control**-Multifunktionstasten eines ATEM Broadcast-Bedienpults.

# **HyperDeck Einstellungen**

Die Verbindungseinstellungen für HyperDecks finden Sie in ATEM Software Control unter der **HyperDeck**-Registerkarte. Dort werden Ihnen die Optionen zur Einrichtung von maximal vier HyperDecks angezeigt.

Geben Sie hierfür einfach die IP-Adresse für jeden HyperDeck in das Feld **IP-Adresse** ein und geben Sie im **Eingang**-Aufklappmenü den Eingang vor, an den er angeschlossen ist. Klicken Sie auf **Verbinden**. Jetzt ist Ihr HyperDeck bereit, gesteuert zu werden.

Die über und unter jedem HyperDeck Symbol erscheinenden Statussymbole informieren Sie über den Verbindungszustand. Ein grüner Kreis mit Häkchen bedeutet, dass Ihr HyperDeck verbunden, in den Fernbedienungsmodus versetzt und einsatzbereit ist.

Wenn Ihr HyperDeck zwar erfolgreich verbunden und erkannt wurde, seine REMOTE-Taste aber nicht aktiviert ist, erscheint eine entsprechende Meldung.

Wenn Ihr HyperDeck nicht erkannt wurde, lautet die nun erscheinende Meldung **Verbindung fehlgeschlagen**. Vergewissern Sie sich in diesem Fall, dass der Ethernet-Port Ihres HyperDecks mit Ihrem Netzwerk verbunden und die eingegebene IP-Adresse korrekt ist.

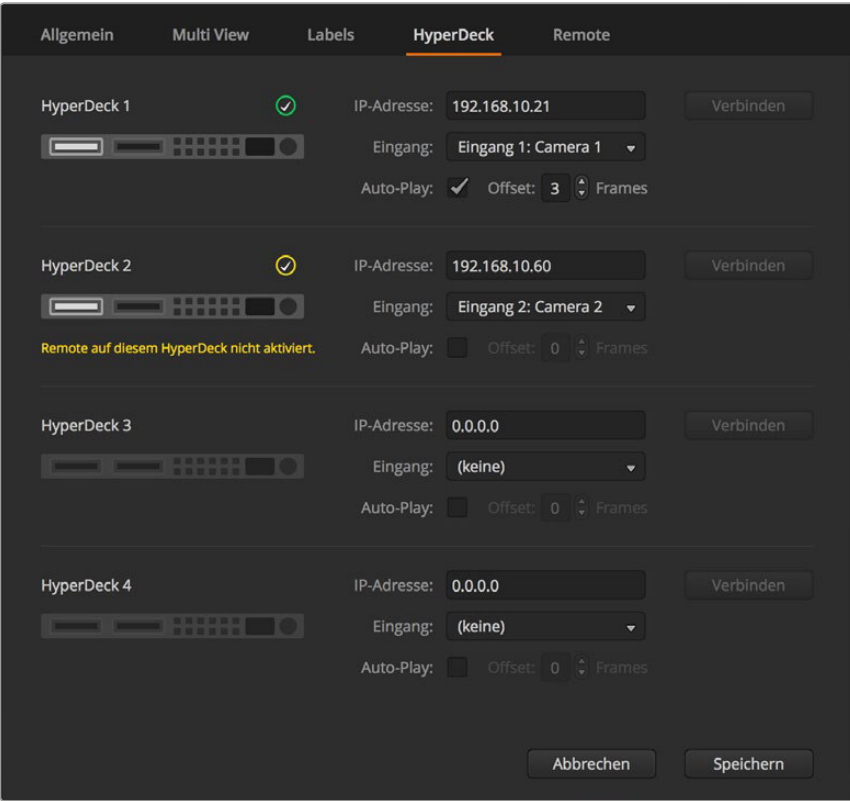

# Automatische Wiedergabe mit Auto-Play

Sie können einem HyperDeck mit **Auto-Play** vorgeben, Video automatisch wiederzugeben, sobald der Diskrekorder auf den Programmausgang geschnitten wird. Beispiel: Geben Sie Ihrem HyperDeck einen Cue-Punkt vor, von dem Ihre Quelle abgespielt werden soll, indem Sie in der Misch-Effekte-Programmzeile die INPUT-Taste bzw. Schaltfläche für dieses Gerät drücken.

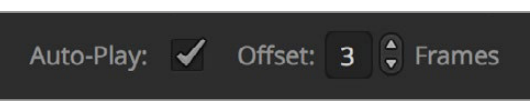

Da HyperDecks vor Einsatz der Wiedergabe einige Frames als Puffer brauchen, wird der tatsächliche Schnitt um eine vorgegebene Anzahl von Frames verzögert. Dies gewährleistet saubere Übergänge. Ganz so wie wenn man bei einem Videoband-Rekorder einen Vorlauf vorgibt. Justieren Sie die Länge dieser Verzögerung durch Ändern der Zahl im **Offset**-Feld. Unserer Erfahrung gemäß sorgen fünf Bilder in der Regel für einen sauberen Schnitt.

Alternativ lässt sich die Auto-Play-Funktion deaktivieren, um ein Standbild als Cue-Punkt vorzugeben oder um die Videowiedergabe von Ihrem HyperDeck manuell auszulösen.

# **HyperDecks mit der ATEM Bediensoftware steuern**

Steuern Sie an Ihren Mischer gekoppelte HyperDeck Diskrekorder, indem Sie auf dem Software-Bedienpanel unter der **Media Player**-Registerkarte auf die **HyperDecks**-Palette klicken.

Dort können Sie per Klick auf eine der vier Schaltflächen am oberen Rand des Felds zwischen den an Ihr System angeschlossenen HyperDeck Rekordern auswählen. Die Namen der HyperDecks werden mit den in den ATEM Einstellungen vorgegebenen Labels angezeigt. Verfügbare HyperDecks sind an der weißen Textfarbe erkennbar, Ihr aktuell gesteuertes Gerät erscheint orangefarben.

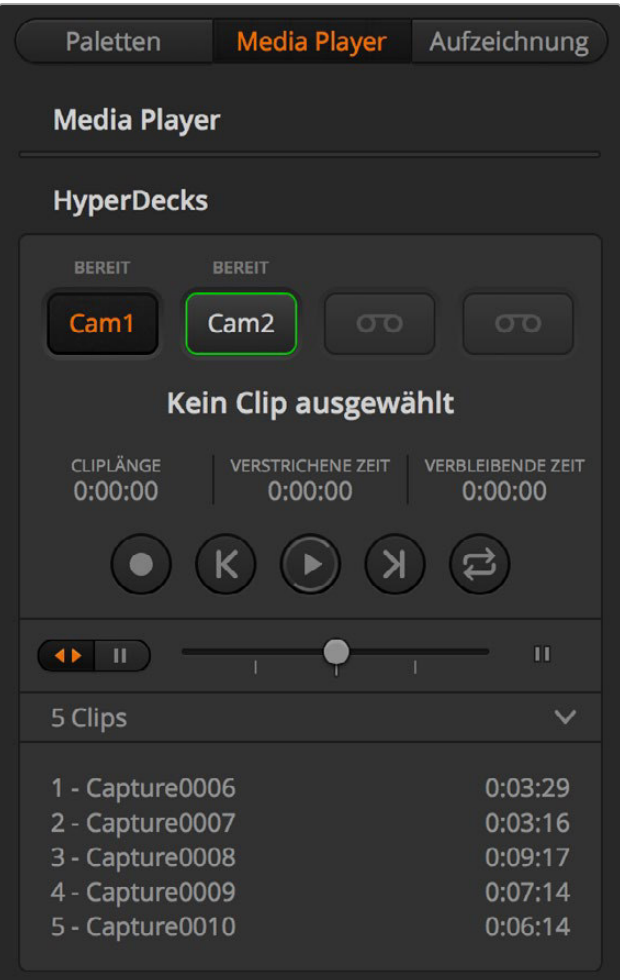

Wählen Sie einen von maximal vier HyperDeck Rekordern aus, indem Sie in der HyperDecks-Palette auf die entsprechenden Auswahlschaltflächen klicken

Zusätzlich zur Textfarbe verfügt der Auswahlbutton eines jeden HyperDecks über eine Tally-Anzeige.

**Grüne Umrandung –** Zeigt einen aktuell auf den Vorschauausgang geschalteten HyperDeck an.

**Rote Umrandung –** Zeigt einen aktuell auf den Programmausgang geschalteten HyperDeck an.

Über den Auswahlbuttons für Ihre HyperDecks werden ggf. folgende weitere Status-Meldungen angezeigt:

**BEREIT –** Der HyperDeck befindet sich im Fernsteuermodus mit eingelegter SSD. Bei verfügbarem Speicherplatz ist er bereit zur Wiedergabe und Aufzeichnung

**Aufzeichnen –** Der HyperDeck zeichnet zurzeit auf.

**Keine SSD –** Es ist keine SSD im HyperDeck vorhanden.

**LOKAL –** Der HyperDeck ist nicht auf den Remote-Betrieb eingestellt und somit nicht durch Ihren ATEM Mischer steuerbar.

Für Ihren ausgewählten HyperDeck werden Ihnen folgende Informationen zu Ihren aktuell aktivierten Clips angezeigt: Name, Länge sowie die abgelaufene und verbleibende Abspieldauer. Unter diesen befinden sich die Steuerungs-Schaltflächen.

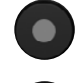

**Aufzeichnen** – Klicken Sie auf diese Schaltfläche, um die Aufzeichnung mit Ihrem HyperDeck zu starten. Klicken Sie erneut, um die Aufzeichnung zu stoppen.

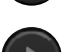

**Vorheriger Clip** – Springt zum vorherigen Clip in Ihrer Medienliste.

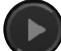

**Wiedergabe** – Klicken Sie auf diese Schaltfläche, um die Wiedergabe zu beginnen, klicken Sie erneut, um sie zu stoppen. Wenn Auto-Play in Ihren HyperDeck-Einstellungen aktiviert ist, erfolgt die Wiedergabe, sobald Ihr HyperDeck auf den Programmausgang geschaltet wird.

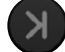

**Nächster Clip** – Springt zum nächsten Clip in Ihrer HyperDeck Medienliste.

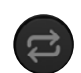

**Loop** – Ein Klick auf Loop spielt den derzeitig gewählten Clip in Dauerschleife ab. Ein erneuter Klick spielt alle Clips in Ihrer HyperDeck Medienliste in Dauerschleife ab.

Anhand der Shuttle/Jog-Schieberegler unter den Steuerungs-Schaltflächen Ihrer HyperDecks können Sie sich durch einen Clip bewegen. Dies gestattet flinke Bewegungen innerhalb von Clips, Sprünge per Shuttle zu einem ausgewählten Clip oder per Jog von Bild zu Bild zu gehen. Anhand der Schaltflächen neben dem Shuttle/Jog-Schieberegler wechseln Sie zwischen diesen Modi.

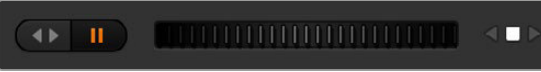

Die Auswahl zwischen der Shuttle- und Jog-Transportsteuerung erfolgt mit den Schaltflächen zur linken des Transportreglers. Justieren Sie den Regler nach links, um vorwärts durch Ihren Clip zu gehen bzw. nach rechts für rückwärts

In der Clipliste unter der Transportsteuerung sind alle auf dem ausgewählten HyperDeck verfügbaren Cips aufgeführt. Klicken Sie auf den Pfeil rechts neben der Clipliste, um diese aufzuklappen bzw. zusammenzufalten.

# Wiedergabe

Auf Ihrem HyperDeck befindliche Medien lassen sich mühelos abspielen. Versetzen Sie Ihren HyperDeck einfach in den Vorschauausgabe-Modus und wählen Sie den Clip für die Wiedergabe aus. Geben Sie den Cue-Punkt in Ihrem Clip anhand der Transportsteuerelemente vor. Sobald Sie Ihren HyperDeck auf Programmausgabe schalten, sorgt die Auto-Play-Funktion für eine automatische Wiedergabe beginnend von diesem Punkt.

Wenn Sie die Wiedergabe manuell auslösen wollen – bspw. nach Halten eines Standbildes mit anschließendem Abspielen eines Clips – deaktivieren Sie einfach das entsprechende **Auto-Play**-Kontrollkästchen unter der **HyperDeck**-Registerkarte im **Einstellungen**-Menü der ATEM Bediensoftware.

# Aufzeichnen

Um auf einen HyperDeck mit eingelegter formatierter SSD aufzuzeichnen, klicken Sie auf der **HyperDecks**-Menüpalette einfach auf die Aufzeichnen-Transportschaltfläche. Die Zeitanzeige auf der **HyperDecks**-Menüpalette gibt Ihnen Aufschluss über die auf der SSD ungefähr verbleibende Aufnahmedauer.

# **HyperDeck Setup mit ATEM Broadcast Panels**

Nach erfolgter Verbindung von HyperDeck Rekordern mit Ihrem Mischer wie im vorhergehenden Abschnitt "Anschließen von HyperDecks" aufgeführt, können Sie jetzt einzelne HyperDeck Rekorder über die Systemsteuerungstasten und das LED-Display Ihres Broadcast-Bedienpultes einrichten und steuern.

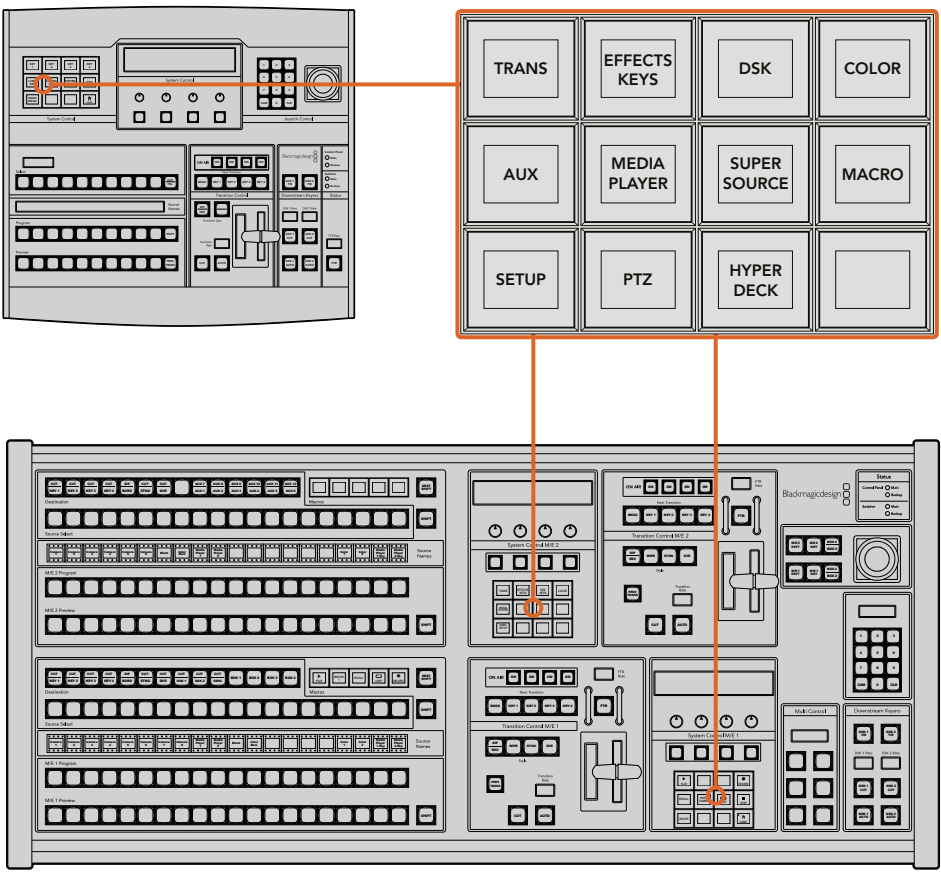

Systemsteuerung eines ATEM 1 M/E Broadcast Panels (oben) und eines ATEM 2 M/E Broadcast Panels (unten)

**1** Drücken Sie die HYPERDECK SETUP-Multifunktionstaste, um das HyperDeck Einrichtungsmenü zu öffnen.

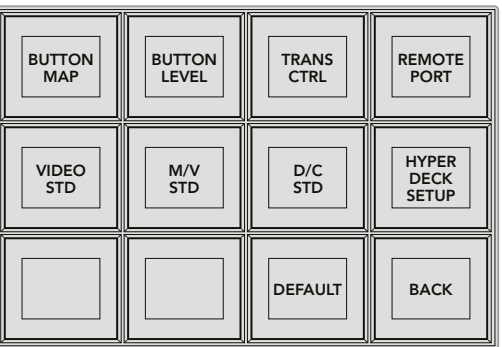

Das HyperDeck-Einrichtungsmenü wird durch Drücken der HYPERDECK SETUP-Taste im Systemsteuerungsmenü aufgerufen

- **2** Drücken Sie eine der vier nummerierten HyperDeck-Multifunktionstasten oben im HYPERDECK SETUP-Menü, um zu spezifizieren, welchen HyperDeck Sie einrichten wollen.
- **3** Drücken Sie die INPUT-Multifunktionstaste, um Ihrem Broadcast-Bedienpult anzuzeigen, dass Sie im Begriff sind, die Ihrem HyperDeck entsprechende Quelle zu bestimmen.

**4** Drücken Sie die Quelltaste, die dem Eingang entspricht, an den Ihren HyperDeck gekoppelt ist, oder durchlaufen Sie Ihre Quellliste anhand des dritten Reglers unter dem LED-Display. Drücken Sie die Multifunktionstaste SAVE (Speichern), um Ihre Auswahl zu bestätigen.

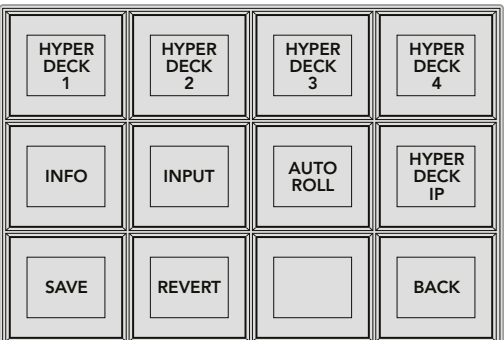

Konfigurieren Sie angeschlossene HyperDeck Rekorder über das HYPERDECK SETUP-Menü

- **5** Nachdem Sie eine Quelle für ein bestimmtes HyperDeck spezifiziert haben, ist nun seine IP-Adresse vorzugeben. Tun Sie dies durch Drücken der HYPERDECK IP-Multifunktionstaste im HYPERDECK SETUP-Menü. Dies ruft eine IP-Adresse auf dem vierzeiligen Display Ihres Broadcast-Bedienpultes auf.
- **6** Ändern Sie diese IP-Adresse auf die IP-Adresse Ihres HyperDecks um, indem Sie jede einzelne Ziffer mit dem untermittelbar unter den Zahlen liegenden Regler durchlaufen. Alternativ geben Sie den Wert über den Ziffernblock Ihres Broadcast-Bedienpultes vor, indem Sie ihn mit der darunter angeordneten Multifunktionstaste auswählen und dann die Zahl eingeben. Bestätigen Sie die erfolgte Eingabe jeder Ziffer durch Drücken der Multifunktionstaste unter ihrem Set-Titel im LED-Display der Systemsteuerung.
- **7** Drücken Sie nach erfolgter Eingabe der gesamten IP-Adresse im HYPERDECK SETUP-Menü die Multifunktionstaste SAVE (Speichern), um Ihre Einstellungen zu bestätigen.

Ihr HyperDeck sollte nun richtig konfiguriert sein. Sie können den Rekorderstatus durch Drücken der INFO-Multifunktionstaste im HYPERDECK SETUP-Menü Ihres ATEM Broadcast-Bedienpultes prüfen. Dies ruft die IP-Adresse, den HyperDeck Status und den aktuellen Status der Fernbedienung (Remote ein oder aus) auf. Der HyperDeck kann nur über das Broadcast-Bedienpult gesteuert werden, wenn er sich im Remote-Betriebsmodus befindet.

Wählen Sie zur Einrichtung weiterer HyperDecks einfach den zu konfigurierenden Rekorder im entsprechenden HYPERDECK SETUP-Menü aus. Wiederholen Sie die obigen Schritte für jeden angeschlossenen Diskrekorder.

# Automatische Wiedergabe mit AUTO ROLL

Über die Systemsteuerung können Sie im HYPERDECK SETUP-Menü auch die AUTO ROLL-Funktion ein- oder ausschalten.

Mit dieser Funktion geben Sie Ihrem HyperDeck vor, Video automatisch wiederzugeben, sobald der Diskrekorder auf den Programmausgang geschnitten wird. Beispiel: Geben Sie Ihrem HyperDeck einen Cue-Punkt vor, von dem Ihre Quelle abgespielt werden soll, indem Sie in der Misch-Effekte-Programmzeile die INPUT-Taste für dieses Gerät drücken.

Da HyperDecks vor Einsatz der Wiedergabe einige Frames als Puffer brauchen, wird der tatsächliche Schnitt um eine vorgegebene Anzahl von Frames verzögert. Dies gewährleistet saubere Übergänge. Ganz so wie wenn man bei einem Videoband-Rekorder einen Vorlauf vorgibt. Justieren Sie die Länge dieser Verzögerung durch Ändern der Zahl im OFFSET-Feld. Unserer Erfahrung gemäß sorgen fünf Bilder in der Regel für einen sauberen Schnitt.

Alternativ lässt sich die AUTO ROLL-Funktion deaktivieren, um ein Standbild als Cue-Punkt vorzugeben oder um die Videowiedergabe von Ihrem HyperDeck manuell auszulösen.

#### **So konfigurieren Sie AUTO ROLL:**

- **1** Drücken Sie die AUTO ROLL-Multifunktionstaste in HYPERDECK SETUP im Systemsteuerungsmenü.
- **2** Aktivieren bzw. deaktivieren Sie AUTO ROLL durch Drücken der Multifunktionstaste unter dem AUTO ROLL-Titel im vierzeiligen Display.
- **3** Geben Sie bei aktivierter AUTO ROLL- Funktion die Anzahl der Bilder für Offset (= Vorlauf) anhand des dritten Reglers unter dem vierzeiligen Display ein.
- **4** Bestätigen Sie Ihre Einstellungen mit der SAVE-Multifunktionstaste.

Alternativ lässt sich die AUTO ROLL-Funktion deaktivieren, um ein Standbild als Cue-Punkt vorzugeben oder um die Videowiedergabe Ihres HyperDecks manuell auszulösen.

# **Steuerung von HyperDecks mit ATEM Broadcast Panels**

Um einen beliebigen HyperDeck zu steuern, drücken Sie einfach die HYPERDECK-Multifunktionstaste im HOME-Menü der Systemsteuerung und wählen Sie dann das zu steuernde HyperDeck aus der oberen Menüzeile aus.

Auf dem LED-Display der Systemsteuerung erscheinen nun Informationen über den aktuell gekoppelten HyperDeck Rekorder und den aktuell ausgewählten Clip sowie über die verbleibende bzw. abgelaufene Abspieldauer des aktuellen Clips. Zwischen den Angaben für abgelaufene und verbleibende Zeit wechseln Sie durch Drücken der Multifunktionstaste unter dem vierten Regler unter dem LED-Display hin und her.

Ein korrekt angeschlossener und mit einer SSD versehener HyperDeck wird Ihnen in Form von zwei Zeilen mit Steuerungstasten in der zweiten und dritten Steuerungstastenzeile angezeigt. Die Bedienung dieser gemäß ihrer Funktion gekennzeichneten Tasten ist sehr intuitiv.

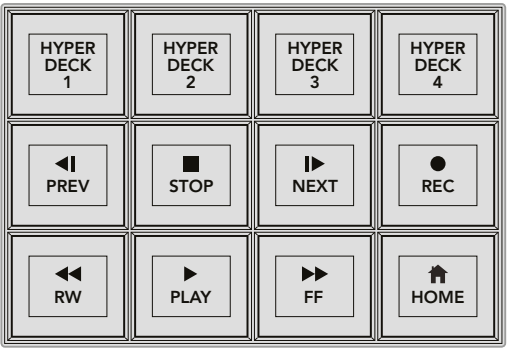

Über das HyperDecks Steuerungsmenü werden HyperDeck Diskrekorder ausgewählt und gesteuert

Um zwischen Clips hin und her zu springen, benutzen Sie die PREV- und NEXT-Pfeiltasten unter dem Titel CLIP im LED-Display. Alternativ tun Sie dies über den Ziffernblock zusammen mit den Multifunktionstasten im LED-Display. Die Tasten PLAY (Wiedergabe), REC (Aufnahme), FF (Schnellvorlauf), RW (Zurückspulen) funktionieren wie bei einem Videobandrekorder. Ein erneutes Drücken der PLAY-Taste versetzt einen bereits in der Wiedergabe befindlichen Clip in eine Schleife. Drücken Sie LOOP ALL, um alle auf Ihrem HyperDeck ausgewählten Medien in Schleife abzuspielen.

Die Regler unter den Titeln SHUTTLE und JOG im LED-Display der Systemsteuerung lassen Sie per Shuttle oder Jog durch die Clips auf Ihrem HyperDeck springen. Hinweis: Drücken Sie zur Aktivierung dieser Funktionen zunächst auf die entsprechenden Multifunktionstasten für Shuttle bzw. Jog. Dieser Schritt soll ein versehentliches Shutteln von Cips im On-Air-Betrieb verhindern.

Die Funktionen einiger HyperDeck Bedienelemente lassen sich mit der SHIFT-Taste Ihres Broadcast-Bedienpultes modifizieren. Bei gedrückt gehaltener SHIFT-Taste fungiert die PLAY-Taste als PLAY ALL-Taste. Ist dieser Modus aktiviert, werden beginnend mit dem aktuell ausgewählten Clip alle auf Ihrem HyperDeck Diskrekorder befindlichen Clips abgespielt.

# HyperDeck Multi Control auf ATEM 2 M/E Broadcast Panels

Für schnellen Zugriff können Sie einen Ihrer HyperDeck Diskrekorder dem Schnellsteuermenü **Multi Control** Ihres ATEM 2 M/E Broadcast Panels zuweisen.

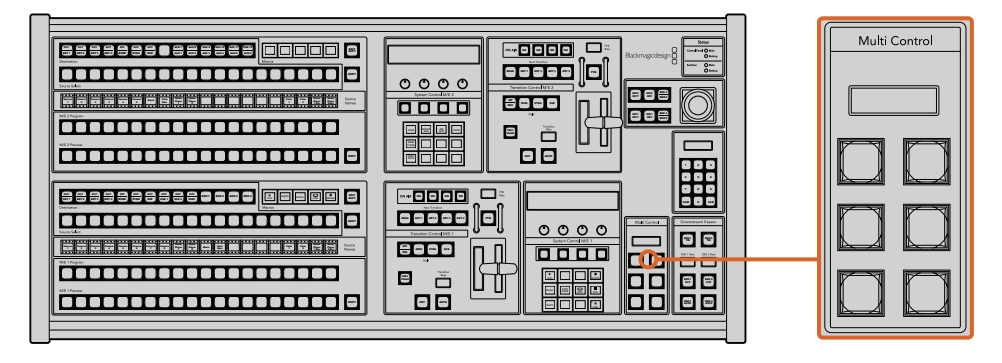

Multifunktionsbedientasten

Tun Sie dies, indem Sie die SHIFT-Taste Ihres Broadcast-Bedienpultes gedrückt halten und gleichzeitig die Multifunktionstaste eines Ihrer HyperDecks im HyperDeck Menü der Systemsteuerung drücken. Nun haben Sie dieses HyperDeck mit Ihrem Schnellsteuermenü **Multi Control** verknüpft und können auf die Transportsteuerung ohne Umweg über das HyperDeck Menü in der Systemsteuerung zugreifen.

Das Schnellsteuermenü **Multi Control** zeigt den Kurznamen Ihres HyperDecks zusammen mit der Nummer des aktuellen Clips an. Die Multifunktionstasten Ihrer **Multi Control** entsprechen nun den folgenden Funktionen.

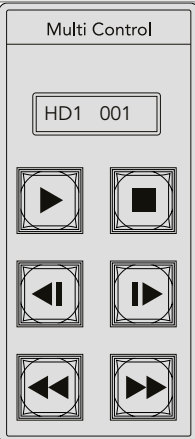

Das Multi Control-Tastenfeld bietet schnellen Zugriff auf die HyperDeck Bedienelemente. Die hier abgebildeten Tastenlabel dienen lediglich zur Veranschaulichung

Diese Tasten erfüllen nun die gleichen Funktionen wie die auf der vorherigen Seite beschriebenen HyperDeck Bedienelemente. Hinweis: Da die Multifunktionstasten in **Multi Control** nicht kontextabhängig sind, werden Ihnen in diesem Steuerungsmodus keine der Symbole wie auf der Abbildung des ATEM 2 M/E Broadcast Panels angezeigt. Da die Tasten unbeschriftet sind, empfiehlt es sich, die **Multi Control**-Tasten mit Aufklebern für die ihnen zugewiesenen Funktionen zu versehen.

Greifen Sie mit folgenden Tastenkombinationen über **Multi Control** auf zusätzliche Funktion zu:

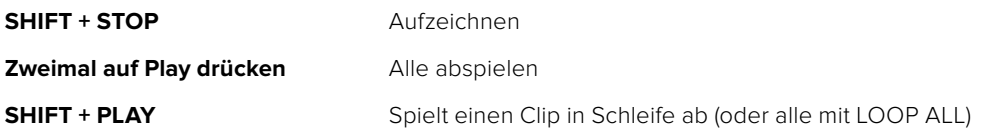
# **Gebrauch des ATEM 1 M/E Broadcast Panels**

Das ATEM 1 M/E Broadcast Panel wird über ein Ethernet-Kabel an den ATEM Mischer angeschlossen. Die Funktionen der Tastatur gleichen denen des Software-Bedienpanels. Da die wichtigsten Tasten in ähnlichem M/E-Stil angelegt sind, wechselt man leicht zwischen Hardware-Bedienpulten und Softwareoberflächen hin und her.

Für zügiges, leistungskritisches Live-Mischen ist das Hardware-Bedienpult ATEM Broadcast Panel eine unglaublich schnelle und robuste Steuerlösung. Wo es auf schnelles und akkurates Mixen ankommt, ist die Bedienung von soliden Tasten eines Pultes unübertroffen!

Beim parallelen Gebrauch eines Hardware-Bedienpultes und einem oder mehreren Software-Bedienpanels, wird jede auf einem dieser Bedienelemente vorgenommene Änderung auf den anderen reflektiert. Sie können Pulte und Panels gleichzeitig benutzen. Sie können auch mehr als ein Broadcast-Bedienpult ankoppeln.

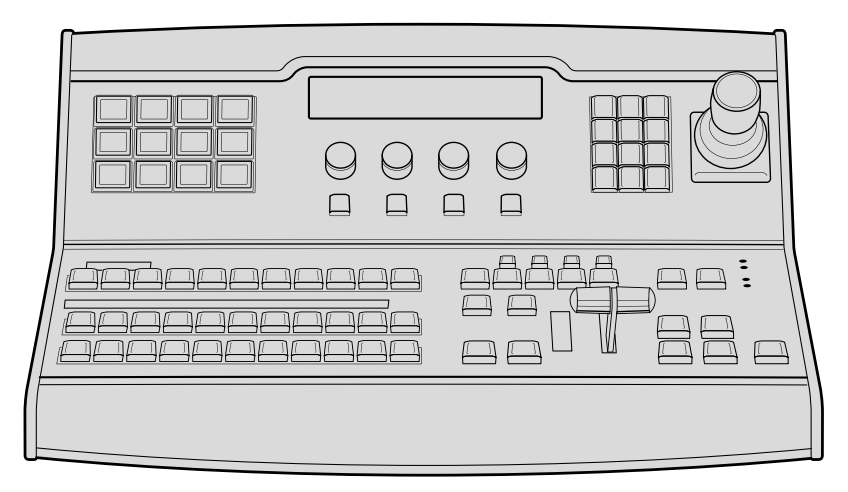

ATEM 1 M/E Broadcast Panel

### **Gebrauch des Bedienfelds**

#### MIsch-Efekte (M/E)

Zusammen dienen der Programmbus, Vorschaubus und das Quellnamen-Display dazu, Quellen auf die Programm- und Vorschauausgänge zu schalten.

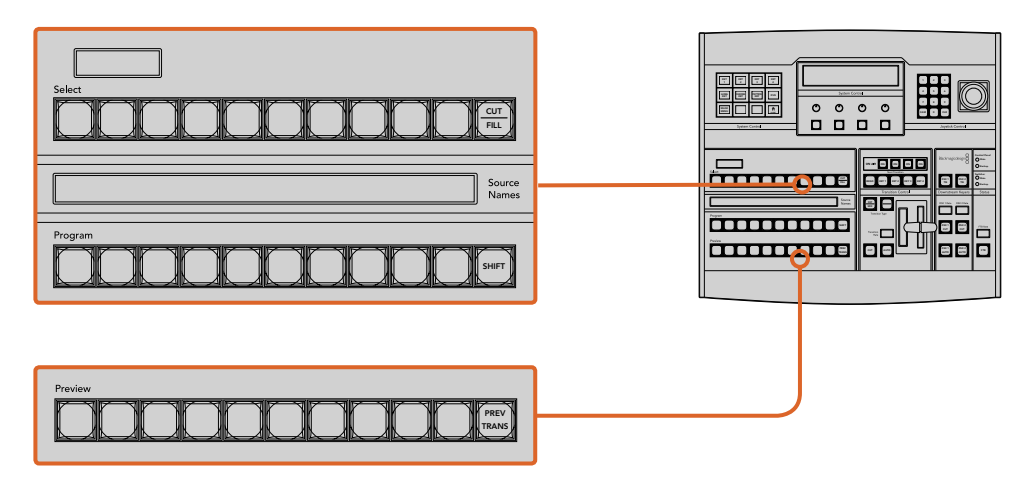

ATEM Misch-Effekte-Block

#### Quellnamen-Display

Die vierstellige Kennung des Quellnamen-Displays repräsentiert die externen Eingänge bzw. internen Quellen des Mischers. Die Bearbeitung der Kennungen für die acht externen Eingänge erfolgt auf der Registerkarte **Einstellungen** des Software-Bedienpanels. Die Kennungen der internen Quellen sind festgelegt und lassen sich nicht ändern.

Durch Drücken der SHIFT-Taste wechselt das Quellnamen-Display und zeigt – sogenannte "shifted sources" bzw. geshiftete Quellen – an, was die Auswahl von bis zu 20 verschiedenen Quellen ermöglicht.

Ist im Tastenblock **System Control** eine Aux-Taste aktiviert, wechselt durch gleichzeitiges Drücken der Tasten SHIFT und CUT/FILL das Quellnamen-Display. Dieses zeigt nun die geschützten Quellen an, die zur Signalverteilung an die Aux-Ausgänge bereitstehen. Geschützte Quellen sind Programm, Vorschau, Clean Feed 1 und Clean Feed 2.

#### **Programmbus**

Mit dem **Program**-Bus (Programm) lassen sich Hintergrundquellen heiß auf den Programmausgang schalten. Die jeweils auf Sendung befindliche Quelle ist an einer rot erleuchteten Taste erkennbar. Eine rot blinkende Taste zeigt an, dass eine geshiftete Quelle auf Sendung ist. Per Druck auf die SHIFT-Taste wird die alternative Quelle angezeigt.

#### Vorschaubus

Der **Preview**-Bus (Vorschau) dient zur Auswahl einer am Vorschauausgang anliegenden Quelle. Beim nächsten Übergang wird die ausgewählte Quelle an den Programmausgang gelegt. Die ausgewählte Vorschauquelle ist an einer grün erleuchteten Taste zu erkennen. Eine grün blinkende Taste zeigt an, dass eine geshiftete Quelle auf Vorschau ist. Per Druck auf die SHIFT-Taste wird die alternative Quelle angezeigt.

#### **SHIFT**

Die SHIFT-Taste erlaubt eine globale Umschaltung und dient zur Umschaltung der Programm-, Vorschau- und Auswahlbusse zusammen mit ihren Kennungen. Sie dient außerdem zur Umschaltung der Übergangstypen sowie für Joystick- und andere Menüfunktionen.

Das doppelte Drücken von Tasten in den Vorschau- und Auswahlbussen sowie der Übergangsart-Tasten bewirkt dasselbe wie ihre Aktivierung mit der SHIFT-Taste, geht ggf. jedoch schneller als die Auswahl per SHIFT-Taste. Für den Programmbus ist die Bedienung per doppeltem Tastendruck nicht möglich, da dies zur Folge hätte, dass am Programmausgang für einen Augenblick die falsche Quelle ausgegeben würde.

#### Zielanzeige und Auswahlbus

Die Zielanzeige arbeitet im Einklang mit dem Quellnamen-Display und dem Auswahlbus, und dient zur Zuweisung von Quellen an Auxiliary-Ausgänge und Keyer.

Die achtstellige Zielanzeige und der Auswahlbus zeigen Ihnen die Signalverteilung der Quellen auf Keys und Auxiliary-Ausgänge an. Die aktuell ausgewählte Quelle ist an einer erleuchteten Taste zu erkennen. Eine blinkende Taste zeigt eine geshiftete Quelle an. Eine grün erleuchtete Taste macht eine geschützte Quelle kenntlich. Geschützte Quellen sind Programm, Vorschau, Clean Feed 1 und Clean Feed 2.

#### **CUT/FILL**

Wird bei aktiviertem Key-Einrichtungsmenü die CUT/FILL-Taste gedrückt, wechseln Zielanzeige und Auswahlbus, und zeigen das aktuell aktivierte Stanzsignal (auch als Keysignal bezeichnet) für den jeweiligen Key an. Wird für die Auswahl von Auxiliary-Ausgängen die CUT/FILL-Taste zusammen mit der SHIFT-Taste gedrückt, werden Programm, Vorschau, Clean Feed 1 und Clean Feed 2 als auf dem Auswahlbus verfügbare Quellen angezeigt.

#### Übergangssteuerung und Upstream-Keyer

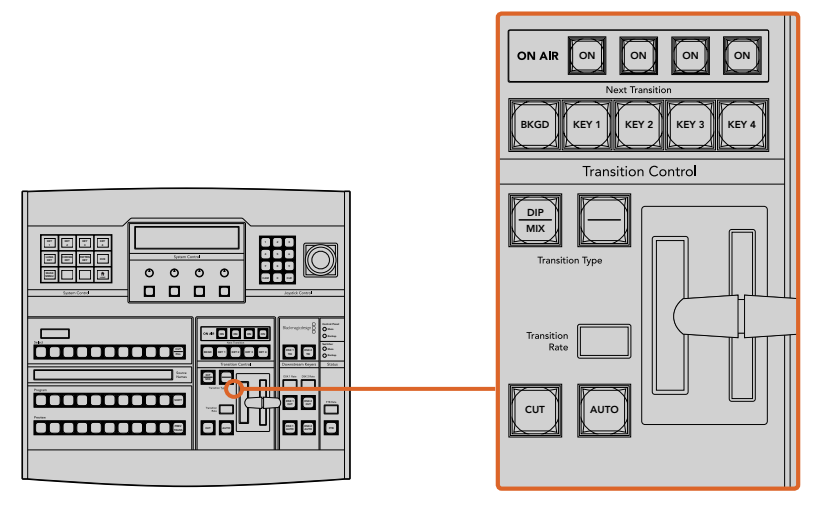

Übergangssteuerung und Upstream-Keyer

#### **CUT (Hartschnitt)**

Die CUT-Taste führt einen sofortigen Übergang der Programm- und Vorschauausgaben aus. Dabei wird die ausgewählte Übergangsart außer Kraft gesetzt.

#### **AUTO und Transition Rate (Automatischer Übergang und Übergangsrate)**

Die AUTO-Taste führt den ausgewählten Übergang automatisch innerhalb der im RATE-Display vorgegebenen Zeitspanne aus. Die Übergangsrate für die einzelnen Übergangsarten wird über den Tastenblock **System Control** eingestellt und bei Aktivierung der entsprechenden TRANSITION STYLE-Taste im RATE-Fenster des Übergangssteuerblocks angezeigt.

Die AUTO-Taste leuchtet für die Dauer des Übergangs rot auf. Das RATE-Display aktualisiert sich im Verlauf des Übergangs unter ständiger Anzeige der Anzahl der verbleibenden Frames. Bei aktivem Software-Bedienpanel aktualisiert sich die Position des virtuellen Blendenhebels und gibt so visuellen Aufschluss über den Verlauf des Übergangs.

#### **Blendenhebel und Blendenhebel-Indikator**

Der Blendenhebel dient als Alternative zur AUTO-Taste und erlaubt dem Bediener die manuelle Steuerung von Übergängen. Der neben dem Blendenhebel angeordnete Blendenhebel-Indikator gibt visuellen Aufschluss über den Verlauf des Übergangs.

Die AUTO-Taste leuchtet für die Dauer des Übergangs rot auf. Das RATE-Display aktualisiert sich im Verlauf des Übergangs unter ständiger Anzeige der Anzahl der verbleibenden Frames. Bei aktivem Software-Bedienpanel aktualisiert sich die Position des virtuellen Blendenhebels und gibt so visuellen Aufschluss über den Verlauf des Übergangs.

#### **Übergangsart-Tasten**

Mit den beiden TRANSITION STYLE-Tasten kann der Bediener eine von fünf Übergangsarten auswählen: Mix, Dip, Wipe, DVE und Stinger. Übergänge der Arten Mix und Wipe werden per Druck auf die entsprechend gekennzeichneten Übergangsart-Tasten aktiviert.

Die Auswahl von Dip- und DVE-Übergängen erfolgt bei gedrückt gehaltener SHIFT-Taste per Druck auf die gewünschte Übergangsart-Taste oder durch Doppel-Drücken der gewünschten Übergangsart-Taste. Die Taste leuchtet dann grün auf, was eine geshiftete Übergangsart anzeigt.

Die Auswahl der Übergangsart Stinger erfolgt durch gleichzeitiges Drücken beider Übergangsart-Tasten. Sind Stinger-Übergänge aktiviert, leuchten beide Tasten grün auf.

#### **PREV TRANS (Übergangsvorschau)**

Die PREV TRANS-Taste aktiviert den Übergangsvorschaumodus, der dem Bediener erlaubt, einen Mix-, Dip-, Wipe- oder DVE-Übergang zu prüfen, indem er ihn mit dem Blendenhebel als Vorschauausgabe ausführt. Sobald Sie diese Taste per Druck aktiviert haben, können Sie Ihren Übergang beliebig oft in der Vorschau ansehen und ggf. ändern oder korrigieren. Sie können sogar Stinger-Übergänge als Vorschau betrachten! Wenn Sie mit dem Übergang in der Vorschau zufrieden sind, schalten Sie die Taste per Druck aus. Nun sind Sie bereit, Ihren Übergang auf Sendung zu schalten.

#### **Next Transition (Nächster Übergang)**

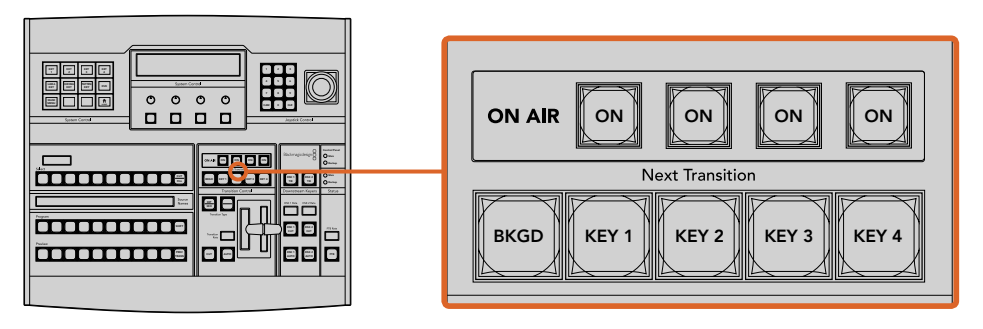

Übergangssteuerung und Upstream-Keyer

Die Tasten BKGD (Hintergrund), KEY 1, KEY 2, KEY 3, KEY 4 dienen zur Auswahl von Elementen, die mit dem nächsten Übergang in den On-Air- oder Off-Air-Betrieb übergehen. Durch gleichzeitiges Drücken mehrerer Tasten können Hintergründe und Keys in beliebiger Kombination ausgewählt werden. Durch doppeltes Drücken der BKGD-Taste werden alle aktuell auf Sendung befindlichen Upstream-Keyer des nächsten Übergangs selektiert und auf die NEXT TRANSITION-Tasten kopiert.

Das Drücken einer der NEXT TRANSITION-Tasten hebt die Auswahl aller übrigen auf. Bei der Auswahl von Elementen für den nächsten Übergang sollte der Mischer-Bediener die Vorschauausgabe ansehen. Diese gibt akkurat wieder, wie die Programmausgabe nach erfolgtem Übergang aussehen wird. Ist nur die BKGD-Taste aktiviert, erfolgt der Übergang von der aktuellen Quelle im Programmbus auf die im Vorschaubus ausgewählte Quelle.

#### **ON AIR**

Die ON AIR-Indikatortasten zeigen die aktuell auf Sendung befindlichen Upstream-Keyer an. Sie dienen ebenfalls dazu, einen Key per Hartschnitt sofort auf Sendung zu schalten oder ihn wegzuschalten.

#### Downstream-Keyer (DSK)

#### **DSK TIE (Verknüpfter DSK)**

Die DSK TIE-Taste aktiviert den DSK auf dem Vorschauausgang zusammen mit den nächsten Übergangseffekten und bindet ihn an die primäre Übergangssteuerung an, damit der DSK beim nächsten Übergang auf Sendung gebracht werden kann.

Weil der verknüpfte Downstream-Keyer jetzt an den primären Übergang angebunden ist, erfolgt der Übergang in der im Rate-Display im Übergangssteuerblock vorgegebenen Zeitspanne. Ein verknüpfter DSK wirkt sich nicht auf die Signalverteilung zum Clean Feed 1 aus.

#### **DSK CUT (DSK-Hartschnitt)**

Die DSK CUT-Taste dient dazu, den DSK hart On Air oder Off Air zu schneiden. Sie zeigt ebenfalls an, ob der DSK aktuell auf Sendung ist oder nicht. Die Taste ist erleuchtet, wenn der DSK aktuell auf Sendung ist.

#### **DSK AUTO (Automatischer DSK)**

Die DSK AUTO-Taste mischt den DSK innerhalb der im DSK-RATE-Fenster vorgegebenen Zeitspanne On Air oder Off Air.

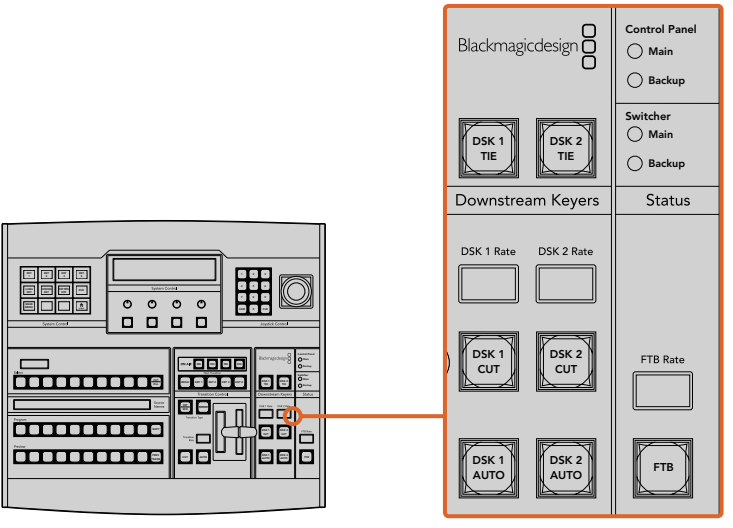

Downstream-Keyer und Blende nach Schwarz

#### Abblende

#### **FTB (Fade to Black)**

Die FTB-Taste blendet die gesamte Programmausgabe nach Schwarz (= Abblende). Dies erfolgt innerhalb der im FTB RATE-Fenster vorgegebenen Zeitspanne. Nach erfolgter Abblende der Programmausgabe blinkt die FTB-Taste rot, bis sie erneut gedrückt wird. Dies bewirkt die Aufblendung der Programmausgabe von Schwarz innerhalb der gleichen Zeitspanne. Eine Vorschau ist für die Blende nach Schwarz nicht möglich. Der Audiomixer kann so eingestellt werden, dass der Ton zusammen mit Ihrer FTB ausgeblendet wird. Dies erfolgt durch Auswahl der AFV-Schaltfläche auf dem Master-Kanalfader der Audioausgabe.

#### **Systemstatus**

Die Statusleuchten geben Aufschluss über an das Broadcast-Bedienpult und den Mischer angeschlossene Stromquellen. Bei ATEM Mischermodellen ohne redundantes Netzteil wird der Stromversorgungsstatus nur mit einer einzelnen Leuchte angezeigt.

Ist Ihr Mischer mit einem redundanten Netzteil ausgestattet und es sind zwei Stromquellen an den Mischer und das Bedienpult gekoppelt, dann sollten alle Lichter erleuchtet sein. Erlischt in diesem Szenario mit Einsatz von redundanter Stromversorgung eine der Leuchten, weist dies auf eine eventuelle Störung eines Netzteils oder eines Kabels hin, die Sie prüfen sollten.

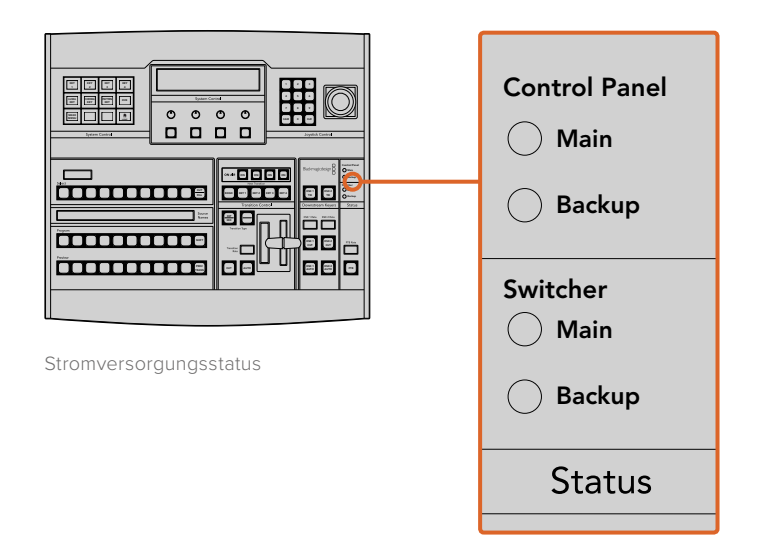

#### Systemsteuerung (System Control)

Die Systemsteuerung besteht aus zwölf Menütasten, Display-Fenstern, vier Reglern und den darunter befindlichen vier Multifunktionstasten. Das vierzeilige Display zeigt den Betriebsmodus der Multifunktionstasten und Regler an.

Über die kontextabhängige Systemsteuerung werden die Parameter des aktuellen Betriebsmodus angepasst. Beispiel: Wenn Sie KEY 1 in Ihrem nächsten Übergang aktivieren, können Sie die Parameter für KEY1 mit der Systemsteuerung anpassen. Anhand der Systemsteuerung lassen sich auch andere Aspekte des Mischers konfigurieren, bspw. um HyperDeck Diskrekorder zu verbinden und zu steuern.

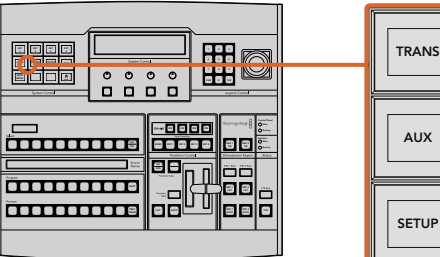

| <b>TRANS</b> | <b>EFFECTS</b><br><b>KEYS</b> | <b>DSK</b>                    | <b>COLOR</b> |
|--------------|-------------------------------|-------------------------------|--------------|
| <b>AUX</b>   | <b>MEDIA</b><br><b>PLAYER</b> | <b>SUPER</b><br><b>SOURCE</b> | <b>MACRO</b> |
| <b>SETUP</b> | <b>PTZ</b>                    | <b>HYPER</b><br><b>DECK</b>   |              |

System Control (Systemsteuerung)

#### Menütasten

Die Matrix der Menütasten ist in einer leicht navigierbaren Baumstruktur in mehreren Menüebenen organisiert. Zur schnelleren Navigation weisen alle Untermenüs unten rechts eine HOME-Taste auf. Für die meisten Vorgänge braucht nur eine Ebene abwärts navigiert zu werden.

#### Joystick und Zifernblock

Die Eingabe von Zahlenwerten erfolgt über den Ziffernblock. Beispiel: Bei der Einstellung der Übergangsrate wird die Dauer des Übergangs als Zahlenwert auf dem Ziffernblock eingegeben. Bei der Dateneingabe über den Ziffernblock werden diese Daten mit den Multifunktionstasten unter den einzelnen Parametern auf den jeweiligen Parameter angewendet.

Der dreiachsige Joystick dient zur Vorgabe der Größe und Position von Keys, DVEs und anderen Elementen.

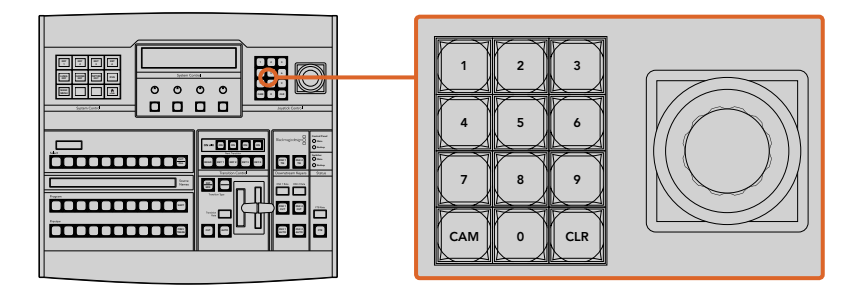

Steuerung per Joystick

#### Kameras mit dem Joystick steuern

Mit dem Joystick kann man auch Remote-Kameraköpfe über das gebräuchliche VISCA-Protokoll steuern. Dies setzt voraus, dass ein ATEM 1 M/E oder 2 M/E Mischermodell angeschlossen ist. So wird der Joystick zu einem sehr effektiven Kontrollwerkzeug für die Schwenk-, Neige- und Zoom-Funktionen von fernbedienten Kameras – auch als PTZ-Steuerung bezeichnet. Dies gestattet die mühelose Steuerung einzelner Kameras unter mehreren. Wählen Sie hierfür die jeweilige Kamera anhand der Multifunktionstasten aus und nehmen Sie Ihre Anpassungen dann mithilfe des Joysticks vor.

Sie können die Neigerichtung Ihres Joysticks auch durch Drücken der PTZ-Multifunktionstaste auf dem Pult vorgeben. Wählen Sie dort die Option **Normal** oder **Inverted** aus. Die Auswahl von **Inverted** kehrt die Neigebewegung Ihres Joysticks um.

#### Anschließen von Fernsteuerköpfen

Die Kommunikation zwischen ATEM Broadcast Panel und Fernsteuerköpfen (auch Remoteheads genannt) erfolgt über den mit **Remote** oder **RS-422 serial out** gekennzeichneten RS-422-Port Ihres ATEM Mischers. Nachdem Sie Ihr ATEM Broadcast Panel per Ethernet mit Ihrem ATEM Mischer verbunden haben, koppeln Sie den ATEM Mischer einfach an den **RS-422**-Eingang des Remoteheads. Bei RS-422-Ports handelt es sich in der Regel um serielle DB9-Ports oder um RJ11-Buchsen, die so ähnlich wie die Verbinder von Telefonfestnetzleitungen aussehen.

Vergewissern Sie sich, dass für das **Remote**-Verhalten des RS-422-Ports Ihres Mischers in den allgemeinen Einstellungen in ATEM Software Control die Option **PTZ** vorgegeben ist.

Man kann mehrere Fernsteuerköpfe anschließen, indem einzelne Köpfe über ihre RS-422-Ein- bzw. Ausgänge per Daisy-Chain in Reihe geschaltet werden.

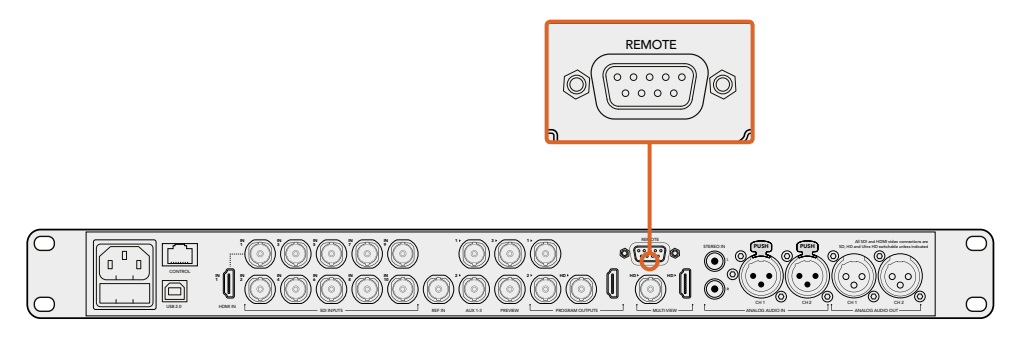

Schließen Sie einen Remotehead an, indem Sie ihn an den mit Remote gekennzeichneten RS-422-Port am Rückteil Ihres ATEM 1 M/E bzw. 2 M/E Mischermodells anschließen

#### Einrichtung der PTZ-Steuerung von Fernsteuerköpfen

Der Zugriff auf alle Optionen für das PTZ-Setup erfolgt über die Multifunktionstasten der Systemsteuerung Ihres ATEM Broadcast Panels. Über diese Multifunktionstasten gelangen Sie zum PTZ-Multifunktionsmenü. Dort können Sie Kameras auswählen, den Joystick für die PTZ-Steuerung aktivieren, angeschlossene Geräte auffinden und die Baudrate vorgeben. Dies gestattet Ihnen die Steuerung von Remoteheads verschiedener Hersteller.

An den ATEM Mischer angeschlossene Fernsteuerköpfe lassen sich mühelos einrichten.

Gehen Sie zur Feststellung angeschlossener Remoteheads wie folgt vor:

- **1** Drücken Sie im HOME-Menü der Systemsteuerung die PTZ-Multifunktionstaste, um auf die Optionen für das PTZ-Setup zuzugreifen.
- **2** Drücken Sie die SETUP-Multifunktionstaste.
- **3** Drücken Sie die Multifunktionstaste DETECT (Erkennen).

Auf dem LED-Display der Systemsteuerung wird nun die Anzahl der angeschlossenen Geräte angegeben. Die Multifunktionstasten der Systemsteuerung zeigen jetzt eine Kennzeichnung dieser Geräte in Form von Kameranummern an. Drücken Sie zur Auswahl eines Kamerakopfes einfach die entsprechende Taste. Die Kameranummerierung erfolgt konsekutiv, beginnend mit dem zuerst angeschlossenen Remotehead bis zum zuletzt in Reihe geschalteten. Die erste an Ihren ATEM Mischer angeschlossene Kamera erhält die Kennzeichnung **Cam 1**, die zweite in Reihe geschaltete wird mit **Cam 2** und die dritte mit **Cam 3** usw. gekennzeichnet.

Wenn die Anzahl der auf dem LED-Display und den Multifunktionstasten angezeigten Geräte nicht mit der tatsächlichen Anzahl Ihrer angeschlossenen Geräte übereinstimmt, vergewissern Sie sich, dass die Kameraköpfe mit Strom versorgt sind und deren RS-422-Ports sachgemäß angeschlossen sind. Sobald alle Kameraköpfe auf dem ATEM Broadcast Panel angezeigt werden, können Sie mit den Multifunktionstasten der Systemsteuerung einzelne Kameras auswählen. Prüfen Sie, ob alle funktionieren, indem Sie mit dem Joystick schnell ein paar probeweise Justierungen vornehmen.

| <b>TRANS</b> | <b>EFFECTS</b><br><b>KEYS</b> | <b>DSK</b>                    | <b>COLOR</b> |
|--------------|-------------------------------|-------------------------------|--------------|
| <b>AUX</b>   | <b>MEDIA</b><br><b>PLAYER</b> | <b>SUPER</b><br><b>SOURCE</b> | <b>MACRO</b> |
| <b>SETUP</b> | <b>PTZ</b>                    | <b>HYPER</b><br><b>DECK</b>   |              |

Um auf die PTZ-Tasten zuzugreifen und die PTZ-Steuerung über den Joystick zu aktivieren, drücken Sie die PTZ-Taste im HOME-Menü der Systemsteuerung

| <b>CAM</b>   | <b>CAM</b><br>$\overline{2}$ | <b>CAM</b><br>3 |                |
|--------------|------------------------------|-----------------|----------------|
|              |                              |                 |                |
| <b>SETUP</b> |                              |                 | $\prod_{HOME}$ |

Wählen Sie die zu steuernden Remoteheads durch Drücken der Multifunktionstasten mit der entsprechenden Kameranummer

#### PTZ-Steuerung per Joystick

Die PTZ-Befehle des Joysticks sind sehr intuitiv. Drehen Sie den Joystick-Handgriff im oder gegen den Uhrzeigersinn, um heran- oder wegzuzoomen. Drücken Sie ihn nach unten oder oben, um die Kamera zu neigen bzw. nach links oder rechts, um sie zu schwenken. Die Steuerung reagiert mit unterschiedlicher Empfindlichkeit auf das Ausmaß der Joystick-Bewegung, was die Vornahme exakter Kamerabewegungen ermöglicht. Außerdem variiert der Empfindlichkeitsgrad ggf. auch zwischen Remoteheads.

Näheres zur Verdrahtung einer PTZ-Einheit nach Ihren Anforderungen unter Einsatz eines regulären DB9-Verbinders für den RS-422-Port siehe Rubrik "RS-422 für den Gebrauch mit einer benutzerspezifischen PTZ-Steuerung".

#### Steuerung eines HyperDecks

Ab Version ATEM 6.8 oder höher können Sie über Ihr ATEM Broadcast Panel bis zu vier Diskrekorder des Typs Blackmagic HyperDeck Studio steuern. Dies umfasst Transportfunktionen für die Wiedergabe und Aufzeichnung. Alle Konfigurationen, die mit der Bediensoftware ATEM Software Control eingestellt werden können, sind auch mit dem Hardware-Bedienpult möglich. Einzelheiten wie Sie HyperDecks an Ihren ATEM Mischer anschließen und diese mit dem Bedienpanel ATEM Software Control oder mit einem physischen ATEM Broadcast Panel steuern, siehe Abschnitt "HyperDeck Steuerung" in dieser Bedienungsanleitung.

### **Button Mapping**

ATEM Software-Bedienpanels und Hardware-Bedienpulte unterstützen das sogenannte Button Mapping. So lassen sich Ihre wichtigsten Quellen, insbesondere Kameras, den griffbereitesten Schaltflächen bzw. Tasten in den Programm- und Vorschaureihen zuordnen. Gelegentlich benutzte Quellen lassen sich weniger greifbaren Buttons zuordnen. Die Buttons lassen sich für jedes der Bedienelemente unabhängig einrichten, d. h. die für das Software-Bedienpanel eingerichtete Schaltflächenbelegung wirkt sich nicht auf die Tastenbelegung des Hardware-Bedienpanels aus.

#### Tastenbelegung und -helligkeitsstufen des ATEM Broadcast Panels

Die Tastenbelegung (Button Mapping) von ATEM Broadcast Panels ist einfach. Gehen Sie auf dem ATEM Broadcast Panel auf den Block **System Control** und drücken Sie erst auf PANEL SETUP und dann auf BUTTON MAP. Sobald Sie im Tastenbelegungsmenü angelangt sind, werden Ihnen im Fenster **System Control** eine Tastennummer und eine Eingangsnummer angezeigt. Wählen Sie mit dem Regler unter **Selected Button** die gewünschte Taste, die Sie mit dem jeweiligen Eingang verknüpfen wollen. Dasselbe erreichen Sie durch Auswahl der gewünschten Taste in der **Select**-Reihe. Die Tasten in der **Select**-Reihe entsprechen den direkt darunter befindlichen Tasten in den Vorschauund Programmreihen. Stellen Sie dann den Regler unter **Selected Input** auf einen Eingang für die ausgewählte Taste ein. Wählen Sie die nächste zu belegende Taste aus und wiederholen Sie den Mapping-Vorgang bis alle Tasten den gewünschten Eingängen zugewiesen sind.

Die Helligkeit der Tasten lässt sich ändern, indem Sie auf die Taste BUTTON LEVEL drücken und den Regler unter **Brightness** auf die gewünschte Helligkeitsstufe einstellen.

Drücken Sie nach erfolgter Konfiguration aller Tasteneinstellungen auf SAVE, um die neue Tastenbelegung und Helligkeitsstufe zu speichern oder auf REVERT, um die Änderungen zu verwerfen.

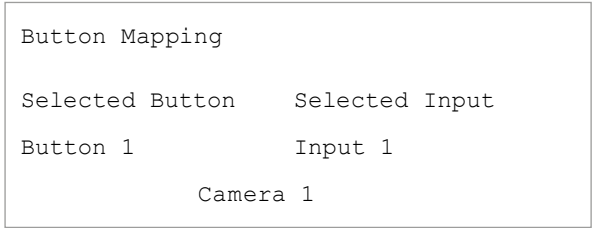

Tastenbelegung des ATEM Broadcast Panels

# **Gebrauch des ATEM 2 M/E Broadcast Panels**

Das ATEM 2 M/E Broadcast Panel wird über ein Ethernet-Kabel an den ATEM Mischer angeschlossen. Die Funktionen der Tastatur gleichen denen des Software-Bedienpanels. Da die wichtigsten Tasten in ähnlichem M/E-Stil angelegt sind, wechselt man leicht zwischen Hardware-Bedienpulten und Softwareoberflächen hin und her.

Für zügiges, leistungskritisches Live-Mischen bietet das ATEM 2 M/E Broadcast Panel eine unglaublich schnelle und robuste Steuerlösung. Wo es auf schnelles und akkurates Mixen ankommt, ist die Bedienung von soliden Tasten eines Pultes unübertroffen!

Beim parallelen Gebrauch eines Hardware-Bedienpultes und einem oder mehreren Software-Bedienpanels, wird jede auf einem dieser Bedienelemente vorgenommene Änderung auf den anderen reflektiert. Sie können Pulte und Panels gleichzeitig benutzen.

Das ATEM 2 M/E Broadcast Panel lässt sich gleichzeitig an zwei ATEM 1 M/E Production Switcher, zwei ATEM Television Studios oder an zwei Mischer der Serie ATEM Production Studio 4K koppeln. Es ist ebenfalls möglich, zwei der obigen Mischer in beliebiger Kombination anzuschließen. Über das eine Pult können Sie beide Mischer individuell steuern.

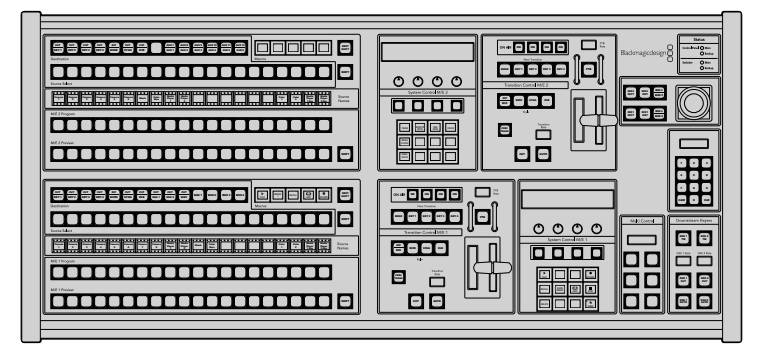

ATEM 2 M/E Broadcast Panel

### **Gebrauch des Bedienfelds**

### Misch-Effekte (M/E)

Zusammen dienen der Programmbus, Vorschaubus und das Quellnamen-Display dazu, Quellen auf die Programm- und Vorschauausgänge zu schalten.

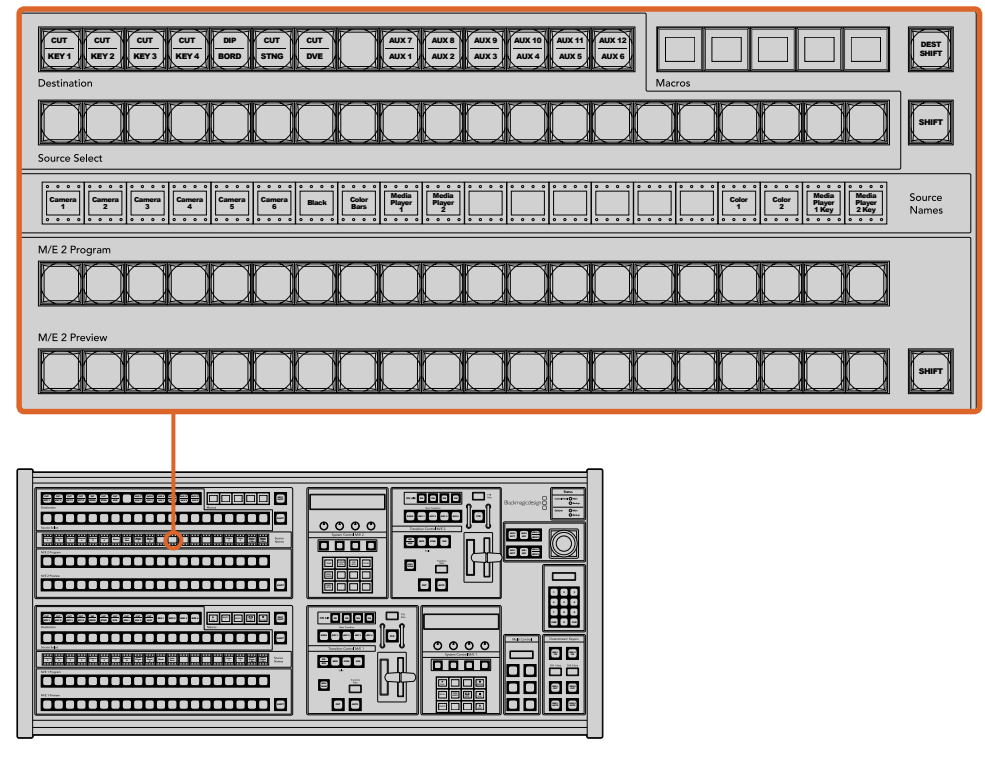

ATEM Misch-Effekte-Block

#### Quellnamen-Display

Die Kennung des Quellnamen-Displays repräsentiert die externen Eingaben bzw. internen Quellen des Mischers. Die Kennungen für die externen Eingänge können auf der **Einstellungen**-Registerkarte des Software-Bedienpanels bearbeitet werden. Die Kennungen der internen Quellen sind festgelegt und lassen sich nicht ändern.

Durch Drücken der SHIFT-Taste wechselt das Quellnamen-Display und es werden extra Quellen – so genannte "shifted sources" bzw. geshiftete Quellen – angezeigt.

Ist im Systemsteuerblock eine Aux-Taste oder auf dem M/E 2 der Zielbus aktiviert, wechselt durch gleichzeitiges Drücken der beiden SHIFT-Tasten das Quellnamen-Display. Es zeigt nun die für die Signalverteilung zu den Aux-Ausgängen verfügbaren geschützten Quellen an. Geschützte Quellen sind Programm, Vorschau, Clean Feed 1 und Clean Feed 2.

#### **Programmbus**

Mit dem **Program**-Bus (Programm) lassen sich Hintergrundquellen heiß auf den Programmausgang schalten. Die jeweils auf Sendung befindliche Quelle ist an einer rot erleuchteten Taste erkennbar. Eine rot blinkende Taste zeigt an, dass eine geshiftete Quelle auf Sendung ist. Per Druck auf die SHIFT-Taste wird die alternative Quelle angezeigt.

#### Vorschaubus

Der **Preview**-Bus (Vorschau) dient zur Auswahl einer am Vorschauausgang anliegenden Quelle. Beim nächsten Übergang wird die ausgewählte Quelle an den Programmausgang gelegt. Die ausgewählte Vorschauquelle ist an einer grün erleuchteten Taste zu erkennen. Eine grün blinkende Taste zeigt an, dass eine geshiftete Quelle auf Vorschau ist. Per Druck auf die SHIFT-Taste wird die alternative Quelle angezeigt.

#### **SHIFT**

Die SHIFT-Taste schaltet global um und dient zur Umschaltung der Programm-, Vorschau- und Auswahlbusse zusammen mit ihren Kennungen. Sie dient außerdem zur Umschaltung der Übergangstypen sowie für Joystick- und andere Menüfunktionen.

Das Doppelt-Drücken von Tasten in den Vorschau-, Auswahl- und Zielbussen ebenso wie von Übergangsart-Tasten bewirkt dasselbe wie ihre Auswahl per Shift. Dies ist ggf. eine schnellere Methode für die Tastenauswahl per Shifting. Für den Programmbus ist die Bedienung per doppeltem Tastendruck nicht möglich, da dies zur Folge hätte, dass am Programmausgang für einen Augenblick die falsche Quelle ausgegeben würde.

#### Ziel- und Auswahlbusse

Im Zielbus können Sie per Zugriff auf einen Key Änderungen an Quellen für Ihre Key-Stanzen (Cuts) und Key-Füllungen (Fills), Rahmen- und Dip-Farben, Stinger-Füllungen und -Stanzen, DVE-Logos und -Stanzen sowie Downstream-Füllungen und -Schnitte vornehmen. Um einem dieser Ziele eine Quelle zuzuweisen, wählen Sie zunächst ein beliebiges Ziel im Zielbus und dann Ihre Quelle im direkt darunter angeordneten Auswahlbus aus.

Für die Zuordnung von Quellen zu Keyern und Auxiliary-Ausgängen arbeitet der Zielbus in Verbindung mit dem Quellnamen-Display und dem Auswahlbus.

Zusammen zeigen Ihnen das Quellnamen-Display und der Auswahlbus die Signalverteilung auf Keys und Aux-Ausgänge an. Die aktuell ausgewählte Quelle ist an einer erleuchteten Taste zu erkennen. Eine blinkende Taste zeigt eine geshiftete Quelle an. Eine grün erleuchtete Taste macht eine geschützte Quelle kenntlich. Geschützte Quellen sind Programm, Vorschau, Clean Feed 1 und Clean Feed 2.

#### **DEST SHIFT (Zielumschaltung)**

Um auf geshiftete Ziele im Zielbus zuzugreifen, halten Sie die rechtsseitig am Bus befindliche DEST SHIFT-Taste gedrückt und treffen Sie Ihre Auswahl.

#### **CUT/KEY (Key-Stanze/Key-Füllung)**

Wird bei aktiviertem Key-Einrichtungsmenü eine CUT/KEY-Taste gedrückt, wechselt der Bus und zeigt das aktuell aktivierte Stanzsignal (auch als Key-Signal bezeichnet) für diesen Key an. Bei der Auswahl von Quellen für die Aux-Ausgänge bewirkt das Drücken beider SHIFT-Tasten die Anzeige von Programm, Vorschau, Clean Feed 1 und Clean Feed 2 als Quellen für den Auswahlbus.

#### Auxiliary-Ausgänge

Aux-Koppelpunkt-Tasten (auxiliary = zusätzlich) befinden sich im M/E-2-Zielbus. Einsetzbar sind diese Koppelpunkt-Tasten mit einem ATEM Mischer, der über Aux-Ausgänge verfügt, die dem M/E-2-Block zugewiesen sind. Wählen Sie erst im Zielbus die Aux-Nummer aus und dann im M/E-2-Quellauswahlbus die dazugehörige Quelle. Näheres zu den vielen Verwendungen von Aux-Ausgängen finden Sie im späteren Abschnitt "Arbeiten mit Aux-Ausgängen".

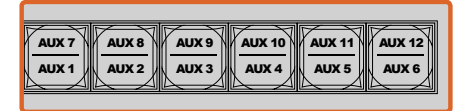

| <b>BBBCaB</b><br>言言<br>Ш<br>Ф<br>m.<br>Debuto<br>⊩<br><b>Some School</b><br><b>NHERWHHHHH</b><br>eegg<br><b>State</b><br><b>MTTFourn</b><br><b>MED Pavier</b><br>٠O                                 | <b>Steve</b><br>-- 800<br>Ξ<br><b>Great Tom China</b><br>Blackmagicolesign <sup>2</sup><br>$\ddot{\mathbf{O}}$<br>$Q_{\text{max}}$<br><b>MAY</b><br>ĮO,<br>Ţ<br>Ţ<br>H<br>$\tilde{O}$<br>men.<br>O<br>O<br>O<br>O<br><b>Transier Corect M.C.</b><br>⊞<br>$\mathbf{m}$<br>Super Contri MIC 2<br>е<br>$\blacksquare$<br>$\blacksquare$<br>−<br>m<br>п<br>ase<br><b>Tapita</b><br>$\blacksquare$<br>┍<br>╾<br>8 e<br>0<br><b>STE</b> |
|----------------------------------------------------------------------------------------------------|----------------------------------------------------------------------------------------------------|
| 88<br>읔<br>음<br>H<br>Ε<br>₩<br>H<br>Ξ<br>o<br><br>m-<br>ļ<br>÷<br>Deadliston<br>le<br>Search 3440<br><b>NORTH THE BOOK</b><br><u>MOLISENN</u><br>Staro<br>M.Y. Page<br><b>MEI Feder</b><br>018<br>. | ٠<br>×<br>ga.<br>-9008<br><b>Alle</b><br>888<br><b>Seat Tarotto</b><br>18<br><br><br><br>ers.<br>Mari Control<br>Operations field<br>O<br>O<br>O<br>O<br>Transition Corros \$600.5<br>9 E<br>System Correct<br>O<br>$-1-$<br>$\overline{\phantom{a}}$<br>D<br>О<br>п<br>n<br>Ë<br>Ŀ.<br>œ.<br>$\blacksquare$<br>E<br>E<br>의<br>E.<br>86<br>o,<br>E                                                                                |

Auxiliary-Ausgabetasten im M/E-2-Block

Der M/E-1-Block weist keine Aux-Tasten auf. Ist ein ATEM Produktionsmischer einem M/E-1-Block zugewiesen, so kann über den M/E-1-Systemsteuerblock weiterhin auf die Aux-Ausgänge zugegriffen werden. Wählen Sie auf einem beliebigen Menü HOME gefolgt von AUX aus, um sich die Nummerierung der Aux-Ausgänge anzeigen zu lassen. Aktivieren Sie den Aux-Ausgang, den Sie ändern möchten, und wählen Sie dann eine neue Quelle dafür im Quellauswahlbus aus.

#### Übergangssteuerung und Upstream-Keyer

Das ATEM 2 M/E Broadcast Panel weist eigenständige Übergangssteuerungen und Upstream-Keyer für die M/E-1- und M/E-2-Blocks auf. Ihre Funktionsweise auf den M/E-1- und M/E-2-Blocks ist identisch. Diese eigenständigen Steuerungen sind praktisch, wenn verschiedene Shows zu erstellen sind, für die jeder M/E-Block als separate Ausgabe dient.

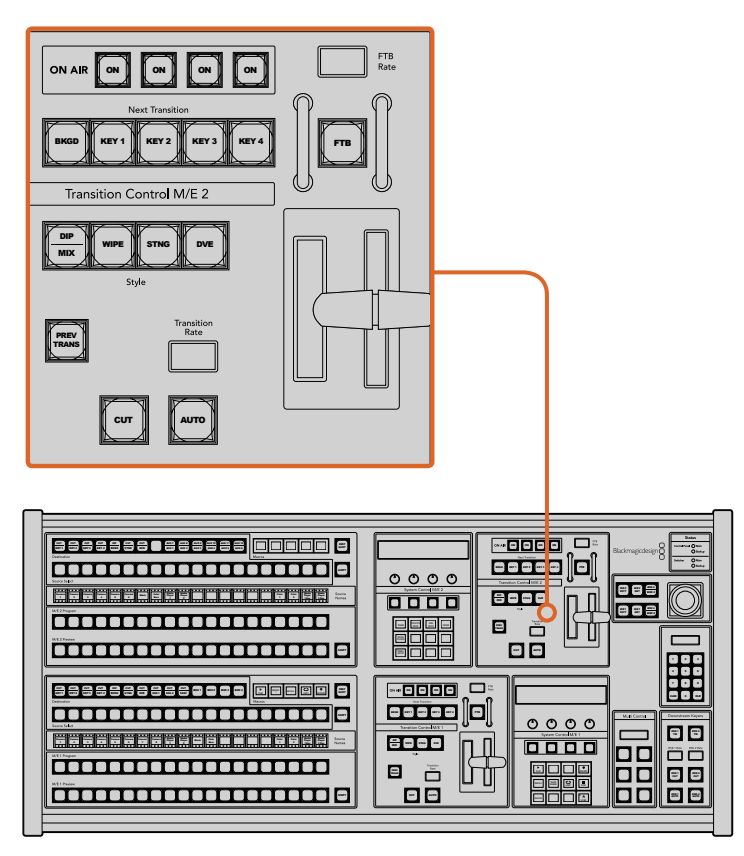

Übergangssteuerung und Upstream-Keyer

#### **CUT (Hartschnitt)**

Die CUT-Taste führt einen sofortigen Übergang der Programm- und Vorschauausgaben aus. Dabei wird die ausgewählte Übergangsart außer Kraft gesetzt.

#### **AUTO und Transition Rate (Automatischer Übergang und Übergangsrate)**

Die AUTO-Taste führt den ausgewählten Übergang automatisch innerhalb der im RATE-Display vorgegebenen Zeitspanne aus.

Die AUTO-Taste leuchtet für die Dauer des Übergangs rot auf. Das RATE-Display aktualisiert sich im Verlauf des Übergangs unter ständiger Anzeige der Anzahl der verbleibenden Frames. Bei aktivem Software-Bedienpanel aktualisiert sich die Position des virtuellen Blendenhebels und gibt so visuellen Aufschluss über den Verlauf des Übergangs.

Die Übergangsrate für die jeweilige Übergangsart wird über die Systemsteuerung eingestellt und bei Aktivierung der entsprechenden TRANSITION STYLE-Taste im RATE-Fenster angezeigt.

#### **Blendenhebel und Blendenhebel-Indikator**

Der Blendenhebel dient als Alternative zur AUTO-Taste und erlaubt dem Bediener die manuelle Steuerung von Übergängen. Der neben dem Blendenhebel angeordnete Blendenhebel-Indikator gibt visuellen Aufschluss über den Verlauf des Übergangs.

Die AUTO-Taste leuchtet für die Dauer des Übergangs rot auf. Das RATE-Display aktualisiert sich im Verlauf des Übergangs unter ständiger Anzeige der Anzahl der verbleibenden Frames. Bei aktivem Software-Bedienpanel aktualisiert sich die Position des virtuellen Blendenhebels und gibt so visuellen Aufschluss über den Verlauf des Übergangs.

#### **Transition Style (Übergangsart-Tasten)**

Mit den TRANSITION STYLE-Tasten kann der Bediener eine dieser fünf Übergangsarten auswählen: Mix, Dip, Wipe, DVE und Stinger. Die Auswahl der Übergangsarten Mix, Wipe, Stinger und DVE erfolgt per Druck auf die entsprechend gekennzeichnete Übergangsart-Taste, die dann gelb aufleuchtet.

Die Auswahl der Dip-Übergangsart erfolgt per Druck auf die SHIFT-Taste bei gedrückt gehaltener MIX/DIP-Übergangsart-Taste. Alternativ geht dies auch per doppeltem Drücken der MIX/DIP-Taste. Die dann grün aufleuchtende Taste zeigt eine geshiftete Übergangsart an.

#### **PREV TRANS (Übergangsvorschau)**

Die PREV TRANS-Taste aktiviert den Übergangsvorschau-Modus, der dem Bediener erlaubt, einen Mix-, Dip-, Wipe- oder DVE-Übergang zu prüfen, indem er ihn mit dem Blendenhebel als Vorschauausgabe ausführt. Sobald Sie diese Taste per Druck aktiviert haben, können Sie Ihren Übergang beliebig oft in der Vorschau ansehen und ggf. ändern oder korrigieren. Sie können sogar Stinger-Übergänge als Vorschau betrachten! Wenn Sie mit dem Übergang in der Vorschau zufrieden sind, schalten Sie die Taste per Druck aus. Nun sind Sie bereit, Ihren Übergang auf Sendung zu schalten.

#### **Next Transition (Nächster Übergang)**

Die Tasten BKGD (Hintergrund), KEY 1, KEY 2, KEY 3, KEY 4 dienen zur Auswahl von Elementen, die mit dem nächsten Übergang in den On-Air- oder Off-Air-Betrieb übergehen. Durch gleichzeitiges Drücken mehrerer Tasten können Hintergründe und Keys in beliebiger Kombination ausgewählt werden. Durch doppeltes Drücken der BKGD-Taste werden alle aktuell auf Sendung befindlichen Upstream-Keyer des nächsten Übergangs selektiert und auf die NEXT TRANSITION-Tasten kopiert.

Das Drücken einer der NEXT TRANSITION-Tasten hebt die Auswahl aller übrigen auf. Bei der Auswahl von Elementen für den nächsten Übergang sollte der Mischer-Bediener die Vorschauausgabe ansehen. Diese gibt akkurat wieder, wie die Programmausgabe nach erfolgtem Übergang aussehen wird. Ist nur die BKGD-Taste aktiviert, erfolgt der Übergang von der aktuellen Quelle im Programmbus auf die im Vorschaubus ausgewählte Quelle.

#### **ON AIR**

Die ON AIR-Indikatortasten zeigen die aktuell auf Sendung befindlichen Upstream-Keyer an. Sie dienen ebenfalls dazu, einen Key per Hartschnitt sofort auf Sendung zu schalten oder ihn wegzuschalten.

#### Downstream-Keyer (DSK)

#### **DSK TIE (Verknüpfter DSK)**

Die DSK TIE-Taste aktiviert den DSK auf dem Vorschauausgang zusammen mit den nächsten Übergangseffekten und bindet ihn an die primäre Übergangssteuerung an, damit der DSK beim nächsten Übergang auf Sendung gebracht werden kann.

Weil der verknüpfte Downstream-Keyer jetzt an den primären Übergang angebunden ist, erfolgt der Übergang in der im Rate-Display im Übergangssteuerblock vorgegebenen Zeitspanne. Ein verknüpfter DSK wirkt sich nicht auf die Signalverteilung zum Clean Feed 1 aus.

#### **DSK CUT (DSK-Hartschnitt)**

Die DSK CUT-Taste dient dazu, den DSK hart On Air oder Off Air zu schneiden. Sie zeigt ebenfalls an, ob der DSK aktuell auf Sendung ist oder nicht. Die Taste ist erleuchtet, wenn der DSK aktuell auf Sendung ist.

#### **DSK AUTO (Automatischer DSK)**

Die DSK AUTO-Taste mischt den DSK innerhalb der im DSK-RATE-Fenster vorgegebenen Zeitspanne On Air oder Off Air.

#### Abblende

#### **FTB (Fade to Black)**

Die FTB-Taste blendet die gesamte Programmausgabe nach Schwarz (= Abblende). Dies erfolgt innerhalb der im FTB RATE-Fenster vorgegebenen Zeitspanne. Nach erfolgter Abblende der Programmausgabe blinkt die FTB-Taste rot, bis sie erneut gedrückt wird. Dies bewirkt die Aufblendung der Programmausgabe von Schwarz innerhalb der gleichen Zeitspanne. Eine Vorschau ist für die Blende nach Schwarz nicht möglich. Der Audiomixer kann so eingestellt werden, dass der Ton zusammen mit Ihrer FTB ausgeblendet wird. Dies erfolgt durch Auswahl der AFV-Schaltfläche auf dem Master-Kanalfader der Audioausgabe.

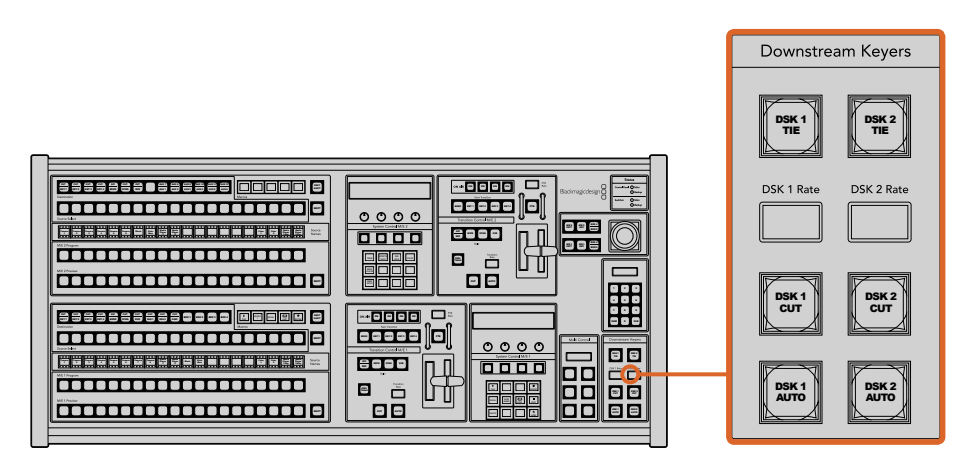

Downstream-Keyer und Blende nach Schwarz

#### **Systemstatus**

Die Statusleuchten geben Aufschluss über interne bzw. externe Netzadapter der Bedienpulte und Mischer. Bei ATEM Mischermodellen ohne redundantes Netzteil wird der Stromversorgungsstatus nur mit einer einzelnen Leuchte angezeigt.

Ist Ihr Mischer jedoch mit redundanter Stromversorgung ausgestattet und es sind jeweils zwei Stromquellen an den Mischer und das Bedienpult gekoppelt, sollten alle Lichter erleuchtet sein. Erlischt in diesem Szenario mit Einsatz von redundanter Stromversorgung eine der Leuchten, weist dies auf eine eventuelle Störung eines Netzteils oder eines Kabels hin, die Sie prüfen sollten.

Werden über das 2 M/E-Panel zwei ATEM Mischer gesteuert, zeigen die Mischer-Statusleuchten an, ob beide Mischer mit Strom versorgt werden. In diesem Zusammenhang bezieht sich die Mischerstatusleuchte **Main** auf den unteren M/E-1-Steuerblock und **Backup** auf den oberen M/E-2- Steuerblock.

#### Systemsteuerung (System Control)

Die Systemsteuerung besteht aus zwölf Menütasten, Display-Fenstern, vier Reglern und den darunter befindlichen vier Multifunktionstasten. Das vierzeilige Display zeigt den Betriebsmodus der Multifunktionstasten und Regler an. Über die beiden Systemsteuerblocks können M/E 1 und M/E 2 separat gesteuert werden.

Über die kontextabhängige Systemsteuerung werden die Parameter des aktuellen Betriebsmodus angepasst. Beispiel: Wenn Sie KEY 1 in Ihrem nächsten Übergang aktivieren, können Sie die Parameter für KEY1 mit der Systemsteuerung anpassen. Die Systemsteuerung dient auch zur Konfiguration anderer Bereiche des Mischers.

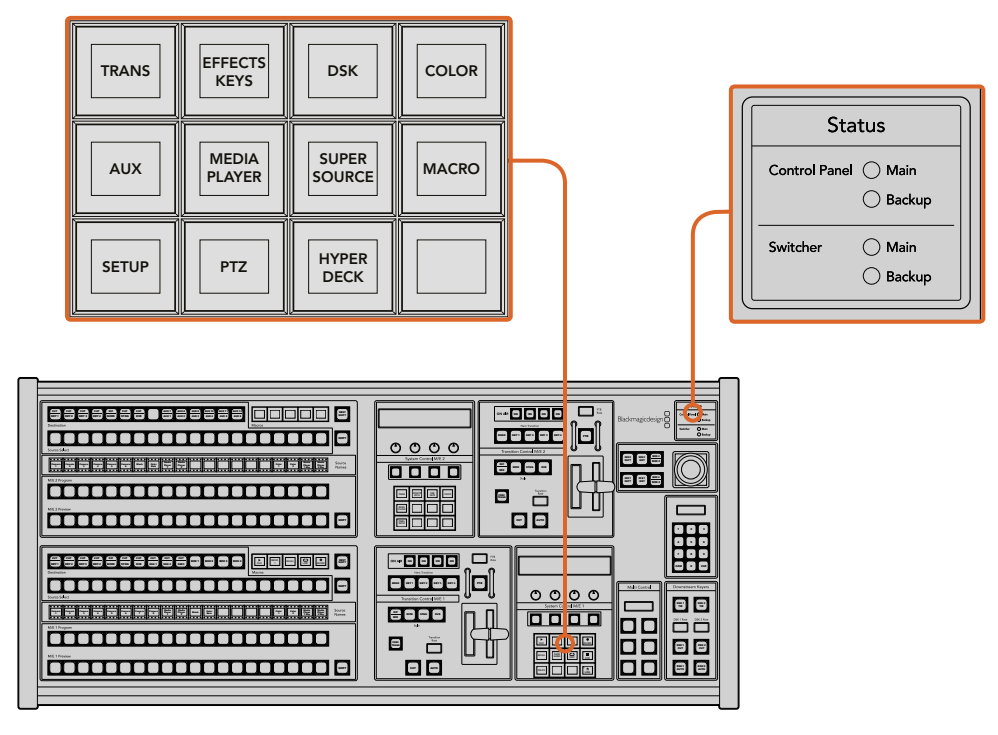

Stromversorgungsstatus und Systemsteuerung

#### Menütasten

Die Matrix der Menütasten ist in einer leicht navigierbaren Baumstruktur in mehreren Menüebenen organisiert. Zur schnelleren Navigation weisen alle Untermenüs unten rechts eine HOME-Taste auf. Für die meisten Vorgänge braucht nur eine Ebene abwärts navigiert zu werden.

#### Joystick, M/E-Muster- und Key-Tasten

Der Blendenhebel erlaubt die schnelle Steuerung von Keys und Übergängen durch Auswahl der Taste, die dem verwendeten M/E-Block und den anzupassenden Parametern entspricht.

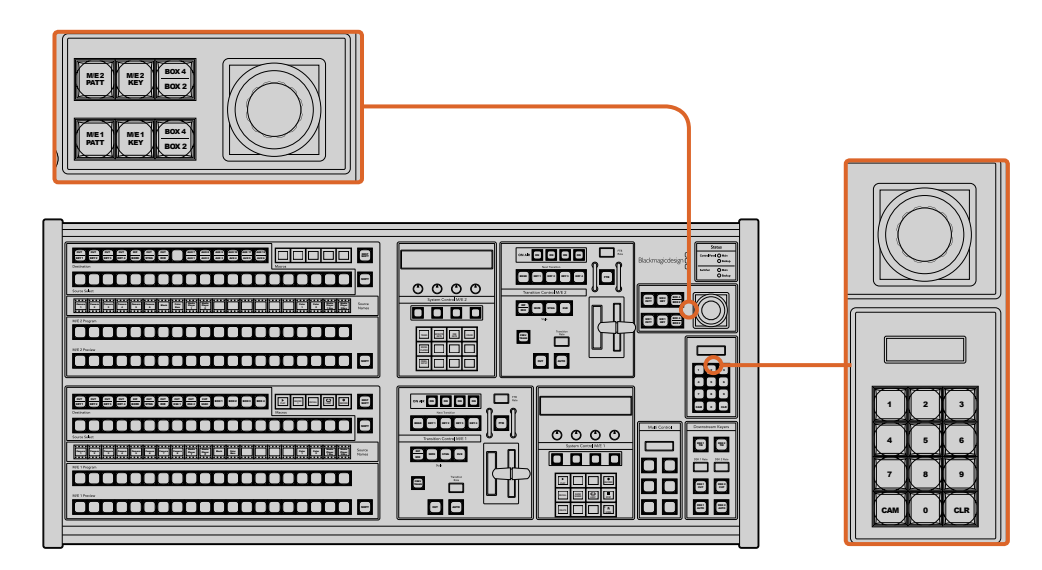

Joystick, M/E-Muster- und Key-Tasten

#### **M/E PATT (M/E-Muster)**

Durch Aktivierung der Taste M/E 1 PATT oder M/E 2 PATT erhalten Sie schnelle Joystick-Kontrolle über die Größe sowie die horizontalen und vertikale Aspekte Ihres ausgewählten Übergangs.

#### **M/E KEY**

M/E KEY Upstream-Keyer lassen sich schnell verschieben und in der Größe verändern, indem Sie diese Taste im gewünschten M/E-Block drücken, während die KEY-Taste im Systemkontrollblock aktiviert ist.

#### Joystick und Zifernblock

Die Eingabe von Zahlenwerten erfolgt über den Ziffernblock. Zum Beispiel lässt sich bei Vorgabe der Übergangsrate der Zahlenwert für den Übergang auf dem Ziffernblock eingeben. Bei der Dateneingabe über den Ziffernblock werden diese Daten mit den Multifunktionstasten unter den einzelnen Parametern auf den jeweiligen Parameter angewendet.

Joystick und Ziffernblock werden ebenso für die M/E-1- als auch für die M/E-2-Steuerblocks benutzt. Beide Blocks sind kontextabhängig, d. h. in einem davon vorgenommene Anpassungen werden ausschließlich auf den M/E-Steuerblock angewendet, in dem Sie aktuell arbeiten.

#### Kameras mit dem Joystick steuern

Mit dem Joystick kann man auch Remote-Kameraköpfe über das gebräuchliche VISCA-Protokoll steuern. Dies setzt voraus, dass ein ATEM 1 M/E oder 2 M/E Mischermodell angeschlossen ist. So wird der Joystick zu einem sehr effektiven Kontrollwerkzeug für die Schwenk-, Neige- und Zoom-Funktionen von fernbedienten Kameras – auch als PTZ-Steuerung bezeichnet. Dies gestattet die mühelose Steuerung einzelner Kameras unter mehreren. Wählen Sie hierfür die jeweilige Kamera anhand der Multifunktionstasten aus und nehmen Sie Ihre Anpassungen dann mithilfe des Joysticks vor.

#### Anschließen von Fernsteuerköpfen

Die Kommunikation zwischen ATEM Broadcast Panel und Fernsteuerköpfen (auch Remoteheads genannt) erfolgt über den mit **Remote** oder **RS-422 serial out** gekennzeichneten RS-422-Port Ihres ATEM Mischers. Nachdem Sie Ihr ATEM Broadcast Panel per Ethernet mit Ihrem ATEM Mischer verbunden haben, koppeln Sie den ATEM Mischer einfach an den RS-422-Eingang des Remoteheads. Bei RS-422-Ports handelt es sich in der Regel um serielle DB9-Ports oder um RJ11-Buchsen, die so ähnlich wie die Verbinder von Telefonfestnetzleitungen aussehen.

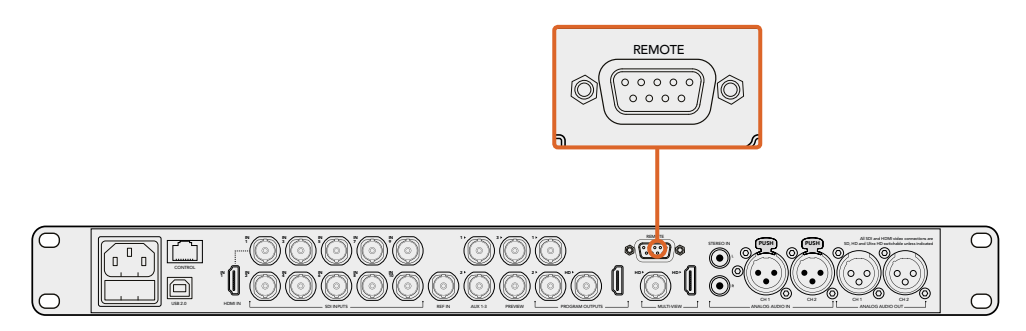

Schließen Sie einen Remotehead an, indem Sie ihn an den mit **Remote** gekennzeichneten RS-422-Port am Rückteil Ihres ATEM 1 M/E bzw. 2 M/E Mischermodells anschließen

Man kann mehrere Fernsteuerköpfe anschließen, indem einzelne Köpfe über ihre RS-422-Ein- bzw. Ausgänge per Daisy-Chain in Reihe geschaltet werden.

#### Einrichtung der PTZ-Steuerung von Fernsteuerköpfen

Der Zugriff auf alle Optionen für das PTZ-Setup erfolgt über die Multifunktionstasten der Systemsteuerung Ihres ATEM Broadcast Panels. Über diese Multifunktionstasten gelangen Sie zum PTZ-Multifunktionsmenü. Dort können Sie Kameras auswählen, den Joystick für die PTZ-Steuerung aktivieren, angeschlossene Geräte auffinden und die Baudrate vorgeben. Dies gestattet Ihnen die Steuerung von Remoteheads verschiedener Hersteller.

An den ATEM Mischer angeschlossene Fernsteuerköpfe lassen sich mühelos einrichten.

Gehen Sie zur Feststellung angeschlossener Remoteheads wie folgt vor:

**1** Drücken Sie im HOME-Menü der Systemsteuerung die PTZ-Multifunktionstaste, um auf die Optionen für das PTZ-Setup zuzugreifen.

- **2** Drücken Sie die SETUP-Multifunktionstaste.
- **3** Drücken Sie die Multifunktionstaste DETECT (Erkennen).

Auf dem LED-Display der Systemsteuerung wird nun die Anzahl der angeschlossenen Geräte angegeben. Die Multifunktionstasten der Systemsteuerung zeigen jetzt eine Kennzeichnung dieser Geräte in Form von Kameranummern an. Drücken Sie zur Auswahl eines Kamerakopfes einfach die entsprechende Taste. Die Kameranummerierung erfolgt konsekutiv, beginnend mit dem zuerst angeschlossenen Remotehead bis zum zuletzt in Reihe geschalteten. Beispiel: Die erste an Ihren ATEM Mischer angeschlossene Kamera erhält die Kennzeichnung **Cam 1**, die zweite in Reihe geschaltete wird mit **Cam 2** und die dritte mit **Cam 3** usw. gekennzeichnet.

Wenn die Anzahl der auf dem LED-Display und den Multifunktionstasten angezeigten Geräte nicht mit der tatsächlichen Anzahl Ihrer angeschlossenen Geräte übereinstimmt, vergewissern Sie sich, dass die Kameraköpfe mit Strom versorgt sind und deren RS-422-Ports sachgemäß angeschlossen sind. Sobald alle Kameraköpfe auf dem ATEM Broadcast Panel angezeigt werden, können Sie mit den Multifunktionstasten der Systemsteuerung einzelne Kameras auswählen. Prüfen Sie, ob alle funktionieren, indem Sie mit dem Joystick schnell ein paar probeweise Justierungen vornehmen.

#### PTZ-Steuerung per Joystick

Die PTZ-Befehle des Joysticks sind sehr intuitiv. Drehen Sie den Joystick-Handgriff im oder gegen den Uhrzeigersinn, um heran- oder wegzuzoomen. Drücken Sie ihn nach unten oder oben, um die Kamera zu neigen bzw. nach links oder rechts, um sie zu schwenken. Die Steuerung reagiert mit unterschiedlicher Empfindlichkeit auf das Ausmaß der Joystick-Bewegung, was die Vornahme exakter Kamerabewegungen ermöglicht. Außerdem variiert der Empfindlichkeitsgrad ggf. auch zwischen Remoteheads.

Näheres zur Verdrahtung einer PTZ-Einheit nach Ihren Anforderungen unter Einsatz eines regulären DB9-Verbinders für den RS-422-Port siehe Rubrik "RS-422 für den Gebrauch mit einer benutzerspezifischen PTZ-Steuerung".

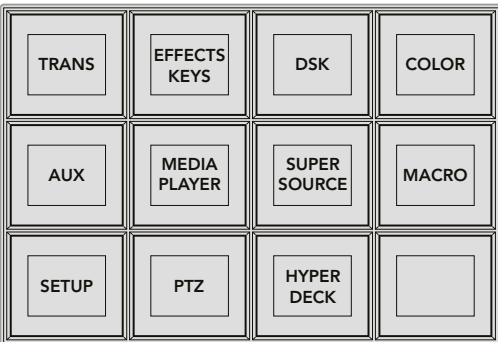

Um auf die PTZ-Tasten zuzugreifen und die PTZ-Steuerung über den Joystick zu aktivieren, drücken Sie die PTZ-Taste im HOME-Menü der Systemsteuerung

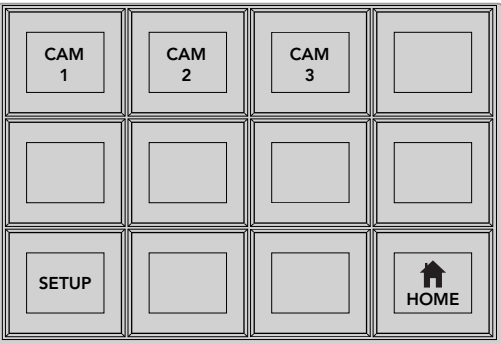

Wählen Sie die zu steuernden Remoteheads durch Drücken der Multifunktionstasten mit der entsprechenden Kameranummer

#### Steuerung eines HyperDecks

Ab Version ATEM 6.8 oder höher können Sie über Ihr ATEM Broadcast Panel bis zu vier Diskrekorder des Typs Blackmagic HyperDeck Studio steuern. Dies umfasst Transportfunktionen für die Wiedergabe und Aufzeichnung. Alle Konfigurationen, die mit der Bediensoftware ATEM Software Control eingestellt werden können, sind auch mit dem Hardware-Bedienpult möglich. Einzelheiten wie Sie HyperDecks an Ihren ATEM Mischer anschließen und diese mit dem Bedienpanel ATEM Software Control oder mit einem physischen ATEM Broadcast Panel steuern, siehe Abschnitt "HyperDeck Steuerung" in dieser Bedienungsanleitung.

### **Pin-Verbindungen des seriellen Ports für Steuerungskabel**

RS-422 ist ein Übertragungsstandard für Ports zum Gebrauch mit gängigen DB9-Verbindern. Wer sich eine PTZ-Steuerheit nach Maß bauen möchte, kann das mit dieser Art von Verbinder durch Umverdrahten ohne großen Aufwand tun.

Bitte entnehmen Sie Näheres dem Pinbelegungsdiagramm für den RS-422 DB9-Verbinder auf dieser Seite.

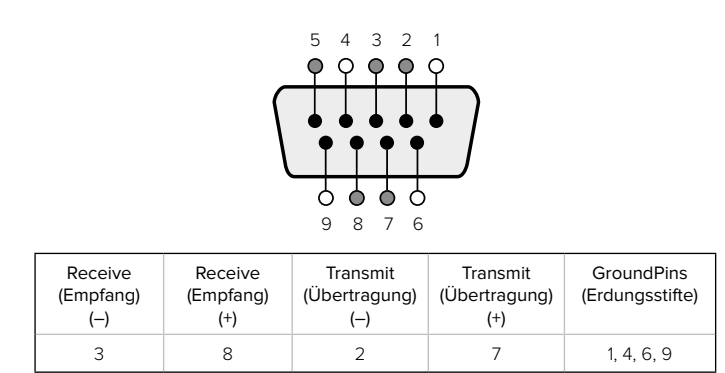

RS-422 PTZ-Pinbelegungen

### **Button Mapping**

ATEM Software-Bedienpanels und Hardware-Bedienpulte unterstützen das sogenannte Button Mapping. So lassen sich Ihre wichtigsten Quellen, insbesondere Kameras, den griffbereitesten Schaltflächen bzw. Tasten in den Programm- und Vorschaureihen zuordnen. Gelegentlich benutzte Quellen lassen sich weniger greifbaren Buttons zuordnen. Die Buttons lassen sich für jedes der Bedienelemente unabhängig einrichten, d. h. die für das Software-Bedienpanel eingerichtete Schaltflächenbelegung wirkt sich nicht auf die Tastenbelegung des Hardware-Bedienpanels aus.

#### Tastenbelegung und -helligkeitsstufen des ATEM Broadcast Panels

Die Tastenbelegung (Button Mapping) von ATEM Broadcast Panels ist einfach. Gehen Sie auf dem ATEM Broadcast Panel auf den Block **System Control** und drücken Sie erst auf PANEL SETUP und dann auf BUTTON MAP. Sobald Sie im Tastenbelegungsmenü angelangt sind, werden Ihnen im Fenster **System Control** eine Tastennummer und eine Eingangsnummer angezeigt. Wählen Sie mit dem Regler unter **Selected Button** die gewünschte Taste, die Sie mit dem jeweiligen Eingang verknüpfen wollen. Dasselbe erreichen Sie durch Auswahl der gewünschten Taste in der **Select**-Reihe. Die Tasten in der **Select**-Reihe entsprechen den direkt darunter befindlichen Tasten in den Vorschau- und Programmreihen. Stellen Sie dann den Regler unter **Selected Input** auf einen Eingang für die ausgewählte Taste ein. Wählen Sie die nächste zu belegende Taste aus und wiederholen Sie den Mapping-Vorgang bis alle Tasten den gewünschten Eingängen zugewiesen sind.

Die Helligkeit der Tasten lässt sich ändern, indem Sie auf die Taste BUTTON LEVEL drücken und den Regler unter **Brightness** auf die gewünschte Helligkeitsstufe einstellen.

Drücken Sie nach erfolgter Konfiguration aller Tasteneinstellungen auf SAVE, um die neue Tastenbelegung und Helligkeitsstufe zu speichern oder auf REVERT, um die Änderungen zu verwerfen.

```
Button Mapping 
Selected Button Selected Input
Button 1 Input 1
           Camera 1
```
Tastenbelegung des ATEM Broadcast Panels

### **Steuerung von zwei ATEM Mischern**

Mit dem ATEM 2 M/E Broadcast Panel lassen sich jeweils zwei ATEM Mischer der folgenden Modelle in beliebiger Kombination gleichzeitig steuern: ATEM 1 M/E Production Switcher, ATEM Television Studio und ATEM Production Studio 4K.

Der M/E-1-Block ist der primäre Steuerblock. Er verfügt über einige zusätzliche Einstellungen, die für die Mischermodelle ATEM 1 M/E Production Switcher und ATEM 1 M/E Production Studio 4K nützlich sind. Um diese zusätzlichen Einstellungen zu benutzen, weisen Sie dem unteren Block Ihres ATEM 2 M/E Broadcast Panels einen ATEM Production Studio 4K oder einen 1 M/E Production Switcher zu. Wenn es sich bei Ihren Mischern um die gleichen Modelle handelt, ist es egal, welcher dem M/E-1 und welcher dem M/E-2-Block zugewiesen wird.

Für schnellen Zugriff auf die Auxiliary-Ausgänge mithilfe der Pulttasten empfehlen wir, die Systemsteuerung M/E 2 dem jeweiligen Modell des ATEM Production Studio 4K oder des 1 M/E Production Switchers zuzuweisen. Auf diese Weise können Sie die ausschließlich im M/E-2 Block erscheinenden Aux-Tasten nutzen. Da der ATEM Television Studio keine Aux-Ausgänge hat, entfällt der Einsatz von Aux-Tasten.

Werden bei Einsatz von zwei Mischern auf dem gleichen Netzwerk die standardmäßigen IP-Einstellungen benutzt, bleibt die IP-Adresse anfangs gleich, z. B. 192.168.10.240. Die IP-Adresse für einen der Mischer sollte auf 192.168.10.241 oder eine Zahl im Bereich 192.168.10.24\_ aufwärts geändert werden, sodass die Zahlen aller Ihrer Mischer nahe beieinander liegen. Bitte folgen Sie den im vorausgegangenen Abschnitt "Ändern der Netzwerkeinstellungen des Mischers" beschriebenen Schritte.

Wird das ATEM 2 M/E Broadcast Panel an zwei Mischer angeschlossen, muss die Mischer-IP auf einem der Systemsteuerblocks (System Control) geändert werden, um den Mischer mit der soeben geänderten IP-Adresse anzuschließen. Standardmäßig erstellt der Systemsteuerblock M/E 1 eine Verbindung zu 192.168.10.240. Daher brauchen Sie den Systemsteuerblock M/E 2 nur bei Anwendung der Standardeinstellungen zu ändern.

Um den Netzwerk-Standort mehrerer Mischer auf dem ATEM 2 M/E Broadcast Panel einzustellen, folgen Sie für jeden System Control M/E-Block diesen einfachen Schritten:

- **1** Wenn keine Kommunikation mit dem Mischer besteht, erscheint das Menü NETWRK SETUP in der Systemsteuerung des Broadcast-Bedienpultes. Aktivieren Sie die Menütaste NETWRK SETUP. Besteht eine Kommunikation mit dem Mischer, aktivieren Sie die Taste NETWRK SETUP, während Sie die Tasten SHIFT und DEST SHIFT gedrückt halten.
- **2** Aktivieren Sie die Menütaste SWITCHR IP und ändern Sie die einzelnen Felder nach Bedarf mit den Reglern oder dem Ziffernblock.
- **3** Sobald ein Feld geändert wurde, können die Menütasten SAVE (Speichern) und REVERT (Rückgängig machen) betätigt werden. Aktivieren Sie SAVE, um die geänderte IP-Adresse zu speichern. Das Systemsteuerungs-Display zeigt nun an, dass der Verbindungaufbau zum Mischer im Gange ist. Bei bestehender Verbindung wird auch das Mischermodell angezeigt.

Die IP-Adresse des Mischers selbst bleibt dabei unverändert. Sie ändert sich nur, wenn die Systemsteuerung versucht, den Mischer ausfindig zu machen. Wenn das Bedienpult den Mischer nicht findet, prüfen Sie ggf. ob die Mischereinstellungen korrekt sind. Um die IP-Adresse des Mischers zu ändern, koppeln Sie ihn über ein USB-Kabel an einen Computer. Spielen Sie dann Blackmagic ATEM Setup auf, wie an früherer Stelle in dieser Bedienungsanleitung beschrieben.

# **Betrieb Ihres ATEM Mischers**

### **Interne Videoquellen**

Neben SDI- und HDMI-Eingängen verfügt der Mischer darüber hinaus über acht interne Quellen, die für eine Produktion verwendbar sind. Auf dem Software-Bedienpanel sind die internen Quellen anhand der längeren Version ihrer Kennung erkenntlich. Auf dem Broadcast-Bedienpult repräsentieren Namenskürzel die jeweiligen internen Quellen. Diese Kennungen (Labels) veranschaulichen, um welche Quellen es sich handelt.

#### Black (Schwarz)

Intern generiertes Schwarz steht als Quelle zur Verfügung und lässt sich in der Produktion als schwarze Farbfläche einsetzen.

#### Color Bars (Farbbalken)

Als Quelle verfügbare, intern generierte Farbbalken. Anhand der Farbbalken lassen sich über den Mischer ausgegebene Videosignale überprüfen. Praktisch sind Farbbalken auch zum Programmieren von Chroma-Keys mit einem Vektorskop-Monitor.

#### Color Generators (Farbgeneratoren)

ATEM Mischer verfügen über zwei benutzerdefinierbare Farbquellen, mit denen sich beliebige Farbflächen zum Gebrauch in einer Produktion erstellen lassen. Mit Farbquellen lassen sich Wipe-Übergänge mit farbigen Umrandungen versehen oder die bei Dip-Übergängen zu durchlaufenden Farben erstellen. Wie z. B. bei einem Übergang durch blitzschnell eingeblendetes Weiß.

Gehen Sie zur Anpassung einer Farbquelle auf dem Software-Bedienpanel auf die Menüpalette **Farbgeneratoren** und klicken Sie auf das Farbkästchen. Dies ruft den Color Picker auf, wo Sie eine Farbauswahl treffen können. Wählen Sie auf dem Broadcast-Bedienpult in der Systemsteuerung **Color** aus und passen Sie dort **Farbton, Sättigung** und **Luminanz** an. Wichtig: Die tiefsten Farben sind auf 50 % Leuchtkraft eingestellt.

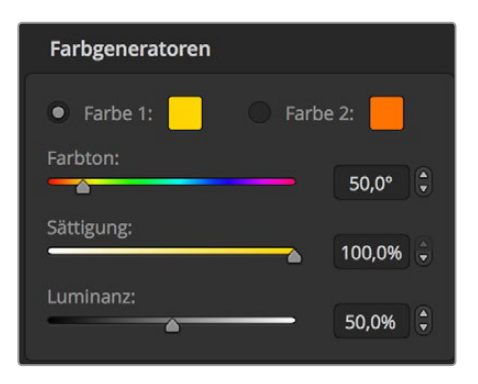

ATEM Mischer verfügen über zwei benutzerdefinierbare Farbquellen, mit denen sich beliebige Farbflächen zum Gebrauch in einer Produktion erstellen lassen

#### Media Player

Bis auf den ATEM 2 M/E Broadcast Studio 4K, der über vier Media Player Quellen verfügt, weisen alle ATEM Mischer zwei Media Player Quellen auf. Jede Media Player Quelle verfügt über einen Fill und Key (Cut) Ausgang. Die Füllquellen der Media Player werden als Media Player 1, 2, 3 oder 4 bezeichnet und die Key-Quellen als Media Player 1 Key, Media 2 Key usw.

Bei Gebrauch eines ATEM Mischers mit mehr als zwei Media Playern wird auf Media Player 3 und 4 über die Bediensoftware ATEM Software Control durch Gedrückthalten der Shift-Taste auf Ihrem Computer-Keyboard zugegriffen.

Um die Media Player 3 und 4 über das Frontpanel des ATEM 2 M/E Broadcast Studio 4K auszuwählen, drücken Sie für Media Player 3 zweimal auf die MP1-Taste oder drücken Sie für Media Player 4 zweimal auf die MP2-Taste. Die Auswahl von Media Player 3 Key und Media Player 4 Key erfolgt ebenfalls durch zweifaches Drücken der Tasten **MP1 Key** und **MP2 Key**. Ein Blinken der Tasten zeigt an, dass zusätzliche Media Player ausgewählt sind.

Die Media Player Quellen dienen zum Abspielen von Standbildern und Clips aus dem Media Pool. Die Füllquellen zeigen die Farbkanäle des ausgewählten Clips oder Standbilds an. Die Key-Schnittquellen hingegen zeigen den schwarzen und weißen Alphakanal des ausgewählten Standbilds oder Clips an. Media Player können in vielen Bereichen der Produktion eingesetzt werden.

#### **Steuern der Media Player auf dem Software-Bedienpanel**

- **1** Wählen Sie im **Mischer**-Arbeitsraum die Menüpalette **Media Player** aus.
- **2** Wählen Sie auf der Dropdown-Liste **Medien auswählen** einen Clip oder ein Standbild aus dem **Media Pool** aus.
- **3** Nach erfolgter Auswahl eines bewegten Clips werden die folgenden Steueroptionen für den Transport des Clips freigegeben: Start, Zurückspulen, Abspielen/Pause, Vorwärtsspulen und Schleife. Wählen Sie zum Abspielen eines Clips in einer Schleife die **Loop**-Schaltfläche aus und klicken Sie auf Abspielen. Der Media Player wiederholt den Clip so lange, bis Stopp ausgewählt wird.

#### **Steuern der Media Player auf dem Broadcast-Bedienpult**

- **1** Navigieren Sie mithilfe der Menütasten im Steuerblock **System Control** zum Media Player Menü, indem Sie auf dem HOME-Menü MEDIA PLAYER auswählen.
- **2** Wählen Sie den Media Player aus, den Sie steuern wollen.
- **3** Wählen Sie den Modus **Stills** (Standbilder) oder **Clips** aus.
- **4** Benutzen Sie im Standbild-Modus den Regler oder die Tasten STEP BCK und STEP FWD, um ein Standbild aus dem Media Pool auszuwählen. In diesem Fenster werden nun die Standbildnummer und der Dateiname Ihrer getroffenen Auswahl angezeigt.
- **5** Die Auswahl von Clip 1 oder Clip 2 erfolgt mit dem Regler im Clip-Modus. Nach erfolgter Ladung eines Clips in den Media Pool werden folgende Transport-Steuerungen zum Gebrauch freigegeben: Abspielen/Pause, zum Anfang springen und den Clip in einer Schleife abspielen. Auf dem Broadcast-Bedienpult ist das Vorwärts- und Rückwärtsspulen von Clips nicht möglich.

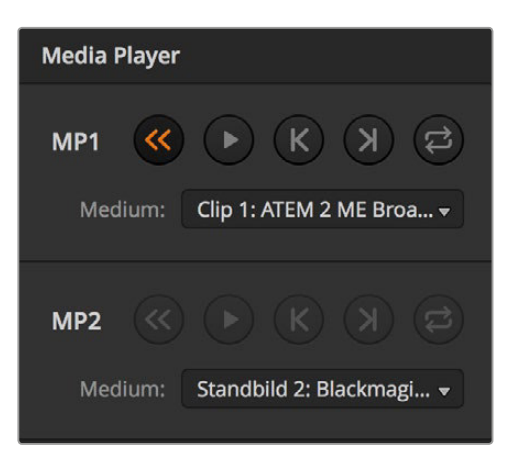

Die Media Player enthalten jeweils einen geladenen Clip

### **Cut Transitions (Schnitt-Übergänge)**

Ein Schnitt (Cut) ist der elementarste Übergang, der sich mit dem Mischer ausführen lässt. Bei einem Schnitt-Übergang wechselt die Programmausgabe abrupt von einer Bildquelle zu einer anderen.

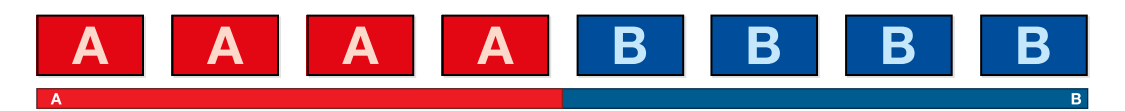

Programmausgabe für einen Übergang per Schnitt

Ein Schnitt-Übergang lässt sich direkt vom Programmbus oder mithilfe der CUT-Taste im Übergangssteuerblock ausführen.

#### **Programmbus**

Bei Ausführung eines Schnitt-Übergangs vom Programmbus wechselt ausschließlich das Hintergrundsignal, während alle Upstream- und Downstream-Keys ihren aktuellen Status beibehalten.

#### **So wird ein Schnitt-Übergang vom Programmbus auf dem Software-Bedienpanel ausgeführt**

**1** Wählen Sie auf dem Programmbus die Videoquelle aus, die Sie für den nächsten Übergang auf den Programmausgang legen wollen. Die Programmausgabe wechselt dann abrupt auf die neue Quelle.

#### **So wird ein Schnitt-Übergang auf dem Software-Bedienpanel mit einem Computer-Keyboard ausgeführt:**

- **1** Aktivieren Sie die Großbuchstabensperre oder halten Sie die Shift-Taste gedrückt.
- **2** Drücken Sie auf dem Keyboard die Zifferntaste, die der Videoquelle entspricht, die Sie auf den Programmausgang legen wollen. Die Programmausgabe wechselt dann abrupt auf die neue Quelle.

#### **So wird ein Schnitt-Übergang vom Programmbus auf dem Broadcast-Bedienpult ausgeführt**

**1** Wählen Sie auf dem Programmbus die Videoquelle aus, die Sie für den nächsten Übergang auf den Programmausgang legen wollen. Die Programmausgabe wechselt dann abrupt auf die neue Quelle.

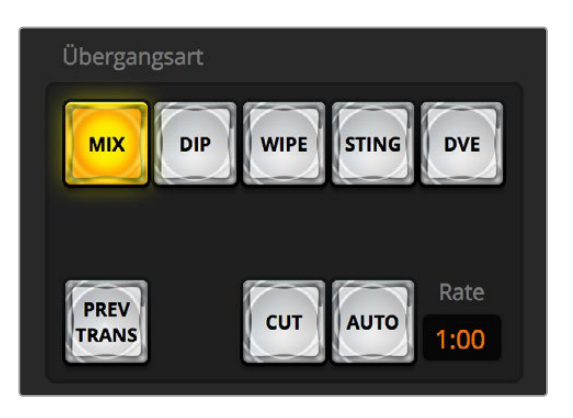

Die Übergangsschaltfläche CUT gehört zur Tastengruppe für Übergangsarten

#### **CUT-Schaltfläche bzw. -Taste**

Bei Ausführung eines Schnitt-Übergangs mit der CUT-Schaltfläche bzw. -Taste, wechselt auch der Status aller für den **Nächster Übergang** ausgewählten Upstream-Keys und aller an die Übergangssteuerung geknüpften Downstream-Keys. Ein an die Übergangssteuerung geknüpfter Downstream-Key, der aktuell nicht auf Sendung ist, wird eingeschaltet wenn er OFF AIR ist oder er wird, wenn aktuell ON AIR befindlich, ausgeschaltet. Analog werden alle für den nächsten Übergang ausgewählten Upstream-Keys auf Sendung geschaltet, wenn sie sich nicht ON AIR befinden und umgekehrt.

#### **So wird ein Schnitt-Übergang mit der CUT-Schaltfläche auf dem Software-Bedienpanel ausgeführt:**

- **1** Wählen Sie auf dem Vorschaubus die Videoquelle aus, die Sie auf den Programmausgang legen wollen. Die Programmausgabe bleibt dabei unverändert.
- **2** Drücken Sie im Übergangssteuerblock auf die CUT-Schaltfläche. Die auf den Programmund Vorschaubussen ausgewählten Quellen wechseln ihre Plätze und zeigen an, dass die vorher auf Vorschau liegende Videoquelle jetzt auf Programm liegt und umgekehrt.

#### **So wird ein Schnitt-Übergang auf dem Software-Bedienpanel mit einem Computer-Keyboard ausgeführt:**

- **1** Vergewissern Sie sich, dass die Großbuchstabensperre deaktiviert ist.
- **2** Drücken Sie auf dem Keyboard die Zifferntaste, die der Videoquelle entspricht, die Sie auf den Programmausgang legen wollen. Die Auswahl der Quelle erfolgt auf dem Vorschaubus. Die Programmausgabe bleibt unverändert.
- **3** Drücken Sie die Leertaste. Die auf den Programm- und Vorschaubussen ausgewählten Quellen wechseln ihre Plätze und zeigen an, dass die vorher auf Vorschau liegende Videoquelle jetzt auf Programm liegt und umgekehrt.

#### **So wird ein Schnitt-Übergang mit der CUT-Taste auf dem Broadcast-Bedienpult ausgeführt:**

- **1** Wählen Sie auf dem Vorschaubus die Videoquelle aus, die Sie auf den Programmausgang legen wollen. Die Programmausgabe bleibt dabei unverändert.
- **2** Drücken Sie im Block **Transition Control** auf die CUT-Taste. Die auf den Programm- und Vorschaubussen ausgewählten Quellen wechseln ihre Plätze und zeigen an, dass die vorher auf Vorschau liegende Videoquelle jetzt auf Programm liegt und umgekehrt. Es empfiehlt sich, Übergänge mit den Tasten des Steuerblocks **Transition Control** auszuführen. So lassen sich Videoinhalte als Vorschauausgabe prüfen, ehe Sie sie auf den Programmausgang legen. Auf diese Weise lässt sich z. B. die Fokussierung einer Kamera bestätigen.

### **Automatische Übergänge**

Mit AUTO können Sie Übergänge von Programm- und Vorschauquellen mit einer vorgegebenen Rate automatisch ausführen. Bei diesem Vorgang wechselt auch der Status aller für den nächsten Übergang ausgewählten und an die Übergangssteuerung geknüpften Downstream-Keys. Automatische Übergänge lassen sich mithilfe der AUTO-Taste bzw. -Schaltfläche im Übergangssteuerblock ausführen. Alle Übergänge der Kategorien Mix, Dip, Wipe, DVE und Stinger können als AUTO-Übergang ausgeführt werden.

| <b>MIX</b> | <b>DIP</b> | <b>WIPE</b> | <b>STING</b> | <b>DVE</b> |
|------------|------------|-------------|--------------|------------|
|            |            |             |              |            |
|            |            |             |              |            |
|            |            |             |              | Rate       |

Die Übergangsschaltfläche AUTO gehört zur Übergangsart-Gruppe

#### **So wird ein automatischer Übergang auf dem Software-Bedienpanel ausgeführt:**

- **1** Wählen Sie auf dem Vorschaubus die Videoquelle aus, die Sie auf den Programmausgang legen wollen.
- **2** Wählen sie mit den **Übergangsart**-Schaltflächen im Übergangssteuerblock die Übergangsart aus.
- **3** Aktivieren Sie auf der **Einstellungen**-Registerkarte in der **Übergänge**-Menüpalette dieselbe Übergangsart, wie die im Übergangssteuerblock eingestellte.
- **4** Geben Sie die Rate für den Übergang vor und passen Sie für den Übergang bei Bedarf weitere Parameter an.
- **5** Klicken Sie im Übergangssteuerblock auf AUTO, um den Übergang einzuleiten.
- **6** Während des Übergangs leuchten die roten und grünen Schaltflächen auf den Programmund Vorschaubussen beide rot auf. Dies zeigt einen aktuell ablaufenden Übergang an. Der Blendenhebel-Indikator zeigt Position und Verlauf des Übergangs an und das sich aktualisierende Display **Übergangsrate** gibt die Anzahl der bis zum Abschluss des Übergangs verbleibenden Frames an.
- **7** Nach Abschluss des Übergangs werden die auf den Programm- und Vorschaubussen ausgewählten Quellen ausgetauscht. Dies verdeutlicht, dass die vorher auf Vorschau liegende Videoquelle jetzt auf Programm liegt und umgekehrt.

#### **So wird ein automatischer Übergang auf dem Software-Bedienpanel mit einem Computer-Keyboard ausgeführt:**

- **1** Vergewissern Sie sich, dass die Großbuchstabensperre deaktiviert ist.
- **2** Drücken Sie auf dem Keyboard die Zifferntaste, die der Videoquelle entspricht, die Sie auf den Programmausgang legen wollen. Die Auswahl der Quelle erfolgt auf dem Vorschaubus. Die Programmausgabe bleibt unverändert.
- **3** Wählen Sie die Übergangsart mit den **Übergangsart**-Schaltflächen im Steuerblock **Übergangssteuerung** aus.
- **4** Aktivieren Sie auf der **Einstellungen**-Registerkarte in der **Übergänge**-Menüpalette dieselbe Übergangsart, wie die im Übergangssteuerblock eingestellte.
- **5** Geben Sie die **Rate** für den Übergang vor und passen Sie für den Übergang bei Bedarf weitere Parameter an.
- **6** Drücken Sie die Return- oder **Eingabetaste**, um den Übergang einzuleiten.
- **7** Während des Übergangs leuchten die roten und grünen Schaltflächen auf den Programmund Vorschaubussen beide rot auf. Dies zeigt einen aktuell ablaufenden Übergang an. Der Blendenhebel-Indikator zeigt Position und Verlauf des Übergangs an und das sich aktualisierende Display **Übergangsrate** gibt die Anzahl der bis zum Abschluss des Übergangs verbleibenden Frames an.
- **8** Nach Abschluss des Übergangs werden die auf den Programm- und Vorschaubussen ausgewählten Quellen ausgetauscht. Dies verdeutlicht, dass die vorher auf Vorschau liegende Videoquelle jetzt auf Programm liegt und umgekehrt.

#### **So wird ein automatischer Übergang auf dem Broadcast-Bedienpult ausgeführt:**

- **1** Wählen Sie auf dem Vorschaubus die Videoquelle aus, die Sie auf den Programmausgang legen wollen.
- **2** Wählen Sie die Übergangsart mit der **Transition Style**-Taste im Block **Transition Control** aus.
- **3** Geben Sie im Steuerblock **System Control** die **Transition Rate** (Übergangsrate) vor und passen Sie für den Übergang wenn erforderlich weitere Parameter an.
- **4** Klicken Sie auf den AUTO-Button im Übergangssteuerblock, um den Übergang einzuleiten.
- **5** Während des Übergangs leuchten die roten und grünen Schaltflächen auf den Programmund Vorschaubussen beide rot auf. Dies zeigt einen aktuell ablaufenden Übergang an. Der Blendenhebel-Indikator zeigt Position und Verlauf des Übergangs an und das sich aktualisierende Display **Transition Rate** gibt die Anzahl der bis zum Abschluss des Übergangs verbleibenden Frames an.
- **6** Nach Abschluss des Übergangs werden die auf den Programm- und Vorschaubussen ausgewählten Quellen ausgetauscht. Dies verdeutlicht, dass die vorher auf Vorschau liegende Videoquelle jetzt auf Programm liegt und umgekehrt.

 Jeder Übergangstyp hat eine eigene, separat einstellbare Übergangsrate, mithilfe derer man schnellere Übergänge ausführen kann, indem man einfach die Übergangsart auswählt und die AUTO-Taste drückt. Die zuletzt verwendete Übergangsrate wird für die jeweilige Übergangsart beibehalten, bis sie geändert wird.

Ein Produktionsmischer bietet mehrere Methoden, um von einem Bild zum nächsten überzugehen. Im Allgemeinen wird der Wechsel von einer Hintergrundquelle auf eine andere mit einem einfachen Schnitt-Übergang ausgeführt. Die Übergänge der Kategorien Mix, Dip, Wipe und DVE ermöglichen den Wechsel von einer Hintergrundquelle zur nächsten, indem die eine allmählich aufgeblendet und die andere gleichzeitig abgeblendet wird. Stinger- und Grafik-Wipe-Übergänge fallen in besondere Kategorien, die in einem späteren Abschnitt behandelt werden. Die Übergänge Mix, Dip, Wipe und DVE werden als automatische oder manuelle Übergänge im Steuerblock **Transition Control** ausgeführt.

### **Mix-Übergänge**

Ein Mix ist ein allmählicher Übergang von einer Quelle auf eine andere. Er erfolgt durch schrittweises Verschmelzen von zwei Quellen, die sich im Verlauf des Effekts praktisch überlappen. Die Dauer des Übergangs bzw. die Dauer der Überlappung lässt sich durch Änderung der **Mix Rate** anpassen.

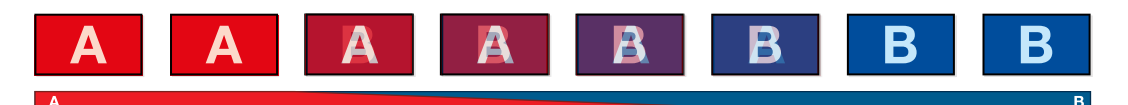

Programmausgabe eines Mix-Übergangs

| Übergänge  |            |      |              | $M/E1$ $M/E2$ |
|------------|------------|------|--------------|---------------|
| <b>Mix</b> | <b>Dip</b> |      | Wipe Stinger | <b>DVE</b>    |
| Rate:      |            | 1:00 |              |               |

Einstellungen für Mix-Übergänge

#### **So wird ein Mix-Übergang auf dem Software-Bedienpanel ausgeführt:**

- **1** Wählen Sie auf dem Vorschaubus die Videoquelle aus, die Sie auf den Programmausgang legen wollen.
- **2** Wählen Sie im Block **Übergangssteuerung** die Übergangsart **Mix** aus.
- **3** Erweitern Sie die Menüpalette **Übergänge** und wählen Sie auf der Menüleiste **Übergangsart** die Option **Mix** aus.
- **4** Passen Sie die Mix-Zeitspanne an, indem Sie eine Zahl in das **Rate**-Fenster eingeben. Das **Rate**-Display im Übergangssteuerblock aktualisiert sich entsprechend.
- **5** Führen Sie den Übergang als automatischen (Auto) oder manuellen Übergang vom Steuerblock **Übergangssteuerung** aus.

#### **So führen Sie einen Mix-Übergang auf dem Broadcast-Bedienpult aus:**

- **1** Wählen Sie auf dem Vorschaubus die Videoquelle aus, die Sie auf den Programmausgang legen wollen.
- **2** Drücken Sie die DIP/MIX-Taste, um die Mix-Übergangsart auszuwählen. Die Systemsteuerung navigiert automatisch zum **Transitions**-Menü. Drücken Sie die Tasten HOME > TRANS, um manuell zum **Transitions**-Menü zu navigieren.
- **3** Justieren Sie die Mix-Rate mithilfe des Reglers im **System Control**-Menü. Das Display **Transition Rate** im Steuerblock **Transition Control** aktualisiert sich dabei dynamisch. Sie können die Rate auch auf dem Ziffernblock eingeben und per Drücken der Multifunktionstaste SET RATE anwenden.
- **4** Führen Sie den Übergang als automatischen (Auto) oder manuellen Übergang vom Steuerblock **Transition Control** aus.

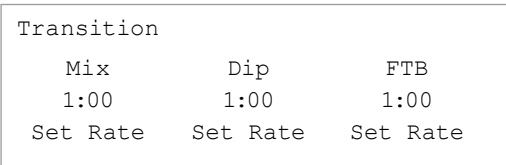

#### **Parameter der Mix-Übergänge**

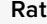

**Rate** Mix-Übergangsrate in Sekunden und Frames.

## **Dip-Übergänge**

Ein Dip verläuft so ähnlich wie ein Mix, da auch hier eine Videoquelle allmählich in eine andere übergeht. Bei einem Dip wird jedoch schrittweise eine dritte Videoquelle, die Dip-Quelle, eingemischt. Beispielsweise bietet sich ein Dip-Übergang an, wenn für einen Übergang blitzschnell Weiß oder ein Sponsorenlogo eingeblendet werden soll. Die Dauer des Dip-Übergangs, ebenso wie die Dip-Quellen sind vom Benutzer definierbar.

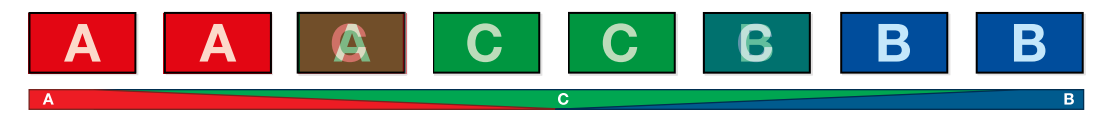

Programmausgabe eines Dip-Übergangs

| Übergänge   |     |         |                | M/E1 M/E2  |
|-------------|-----|---------|----------------|------------|
| Mix         | Dip | Wipe    | <b>Stinger</b> | <b>DVE</b> |
| Rate:       |     | 1:00    |                |            |
| Dip-Quelle: |     | Color 1 |                | v          |

Einstellungen für Dip-Übergänge

#### **So wird ein Dip-Übergang auf dem Software-Bedienpanel ausgeführt:**

- **1** Wählen Sie auf dem Vorschaubus die Videoquelle aus, die Sie auf den Programmausgang legen wollen.
- **2** Wählen Sie im Block **Übergangssteuerung** die Übergangsart **Dip** aus.
- **3** Erweitern Sie die **Übergänge**-Menüpalette und wählen Sie auf der Übergangsarten-Leiste **Dip** aus.
- **4** Justieren Sie die Dip-Rate, indem Sie einen Zahlenwert in das **Rate**-Fenster eingeben. Das **Rate**-Display im Übergangssteuerblock aktualisiert sich entsprechend.
- **5** Wählen Sie die **Dip-Quelle** aus.
- **6** Führen Sie den Übergang als automatischen (Auto) oder manuellen Übergang vom Steuerblock **Übergangssteuerung** aus.

#### **So wird ein Dip-Übergang auf dem Broadcast-Bedienpult ausgeführt:**

- **1** Wählen Sie auf dem Vorschaubus die Videoquelle aus, die Sie auf den Programmausgang legen wollen.
- **2** Drücken Sie die Tasten SHIFT und DIP/MIX, um die Art des Dip-Übergangs auszuwählen. Die Taste DIP/MIX leuchtet grün auf. Die Systemsteuerung navigiert automatisch zum **Transitions**-Menü. Drücken Sie die Tasten HOME > TRANS, um manuell zum **Transitions**-Menü zu navigieren.
- **3** Justieren Sie die Dip-Rate mithilfe des Reglers im Steuerblock **System Control**. Das Display **Transition Rate** im Steuerblock **Transition Control** aktualisiert sich dabei dynamisch. Sie können die Rate auch auf dem Ziffernblock eingeben und per Drücken der Multifunktionstaste SET RATE anwenden.
- **4** Benutzen Sie den Auswahlbus, um eine Dip-Quelle auszuwählen.
- **5** Führen Sie den Übergang als automatischen (Auto) oder manuellen Übergang vom Steuerblock **Übergangssteuerung** aus.

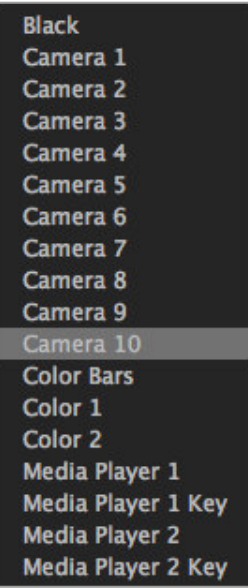

Dip-Quellenmenü

#### **Parameter für Dip-Übergänge**

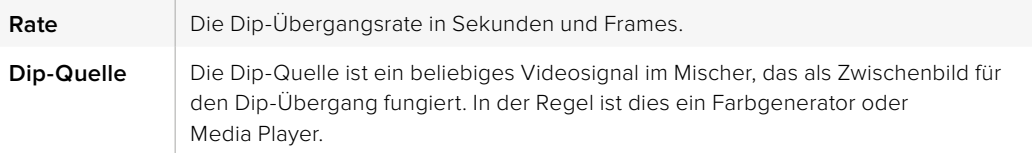

### **Wipe-Übergänge**

Ein Wipe ist ein Übergang von einer Quelle zur nächsten, bei dem die gegenwärtige Quelle durch eine andere Quelle, die dabei ein geometrisches Muster bildet, ersetzt wird. Bespw. ein Kreis oder eine Raute, die sich vergrößern.

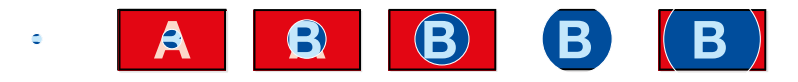

Programmausgabe eines Wipe-Übergangs

#### **So wird ein Wipe-Übergang auf dem Software-Bedienpanel ausgeführt:**

- **1** Wählen Sie auf dem Vorschaubus die Videoquelle aus, die Sie auf den Programmausgang legen wollen.
- **2** Wählen Sie im **Übergangsart**-Steuerblock die Übergangsart WIPE aus.
- **3** Expandieren Sie die **Übergänge**-Menüpalette und wählen Sie auf der Übergangsartenleiste **Wipe** aus.
- **4** Stellen Sie den Wipe-Übergang in der Wipe-Menüpalette unter **Einstellungen** benutzerdefiniert ein.

**5** Führen Sie den Übergang als automatischen (Auto) oder manuellen Übergang vom Steuerblock **Übergangssteuerung** aus.

#### **So wird ein Wipe-Übergang auf dem Broadcast-Bedienpult ausgeführt:**

- **1** Wählen Sie auf dem **Preview**-Bus (Vorschau) die Videoquelle aus, die Sie auf den Programmausgang legen wollen.
- **2** Drücken Sie die WIPE-Taste, um die Übergangsart für den Wipe auszuwählen. Die Systemsteuerung navigiert automatisch zum Wipe-Mustermenü. Drücken Sie die Tasten HOME > TRANS > WIPE PATTRN, um manuell zum Wipe-Mustermenü zu navigieren.
- **3** Wählen Sie das Wipe-Muster mit den Menütasten des Steuerblocks **System Control** aus.
- **4** Benutzen Sie die Regler und Tasten in **System Control**, um die Parameter der Umrandung zu justieren und die Wipe-Richtung vorzugeben. Sie können die **Rate** auch auf dem Ziffernblock eingeben und per Drücken der Multifunktionstaste SET RATE anwenden.
- **5** Wählen Sie die Quelle für die Umrandung mit dem Auswahlbus aus.
- **6** Führen Sie den Übergang als automatischen (Auto) oder manuellen Übergang vom Steuerblock **Transition Control** (Übergangssteuerung) aus.

**Parameter der Wipe-Übergänge** (Englisch für Broadcast-Pulte, Deutsch für das Software-Bedienpanel)

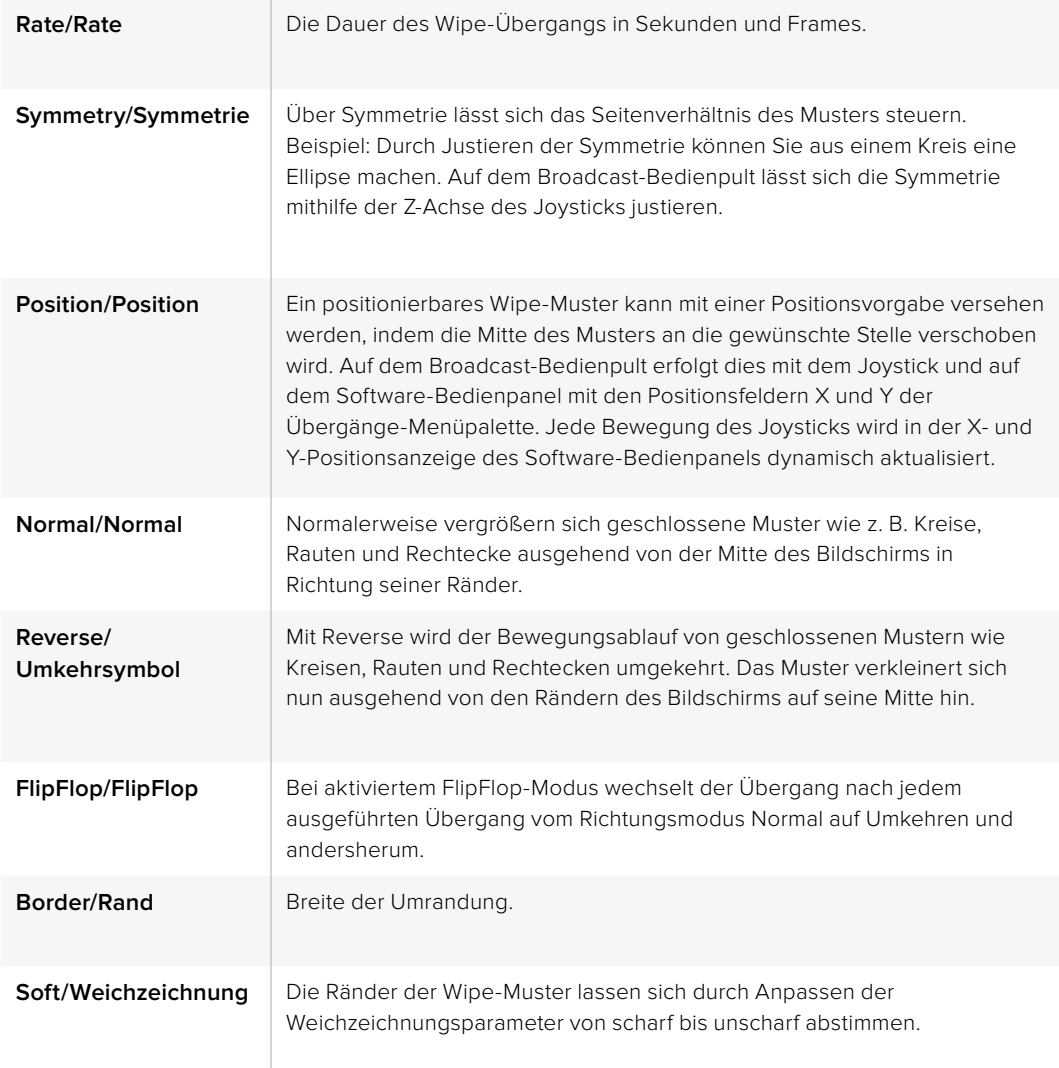

Jede beliebige Signalquelle im Mischer ist als Quelle einer Umrandung für einen Wipe-Übergang einsetzbar. Beispiel: Eine breite Umrandung, deren Quelle der Media Player ist, lässt sich für

Sponsoren- oder Brandingmaterial einsetzen.

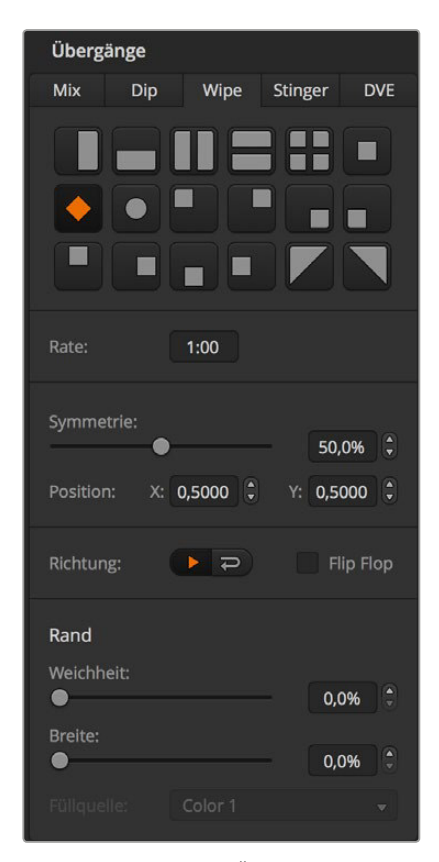

Einstellungen der Wipe-Übergänge

Bei den Produktionsmischern ATEM 1 M/E und 2 M/E wird zur Ausführung eines Stinger-Übergangs ein Clip aus dem Media Player eingesetzt. Der Clip ist normalerweise eine animierte Serie von Standbildern, die per Keying auf den Hintergrund gelegt wird. Sobald diese Animation beim Abspielen den gesamten Bildschirm ausfüllt, wird unter ihr ein Cut- oder Mix-Übergang des Hintergrunds ausgeführt. Beispiel: In Sportprogrammen ist dies eine sehr beliebte Übergangsart zum Ein- und Ausblenden sofortiger Wiederholungen. Der Stinger-Übergang setzt einen speziellen, in den Übergangssteuerblock integrierten Keyer ein. So bleiben sämtliche Upstream- und Downstream-Keyer für das Compositing Ihrer Programmausgabe verfügbar. Der folgende Abschnitt erklärt, wie Stinger-Übergänge programmiert und ausgeführt werden.

### **Ausführen eines Stinger-Übergangs**

#### **So wird ein Stinger-Übergang mit dem Software-Bedienpanel ausgeführt:**

- **1** Wählen Sie im Steuerblock **Übergänge** die Schaltfläche STING aus.
- **2** Wählen Sie die für den Übergang einzusetzenden Medien in der **Media Player**  Menüpalette aus.
- **3** Wählen Sie auf der Menüpalette **Übergänge** die Übergangsart **Stinger** aus.
- **4** Wählen Sie die **Media Player**-Quelle aus, die Ihren zu benutzenden Clip enthält.
- **5** Justieren Sie Clip-Dauer, Auslösepunkt, Mix-Rate sowie bei Bedarf die Vorlauf-Parameter.
- **6** Führen Sie den Übergang automatisch (Auto) vom Steuerblock **Übergangssteuerung** aus. Stinger-Übergänge können nicht manuell per Blendenhebel ausgeführt werden.

| Übergänge                            |                 |                       | $M/E_1$        | M/E <sub>2</sub>      |  |  |
|--------------------------------------|-----------------|-----------------------|----------------|-----------------------|--|--|
| <b>Mix</b>                           | <b>Dip</b>      | <b>Wipe</b>           | <b>Stinger</b> | <b>DVE</b>            |  |  |
| Quelle:                              |                 | <b>Media Player 1</b> |                |                       |  |  |
| Clip-Dauer:                          |                 | 2:13                  |                |                       |  |  |
| Auslösepunkt:                        |                 | 1:04                  |                |                       |  |  |
| Mix-Rate:                            |                 | 0:05                  |                |                       |  |  |
| Vorlauf:                             |                 | 0:02                  |                |                       |  |  |
| Vormultiplizierter Key<br>o<br>Clip: |                 |                       |                |                       |  |  |
|                                      |                 |                       |                | $50,0%$ $\frac{4}{7}$ |  |  |
| Gain:                                |                 |                       | 70,0%          | ÷                     |  |  |
|                                      | Key invertieren |                       |                |                       |  |  |

Einstellungen für Stinger-Übergänge

### **Stinger-Parameter auf dem Software-Bedienpanel**

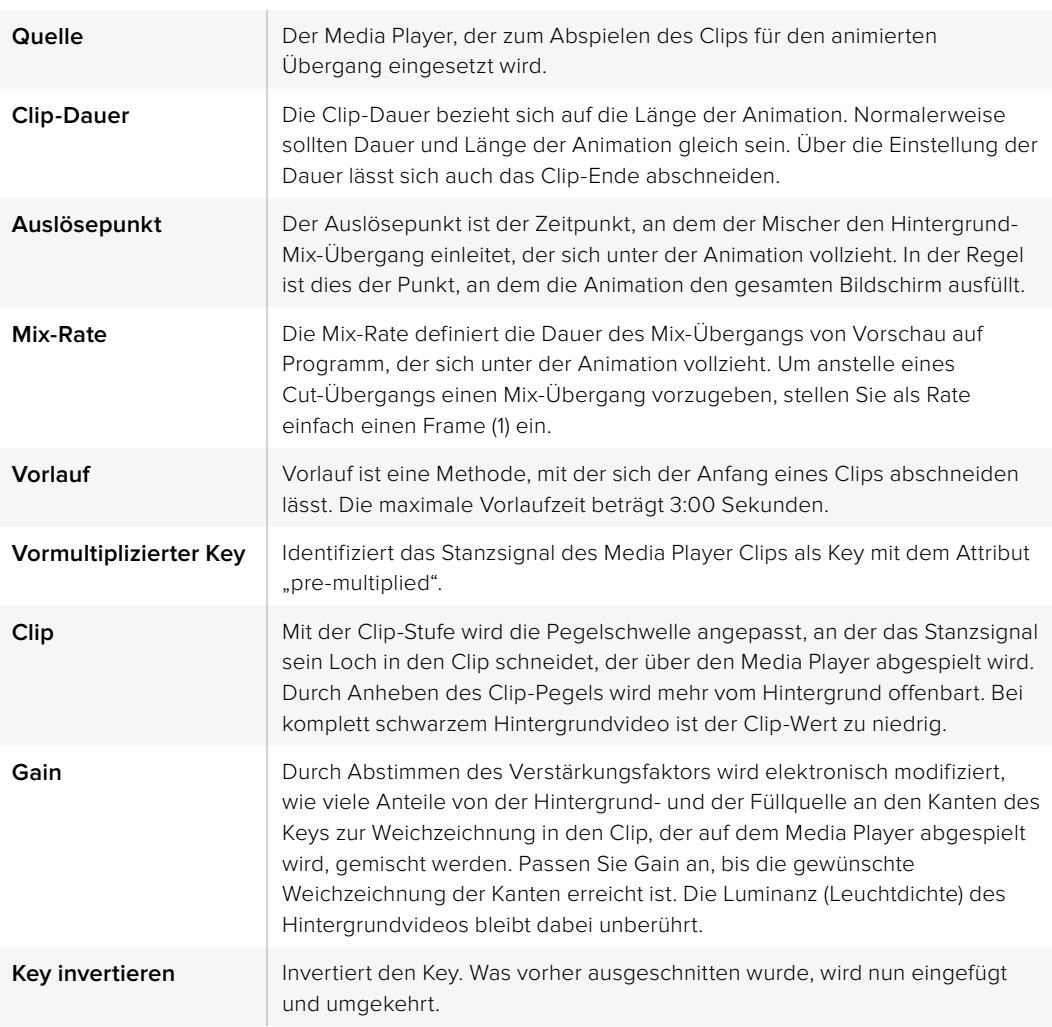

| Übergänge      |                 |                               | <b>M/E 1</b>   | M/E <sub>2</sub>                  |
|----------------|-----------------|-------------------------------|----------------|-----------------------------------|
| <b>Mix</b>     | <b>Dip</b>      | Wipe                          | <b>Stinger</b> | <b>DVE</b>                        |
| Quelle:        |                 | <b>Media Player 1</b>         |                |                                   |
| Clip-Dauer:    |                 | 2:13                          |                |                                   |
| Auslösepunkt:  |                 | 1:04                          |                |                                   |
| Mix-Rate:      |                 | 0:05                          |                |                                   |
| Vorlauf:       |                 | 0:02                          |                |                                   |
| Clip:<br>Gain: | Key invertieren | <b>Vormultiplizierter Key</b> |                | $\ddot{•}$<br>50,0%<br>G<br>70,0% |

Einstellungen für Stinger-Übergänge

#### **So wird ein Stinger-Übergang auf dem Broadcast-Bedienpult ausgeführt:**

- **1** Navigieren Sie mit den Menütasten des Steuerblocks **System Control** zum Media Player Menü, indem Sie im HOME-Menü die Option MEDIA PLAYER auswählen. Selektieren Sie dann den gewünschten Media Player für Ihren Übergang.
- **2** Aktivieren Sie die CLIPS-Taste und wählen Sie dann mit dem ersten Regler Clip 1 oder Clip 2.
- **3** Wählen Sie **Stinger** als Übergangsart aus, indem Sie auf dem ATEM 2 M/E Broadcast Panel die STNG-Taste drücken. Auf dem ATEM 1 M/E Broadcast Panel bewirkt gleichzeitiges Drücken der Tasten DIP/MIX und DVE/WIPE, dass beide Tasten grün aufleuchten und so anzeigen, dass die Übergangsart **Stinger** aktiviert ist.
- **4** Selektieren Sie mithilfe der Menütasten des Steuerblocks **System Control** den in Schritt 1 ausgewählten Media Player. Alternativ können Sie zum **Stinger**-Menü navigieren, indem Sie die Tastenfolge TRANS > STINGER auf dem HOME-Menü drücken.
- **5** Justieren Sie bei Bedarf die Zeitvorgaben für Vorlauf, Auslöser, Mix und Dauer.
- **6** Geben Sie bei Bedarf die Logo-Rate sowie andere Key-Parameter vor.
- **7** Führen Sie den Übergang automatisch (Auto) vom Steuerblock **Transition Control** aus.

Stinger-Übergänge können nicht manuell per Blendenhebel ausgeführt werden.

#### **Parameter für Stinger-Übergänge auf dem Broadcast-Bedienpult**

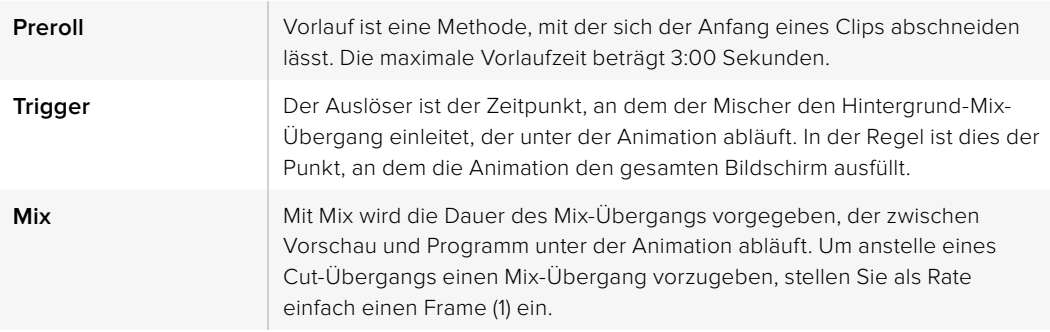

**Duration** Die Dauer bezieht sich auf die Länge der Animation. Normalerweise sollten Dauer und Länge der Animation gleich sein. Über die Einstellung der Dauer lässt sich auch das Clip-Ende abschneiden.

Es ist wichtig zu wissen, dass die Zeitvorgaben für Auslöser, Mix und Dauer voneinander abhängig sind. Beispielsweise darf die Rate für Auslöser + Mix die Gesamtdauer des Übergangs nicht überschreiten. Es ist auch zu beachten, dass die im Übergangsfenster **Transition Rate** angegebene Zeit der Gesamtdauer + Vorlauf entspricht.

### **DVE-Übergänge**

Mischermodelle der Typen ATEM 1 und 2 M/E verfügen über einen leistungsfähigen DVE-Prozessor für Übergänge mit digitalen Videoeffekten (DVE). Bei einem DVE-Übergang wird ein Bild auf unterschiedliche Weise durch ein anderes Bild ersetzt. Beispiel: Mit einem DVE-Übergang lässt sich das gegenwärtige Bild stauchen und vom Bildschirm schieben. Dies enthüllt das darunter liegende, neue Bild.

#### **So wird ein DVE-Übergang auf dem Software-Bedienpanel ausgeführt:**

- **1** Wählen Sie auf dem Vorschaubus die Videoquelle aus, die Sie auf den Programmausgang legen wollen.
- **2** Wählen Sie die Übergangsart des DVE im Block **Übergangssteuerung** aus.
- **3** Expandieren Sie die Menüpalette **Übergänge** und wählen Sie auf der Übergangsartenleiste **DVE** aus.

 Wird der DVE bereits als Upstream-Key eingesetzt, ist die Übergangsart-Schaltfläche **DVE** erst dann auswählbar, wenn der Key **Off Air** und vom nächsten Übergang weggeschaltet ist. Weitere Einzelheiten siehe nachstehende DVE-Ressourcen.

- **4** Passen Sie den Übergang mit den Einstellungen der DVE-Menüpalette nach Ihren Wünschen an.
- **5** Führen Sie den Übergang als automatischen (Auto) oder manuellen Übergang vom Steuerblock **Übergangssteuerung** aus.

#### **So wird ein DVE-Übergang auf dem Broadcast-Bedienpult ausgeführt:**

- **1** Wählen Sie auf dem **Preview**-Bus (Vorschau) die Videoquelle aus, die Sie auf den Programmausgang legen wollen.
- **2** Drücken Sie auf dem ATEM 2 M/E Broadcast Panel die DVE-Taste, die dann gelb aufleuchtet. Drücken Sie auf dem ATEM 1 M/E Broadcast Panel zur Auswahl der DVE-Übergangsart die Tasten SHIFT und WIPE/DVE. Die WIPE/DVE-Taste leuchtet grün auf und zeigt so an, dass die DVE-Übergangsart aktiviert ist. Die Systemsteuerung navigiert automatisch zum DVE-Mustermenü. Drücken Sie die Tastenfolge HOME > TRANS > DVE PATTRN, um manuell zum DVE-Mustermenü zu navigieren.

 Wird der DVE bereits als Upstream-Key eingesetzt, gibt die Meldung **DVE unavailable** an, dass die DVE-Übergangsart erst dann auswählbar wird, wenn dieser Key **Off Air** und vom nächsten Übergang weggeschaltet ist. Weitere Einzelheiten zum Zugriff auf DVE-Ressourcen von mehreren Stellen siehe [Seite](#page-106-0) 659.

- **3** Benutzen Sie die Menütasten des Steuerblocks **System Control**, um DVE und Grafikeffekte auszuwählen und um den DVE-Key zu aktivieren bzw. zu deaktivieren.
- **4** Mit den Reglern und Tasten des Steuerblocks **System Control** lässt sich der DVE-Übergang individualisieren. Sie können die DVE-Rate auch über den Ziffernblock eingeben und anschließendem Drücken der RATE-Taste anwenden.
- **5** Wählen Sie zur Ausführung eines Grafik-DVE/WIPE die Logo-Füllquelle mit dem Auswahlbus aus. Drücken Sie dann die Taste DEST SHIFT oder CUT/FILL – je nach Modell Ihres Broadcast-Bedienpultes – und wählen Sie die Logo-Stanzquelle mithilfe des Auswahlbusses aus.
- **6** Führen Sie den Übergang automatisch (Auto) oder als manuellen Übergang über den Steuerblock **Transition Control** aus.

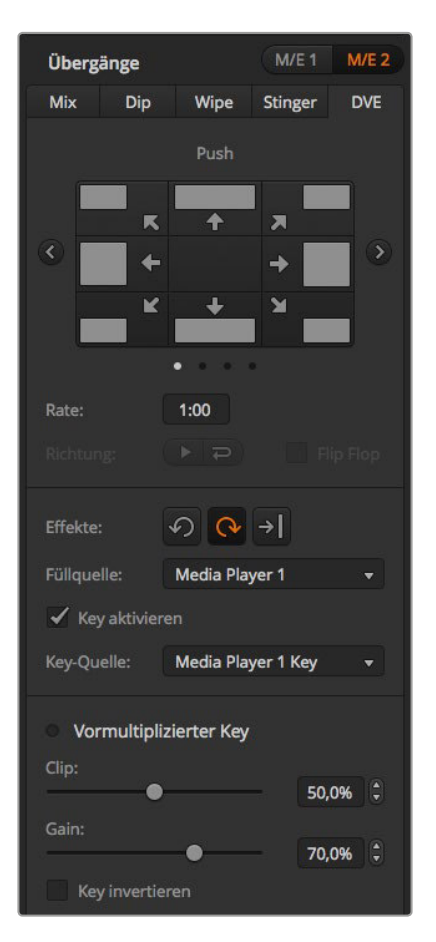

Einstellungen für DVE-Übergänge

**Parameter für DVE-Übergänge** (Englisch für das Broadcast-Pult, Deutsch für das Software-Bedienpanel)

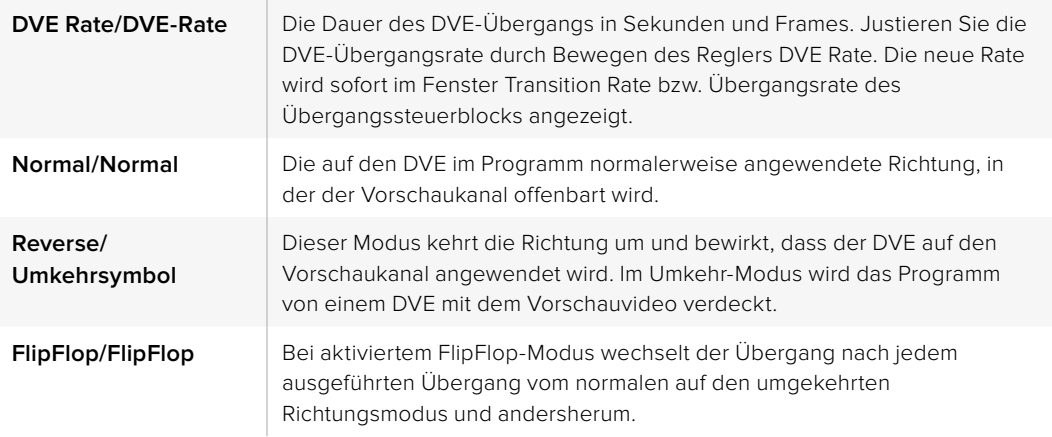

**Parameter für DVE-Keys** (Englisch für das Broadcast-Pult, Deutsch für das Software-Bedienpanel)

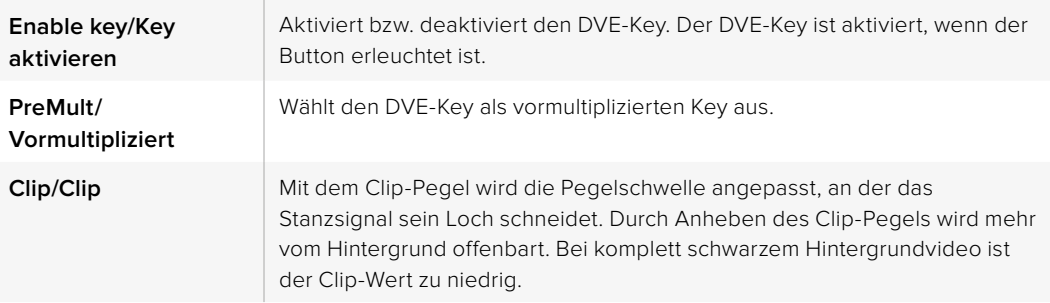

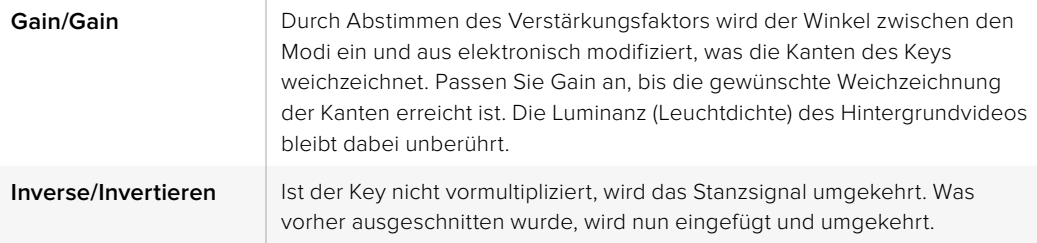

#### **Zugriff auf DVE-Ressourcen von mehreren Stellen**

ATEM Mischer verfügen über einen DVE-Kanal, der zur Ausführung von DVE-Übergängen oder als Upstream-Keyer eingesetzt werden kann. Wenn Sie einen DVE-Übergang auswählen und der DVE gegenwärtig anderswo im System benutzt wird, ist die DVE-Übergangsart nicht verfügbar. Das Broadcast-Bedienpult zeigt dann eine Nichtverfügbarkeitsmeldung an. Um den DVE-Übergang einsetzen zu können, muss der DVE zunächst von seinem gegenwärtigen Einsatz abgelöst werden. Versichern Sie sich, dass die gegenwärtig auf den Programm- oder Vorschaubussen anliegenden Upstream-Keyer keine DVE-Keys sind und dass der Fly-Key-Modus deaktiviert ist. Um einen DVE von dem Upstream-Keyer zu befreien, ändern Sie die Key-Art auf eine beliebige andere Art außer DVE oder deaktivieren Sie den Fly-Key-Modus. Der so abgelöste DVE ist nun für einen DVE-Übergang verfügbar.

Grafik-Übergänge sind eine beliebte Übergangsart, bei der DVE zum Einsatz kommen. Hierbei bewegt sich eine über den Hintergrundübergang gelegte Grafik über den Bildschirm. Bei einem Grafik-Wipe schiebt sich eine Grafik über einen horizontalen Wipe, wobei im Wesentlichen der Rand des Wipes ersetzt wird. Bei einem Grafik-Mix rotiert eine Grafik über einem Mix-Übergang über den Bildschirm. Grafik-Übergänge sind ideal, um ein Senderlogo oder einen Fußball über den Bildschirm zu trudeln und dabei einen neuen Hintergrund zu enthüllen. Für Grafik-Übergänge dient ein in den Übergangstastenblock integrierter Spezial-Keyer. So bleiben alle Upstream- und Downstream-Keyer für das Compositing des Ausgabesignals verfügbar. Der nachstehende Abschnitt erklärt die Erstellung und Ausführung von Grafik-Übergängen.

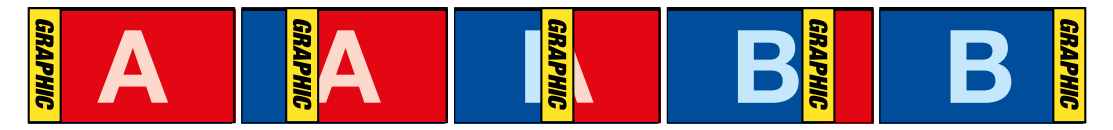

Die obige Abbildungssequenz ist ein Beispiel der Programmausgabe eines Wipe-Übergangs mit einer Grafik

### **Ausführen eines Grafik-Übergangs**

#### **So wird ein Grafik-Übergang auf dem Software-Bedienpanel ausgeführt:**

- **1** Aktivieren Sie im Übergangssteuerungsblock die Übergangsart-Schaltfläche DVE.
	- Wird der DVE bereits als Upstream-Key eingesetzt, ist die Übergangsart-Schaltfläche **DVE** erst dann auswählbar, wenn der Key Off Air und vom nächsten Übergang weggeschaltet ist. Weitere Einzelheiten zum Zugriff auf siehe DVE-Ressourcen von mehreren Stellen siehe [Seite 6](#page-106-0)59.
- **2** Expandieren Sie die Menüpalette **Übergänge** und wählen Sie die Übergangsart DVE aus. Anhand der Vor- oder Zurück-Pfeile können Sie eine andere DVE-Art vorgeben.
- **3** Aktivieren Sie eine der Schaltflächen für Grafikeffekte.
- **4** Wählen Sie die Füllquelle und Stanzquelle für die Grafik aus der Dropdown-Liste aus.
- **5** Passen Sie wenn erforderlich die Key-Parameter an.
- **6** Führen Sie den Übergang als automatischen (Auto) oder manuellen Übergang vom Steuerblock **Übergangssteuerung** aus.

#### **So wird ein grafischer Übergang auf dem Broadcast-Bedienpult ausgeführt:**

**1** Drücken Sie auf dem ATEM 2 M/E Broadcast Panel die DVE-Taste, die dann gelb aufleuchtet. Drücken Sie auf dem ATEM 1 M/E Broadcast Panel zur Auswahl der DVE-Übergangsart die Tasten SHIFT und WIPE/DVE. Die WIPE/DVE-Taste leuchtet grün auf und zeigt so an, dass die DVE-Übergangsart aktiviert ist.

 Wird der DVE bereits als Upstream-Key eingesetzt, gibt die Meldung **DVE unavailable** an, dass die DVE-Übergangsart erst dann zur Auswahl verfügbar ist, wenn dieser Key **Off Air**  genommen und vom nächsten Übergang weggeschaltet wurde. Näheres zum Zugriff auf DVE-Ressourcen von mehreren Stellen siehe nächster Abschnitt.

- **2** Drücken Sie im Tastenblock **System Control** so oft die NEXT-Taste, bis Sie im DVE-Grafikmenü angekommen sind. Alternativ navigieren Sie zum DVE-Menü, indem Sie im HOME-Menü die Optionen TRANS > DVE PATTRN auswählen und mehrmals **Next** drücken.
- **3** Aktivieren Sie, je nachdem wie Ihre Grafik über den Bildschirm kreisen soll, eine der zwei Grafik-Mix-Tasten.
- **4** Wählen Sie **Fill**, die Logo-Füllquelle, und Key, die Logo-Stanzquelle, für die Grafik mithilfe des Auswahlbusses aus.
- **5** Geben Sie die Rate und, wenn erforderlich, weitere Key-Parameter vor.
- **6** Führen Sie den Übergang als automatischen (Auto) oder manuellen Übergang vom Steuerblock **Transition Control** aus.

**Beschreibung der Parameter für Grafik-Wipe-Übergänge** (Englisch für das Broadcast-Pult, Deutsch für das Software-Bedienpanel)

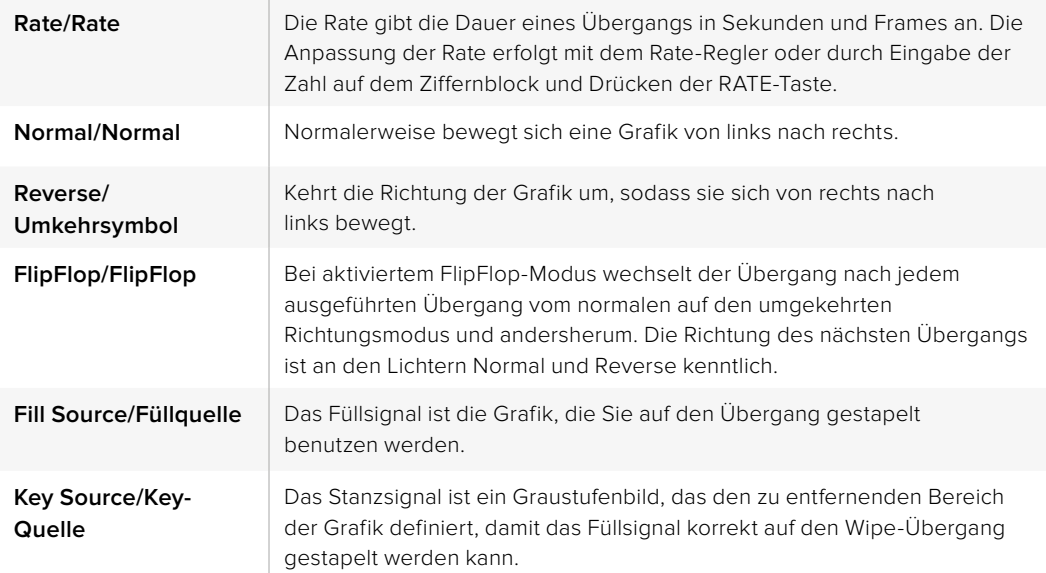

#### <span id="page-106-0"></span>**Zugriff auf DVE-Ressourcen von mehreren Stellen**

Auf dem Mischer ist ein DVE-Kanal verfügbar, der sich zur Ausführung von DVE-Übergängen oder als Upstream-Keyer einsetzen lässt. Wenn Sie einen DVE-Übergang auswählen und der DVE gegenwärtig anderswo im System benutzt wird, ist die DVE-Übergangsart nicht verfügbar. Das Broadcast-Bedienpult zeigt dann eine Nichtverfügbarkeitsmeldung an. Ehe ein Grafik-Wipe-Übergang einsetzbar ist, müssen Sie den DVE von seinem gegenwärtigen Einsatz ablösen. Versichern Sie sich, dass die gegenwärtig auf den Programm- oder Vorschaubussen anliegenden Upstream-Keyer keine DVE-Keys sind und dass der Fly-Key-Modus deaktiviert ist. Um einen DVE von dem Upstream-Keyer zu befreien, ändern Sie die Key-Art auf eine beliebige andere Art außer DVE oder deaktivieren Sie den Fly-Key-Modus. Der DVE wird abgelöst, sodass er nun für einen Grafik-Wipe verfügbar ist.

#### **Bilder für Grafik-Wipes**

Für die Grafik-Wipe-Funktion wird eine statische Grafik benötigt, die als sich bewegender Rand für einen horizontalen Wipe fungiert. Es muss eine vertikale Grafik im Stil eines "Banners" sein, die nicht mehr als 25 % der gesamten Bildschirmbreite einnimmt.

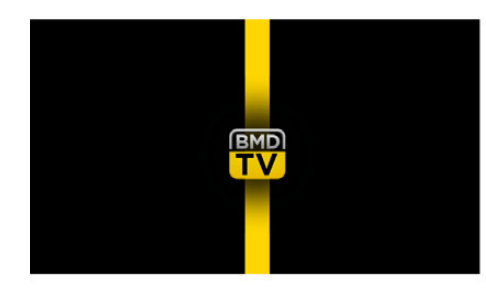

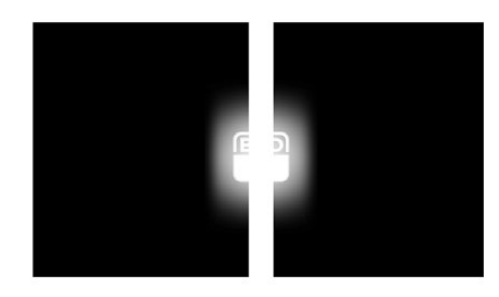

#### **Für Grafik-Wipes erforderliche Bildschirmbreiten**

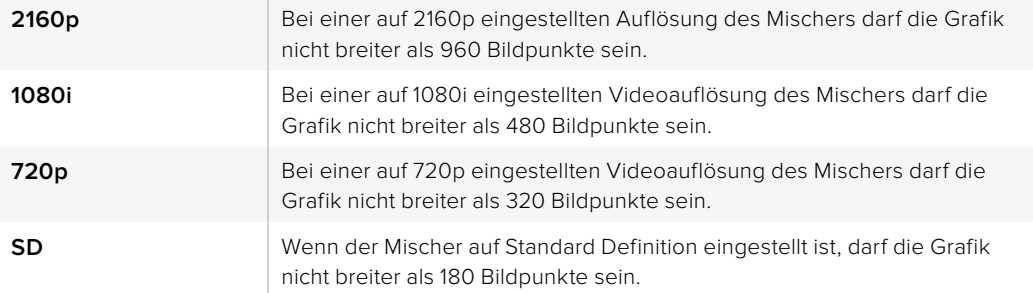

### **Manuelle Übergänge**

Manuelle Übergänge (Manual Transitions) erlauben die Ausführung von Übergängen zwischen Programm- und Vorschauquellen per Hand mit dem im Übergangssteuerungsblock befindlichen Blendenhebel. Die Übergänge Mix, Dip, Wipe und DVE können alle manuell ausgeführt werden.

#### **So wird ein manueller Übergang auf dem Software-Bedienpanel oder auf dem Broadcast-Bedienpult ausgeführt:**

- **1** Wählen Sie auf dem **Preview** bzw. **Vorschau**-Bus die Videoquelle aus, die Sie auf den Programmausgang legen wollen.
- **2** Wählen Sie die Übergangsart mit der **Transition Style**-Taste bzw. der **Übergangsart**-Schaltfläche im Übergangssteuerungsblock aus.
- **3** Um den Übergang auszuführen, schieben Sie den Blendenhebel manuell von einem Ende an das gegenüberliegende. Die nächste Bewegung des Blendenhebels leitet einen neuen Übergang ein.
- **4** Während des Übergangs leuchten die roten und grünen Tasten auf den Programm- und Vorschaubussen beide rot auf. Dies zeigt einen aktuell ablaufenden Übergang an. Auf dem Broadcast-Bedienpult zeigt der Blendenhebel-Indikator außerdem Position und Fortschritt des Übergangs an. Auf dem Software-Bedienpanel sind Position und Fortschritt des Übergangs am virtuellen Blendenhebel kenntlich.
- **5** Nach Abschluss des Übergangs werden die auf den Programm- und Vorschaubussen ausgewählten Quellen ausgetauscht. Dies verdeutlicht, dass die vorher auf Vorschau (Preview) liegende Videoquelle jetzt auf Programm (Program) liegt und umgekehrt.

### **Übergangsvorschau**

ATEM Mischer verfügen über eine leistungsfähige Vorschau-Feature, mit der Sie Übergänge auf dem Vorschauausgang überprüfen und anpassen können. Im Übergangsvorschau-Modus können Sie einen Übergang bestätigen, ehe Sie ihn auf Sendung ausführen.

#### **So erfolgt die Vorschau eines Übergangs auf dem Software-Bedienpanel oder auf dem Broadcast-Bedienpult:**

- **1** Wählen Sie auf dem **Preview** bzw. **Vorschau**-Bus die Videoquelle aus, die Sie auf den Programmausgang legen wollen.
- **2** Wählen Sie die Übergangsart mit der **Transition Style**-Taste bzw. der **Übergangsart**-Schaltfläche im Block **Übergangssteuerung** bzw. **Transition Control** aus.
- **3** Drücken Sie den Button PREV TRANS, um den Mischer in den Übergangsvorschau-Modus zu versetzen. Der Button PREV TRANS leuchtet dann rot auf und die Vorschauausgabe wechselt, sodass sie nun die Programmausgabe widerspiegelt.
- **4** Um den Übergang auf dem Vorschauausgang vorher zu betrachten, schieben Sie den Blendenhebel manuell von einem Ende an das gegenüberliegende. Die Programmausgabe bleibt dabei unverändert.
- **5** Um den Übergangsvorschau-Modus auszuschalten, drücken Sie den Button PREV TRANS oder schieben Sie den Blendenhebel in seine Ausgangsstellung zurück. Durch Zurückschieben des Blendenhebels in seine Ausgangsstellung wird der Übergangsvorschau-Modus automatisch deaktiviert und das rote Licht des Buttons PREV TRANS erlischt. Durch Bewegen des Blendenhebels nach Erlöschen der Leuchte wird der Übergang auf den Programmausgang gelegt.

# **Keying auf ATEM Mischern**

Keyer sind leistungsstarke Produktionswerkzeuge, mit denen sich aus verschiedenen Quellen stammende visuelle Elemente auf dasselbe Videobild legen lassen.

Dies erfolgt, indem mehrere Ebenen von Video oder Grafiken über ein Hintergrundvideo gestapelt werden. Durch Veränderung der Transparenz verschiedener Teile dieser Ebenen wird die Hintergrundebene sichtbar gemacht. Diesen Vorgang bezeichnet man als Keying. Zur Erstellung dieser selektiven Transparenz gibt es mehrere Techniken, die den verschiedenen Arten von Keyern, die auf Ihrem Mischer verfügbar sind, entsprechen.

Im Folgenden werden die gleichermaßen "upstream" und "downstream" verwendbaren Luma- und Linear-Keyer sowie die Upstream-Keyer Chroma, Muster und DVE erklärt.

# **So funktioniert Keying**

Für einen Key sind zwei Videoquellen erforderlich: ein Füllsignal und ein ebenfalls als Key bzw. Key-Signal bezeichnetes Schnitt- oder Stanzsignal. Das Füllsignal enthält ein Videobild, das von oben auf den Hintergrund gestapelt wird. Das Key-Signal hingegen dient zur Auswahl der durchsichtig zu machenden Bereiche des Füllsignals. Als Füll- und Stanzsignale können beliebige interne Quellen des Mischers sowie seine externen Signaleingaben ausgewählt werden. Als Quellen für Füll- oder Stanzsignale sind Standbilder wie auch bewegte Bilder einsetzbar.

Auf dem Software-Bedienpanel erfolgt die Auswahl der Füll- und Key-Signale über die Menüpaletten der Upstream- und Downstream-Keys (auf der GUI mit Key beschriftet). Auf dem Broadcast-Bedienpult werden Füll- und Key-Signale mithilfe des Auswahlbusses selektiert.

Der Mischer setzt zwei Typen von Keyern ein: Upstream-Keyer und Downstream-Keyer (DSK). Der M/E-Block des Mischers weist vier Upstream-Keyer auf, die auch als Effekt-Keyer bezeichnet werden. Jeder Upstream-Keyer lässt sich als Luma-, Linear-, Pre-multiplied-, Chroma-, Muster- oder DVE-Key anlegen. Der dedizierte DSK-Block verfügt über zwei Downstream-Keyer. Beide Downstream-Keyer lassen sich als Luma- oder Linear-Key einrichten.

Bei DVEs und Upstream-Keys, die DVEs verwenden, ist auch die Auswahl der Programmausgabe oder Vorschauausgabe M/E 2 als DVE-Füllquelle möglich. Dies eröffnet Ihnen enorm viele kreative Möglichkeiten für das Keying.

Auf dem ATEM 2 M/E Broadcast Studio 4K können Sie Ihre Keymaske über leistungsstarke 12G-SDI-Auxiliary-Ausgänge ausgeben. Bei ATEM Production Studio 4K Modellen erfolgt die Ausgabe über 6G-SDI-Ausgänge. Per Druck auf die KEY MASK-Taste am Frontpanel geht das ganz einfach. Alternativ können Sie auf Ihre in Media Player 1 und 2 befindlichen Bilder und andere Key-Quellen zugreifen, indem Sie die der jeweiligen Quelle zugewiesene Taste am Frontpanel drücken. Die Key-Masken-Funktion ermöglicht Ihnen, Ihre Key-Maske bzw. Ihren Alpha-Kanal in den Auflösungen SD, HD oder Ultra HD über den Auxiliary-Ausgang aufzuzeichnen. Gleichzeitig können Sie dabei Ihr Greenscreen-Video über den Programmausgang aufzeichnen. Die Aufzeichnung beider Quellen ist praktisch, wenn Sie detailreiche Chroma-Key-Effekte für die Postproduktion benötigen.

# **Luma-Key**

Ein Luma-Key oder Self-Key ist eine Helligkeitsstanze, die aus einer einzelnen Videoquelle, die das Videobild enthält, besteht und auf den Hintergrund gestapelt wird. Alle durch die Leuchtdichte (Luminanz) des Videosignals definierten schwarzen Bereiche werden entfernt bzw. herausgeschnitten, sodass sich der darunter liegende Hintergrund enthüllen lässt. Da die herauszuschneidenden Bereiche nur mit einem Bild definiert werden, setzt ein Luma-Key dasselbe Signal für Füllung und Stanze ein. Die nachstehenden Abbildungen sind ein Beispiel für ein Bild, das durch Zusammensetzen des Hintergrunds mit den Luma-Key-Signalen entstanden ist.

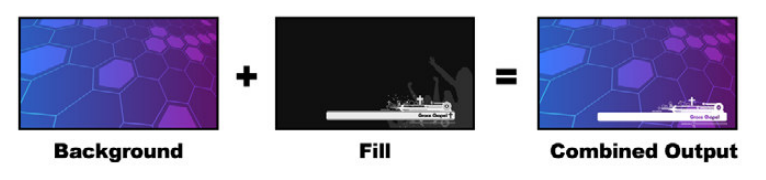

Die Kombination von Hintergrund mit Füll- und Stanzsignalen ergibt einen Luma-Key

**Background/Hintergrund –** Ein bildschirmfüllendes Bild, häufig von einer Kamera stammend.

**Fill/Füllung –** Eine Grafik, die Sie auf Ihren Hintergrund gestapelt zeigen wollen. Hinweis: Die finale Komposition weist keinerlei Schwarz von der Grafik auf, da alle schwarzen Bereiche aus dem Bild herausgeschnitten wurden.

# **Linear-Key**

Ein Linear-Key besteht aus zwei Videoquellen: einem Füllsignal und einem Key- bzw. Stanzsignal. Das Füllsignal enthält ein Videobild, das von oben auf den Hintergrund gestapelt wird. Das Key-Signal hingegen dient zur Auswahl der durchsichtig zu machenden Bereiche des Füllsignals. Da die Füll- und Stanzsignale beide Videoeingaben sind, können beide auf dem Bildschirm in Bewegung sein. Das nachstehende Beispiel zeigt, wie aus der Kombination eines Hintergrunds mit den Füllund Stanzsignalen ein finales Bild resultiert.

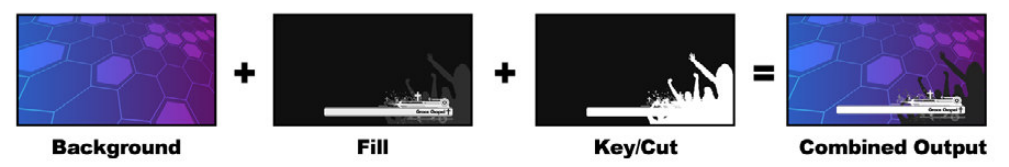

Kombinieren eines Füll- und Stanzsignals in Form eines Linear-Keys

**Background/Hintergrund –** Ein bildschirmfüllendes Bild, häufig von einer Kamera stammend.

**Fill/Füllung –** Eine Grafik, die Sie auf Ihren Hintergrund gestapelt zeigen wollen. Die weißen Teile der Grafik bleiben erhalten, da das Füllsignal mithilfe des Key-Signals ausgeschnitten wurde. Das Füllsignal wird häufig von einem Grafikprozessor generiert.

**Key/Key –** Ein Key- oder Stanzsignal ist ein Graustufenbild, das den zu entfernenden Bereich des Bildes definiert. So kann das Füllsignal präzise auf den Hintergrund gestapelt werden. Das Stanzsignal wird häufig von einem Grafikprozessor generiert.

# **Vormultiplizierter Key**

Von modernen Grafikprozessoren oder Textgeneratoren erstellte Füll- und Stanzsignale werden in der Regel als sogenannte vormultiplizierte Keys (Pre-multiplied Key) oder Shaped Keys ausgegeben. Ein vormultiplizierter Key ist eine Sonderkombination aus Füll- und Stanzsignal, wobei das Füllsignal mit dem Stanzsignal über einem schwarzen Hintergrund vormultipliziert wurde. In Photoshop erstellte Bilder, die einen Alpha-Kanal enthalten, sind vormultipliziert.

ATEM Mischer sind mit automatischer Key-Anpassung für vormultiplizierte Keys ausgestattet. Ist die Einstellung **Pre-multiplied Key** bzw. **Vormultiplizierter Key** aktiviert, stellt das System die Clip- und Gain-Parameter automatisch ein.

Generieren Sie bei Verwendung eines in Photoshop erstellten Bildes die Grafiken über eine schwarze Hintergrundebene gestapelt und legen Sie alle Inhalte auf die obersten Ebenen. Vergewissern Sie sich, dass Sie in Ihrer Photoshop-Datei einen Alpha-Kanal generiert haben, den der ATEM Mischer zum Überblenden der Grafik über das Live-Video verwenden kann. Wenn Sie die Datei als Targa-Bilddatei gespeichert oder direkt in den Media Pool geladen haben, können Sie für den Keyer das Attribut **Pre-multiplied** bzw. **Vormultiplizierter Key** selektieren und so einen gelungenen Key erzielen.

Da Photoshop-Dateien ihrer Art gemäß vormultipliziert sind, sollten Sie beim Keying mit diesen Dateien auf dem ATEM Mischer immer die vormultiplizierten Einstellungen verwenden.

# **Ausführen eines Upstream-Luma- oder Linear-Keys**

Da Luma- und Linear-Keys dieselben Parameter verwenden, erfolgt ihre Einstellung auf dem Software-Bedienpanel und dem Broadcast-Pult aus einem gemeinsamen Menü, dem sogenannten Luma-Key-Menü. Die Auswahl der Füll- und Stanzquellen definiert, ob es sich bei einem Key um einen Luma-Key oder einen Linear-Key handelt. Bei einem Luma-Key stammen die Füll- und Stanzsignale aus derselben Quelle. Bei einem Linear-Key stammen die Füll- und Stanzsignale aus unterschiedlichen Quellen.

Die Menüpalette **Upstream Key** weist über jedem Tab ein Menü zum Neueinstellen von Parametern auf. Wählen Sie im Menü die neu einzustellenden Bereiche aus.

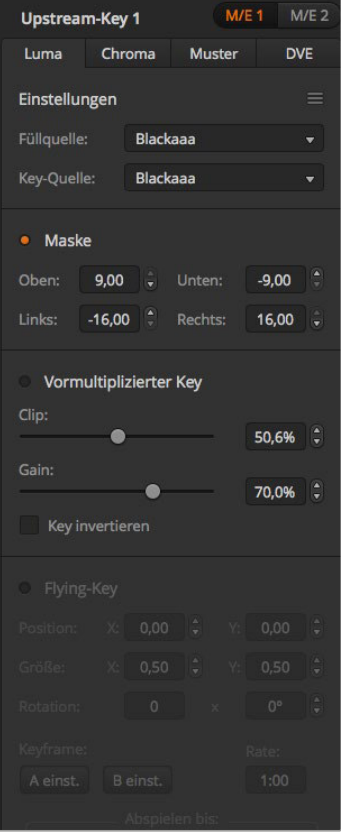

Einstellungen für Luma-Keys

#### **So richten Sie einen Luma- oder Linear-Key auf Upstream Keyer 1 mit dem Software-Bedienpanel ein:**

- **1** Erweitern Sie die Menüpalette **Upstream Key 1 M/E 1** und wählen Sie auf der Key-Artleiste **Luma** aus.
- **2** Wählen Sie die Quellen für das Füll- und das Stanzsignal aus.

Um einen Luma-Key auszuführen, wählen Sie für Füllung und Stanze dieselbe Quelle aus.

Justieren Sie die Key-Parameter zur Feinabstimmung des Keys. Die Parameter für Luma-Keys sind auf der nachstehenden Tabelle näher beschrieben.

#### **So richten Sie einen Luma- oder Linear-Key auf Upstream Keyer 1 auf dem Broadcast-Panel ein:**

- **1** Drücken Sie im Steuerblock **Transition Control** die Taste KEY 1, um den am Vorschauausgang anliegenden Keyer zu aktivieren. Die Systemsteuerung navigiert dann dynamisch zum Menü KEY 1. Sie können manuell zum Menü KEY 1 navigieren, indem Sie die Tastenfolge HOME > EFFECTS KEYS > KEY 1 drücken.
- **2** Aktivieren Sie die Menütaste LUMA KEY.
- **3** Im Ziel-Display des ATEM 1 M/E Broadcast Panels wird **key1fill** angezeigt. Wählen Sie die Füllquelle auf dem Auswahlbus aus.
- **4** ATEM 2 M/E Broadcast Panel: Halten Sie die KEY1/CUT-Taste gedrückt und wählen Sie die Stanzquelle aus. ATEM 1 M/E Broadcast Panel: Halten Sie die CUT/FILL-Taste gedrückt, sodass das Ziel-Display **Key1Cut** anzeigt, und wählen Sie die Stanzquelle aus.

Um einen Luma-Key auszuführen, wählen Sie für Füllung und Stanze dieselbe Quelle aus.

**5** Passen Sie zur Feinabstimmung des Clips die Steuerungen **Clip** und **Gain** an oder drücken Sie für vormultiplizierte Keys die **Pre-Mult**-Taste. Für vormultiplizierte Keys sind die Steuerungen **Clip** und **Gain** nicht verfügbar.

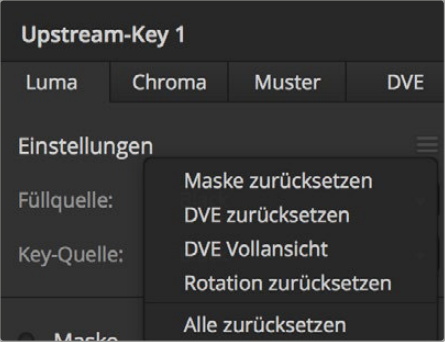

Wählen Sie die zurückzusetzenden Bereiche auf der Menüpalette im Reset-Menü aus

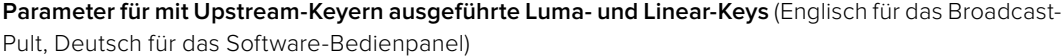

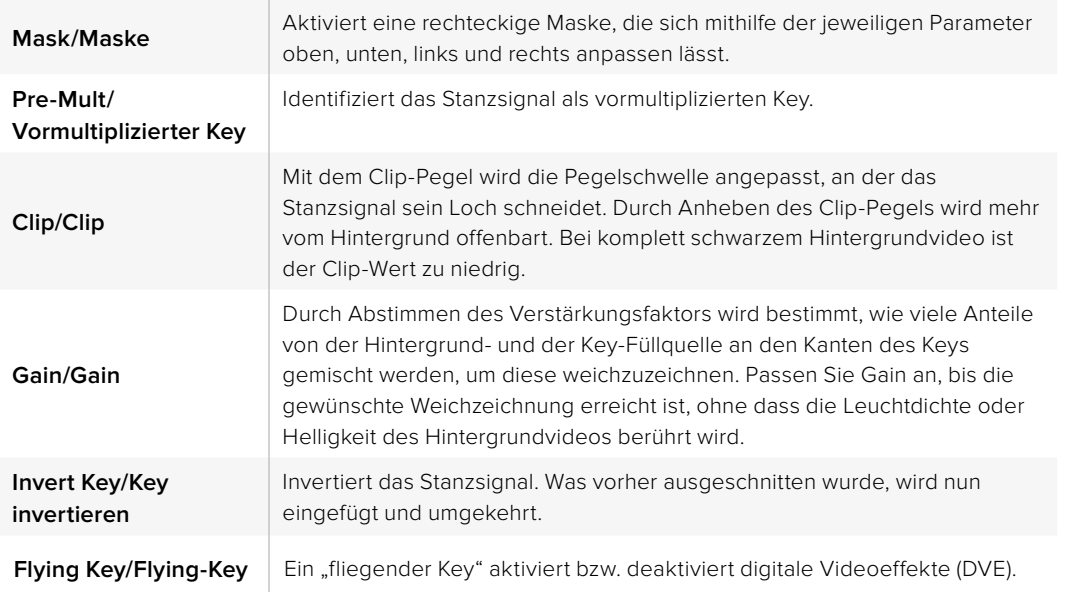

# **Ausführen von Downstream-Luma- und Linear-Keys**

### **So werden Luma- und Linear-Keys auf Downstream Keyer 1 auf dem Software-Bedienpanel ausgeführt:**

- **1** Wählen Sie die Menüpalette **Downstream Key 1** aus.
- **2** Spezifizieren Sie die Füll- und Stanzquellen mit den als **Füllquelle** und **Key-Quelle**  gekennzeichneten Dropdown-Steuerelementen. Um einen Luma-Key auszuführen, wählen Sie für Füllung und Stanze dieselbe Quelle aus.
- **3** Justieren Sie die Key-Parameter zur Feinabstimmung des Keys.

### **So werden Luma- und Linear-Keys auf Downstream Keyer 1 auf dem Broadcast-Bedienpult ausgeführt:**

- **1** Drücken Sie die Taste **DSK 1 TIE**, um den Downstream-Keyer auf dem Vorschauausgang zu aktivieren. Die Systemsteuerung für M/E 1 navigiert dann dynamisch zum Menü DSK 1. Sie können auch manuell zum Menü DSK 1 navigieren, indem Sie die Tastenfolge HOME > DSK KEYS > DSK 1 drücken.
- **2** Das Ziel-Display des ATEM 1 M/E Broadcast Panels zeigt **DSK1 fill** an. Wählen Sie die Füllquelle auf dem Auswahlbus aus.
- **3** ATEM 2 M/E Broadcast Panel: Halten Sie die Taste DEST SHIFT gedrückt und wählen Sie die Stanzquelle auf dem Auswahlbus aus. ATEM 1 M/E Broadcast Panel: Halten Sie die Taste CUT/FILL gedrückt, bis das Ziel-Display **DSK1 cut** anzeigt. Wählen Sie dann die Stanzquelle auf dem Auswahlbus aus.

Um einen Luma-Key auszuführen, wählen Sie für Füllung und Stanze dieselbe Quelle aus.

**4** Um das Stanzsignal zu verfeinern, justieren Sie die Steuerungen **Clip** und **Gain** oder drücken Sie für vormultiplizierte Keys die **Pre-mult**-Taste. Für vormultiplizierte Keys sind die Steuerungen **Clip** und **Gain** nicht verfügbar.

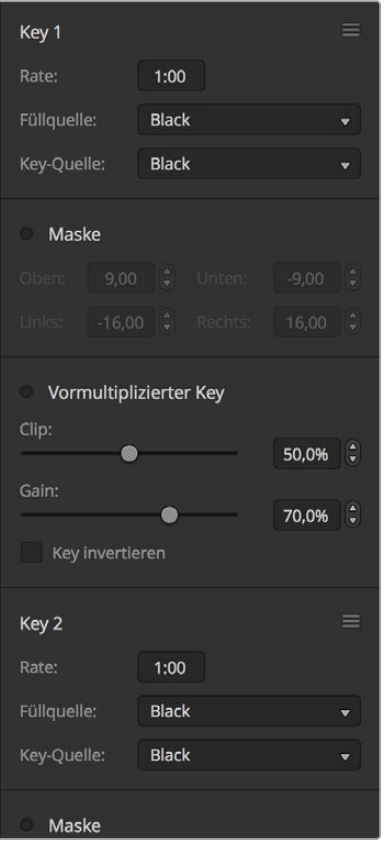

Einstellungen der Downstream-Keyer

# **Chroma-Key**

Ein Chroma-Key wird häufig bei Fernseh-Wettervorhersagen verwendet, bei denen der Moderator vor einer riesigen Landkarte zu stehen scheint. In Wirklichkeit steht er aber vor einem blauen oder grünen Hintergrund im Studio. Für einen Chroma-Key werden mit einem speziellen Verfahren zwei Videobilder kombiniert. Dabei wird aus einem Bild die Farbe entfernt, was ein darunter liegendes, anderes Bild enthüllt. Diese Methode wird auch als Farb-Keying, farbbasierte Bildfreistellung, Farbstanzen, Greenscreen- oder Bluescreen-Technik bezeichnet.

Häufig werden als Hintergründe für Chroma-Keys mit dem Computer generierte Grafiken verwendet. Dafür lässt sich ein externer Computer mühelos an Ihren ATEM Mischer anschließen. Dies erfolgt über den HDMI-Ausgang des Computers oder mit einer Videokarte der Produktserien DeckLink oder Intensity von Blackmagic Design. Sie können dann Videoclips auf Ihrem ATEM Mischer abspielen. Wenn Sie einen grünen Hintergrund auf Ihre Animationen rendern, können Sie mit diesem Grün stanzen, um schnelle, saubere Animationen beliebiger Länge zu erstellen. Da es sich um computergeneriertes Grün handelt, ist es eine sehr kontrastarme Farbe, die ideal für das Keying ist.

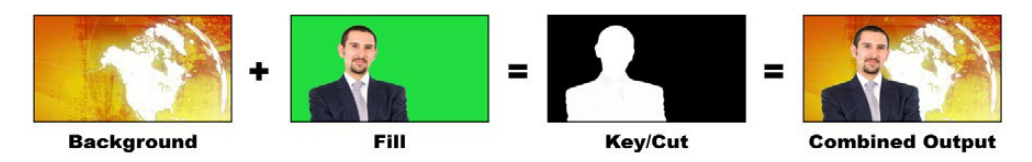

Kombinieren eines Hintergrunds mit einem Füllsignal und einer Chroma-Key/Stanze

**Background/Hintergrund –** Ein Bildschirmfüllendes Bild. Bei einem Chroma-Key ist das häufig eine Wetterkarte.

**Fill/Füllung –** Das über das Hintergrundvideo zu legende Bild. Bei einem Chroma-Key stammt dieses Bild von der Kamera, die auf den Wettermoderator, der auf den Greenscreen zeigt, gerichtet ist.

**Key/Cut –** Bei einem Chroma-Key wird das Key-/Stanzsignal aus dem Füllsignal generiert.

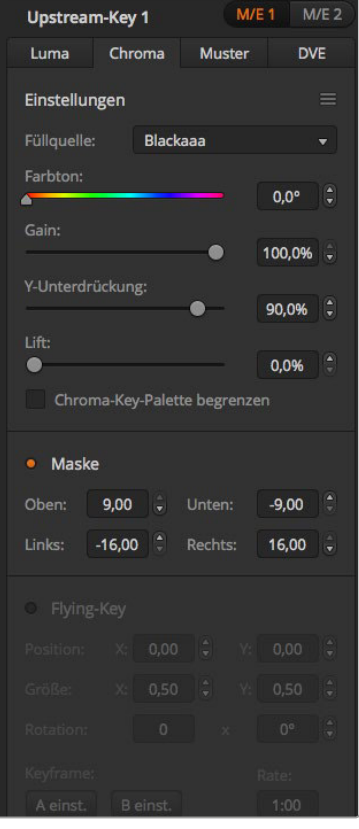

Einstellungen für Chroma-Keys

# **Ausführen von Upstream-Chroma-Keys**

### **So wird ein Chroma-Key auf Upstream Keyer 1 auf dem Software-Bedienpanel eingerichtet:**

- **1** Erweitern Sie die Menüpalette **Upstream Key 1 M/E 1** und wählen Sie auf der Key-Art-Leiste **Chroma** aus.
- **2** Wählen Sie die Füllquelle aus.
- **3** Justieren Sie die Key-Parameter zur Feinabstimmung des Keys. Eine Beschreibung der Parameter für Chroma-Keys finden Sie in der nachstehenden Tabelle.

### **So wird ein Chroma-Key auf Upstream Keyer 1 auf dem Broadcast-Bedienpult eingerichtet:**

- **1** Drücken Sie die Taste KEY 1, um den Keyer auf dem Vorschauausgang zu aktivieren. Die Systemsteuerung navigiert dann dynamisch zum Menü KEY 1. Sie können manuell zum Menü KEY 1 navigieren, indem Sie die Tastenfolge HOME > EFFECTS KEYS > KEY 1 drücken.
- **2** Wählen Sie die Menütaste CHROMA KEY aus.
- **3** Auf dem ATEM 1 M/E Broadcast Panel zeigt das Ziel-Display **Key1fill** an. Auf dem ATEM 2 M/E Broadcast Panel leuchtet die Taste KEY 1/CUT auf. Wählen Sie die Füllquelle auf dem Auswahlbus aus.
- **4** Nehmen Sie mit den Steuerelementen für Chroma-Keys eine Feinabstimmung des Keys vor.

**Parameter für Chroma-Keys** (Englisch für das Broadcast-Pult, Deutsch für das Software-Bedienpanel)

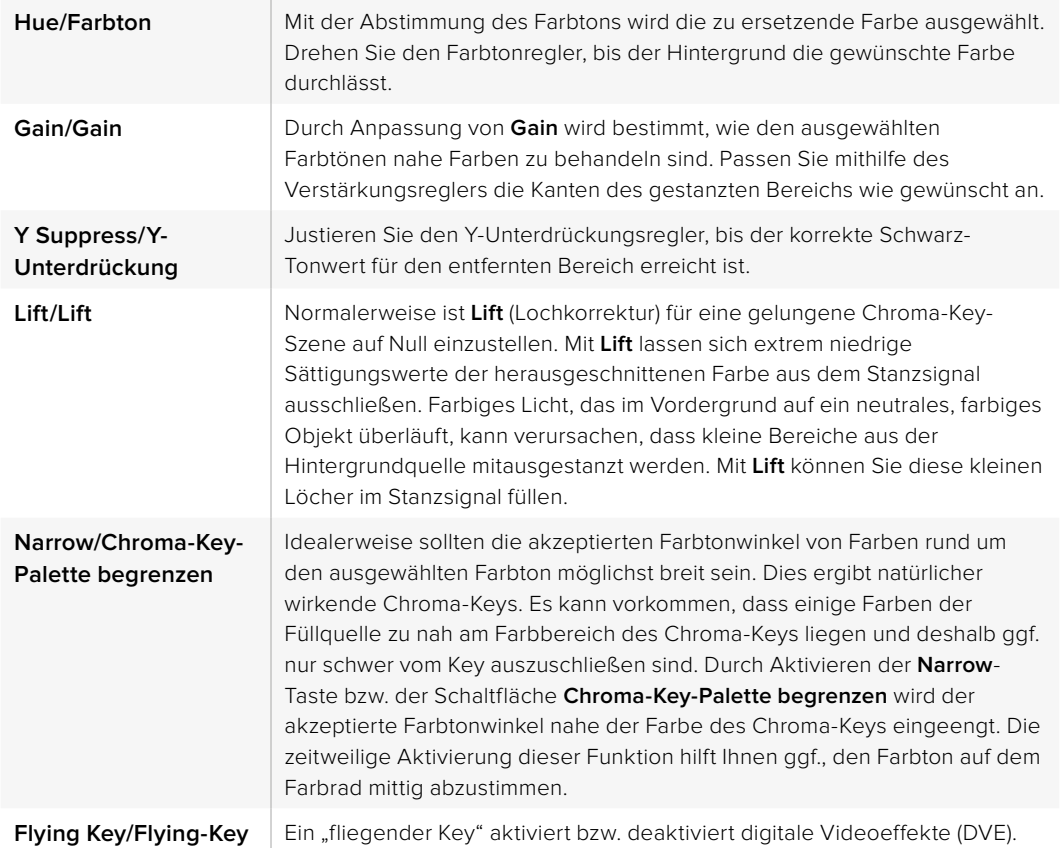

### **Anpassen der Parameter mit einem Vektorskop**

Bei der Programmierung eines Chroma-Keys mit Farbbalken als Hintergrundquelle können Sie das Ergebnis auf einem Vektorskop betrachten, indem Sie wie folgt verfahren.

- **1** Deaktivieren Sie **Narrow** bzw. **Chroma-Key-Palette begrenzen**.
- **2** Setzen Sie den Wert für **Lift** auf 0.
- **3** Justieren Sie den Farbton, bis die Hex-Wertpunkte der Farbe um Schwarz zentriert sind. Durch Anpassung des Farbtonreglers wird der schwarze Punkt ausgeglichen und die Konstellation der sechs Farbbalkenpunkte auf dem Monitor verschiebt sich.
- **4** Justieren Sie **Gain** (Verstärkung), bis die Farbbalken nahe an ihren Zielkästchen auf dem Vektorskop liegen. Durch Anpassung von **Gain** erweitern bzw. verengen sich die Farbvektoren um die Mitte.
- **5** Justieren Sie den Regler **Y Suppress** bzw. **Y-Unterdrückung**, bis der richtige Schwarz-Tonwert erreicht ist.

# **Muster-Key**

Ein Muster- bzw. Pattern-Key dient dazu, eine aus einem Bild ausgeschnittene geometrische Form auf ein anderes Bild gelegt anzuzeigen. Für einen Muster-Key wird das Key- bzw. Stanzsignal durch den internen Mustergenerator des Mischers erstellt. Zur Programmierung des gewünschten Stanzsignals kann der interne Mustergenerator 18 Formen von bestimmbarer Größe und Position erstellen.

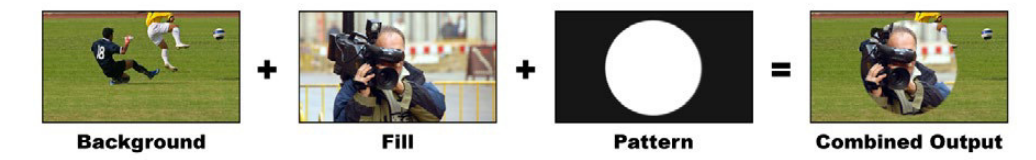

Ein Hintergrundbild wird mit einem Füll- und Muster-Key kombiniert

**Background/Hintergrund –** Ein bildschirmfüllendes Bild.

**Fill/Füllung –** Ein anderes bildschirmfüllendes Bild, das auf das Hintergrundbild gestapelt werden soll.

**Key/Cut –** Für einen Muster-Key wird das Key-/Stanzsignal durch den internen Mustergenerator des Mischers erstellt.

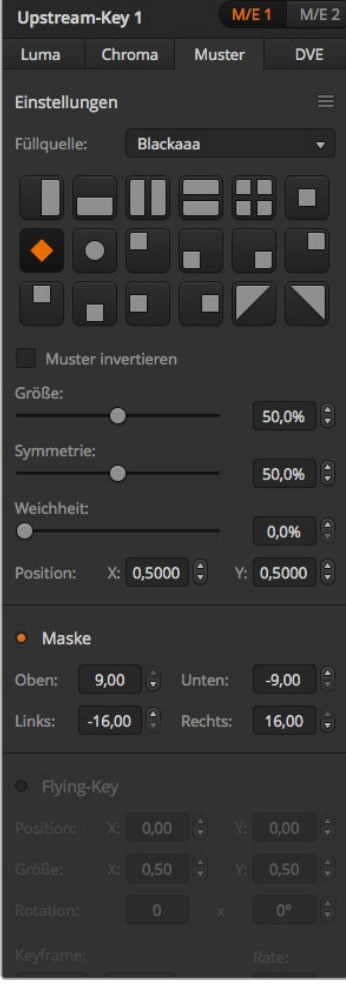

Betrieb Ihres ATEM Mischers **668**

Einstellungen für Muster-Keys

# **Ausführen von Upstream-Muster-Keys**

## **So wird ein Muster-Key bzw. Pattern-Key mit Upstream Keyer 1 auf dem Software-Bedienpanel eingerichtet:**

- **1** Erweitern Sie die Menüpalette **Upstream Key 1 M/E 1** und wählen Sie in der Key-Art-Leiste **Muster** aus.
- **2** Wählen Sie die Füllquelle aus.
- **3** Wählen Sie das Key-Muster aus.
- **4** Justieren Sie die Key-Parameter zur Feinabstimmung des Keys. Die Parameter für Muster-Keys werden auf der nachstehenden Tabelle beschrieben.

#### **So wird ein Muster-Key mit Upstream-Keyer 1 auf dem Broadcast-Bedienpult eingerichtet:**

- **1** Drücken Sie die Taste KEY 1, um den Keyer auf dem Vorschauausgang zu aktivieren. Die Systemsteuerung navigiert dann dynamisch zum Menü KEY 1. Sie können manuell zum Menü KEY 1 navigieren, indem Sie die Tastenfolge HOME > EFFECTS KEYS > KEY 1 drücken.
- **2** Wählen Sie die Menütaste PATTRN KEY aus.
- **3** Auf dem ATEM 1 M/E Broadcast Panel zeigt das Ziel-Display nun **key1fill** an. Auf dem ATEM 2 M/E Broadcast Panel leuchtet die Taste KEY 1/CUT auf. Wählen Sie die Füllquelle auf dem Auswahlbus aus.
- **4** Wählen Sie die Taste PATTRN MENU aus und selektieren Sie mithilfe der Menütasten ein Muster.
- **5** Passen Sie die Muster-Key-Steuerelemente an, um den Key zu verfeinern.

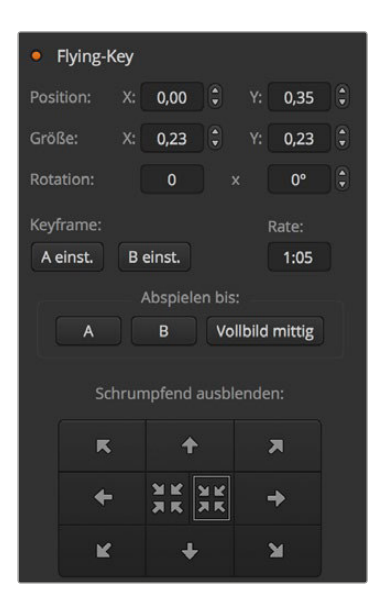

Einstellungen für Muster-Keys

**Parameter von Muster- bzw. Pattern-Keys** Englisch für das Broadcast-Pult, Deutsch für das Software-Bedienpanel)

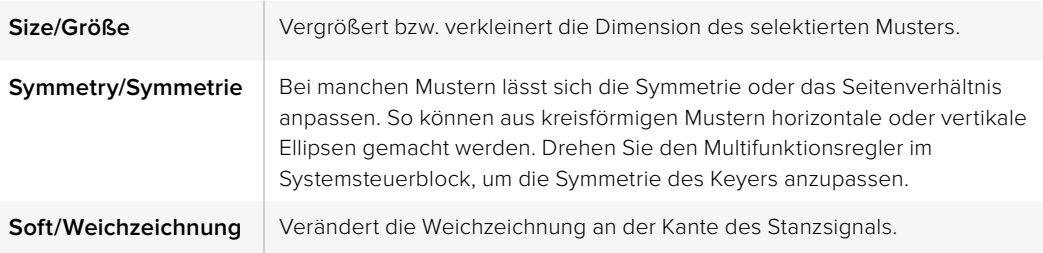

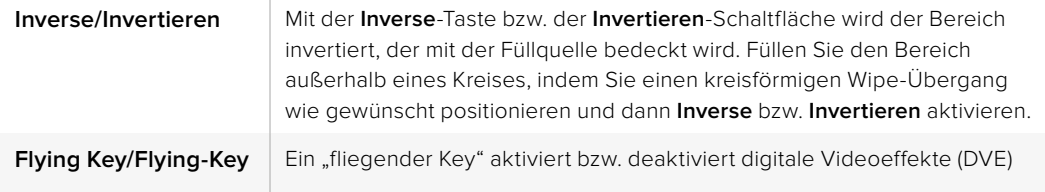

#### **Anpassen der X-/Y-Position eines Musters**

Bei manchen Mustern lässt sich sein Mittelpunkt in eine andere Position bringen. Um ein Muster zu positionieren, navigieren Sie zum Musterauswahlmenü des Keyers, den sie programmieren. Verschieben Sie das Muster mit dem Joystick in eine horizontale oder vertikale Richtung. Um das Muster erneut zu zentrieren, drücken Sie im Menü des aktuellen Musters die **Muster**-Schaltfläche bzw. **Pattern**-Taste. Dies setzt die Position und Symmetrie des Musters zurück.

# **DVE-Key**

DVE (Digitale Videoeffekte) dienen zur Erstellung von umrandeten Kästen für Bild-in-Bild-Effekte (Picture-in-Picture). Die meisten Modelle verfügen über einen Kanal mit 2D DVE, der Größenanpassung, Rotation und 3D-Umrandungen erlaubt und eine Schlagschatten-Funktion bietet.

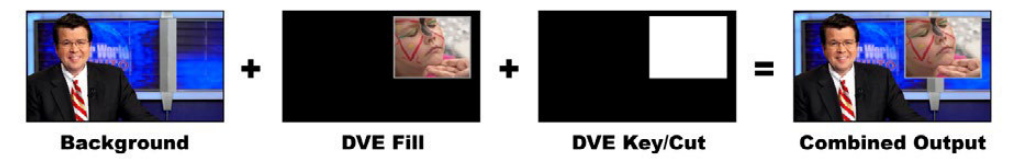

Ein Hintergrundbild wird mit DVE-Füllung und DVE-Key/Stanzsignal kombiniert

#### **Background/Hintergrund –** Ein bildschirmfüllendes Bild.

**Fill/Füllung –** ist ein weiteres bildschirmfüllendes Bild, das größenreduziert, gedreht oder mit einer Umrandung versehen auf den Hintergrund gelegt wird.

**Key/Cut –** Bei einem DVE-Key generiert der interne DVE-Prozessor des Mischers das Key-/ Stanzsignal.

| M/E <sub>2</sub><br>M/E <sub>1</sub><br><b>Upstream-Key 1</b> |                             |                             |                     |                      |  |  |
|---------------------------------------------------------------|-----------------------------|-----------------------------|---------------------|----------------------|--|--|
| Luma                                                          | Chroma                      | <b>Muster</b>               |                     | <b>DVE</b>           |  |  |
| Einstellungen<br>=                                            |                             |                             |                     |                      |  |  |
|                                                               | Füllquelle: Blackaaa        |                             |                     |                      |  |  |
|                                                               |                             | Position: X: 0,00 + Y: 0,00 |                     | $\ddot{•}$           |  |  |
|                                                               | Größe: X: 1,00 .            |                             | 1,00<br>Y:          | $\frac{1}{2}$        |  |  |
| Rotation:                                                     | $\bullet$                   | $\mathbf{x}$                | $0^{\circ}$         | $\ddot{\phantom{a}}$ |  |  |
| Maske                                                         |                             |                             |                     |                      |  |  |
|                                                               | $0,00$ $\frac{1}{2}$ Unten: |                             | 0,00                | ÷                    |  |  |
| Links:                                                        | IE.<br>0,00                 | Rechts:                     | 0,00                | ÷                    |  |  |
| Lichtquelle                                                   |                             |                             |                     |                      |  |  |
| ö.                                                            |                             | Winkel:                     | $20^{\circ}$        | $\frac{1}{2}$        |  |  |
|                                                               |                             | Höhe:                       | $50 \frac{4}{7}$    |                      |  |  |
| Schatten aktivieren                                           |                             |                             |                     |                      |  |  |
| • Rand                                                        |                             |                             |                     |                      |  |  |
| Farbe:                                                        |                             |                             |                     |                      |  |  |
| Farbton:<br>$0.0^\circ$ ;                                     |                             | Sättigung:<br>0.0%          | Luminanz:<br>100,0% |                      |  |  |

Einstellungen für DVE-Keys

# **Ausführen eines Upstream-DVE-Keys**

### **So wird ein DVE-Key mit Upstream Keyer 1 auf dem Software-Bedienpanel eingerichtet:**

- **1** Erweitern Sie die Menüpalette **Upstream Key 1 M/E 1** und wählen Sie auf der Key-Art-Leiste **DVE** aus.
- **2** Wählen Sie die Füllquelle aus. Sie können sogar die Programm- oder Vorschauausgabe von M/E 2 als DVE auswählen, was Ihnen unglaubliche Kontrolle und kreative Möglichkeiten gibt.
- **3** Justieren Sie die Key-Parameter zur Feinabstimmung des Keys. Die Parameter für DVE-Keys werden in der nachstehenden Tabelle beschrieben.

### **So wird ein DVE-Key mit Upstream Keyer 1 auf dem Broadcast-Bedienpult eingerichtet:**

- **1** Drücken Sie in NEXT TRANSITION die Taste KEY 1, um den Keyer auf dem Vorschauausgang zu aktivieren. Die Systemsteuerung navigiert dann dynamisch zum Menü KEY 1. Sie können manuell zum Menü KEY 1 navigieren, indem Sie die Tastenfolge HOME > EFFECTS KEYS > KEY 1 drücken.
- **2** Wählen Sie die DVE-Menütaste aus.
- **3** Auf dem ATEM 1 M/E Broadcast Panel zeigt das Ziel-Display nun **key1fill** an. Auf dem ATEM 2 M/E Broadcast Panel leuchtet die Taste KEY 1/CUT auf. Wählen Sie die Füllquelle auf dem Auswahlbus aus.
- **4** Um die Maske zu aktivieren und die Maskenparameter anzugleichen, wählen Sie die Taste MASK MENU aus.
- **5** Um die Funktion **Drop Shadows** (Schlagschatten) oder **Border** (Rand) zu aktivieren und deren Parameter anzupassen, markieren Sie das Kontrollkästchen **Enable Shadow**. Justieren Sie die Winkel- und Höheneinstellungen, indem Sie das Lichtsymbol anklicken und ziehen. Siehe nachstehende Tabelle.

**Anpassen der X-/Y-Position des DVE** (Englisch für das Broadcast-Pult, Deutsch für das Software-Bedienpanel)

Auf dem Broadcast-Bedienpult wird die X-/Y-Position des DVE mit dem Joystick angepasst.

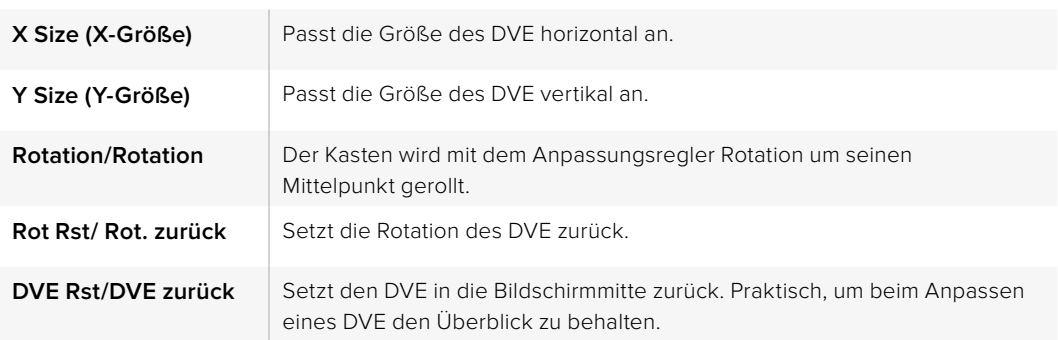

### **DVE-Parameter**

### DVE mit Umrandungen versehen

**DVE-Umrandungsarten** (Englisch für das Broadcast-Pult, Deutsch für das Software-Bedienpanel)

Für 3D-Umrandungen, die mit Upstream-Keyern verwendet werden, lassen sich vier verschiedene Arten einstellen. Mit den Einstellungen **Stil** bzw. **Style** wird die gesamte Optik der Umrandung angepasst.

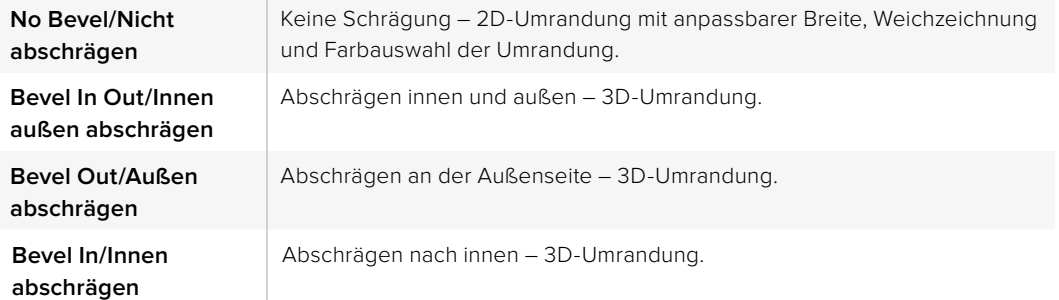

| Rand<br>$\bullet$                                                     |                       |  |  |  |  |  |  |
|-----------------------------------------------------------------------|-----------------------|--|--|--|--|--|--|
| Farbe:                                                                |                       |  |  |  |  |  |  |
| Farbton:<br>Sättigung:<br>$0,0^\circ$ $\uparrow$<br>$0,0%$ $^{\circ}$ | Luminanz:             |  |  |  |  |  |  |
|                                                                       | 100,0%                |  |  |  |  |  |  |
| Stil:<br>Innen außen abschräg v                                       |                       |  |  |  |  |  |  |
| Äußere Breite:                                                        |                       |  |  |  |  |  |  |
|                                                                       | $\frac{1}{2}$<br>0,50 |  |  |  |  |  |  |
| <b>Innere Breite:</b>                                                 | $\frac{1}{2}$         |  |  |  |  |  |  |
|                                                                       | 0,50                  |  |  |  |  |  |  |
| Außen weichzeichnen:                                                  | 0%                    |  |  |  |  |  |  |
| Innen weichzeichnen:                                                  |                       |  |  |  |  |  |  |
|                                                                       | 0%                    |  |  |  |  |  |  |
| Randopazität:                                                         |                       |  |  |  |  |  |  |
|                                                                       | 100%                  |  |  |  |  |  |  |
| Abschrägungsposition:                                                 |                       |  |  |  |  |  |  |
|                                                                       | 0,50                  |  |  |  |  |  |  |
| Weich abschrägen:                                                     |                       |  |  |  |  |  |  |
| 0,00                                                                  |                       |  |  |  |  |  |  |
| Keyframe:<br>Rate:                                                    |                       |  |  |  |  |  |  |
| A einst.<br><b>B</b> einst.                                           | 1:05                  |  |  |  |  |  |  |
| Abspielen bis:                                                        |                       |  |  |  |  |  |  |
|                                                                       |                       |  |  |  |  |  |  |
| Vollbild mittig<br>$\overline{B}$<br>A                                |                       |  |  |  |  |  |  |
|                                                                       |                       |  |  |  |  |  |  |
| Schrumpfend ausblenden:                                               |                       |  |  |  |  |  |  |
| 医                                                                     | 겨                     |  |  |  |  |  |  |
|                                                                       |                       |  |  |  |  |  |  |
| <b>XK</b><br>XK                                                       |                       |  |  |  |  |  |  |
| к                                                                     |                       |  |  |  |  |  |  |

Einstellungen für DVE-Keys

**Parameter für DVE-Umrandungen** (Englisch für das Broadcast-Pult, Deutsch für das Software-Bedienpanel)

Die Umrandungsparameter werden mithilfe der Regler und Multifunktionstasten bzw. Schaltflächen der Systemsteuerung angepasst. Da mehrere Parameter anzupassen sind, dienen der Soft/Color-Button und der SHIFT-Button zur Umschaltung auf die Parameter, die mit dem jeweiligen Button angepasst werden.

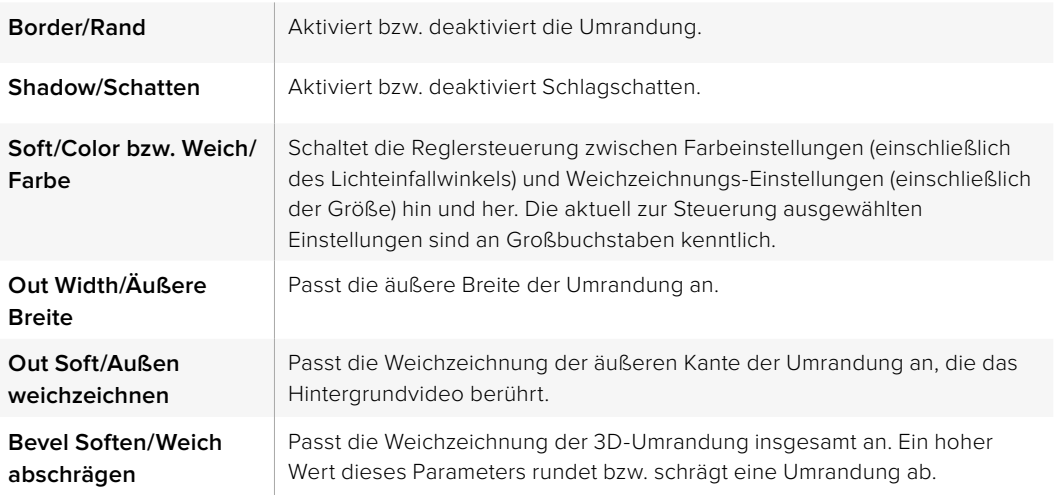

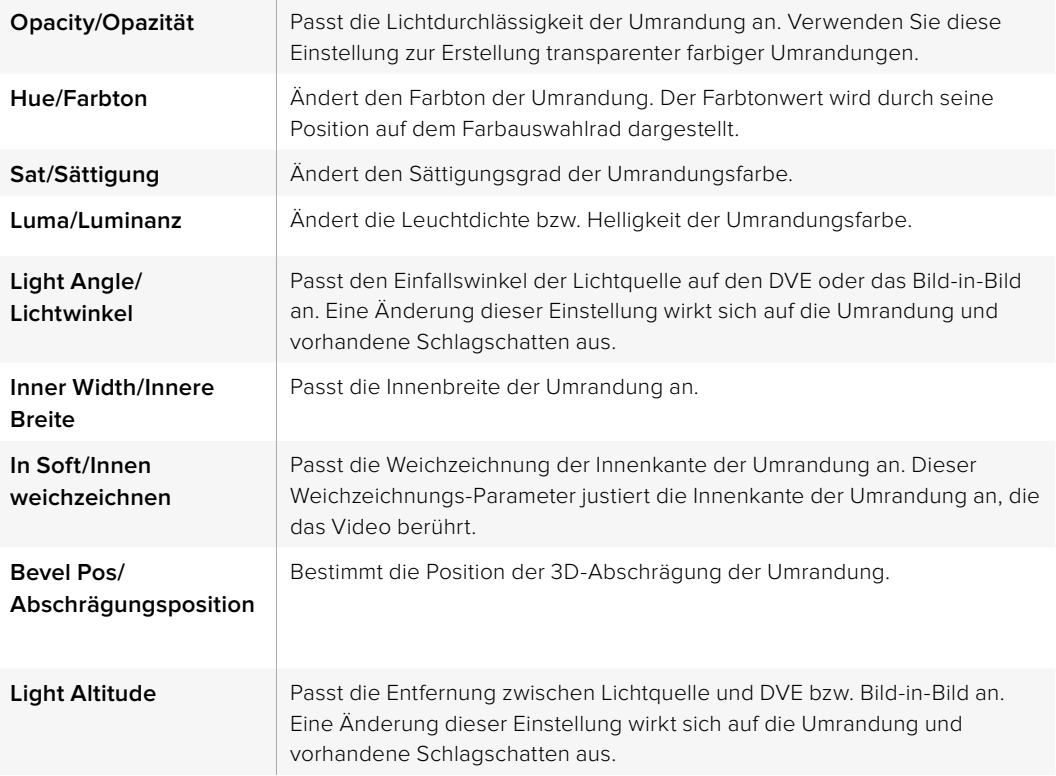

# **Key-Maskierung**

Upstream- und Downstream-Keyer verfügen über eine anpassbare rechteckige Maske, mit der sich scharfe Kanten und sonstige Artefakte aus dem Videosignal ausschneiden lassen. Die Maske kann nach links, rechts, oben und unten gesteuert werden. Maskierung lässt sich auch als kreatives Werkzeug zur Erstellung rechteckiger Ausschnitte auf dem Bildschirm einsetzen.

Auf dem Broadcast-Bedienpult erfolgt die Einrichtung einer Maske für jeden Upstream- und Downstream-Keyer über die Menüs EFFECTS KEYS oder DSK KEYS im Maskenmenü der Systemsteuerung.

Auf dem Software-Bedienpanel erfolgt die Einrichtung einer Maske für jeden Upstream- oder Downstream-Keyer über die Menüpaletten auf der **Einstellungen**-Registerkarte.

# **Fly-Key**

Für die Upstream-Key-Arten Luma, Chroma und Muster (Pattern) ist die **Fly-Key**-Einstellung (Fliegender Key) verfügbar. Bei verfügbarem DVE-Kanal können mit der **Fly-Key**-Einstellung digitale Videoeffekte auf den Key angewendet werden.

# **Upstream-Keyer-Übergänge**

Der Zugriff auf die Upstream-Keyer erfolgt über den Übergangs- oder den Systemsteuerungsblock. Upstream-Keyer lassen sich mithilfe der Tasten bzw. Schaltflächen unter **Next Transition** bzw. **Nächster Übergang** oder den ON- bzw. EIN-Buttons auf den Programmausgang legen bzw. entfernen.

# **On-Air-Buttons**

So lassen sich mithilfe der On-Air-Buttons ON bzw. EIN Upstream-Keyer auf den Programmausgang legen bzw. entfernen:

**1** Drücken Sie den ON- bzw. EIN-Button über dem entsprechenden KEY-Button im Tastenbzw. Schaltflächenblock **Next Transition** bzw. **Nächster Übergang**, um den Upstream-Key auf dem Programmausgang abrupt ein- oder auszuschalten.

**2** Der On-Air-Button zeigt auch an, ob der Upstream-Keyer auf dem Programmausgang gegenwärtig ein- oder ausgeschaltet ist.

### **Nächster Übergang- bzw. Next Transition-Buttons**

So lassen sich Upstream-Keyer mithilfe der Buttons **Nächster Übergang**- bzw. **Next Transition** auf den Programmausgang legen bzw. entfernen:

- **1** Wählen Sie die gewünschten Elemente für den nächsten Übergang mit BKGD, KEY 1, KEY 2, KEY 3 und KEY 4 im Block **Next Transition** bzw. **Nächster Übergang** aus.
- **2** Prüfen Sie die Vorschauausgabe, die Ihnen präzise anzeigt, wie Ihre Programmausgabe bei der Ausführung des Übergangs aussehen wird.
- **3** Um den Übergang auszuführen, aktivieren Sie die Buttons CUT oder AUTO oder benutzen Sie den Blendenhebel.

Die folgenden Beispiele veranschaulichen verschiedene Methoden, wie man mehrere Keys auf den Programmausgang legt bzw. entfernt. Im nachstehenden Beispiel enthält KEY 1 den oben links auf dem Bildschirm sichtbaren Grafik-Button LIVE. KEY 2 hingegen enthält den Grafik-Button LIVE, der unten rechts auf dem Bildschirm zu sehen ist.

#### **Beispiel 1:**

In diesem Beispiel ist gegenwärtig keiner der Upstream-Keyer auf Sendung. Für den nächsten Übergang ist KEY 1 ausgewählt. Nun wechselt der Status von KEY 1 mit dem nächsten Übergang und KEY 1 wird aktiviert (ON), sodass er in der Programmausgabe zu sehen ist.

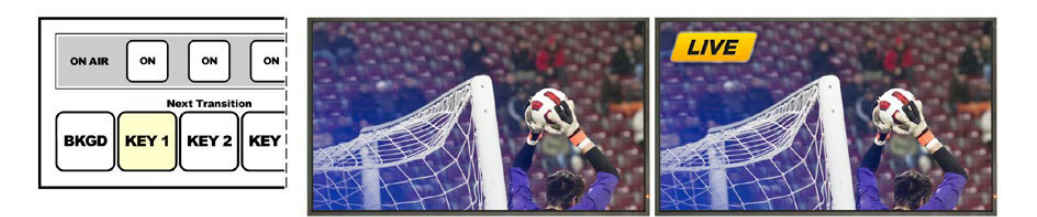

Steuerblock mit den Buttons Next Transition vor dem Übergang

Programmausgabe vor dem Übergang

Programmausgabe nach dem Übergang

#### **Beispiel 2:**

In diesem Beispiel zeigt der erleuchtete ON- bzw. EIN-Button an, dass Key 1 gegenwärtig auf Sendung ist. Für den nächsten Übergang ist Key 1 ausgewählt. Dies bedeutet, dass der Status von Key 1 mit dem nächsten Übergang wechselt und KEY 1 ausschaltet (OFF), sodass er in der Programmausgabe nicht sichtbar ist.

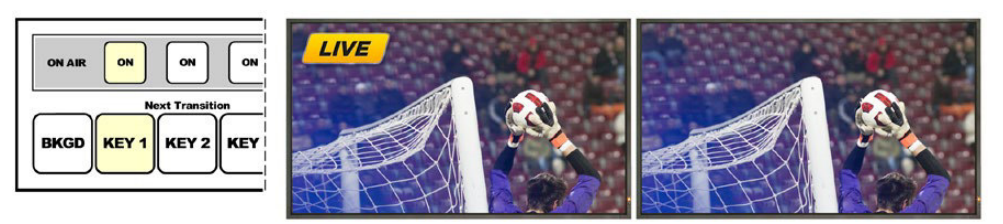

Steuerblock mit den Buttons Next Transition vor dem Übergang

Programmausgabe vor dem Übergang

Programmausgabe nach dem Übergang

#### **Beispiel 3:**

In diesem Beispiel zeigen die erleuchteten ON- bzw. EIN-Buttons an, dass Key 1 und Key 2 gegenwärtig auf Sendung sind. Für den nächsten Übergang ist das Hintergrundvideo ausgewählt, wie an der erleuchteten BKGD-Taste kenntlich ist. Dies bedeutet, dass beim nächsten Übergang nur das Hintergrundvideo wechselt und Key 1 sowie Key 2 auf Sendung bleiben.

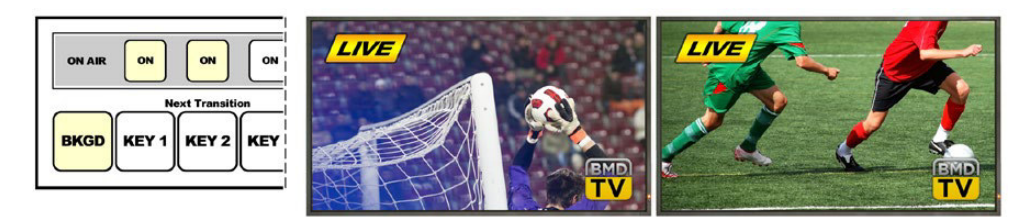

Steuerblock mit den Buttons Next Transition vor dem Übergang

Programmausgabe vor dem Übergang

Programmausgabe nach dem Übergang

### **Beispiel 4:**

In diesem Beispiel sind Key 1 und Key 2 auf Sendung. Für den nächsten Übergang sind BKGD (Hintergrundvideo) und Key 2 aktiviert. Dies bedeutet, dass beim nächsten Übergang das Hintergrundvideo und der Status von Key 2 wechseln. Key 2 wird ausgeschaltet, sodass er in der Programmausgabe nicht sichtbar ist.

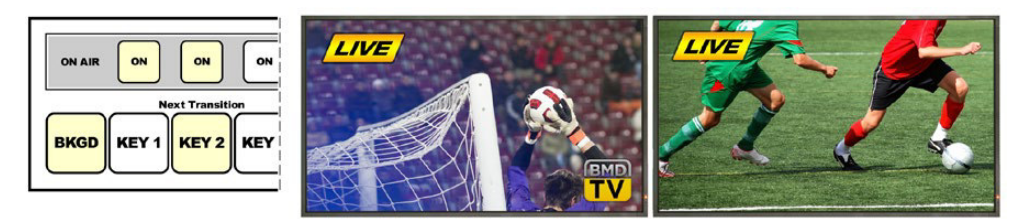

Steuerblock mit den Buttons Next Transition vor dem Übergang

Programmausgabe vor dem Übergang

Programmausgabe nach dem Übergang

Es gibt mehrere Methoden, um einen Key auf den Programmausgang zu legen. Ein Key lässt sich ein- oder ausschalten, auf- oder abblenden oder zusammen mit einem Hintergrundübergang auf- oder abblenden. Upstream-Keyer werden mithilfe des Blocks **Next Transition** bzw. **Nächster Übergang** auf den Programmausgang übergeleitet. Die Überleitung von Downstream-Keyern erfolgt mithilfe eigener Übergangs-Buttons oder mithilfe des Buttons DSK TIE, die den Übergang an den Haupt-Übergangssteuerblock binden.

# **Arbeiten mit Downstream-Keyer-Übergängen**

Downstream-Keyer verfügen über eigene Übergangs-Buttons und Übergangsratenfenster. Nach erfolgter Konfiguration lässt sich ein Downstream-Keyer mit einer der drei folgenden Methoden leicht auf den Programmausgang legen bzw. entfernen:

- **1** Drücken Sie den Button DSK CUT, um einen Downstream-Keyer auf dem Programmausgang abrupt ein- oder auszuschalten.
- **2** Benutzen Sie den Button DSK AUTO, um einen Downstream-Keyer schrittweise mit der im DSK-Rate-Fenster angezeigten Rate auf den Programmausgang überzuleiten bzw. zu entfernen.
- **3** Benutzen Sie den Button DSK TIE, um den Downstream-Keyer an den Haupt-Übergangssteuerblock zu binden. Nach erfolgter Anbindung des DSK wird dieser zusammen mit einer beliebigen, im Haupt-Übergangssteuerblock ausgewählten Übergangsart mit der im Übergangssteuerblock spezifizierten Rate ein- oder ausgeblendet.

 Durch Aktivierung des Buttons DSK TIE wird die Anzeige des Downstream-Keyers auf der Vorschauausgabe bewirkt.

 Ein an den Haupt-Übergangsblock gebundener Downstream-Keyer-Übergang kann nicht in der Vorschau betrachtet werden. Ist der Button DSK TIE bei Umschaltung auf den Übergangsvorschau-Modus aktiviert, wird die Anbindefunktionalität ignoriert, bis der Übergangsvorschau-Modus ausgeschaltet ist.

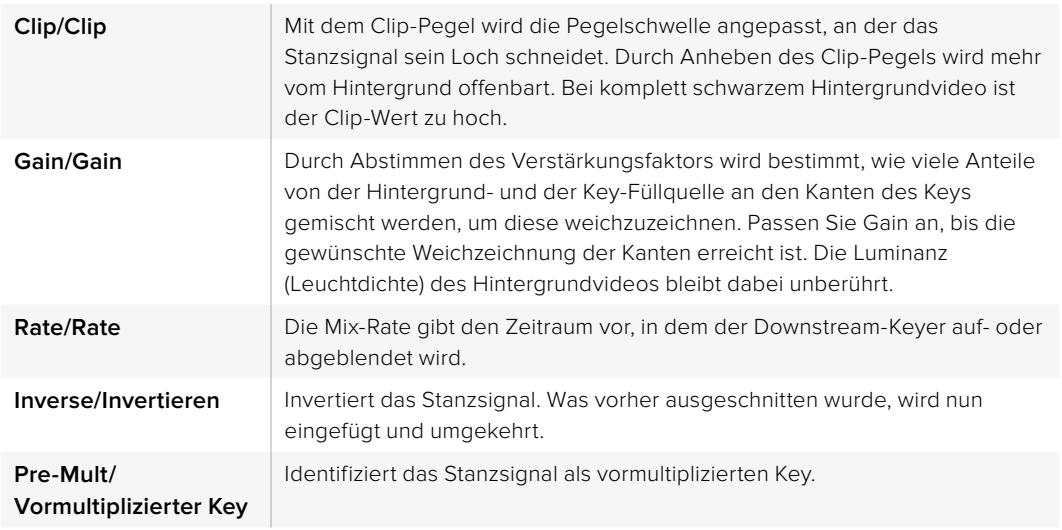

**DSK-Parameter** (Englisch für das Broadcast-Pult, Deutsch für das Software-Bedienpanel)

# **Arbeiten mit Adobe Photoshop und ATEM Mischern**

Bei der Installation der ATEM Software auf Ihrem Computer wird gleich ein Photoshop-Plug-in mitinstalliert, das Sie Photoshop-Grafiken direkt in den ATEM Media Pool laden lässt.

Konkret: Sie können Grafiken aus Adobe Photoshop, einer von 100 % aller Grafikdesignkünstler benutzten Anwendung akzeptieren! Sie können sogar die in einem Photoshop-Bild enthaltenen Ebenen beibehalten, wie z. B. verschiedene Titel in einer Grafik. Wählen Sie die gewünschten Photoshop-Ebenen aus und laden Sie diese dann einfach per Tastendruck herunter. Beim Herunterladen der Ebenen werden diese vor dem Download automatisch in Echtzeit auf ihre Hintergrundebene reduziert. Dies erfolgt ohne Zutun des Anwenders und lässt Ihr in Photoshop befindliches Dokument durch den Export unverändert.

Das Plug-in für den ATEM Export setzt die Version Adobe Photoshop CS 5 oder höher voraus. Installieren Sie die ATEM Software nach Einspielung von Photoshop oder installieren Sie sie dann erneut. Die gewährleistet, dass das Plug-in für den ATEM Export exportiert wird.

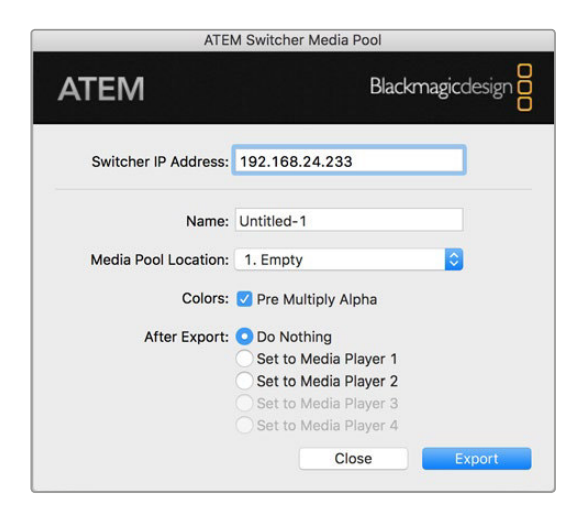

Plug-in für den ATEM Export

### Einrichten des Mischerstandorts für das Plug-in

Bei erstmaliger Ausführung des Export-Plug-ins für Photoshop werden Sie aufgefordert, den Standort Ihres Mischers auszuwählen. Das bezieht sich auf die IP-Adresse des Mischers, anhand derer das Plug-in den Mischer findet, um mit diesem zu kommunizieren. Standardmäßig ist diese IP-Adresse auf 192.168.10.240 eingestellt. Dies ist die werksseitige ursprüngliche IP-Adresse des

Mischers. Wenn Sie mehrere Versionen derselben Photoshop-Datei exportieren wollen, können Sie jede dieser exportierten Dateien im Fenster **Export Plug-in** mit einem Namen versehen. Hier wird auch bestimmt, ob die Dateien nach dem Export in einen Media Player gelegt werden sollen.

### Grafiken zum Download vorbereiten

Für optimale Ergebnisse empfiehlt sich ein Photoshop-Dokument mit einer Auflösung, die der auf Ihrem ATEM Mischer eingestellten Videonorm entspricht. Verwenden Sie Ultra HD für Material mit einer Auflösung von 3840 x 2160 Pixeln. Für 1080-HD-Formate sollte die Auflösung 1280 x 720 Pixel betragen. Für 720p-HD-Formate wird eine Auflösung von 1280 x 720 Pixeln benötigt. Die erforderliche Auflösung von Dokumenten für PAL Standard Definition beträgt 720 x 576 Pixel, und für NTSC 720 x 486 Pixel.

Achten Sie bei der Arbeit mit Photoshop-Dokumenten für ATEM Mischer darauf, keine Inhalte in die Hintergrundebene, sondern nur in die darüber liegenden Ebenen zu legen. Die Hintergrundebene muss immer aus einfarbigem, bildfüllendem Schwarz bestehen.Verwenden Sie für das Keying von Photoshop-Grafiken immer eine der für ATEM Keyer verfügbaren Pre-multiplied-Key-Einstellungen.

Als Starthilfe finden Sie im Ordner **Example Graphics** einen Leitfaden und einige Grafikvorlagen. Dieser Ordner wurde zusammen mit der ATEM Switcher Software auf Ihrem Computer installiert.

Aktivieren Sie zum Download einer Grafik in den ATEM Media Pool das **Exportmenü in Photoshop** gefolgt von **Datei** > **Exportieren** und wählen Sie dann als Exportziel den ATEM Switcher Media Pool aus. Es erscheint ein Fenster, das Sie zur Vorgabe einer Zielposition im Media Pool, in den der Download erfolgen soll, auffordert. Diese Liste enthält die Dateinamen aller aktuell im Media Pool geladenen Grafiken. Wählen Sie die Zielposition für den Download aus und aktivieren Sie dann **Exportieren**.

Wenn Ihre Grafik schnellstens auf Sendung gehen soll, geben Sie vor, dass diese Grafik nach erfolgtem Download automatisch in Media Player 1 oder Media Player 2 kopiert wird. So bringen Sie Bilder im Nu auf Sendung! Wenn Sie die Grafikquellen der Media Player unberührt lassen möchten, geben Sie mit der Option **Do Nothing** bzw. **Nichts tun** einfach vor, dass diese Grafik nicht in die Media Player kopiert wird.

Hierzu müssen Sie auf dem Bedienpanel ATEM Software Control bzw. auf dem optionalen ATEM Broadcast Panel ebenfalls die Einstellung **Vormultiplizierter Key** bzw. **Pre-Multiplied Key** einschalten. Der Vorgang des Vormultiplizierens mischt die Grafikfarbe beim Export mit ihrem zugehörigen Alpha-Kanal. Das sorgt für glatte Kanten Ihrer Grafik, die sich sauber in das Video einfügen.

# **Arbeiten mit Auxiliary-Ausgängen**

Auxiliary-Ausgänge sind zusätzliche SDI-Ausgänge, die sich mit verschiedenen Eingaben und internen Quellen belegen lassen. Der ATEM Production Studio 4K verfügt über einen Auxiliary-Ausgang und bei anderen Mischermodellen sind ggf. mehrere vorhanden. Aux-Ausgänge sind mit Routerausgängen vergleichbar. Über sie lassen sich sämtliche Videoeingaben, Farbgeneratoren, Media Player, Programme, Vorschauen und sogar Farbbalken ausgeben.

Ideal ist der Einsatz eines Aux-Ausgangs, wenn ein zusätzlicher Programmausgang oder ein Clean-Feed vor einem oder beiden Downstream-Keyern benötigt wird. Beide lassen sich nämlich auf die Aux-Ausgänge legen. So erhalten Sie ein von Logos oder Grafikbuttons freies Programm-Feed, das als Broadcast-Master zur späteren Postproduktion oder Ausstrahlung bereitsteht.

Die Signalverteilung über die extrem leistungsfähigen Aux-Ausgänge lässt sich mit einem Software-Bedienpanel oder einem Hardware-basierten Broadcast-Bedienpult vornehmen. Die Aux-Ausgangsmenüs befinden sich am oberen Rand des Software-Bedienpanels. Sie sind ungeachtet des gegenwärtig aktivierten Fensters ständig verfügbar.

Bei jedem Wechsel einer am Aux-Ausgang anliegenden Quelle führt der Mischer immer einen sauberen Schnitt aus. Konkret: Mit dem Mischer können Sie sauber und störungsfrei von Quellen auf dem Aux-Ausgang umschalten.

Bei Mischermodellen des Typs ATEM Production Studio 4K sind in das Frontpanel erleuchtete Tasten und ein LC-Display integriert. Die Zuweisung eines Aux-Ausgangs erfolgt, indem Sie in der rechtsseitigen Reihe eine Aux-Taste auswählen und links eine Quellentaste drücken. Das LC-Display zeigt dann die Ausgabe von diesem Ausgang an. Diese Funktion gibt Ihnen einen schnellen Überblick über Ihre Verbindungen und fungiert nebenbei als leistungsfähiger zusätzlicher Mischer.

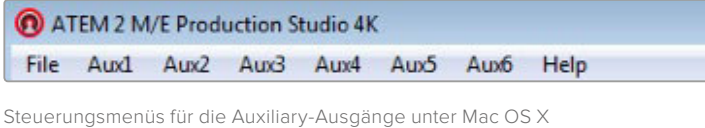

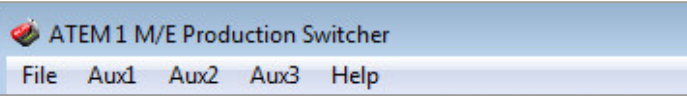

Steuerungsmenüs für die Auxiliary-Ausgänge unter Windows

| <b>Black</b>          |
|-----------------------|
| Camera 1              |
| Camera 2              |
| Camera 3              |
| Camera 4              |
| Camera 5              |
| Camera 6              |
| Camera 7              |
| Camera 8              |
| Camera 9              |
| Camera 10             |
| √ Color Bars          |
| Color 1               |
| Color 2               |
| Media Player 1        |
| Media Player 1 Key    |
| <b>Media Player 2</b> |
| Media Player 2 Key    |
| Key 1 Mask            |
| Key 2 Mask            |
| <b>Key 3 Mask</b>     |
| Key 4 Mask            |
| <b>DSK 1 Mask</b>     |
| <b>DSK 2 Mask</b>     |
| Clean Feed 1          |
| <b>Clean Feed 2</b>   |
| Program               |
| Preview               |

Liste der Auxiliary-Ausgabequellen

### Signalverteilung über die Auxiliary-Ausgänge

Auf dem Bedienpanel ATEM Software Control verfügt jeder Aux-Ausgang (Auxiliary = Aux) über ein Menü zur Auswahl der Quelle, die über den jeweiligen Aux-Videoausgang auszugeben ist. Aktivieren Sie das Menü und scrollen Sie auf der Auswahlliste zu der Quelle, die Sie ausgeben möchten. Nach erfolgter Auswahl wechselt die Ausgabe des ausgewählten Aux-Ausgangs sofort. Die aktuelle Quelle ist an dem mit einem Häkchen versehenen Menüpunkt erkennbar.

Auf dem ATEM Broadcast Panel erfolgt die Auswahl der Aux-Augänge über die Systemsteuerung im Aux-Menü. Benutzen Sie nach erfolgter Auswahl des gewünschten Aux-Ausgangs den Auswahlbus, um die Signalverteilung der Quelle zum Aux-Ausgang vorzunehmen. Da das Broadcast-Bedienpult den Auswahlbus einsetzt, lassen sich die Aux-Ausgänge über das Broadcast-Bedienpult sehr schnell steuern.

Auf dem ATEM 2 M/E Broadcast Panel erfolgt die Zuweisung von Auxiliary-Ausgängen mit dem Zielbus. Nach erfolgter Auswahl des gewünschten Aux-Ausgangs auf dem Zielbus können Sie diesem Ausgang eine Eingabe zuweisen.

Alle über den Aux-1-Ausgang ausgegebenen Audio- und Videosignale werden auch über den USB-3.0-Anschluss ausgegeben.

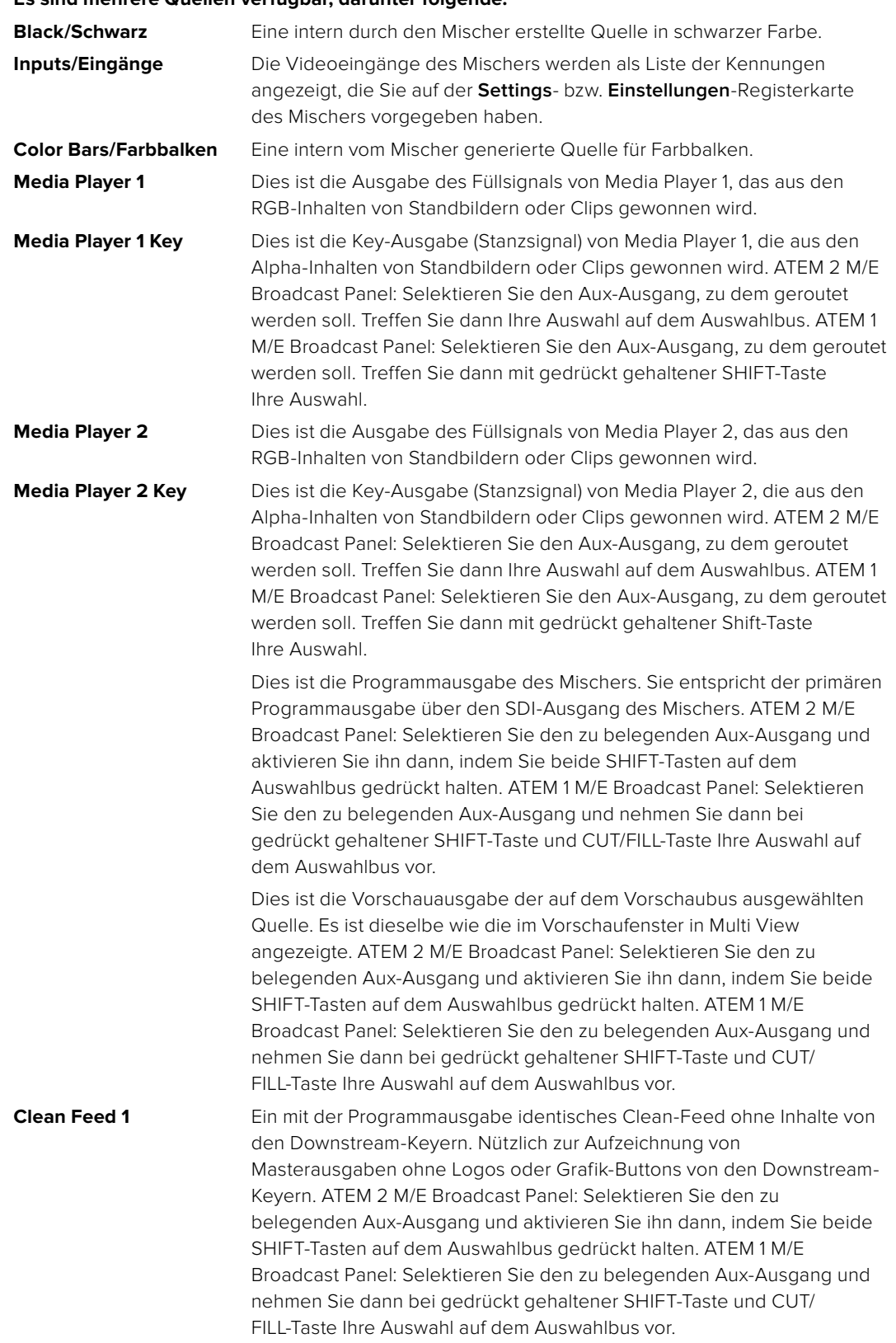

### **Es sind mehrere Quellen verfügbar, darunter folgende:**

## **Clean Feed 2** Gleicht dem oben beschriebenen Clean Feed, wurde aber zwischen den beiden Downstream-Keyer-Ebenen entnommen und enthält somit nur die Ausgabe von Downstream-Keyer 1, jedoch nicht von Downstream-Keyer 2. ATEM 2 M/E Broadcast Panel: Selektieren Sie den zu belegenden Aux-Ausgang und aktivieren Sie ihn dann, indem Sie beide SHIFT-Tasten auf dem Auswahlbus gedrückt halten. ATEM 1 M/E Broadcast Panel: Selektieren Sie den zu belegenden Aux-Ausgang und nehmen Sie dann bei gedrückt gehaltener SHIFT-Taste und CUT/ FILL-Taste Ihre Auswahl auf dem Auswahlbus vor.

 Das Routen von Clean-Feeds auf Aux-Ausgänge gibt Ihnen optimale Flexibilität, wie Sie Ihr Programmvideo einsetzen. Von den Aux-Ausgängen können Sie eine Version Ihres Programms aufzeichnen, das frei von ggf. über den Downstream-Keyer hinzugefügtem lokalem Branding ist. Diese "saubere" Version kann dann ohne weiteres international ausgestrahlt werden. Eine äußerst leistungsstarke Funktion!

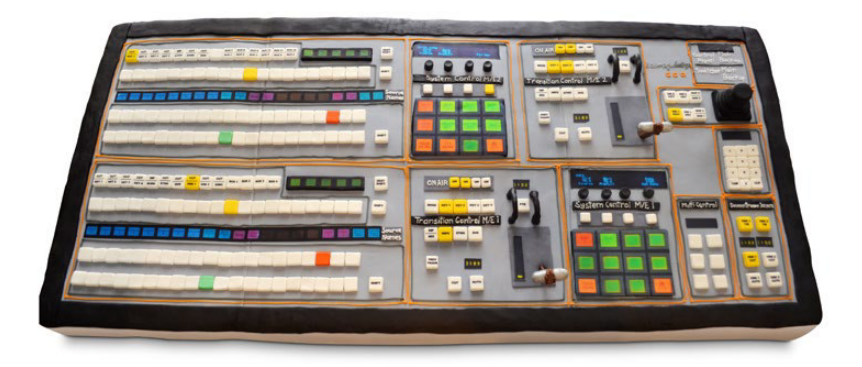

Ein Mischer in Form eines Kuchens, gebacken von der Ehefrau eines Ingenieurs!

# **Arbeiten mit SuperSource (Bild-in-Bild)**

Modelle der Mischerreihe ATEM 2 M/E verfügen über eine als SuperSource (Picture in Picture = PIP) bezeichnete Bild-in-Bild-Funktion, die Ihnen die gleichzeitige Darstellung mehrerer Videoquellen auf einem Bildschirm erlaubt. Nützlich in Situationen, wenn mehrere Videoquellen auf dem Bildschirm gezeigt werden sollen. Der SuperSource-Prozessor wird auf Ihrem ATEM Mischer als eine einzelne Videoeingabe angezeigt. Sie können sogar die Programm- oder Vorschauausgabe von Mix Effects 2 als Quelle der Kästchen für Ihr ausgewähltes Layout auswählen.

### Einrichten von SuperSource auf Ihrem ATEM 2 M/E Switcher

Sie können die SuperSource Funktion auf dem Broadcast-Bedienpult mithilfe des Joysticks oder über Ihre Bediensoftware ATEM Software Control Panel (GUI) einrichten.

#### **Ansicht von SuperSource**

Um den SuperSource-Prozessor einzurichten, muss er auf Ihrem Bildschirm sichtbar sein. Das geht so: Bei Einsatz des Software-Bedienpanels weisen Sie **SuperSource** auf der **Einstellungen**-Registerkarte einem Multi View Fenster zu. Wenn Sie ein ATEM Bedienpult benutzen, legen Sie SuperSource an den Vorschauausgang Ihres Bildschirms.

#### **Positionieren von Quellen**

Bei Einsatz des Software-Bedienpanels können Sie die **SuperSource** Menüpalette öffnen und eines von vier voreingestellten **Preset**-Layouts auswählen. Klicken Sie das Ihren Wünschen am besten entsprechende Layout an, um die SuperSource-Fenster automatisch in den in der GUI angezeigten Positionen vorzunehmen. Vergewissern Sie sich, dass das jeweilige SuperSource-Fenster aktiviert ist. Position und Größe des Fensters können Sie nun in den Feldern **X-Position**, **Y-Position** und. **Größe** ändern. Um ein Bild zuzuschneiden, aktivieren Sie die **Zuschneiden**-Dialogbox. Die Zuschneide-Parameter sind **Oben**, **Unten**, **Links** und **Rechts**. Verfahren Sie analog, um die Parameter der SuperSource-Fenster 1 bis 4 zu ändern. Unterläuft Ihnen ein Fehler, klicken Sie auf

das Zahnrad rechts auf der Registerkarte **Fenstersteuerung** und stellen Sie dort die Parameter neu ein.

Wenn Sie mit einem Broadcast-Bedienpult arbeiten, drücken Sie im HOME-Menü die mit **SuperSource** gekennzeichnete Taste und aktivieren Sie dann **Preset**. In diesem Menü können Sie eine Auswahl aus vier voreingestellten Layouts, sogenannten Presets treffen. Gehen Sie zurück und aktivieren Sie das zu bewegende Feld. Mit dem Bedienpult-Joystick lassen sich Bilder spielend einfach bewegen. Sie können die Auswahl des zu bewegenden Felds auf folgende drei Weisen treffen:

- Auswahl im SuperSource-Menü: Drücken Sie die mit der Feldnummer gekennzeichnete Taste, in diesem Fall **Box 1**. Dies bewirkt die automatische Zuweisung des Joysticks zu dem ausgewählten Feld. Wählen Sie mühelos mehr als ein Feld auf einmal aus, indem Sie zwei oder mehr dieser Tasten gedrückt halten!
- Benutzen Sie die neben dem Joystick befindlichen Tasten. Beispiel: Durch einmaliges Antippen wird **Box 1** unten rechts bzw. durch schnelles doppeltes Antippen wird **Box 3** aktiviert.
- Drücken Sie auf dem 2 M/E Panel eine der dedizierten Zieltasten oder auf dem 1 M/E Panel die Auswahltaste.

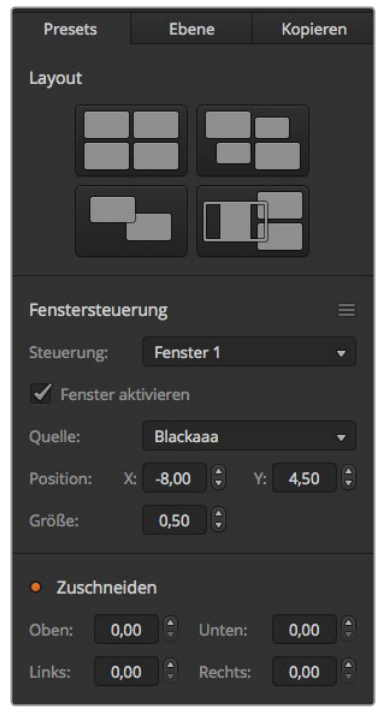

SuperSource Einstellungen

Bei Einsatz des Bedienpultes können Sie einzelne **SuperSource**-Fenster mit der **Enable**-Taste ein- oder ausschalten. Wählen Sie die in das Feld zu platzierende Quelle auf dem Quellen-Auswahlbus aus. Drücken Sie die dedizierte **Destination**-Taste gefolgt von der gewünschten Quelle. Wählen Sie dann **Position** und **Size** (Größe) über das Fenster oder mit dem Joystick aus. Um die Zuschneidefunktion zu benutzen, aktivieren Sie im **Crop**- Menü die **Crop**-Taste. Jedes Fenster lässt sich individuell mit den Parametern **Top**, **Bottom**, **Left** und **Right** oben, unten, links und rechts zuschneiden. Wenn Sie durcheinander geraten, können Sie die Einstellungen mit der Taste **Crop Reset** zurücksetzen.

#### **Background and Foreground Art (Hintergrund- und Vordergrundebene)**

Um eine Hintergrundebene zu verwenden, rufen Sie die Ebenen-Einstellungen auf, indem Sie auf dem Software-Bedienpanel auf die **Ebenen**-Schaltfläche klicken bzw. auf dem Broadcast-Bedienpult die **Art**-Taste drücken. Um eine Ebene als Hintergrundquelle zu benutzen, aktivieren Sie die mit **Background** bzw. **Hintergrund** gekennzeichnete Taste bzw. Schaltfläche. Wählen Sie dann Ihre **Ebenen**-Füllquelle auf dem Software-Bedienpanel aus der Dropdown-Box bzw. auf dem Broadcast-Bedienpult über den **Source Select**-Bus. Nach erfolgter Quellenzuweisung wird Ihre Auswahl hinter die auf dem Bildschirm sichtbaren Feldern platziert.

Drücken Sie auf dem Broadcast-Bedienpult im SuperSource Menü die mit **Art** gekennzeichnete Taste und dann die **Background**-Taste. Selektieren Sie die Quelle für den Hintergrund auf dem 1 M/E Panel mit dem Auswahlbus (**Select**) oder auf dem 2 M/E Panel mit dem dedizierten Zielbus (**Destination**). Hiermit wird die ausgewählte Videoquelle hinter die aktivierten Fenster gelegt.

Um auf dem Software-Bedienpanel eine Ebene zum Vordergrund zu machen, klicken Sie auf das Optionsfeld **Vordergrund** und geben Sie vor, ob Ihre Grafik vormultipliziert ist oder nicht. Handelt es sich um eine vormultiziplierte Grafik, aktivieren Sie die Dialogbox, und weisen Sie dann die **Art**-**Füllquelle** sowie die **Key-Quelle** zu. Dies erlaubt die Platzierung der Ebene über eines oder mehrere aktivierte Felder. Bei nicht vormultiplizierten Ebenen erzielen Sie Ihr gewünschtes Ergebnis mithilfe der im Abschnitt "Keying" beschriebenen Steuerfunktionen Clip und Gain.

Um auf dem Broadcast-Bedienpult eine Ebene als Vordergrund einzusetzen, drücken Sie auf die **Foreground**-Taste und geben vor, ob Ihre Grafik das Attribut **Pre Multiplied** hat. Ist die Grafik vormultiplizert, drücken Sie die entsprechend gekennzeichnete Taste und weisen Sie die Füllquelle **Art Fill Source** und die Stanzquelle **Art Key Source** zu. Dies erlaubt die Platzierung der Ebene über eines oder mehrere aktivierte Felder. Bei Einsatz von nicht vormultiplizierten Ebenen können Sie das gewünschte Ergebnis anhand der im Abschnitt "Keying" beschriebenen Steuerfunktionen Clip und Gain erzielen. Möglicherweise muss auch der Key invertiert werden.

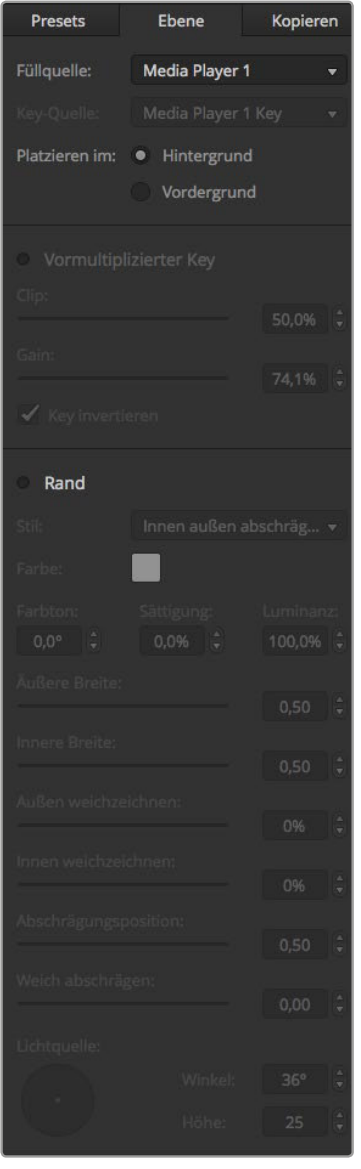

Bedienelemente der Vordergrundebene

#### **Umrandungen anpassen**

Zur Erstellung von Umrandungen geht man auf dem Software-Bedienpanel und dem Broadcast-Bedienpult auf gleiche Weise vor. Aktivieren Sie einfach die mit **Border** bzw. **Rand** gekennzeichnete Schaltfläche bzw. Taste. Dies gibt Ihnen Zugriff auf alle Randparameter wie bereits im Abschnitt "Hinzufügen von DVE-Umrandungen" ausgeführt.

Hinweis: Bei Einsatz von Ebenen im Vordergrundmodus (Foreground) sind keine Umrandungen verfügbar, da sie unsichtbar wären. Sämtliche Einstellungen für Umrandungen werden auf alle Felder angewendet.

#### **Einstellungen kopieren**

Um einen Kopiervorgang auf dem Software-Bedienpanel auszuführen, rufen Sie per Klick auf die Schaltfläche **Kopieren** das Dialogfeld **Fenstereinstellungen kopieren** auf. Sie können die Einstellungen des aktuell aktivierten Fensters schnell und mühelos kopieren und auf eines oder mehrere der anderen Fenster anwenden. So entsteht ein exaktes Abbild mit einem einzigen Klick! Die kopierten Fenster erscheinen direkt hinter dem Master-Fenster und setzen dieselbe Quelle wie das Masterfeld ein.

Aktivieren Sie bei Einsatz eines Broadcast-Bedienpultes im SuperSource Hauptmenü ein beliebiges Feld, gefolgt von der Taste **Copy To**. In dem Bereich wird das gegenwärtig markierte Fenster dann zu dem bzw. den ausgewählten Fenstern kopiert. Analog zum Software-Bedienpanel werden die kopierten Fenster direkt hinter dem Masterfenster angezeigt und setzen auch dieselbe Quelle wie das Masterfeld ein.

#### **SuperSource auf Sendung schalten**

Auf Ihrem ATEM Mischer wird der gesamte SuperSource Prozessor als Videoeingabe angezeigt. Aktivieren Sie auf dem Software-Bedienpanel oder auf dem Broadcast-Bedienpult einfach die **SuperSource**-Schaltfläche bzw. -Taste, um das soeben erstellte Kompositbild einzusetzen!

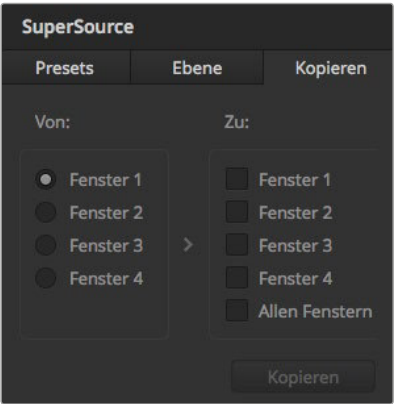

Kopieren der Einstellungen für Fenster 1 nach Fenster 2

# **Mit Makros arbeiten**

# **Was ist ein Makro?**

Ein Makro ist eine einfache Methode zur Automatisierung einer Abfolge von Mischervorgängen. Die in Form von Makros einprogrammierten Sequenzen lassen sich per Tastendruck bzw. Mausklick wiederholen. So können Sie eine Sequenz von Übergängen zwischen mehreren Videoquellen aufzeichnen, wie z. B. Key-Effekte, Justierungen des Audiomixers, Einstellungen für die Kamerasteuerung und mehr. Zeichnen Sie alle Ihre Vorgänge unter einer MACRO-Taste bzw. **Makro**-Schaltfläche auf, denn dann können Sie alle Ihre vorprogrammierten Aktionen auf Tastendruck bzw. per Klick sofort ausführen. Die Aufzeichnung von Makros erfolgt über das **Makro**-Fenster der Bediensoftware ATEM Software Control bzw. über die **Macro**-Taste eines physischen ATEM Broadcast Panels oder über eine Kombination aus beiden. Makros werden in Ihrem ATEM Mischer abgelegt und da sie gleichermaßen mit Hardware- und Software-Bedienpanels anwendbar sind, kann die Wiedergabe mit einem beliebigen Soft.are- bzw. Hardwarepanel ausgelöst werden.

# **Das Makros-Fenster**

Öffnen Sie das **Makros**-Fenster in der ATEM Bediensoftware, indem Sie neben dem Titelmenü auf **Makros** klicken oder auf einem Mac Option/Befehl/M bzw. auf einem Windows PC Umschalt/ Befehl/M drücken. **Makros** ist ein schwebendes, frei auf Ihrem Desktop bewegbares Fenster. Dies gewährt Ihnen beim Wechsel zwischen den Arbeitsräumen **Mischer**, **Medien**, **Audio** und **Kamera** jederzeitigen Zugriff auf das Makrofenster. Beim Aufzeichnen eines Makros lässt sich sogar die Größe des Fensters reduzieren, indem Sie oben rechts auf das Minimieren-Symbol klicken.

Die Aufzeichnung von Makros kann an einem beliebigen der 100 Makroplätze erfolgen. Pro Ansicht werden jeweils 20 Makroplätze angezeigt. Klicken Sie am unteren Rand des Fensters auf einen der beiden Pfeile, um Ansichten nach oben oder unten gehend abzurufen. Per Klick auf die Schaltflächen **Erstellen** bzw. **Ausführen** wechselt die jeweils angezeigte **Erstellen**- bzw. **Ausführen**-Ansicht. So können Sie Ihre Makros aufzeichnen und während Ihrer Liveproduktion wiedergeben.

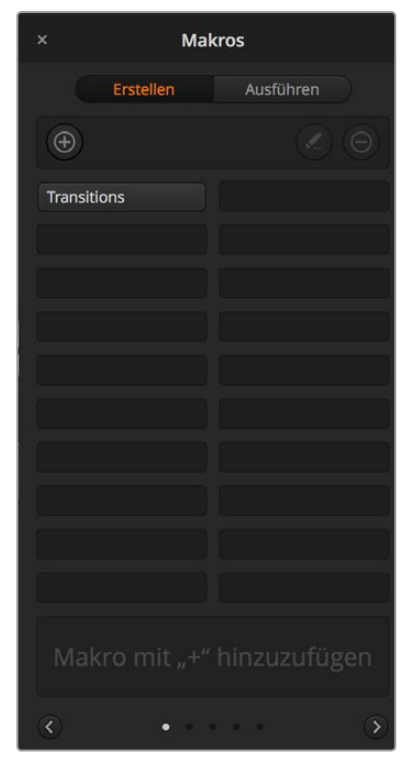

Über das Makros-Fenster der ATEM Bediensoftware können Makros gespeichert und abgespielt werden. Dies gestattet Ihnen, eine aus komplexen Mischeraktionen bestehende Sequenz per Tastendruck bzw. Mausklick mühelos zu wiederholen

# **Aufzeichnen von Makros**

Makros müssen übergreifend und in klar definierten Abfolgen von Anfang bis Ende aufgezeichnet werden. Dies sollte fehlerfrei erfolgen, da bei der Makroprogrammierung jede Einstellung, jeder Tastendruck und Mischervorgang aufgezeichnet wird. Beim Abspielen eines Makros werden alle von Ihnen aufgezeichneten Mischeraktionen exakt wiederholt.

Ganz wichtig: Ein Makro zeichnet lediglich Einstellungen auf, die Sie geändert haben. Beispiel: Soll ein Übergang von 3:00 Sekunden vorgegeben werden und die Übergangsrate Ihres Mischers steht bereits auf 3:00 Sekunden, so müssen Sie diese Dauer ändern und sie anschließend wieder auf 3:00 Sekunden zurücksetzen, damit diese Einstellung aufgezeichnet wird. Bei Unterlassung wird Ihre gewünschte Übergangsrate nicht aufgezeichnet. Beim Abspielen des Makros übernimmt dieser dann einfach die zuletzt auf Ihrem Mischer eingestellte Übergangsrate. Sorgfältiges Arbeiten ist also das A und O!

Wenn Einstellungen bei der Makroprogrammierung geändert wurden und in einem bestimmten Zustand wiederhergestellt werden sollen, bringen Sie sie wieder in den alten Zustand zurück, indem Sie die letzten Schritte des Makros wiederholen. Makros können sogar zum Zweck der Wiederherstellung von Einstellungen für verschiedene Projekte aufgezeichnet werden. Sie haben viele Möglichkeiten! Was bei der Makroprogrammierung zu bedenken ist: Ändern Sie alle Einstellungen, die gebraucht werden, um Ihre gewünschten speziellen Effekte zu erstellen.

# **Aufzeichnung von Makros mit der Bediensoftware ATEM Software Control**

Im nachstehenden Beispiel erstellen wir einen Makro, der Ihrem ATEM Mischer vorgibt, einen drei Sekunden langen Mix-Übergang von **Farbbalken** nach **Farbe 1** auszuführen, zwei Sekunden lang zu pausieren und dann einen Mix-Übergang von drei Sekunden nach Schwarz vorzunehmen. Probieren Sie, diesen Makro auf Ihrem ATEM Mischer nachzubauen, um die erforderlichen Schritte für die Makroprogrammierung zu üben.

- **1** Starten Sie die ATEM Bediensoftware und öffnen Sie das **Makros**-Fenster.
- **2** Klicken Sie auf die **Erstellen**-Schaltfläche im Makrofenster, um die **Erstellen**-Ansicht aufzurufen.
- **3** Klicken Sie auf einen Makroplatz, an dem Ihr Makro gespeichert werden soll. Klicken Sie für dieses Beispiel auf den Makroplatz Nummer 1. Der ausgewählte Platz erscheint jetzt mit orangefarbener Umrandung.
- **4** Klicken Sie auf das **Plus**-Zeichen, um das Popup-Fenster für die Programmierung von Makros zu öffnen.

 Hier können Sie wahlweise einen Namen für Ihren Makro und eine Beschreibung eingeben. So behalten Sie den Überblick über angelegte Makros und sehen auf Anhieb, was jeder tut. Per Klick auf einen Makro werden Ihre Anmerkungen im Statusfenster angezeigt.

**5** Klicken Sie auf die **Aufzeichnen**-Schaltfläche.

 Dies schließt das Popup-Fenster und auf der GUI Ihrer ATEM Bediensoftware erscheint eine rote Umrandung, die die zurzeit erfolgende Aufzeichnung Ihres Makros anzeigt. Hinweis: Die rote Schaltfläche zum Hinzufügen einer Pause befindet sich am oberen Rand der GUI. Mit der aktivierten Makrospeicherung können Sie jetzt beginnen, Ihre Mischervorgänge auszuführen.

- **6** Klicken Sie im Programmfenster im **Mischer**-Arbeitsraum auf die **Balken**-Schaltfläche. Dies legt **Farbbalken** an die Programmausgabe Ihres Mischers.
- **7** Wählen Sie im Vorschaufenster **Farbe 1**.

auswählen und dann wieder auf **Mix** klicken.

- **8** Öffnen Sie das **Übergänge**-Menü und geben Sie dort **Mix** vor. Stellen Sie bei bereits ausgewähltem MIX sicher, dass Ihr Makro diese Einstellung speichert. Tun Sie dies, indem Sie eine andere Übergangsart – z. B. einen Wipe-Übergang –
- **9** Ändern Sie die Übergangsrate jetzt auf 3:00. Dies gibt für die Dauer des Mix-Übergangs drei Sekunden vor.
- **10** Klicken Sie im **Übergangsart**-Menü auf die AUTO-Schaltfläche. Ihr Mischer führt dann einen Mix-Übergang von Farbbalken nach Farbe 1 aus.
- **11** Um den Mischer so einzustellen, dass er vor Ausführung des nächsten Übergangs zwei Sekunden wartet, klicken Sie auf die Schaltfläche PAUSE HINZUFÜGEN, ehe Sie einen weiteren Übergang vorgeben. Das Fenster PAUSE HINZUFÜGEN öffnet sich. Geben Sie für die Pausierung fünf Sekunden und 00 Frames vor und klicken Sie auf **Bestätigen**. Warum eine 5-Sekunden-Pause setzen, obwohl nur eine 2-Sekunden-Pause gewünscht wird? Weil es zusätzlich zur Pause drei Sekunden dauert, ehe der Mix-Übergang abgeschlossen ist. Darum müssen beim Einfügen einer Pause die Übergangsdauer selbst sowie die vor dem nächsten Übergang einzuhaltende Pause berücksichtigt werden. In diesem Beispiel dauert der Ablauf des Übergangs drei Sekunden und die Pause weitere zwei Sekunden. Es ist also eine Pausendauer von 5 Sekunden vorzugeben. Alternativ kann man auch zwei separate Pausen eingeben: Eine für die Dauer des Übergangs und eine weitere für Ihre gewünschte Pausendauer. Sie haben die Wahl.
- **12** Wählen Sie im Vorschaufenster jetzt **Schwarz** aus und klicken Sie im **Übergangsart**-Menü auf die AUTO-Schaltfläche. Ihr ATEM Mischer führt einen Mix-Übergang nach Schwarz aus.

**13** Klicken Sie auf das **Plus**-Zeichen im **Makros**-Fenster, um die Aufzeichnung Ihres Makros zu stoppen.

 Der soeben gespeicherte Makro erscheint nun in Form eines Buttons an Ihrem ausgewählten Makroplatz. Um eine Vorschau Ihres Makros zu sehen, klicken Sie im **Makros**-Fenster auf **Ausführen**, um die **Ausführen**-Ansicht aufzurufen. Durch Auswahl von **Abrufen u. ausführen** wird im Makrofenster vorgegeben, einen Makro nach Anklicken eines Makrobuttons sofort abzuspielen. Klicken Sie jetzt auf Ihren neuen Makrobutton, den Sie **Übergänge** genannt haben.

14 Soll die Wiedergabe Ihres Makros sofort nach erfolgter Auswahl erfolgen, klicken Sie auf die **Abrufen u. ausführen**-Schaltfläche. Die Aktivierung dieser Feature gestattet Ihnen, Makros mit einem einzigen Mausklick zu laden und abzuspielen.

Glückwunsch! Wenn Ihr Makro gelungen ist, sollte Ihr ATEM Mischer jetzt innerhalb von drei Sekunden einen Mix von Farbbalken nach Farbe 1 absolvieren, zwei Sekunden lang pausieren und dann einen weiteren Mix-Übergang von drei Sekunden Dauer nach Schwarz ausführen. Ihr ATEM Mischer zeigt dabei in der Bediensoftware anhand einer orangefarbenen Umrandung an, dass gerade ein Makro abgespielt wird.

Verläuft Ihr Makro nicht in erwarteter Manier, zeichnen Sie ihn einfach erneut auf, indem Sie die vorherigen Schritte wiederholen.

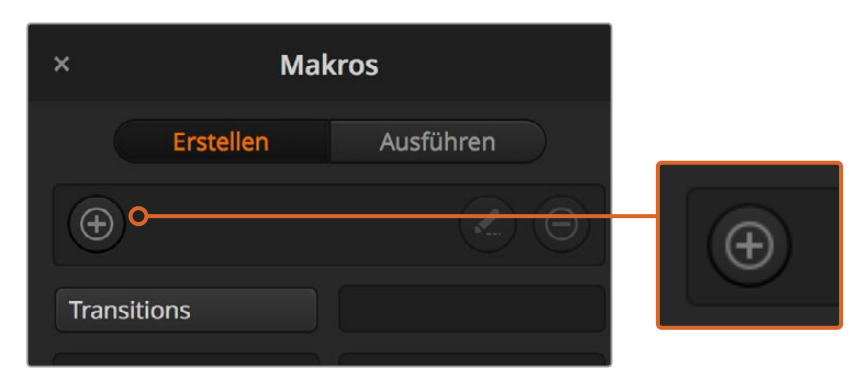

Wählen Sie einen Makroplatz aus, um die Aufzeichnung eines Makros einzuleiten, und klicken Sie dann auf die Makro-Schaltfläche Erstellen. Geben Sie Ihre Anmerkungen ein und klicken Sie auf Aufzeichnen

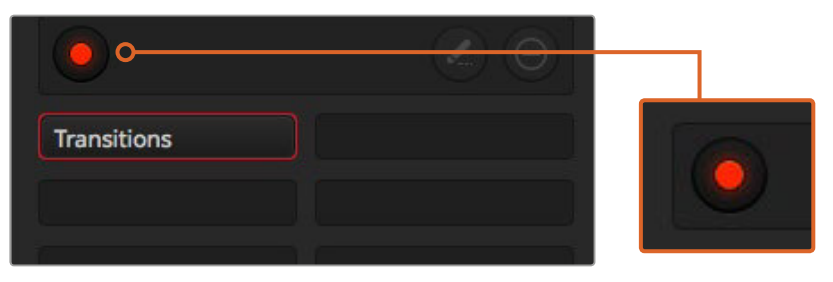

Während des Speichervorgangs fungiert die Makro-Schaltfläche als Aufzeichnen-Schaltfläche. Klicken Sie nach Abschluss aller Ihrer Mischeraktionen auf Aufzeichnen, um den Aufzeichnungsvorgang zu stoppen

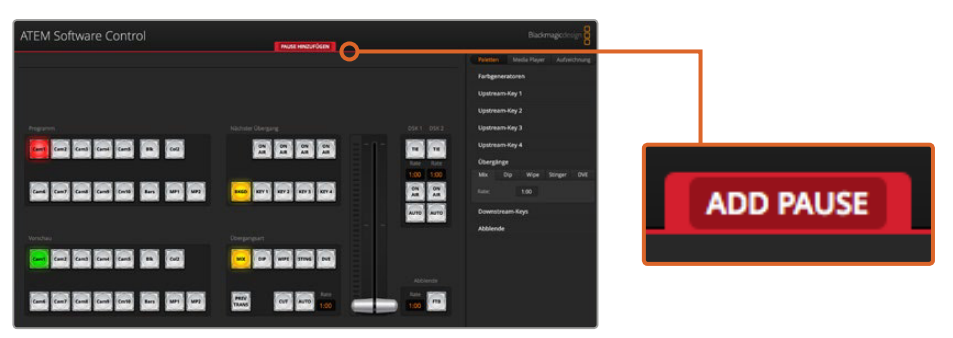

Die ATEM Bediensoftware zeigt den laufenden Aufzeichnungsvorgang eines Makros anhand einer roten Umrandung an. Mithilfe der oben an der roten Umrandung befindlichen Schaltfläche PAUSE HINZUFÜGEN, können Sie die Pausierungsdauern zwischen Mischervorgängen eingeben

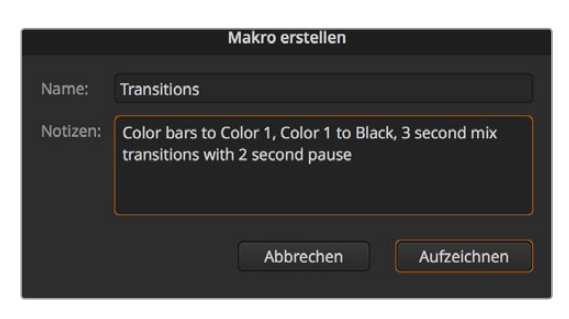

Geben Sie einen Namen und eine Beschreibung für Ihren Makro ein, um den Überblick über die in diesem Makro gespeicherten Mischeraktionen zu behalten

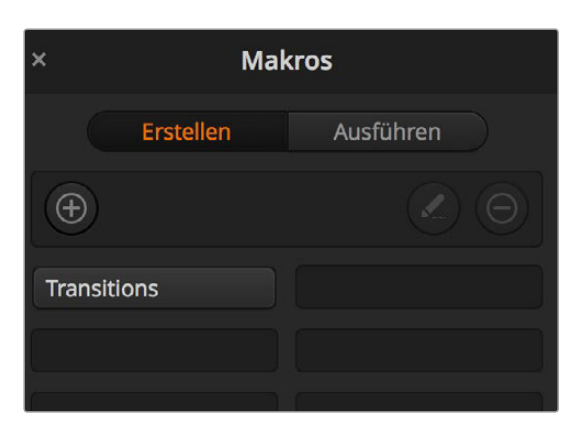

Die obige Abbildung zeigt, wie ein Makrobutton aussieht, nachdem er im Makrofenster gespeichert wurde. Klicken Sie zur Wiedergabe eines Makros auf die Ausführen-Schaltfläche, um die Ausführen-Ansicht aufzurufen. Jetzt können Sie den Makro per Klick auf den Makrobutton laden bzw. abspielen.

# **Programmierung großer Makros**

Bei der Programmierung von Makros können sogar Auslösebefehle für andere Makros mitgespeichert werden. Auf diese Weise sind mithilfe mehrerer kleinerer Makros spielend größere Makros programmierbar, d. h. Sie können aus wenigen Vorgängen bestehende Makros aufzeichnen und diese zu einem großen Makro zusammenfügen. Dies wird ermöglicht, da man im Fall von Fehlern bei der Programmierung eines großen Makros in einer kompletten Sequenz sonst die gesamte Sequenz von Anfang an neu erstellen und aufzeichnen müsste. Es ist viel einfacher, mit kleineren, aus weniger Vorgängen bestehenden Sequenzen zu arbeiten.

Die Aufzeichnung eines aus kleinen Makros bestehenden großen Makros gestattet Ihnen zudem, Ihren großen Makro zu bearbeiten, indem Sie lediglich die gewünschten kleinen Makros modifizieren und diese anschließend erneut zu einem großen Makro zusammenfügen.

### **So fügen Sie kleinere Makros zu einem großen Makro zusammen:**

- **1** Leiten Sie die Aufzeichnung eines neuen Makros ein und klicken Sie bei laufender Aufzeichnung des Makros auf die **Ausführen**-Schaltfläche, um die **Ausführen**-Ansicht aufzurufen.
- **2** Wählen Sie **Abrufen u. ausführen** aus, um Makros per Klick auf eine Schaltfläche automatisch abzuspielen.
- **3** Spielen Sie Ihre Abfolgen von kleinen Makros samt den dazwischen eingefügten Pausen für die Dauer des jeweiligen kleinen Makros ab, bis der große Makro fertig ist.
- **4** Beenden Sie die Aufzeichnung. Jetzt haben Sie einen komplexen, leistungsstarken großen Makro, der sich aus kleinen Makros zusammensetzt, die Sie später bei Bedarf mühelos ändern können.

Die Anzahl der so ausführbaren Vorgänge ist unbegrenzt. Sie können mühelos komplexe Übergänge programmieren, einzigartige wiederholbare Effekte mithilfe von Keyern erstellen sowie häufig verwendete Einstellungen für die Blackmagic Studio Camera, Grafikeinblendungen und DVEs einrichten. So ersparen Sie sich, diese beim Starten eines neuen Programms jedes Mal erneut zu erstellen. Makros bringen Spaß und sparen massenweise Zeit!

### Makrofenster in Programmierungsansicht

**Makroprogrammierungs-Button:** Ein Klick auf diesen Button öffnet das Popup-Fenster für die Makroprogrammierung. Hier können Sie den Namen eines neu zu speichernden Makros eingeben, unter **Notizen** eine Beschreibung dieses Makros verfassen und die Aufzeichnung Ihres Makros per Klick auf **Aufzeichnen** einleiten.

#### **Makrobearbeitungs-Button:**

Wählen Sie den zu bearbeitenden Makro aus und klicken Sie dann auf die Schaltfläche Makrobearbeitung, um Namen und Beschreibung des Makros zu ändern.

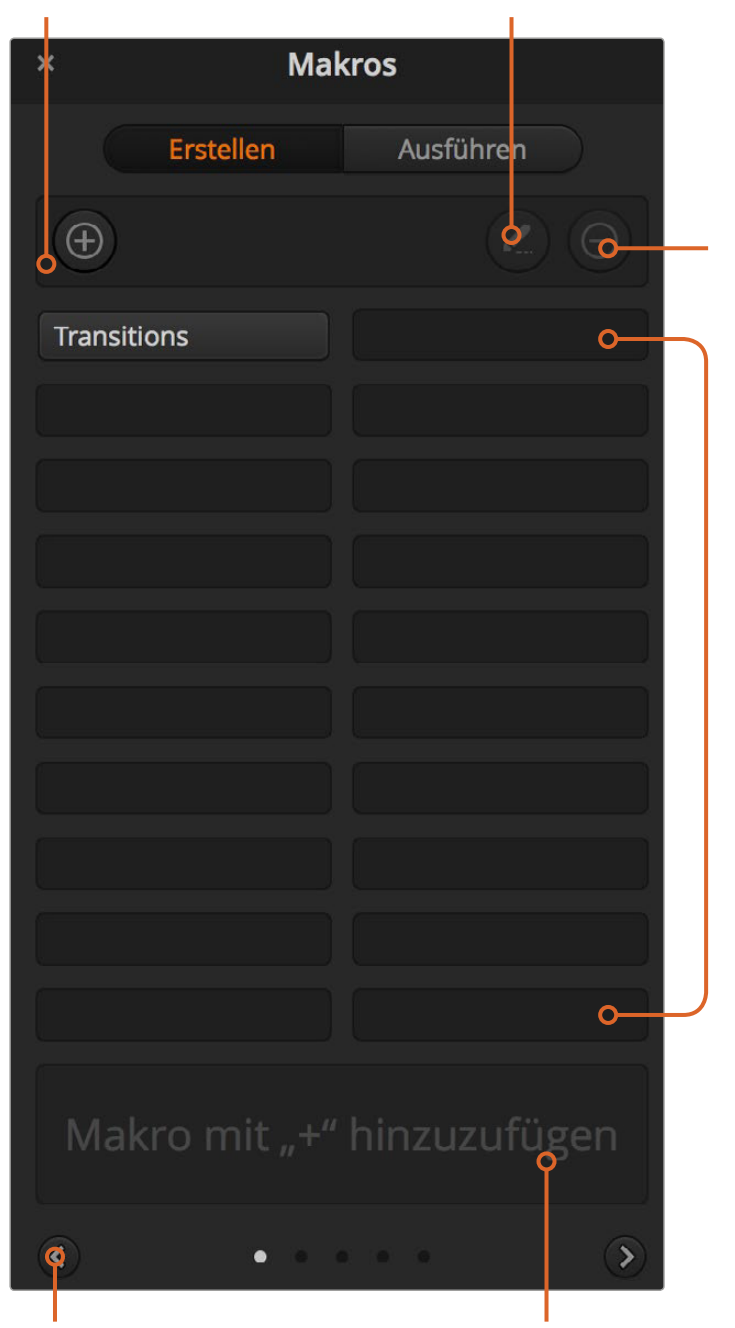

### **Makrolösch-Button:**

Wählen Sie den zu löschenden Makro aus und klicken Sie dann auf die Schaltfläche Makrolöschung, um den ausgewählten Makro zu löschen.

#### **Makrobuttons:**

Nach erfolgter Aufzeichnung eines Makros am ausgewählten Makroplatz erscheint dieser in Form eines Makrobuttons. Pro Listenansicht können jeweils 20 Makrobuttons angezeigt werden. Wurde der Name eines Makros während der Aufzeichnung entfernt, wird stattdessen die Nummer des ausgewählten Makroplatzes verwendet.

**Pfeilschaltflächen und Seitensymbole:**  Klicken Sie, um auf mehr als 20 Makros zuzugreifen, unten rechts im **Makros**-Fenster auf den Pfeil. Dies öffnet die nächste Makro-Listenansicht. Ein Klick auf den linken Pfeil ruft die vorherige Makro-Listenansicht auf. Welche Makros Sie gerade betrachten, ist an den Listenansichts-Symbolen zwischen den Pfeilen ersichtlich.

#### **Statusfeld:**

Dieses Feld zeigt nützliche Eingabeaufforderungen an, die Ihnen bei der erstmaligen Aufzeichnung und Wiedergabe von Makros helfen. Ein aktivierter Makro zeigt auch ggf. eingegebene Anmerkungen an.

### Makrofenster in Wiedergabeansicht

#### **Abrufen und Ausführen:**

Î.

Durch Auswahl der Funktion **Abrufen u. ausführen** lässt sich ein Makro per Klick auf den jeweiligen Makrobutton sofort abspielen. Ist **Abrufen u. ausführen** aktiviert, kann ein Makro per Klick auf den Makrobutton geladen werden. Spielen Sie den Makro dann per Klick auf das **Ausführen**- bzw. **Wiedergabe**-Symbol ab.

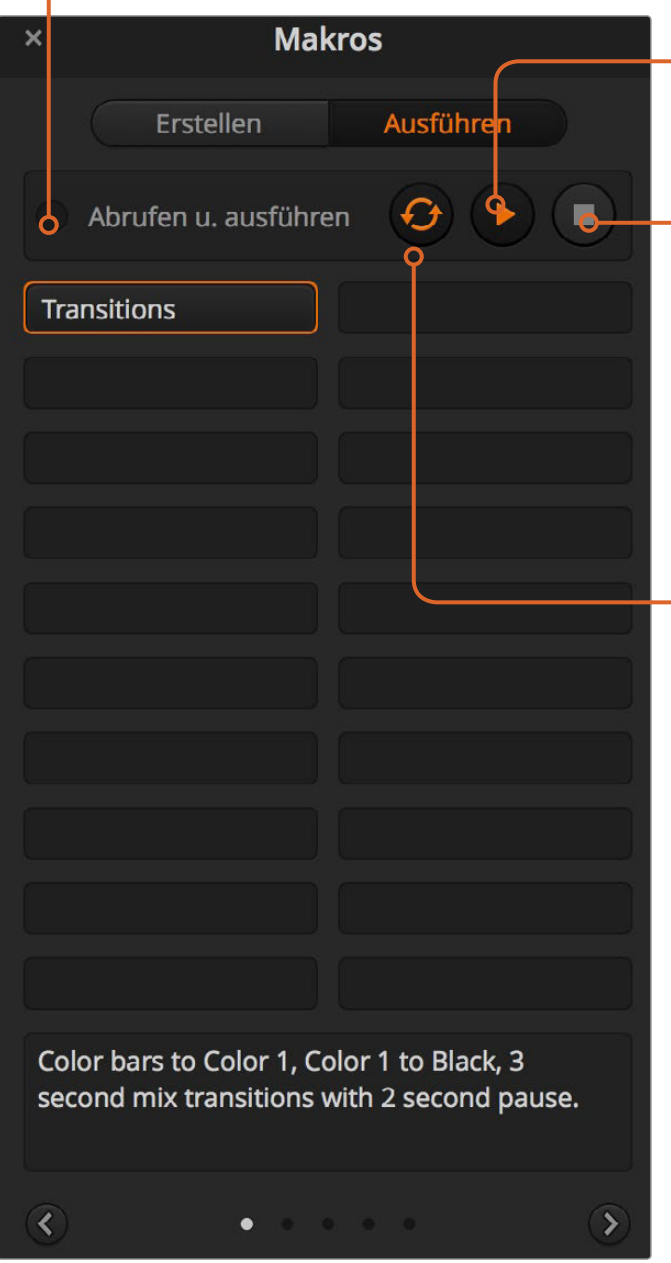

## **Ausführen:**

Wenn Abrufen u. Ausführen deaktiviert ist und Sie per Klick auf einen Makrobutton einen Makro geladen haben, klicken Sie zum Abspielen dieses Makros auf das Wiedergabe-Symbol.

#### **Stopp:**

Ein Klick auf das Stopp-Symbol hält die Wiedergabe eines Makros an, wobei jedoch zunächst der aktuelle Vorgang fertig ausgeführt wird. Beispiel: Wenn Sie mitten im laufenden Übergang auf Stopp drücken, führt der Mischer den angefangenen Übergang zu Ende und stellt dann die Makrowiedergabe ein.

#### **Endlosschleife:**

Erfolgt die Wiedergabe eines Makros bei aktivierter Loop-Schaltfläche, wird Ihr Makro so lange abgespielt, bis Sie auf das Stopp-Symbol klicken. Bei deaktivierter Loop-Funktion wird Ihr Makro komplett abgespielt.

# **Makroaufzeichnung mit dem ATEM 1 M/E Broadcast Panel**

Mithilfe eines ATEM 1 M/E Broadcast Panels können Sie Makros unabhängig von der Bediensoftware ATEM Software Control aufzeichnen und abspielen. Alle im Mischer-Arbeitsraum der ATEM Bediensoftware ausführbaren Vorgänge lassen sich auch mit Ihrem Hardware-Bedienpult vornehmen. Ob Sie Audio mischen, Grafiken im Medienspeicher anordnen oder Kameraeinstellungen justieren, ATEM Software Control gibt Ihnen bequemen Zugriff auf diese Einstellungsoptionen.

Die Tasten für das Aufzeichnen und Abspielen von Makros auf dem ATEM 1 M/E Broadcast Panel befinden sich unter den Multifunktionstasten im Steuerbereich **System Control** (Systemsteuerung). Die Bezeichnungen Ihrer Makro-Tasten werden in Kurzform im **Source Name**-Display (Quellnamen) angezeigt. Sie können diese einsehen, indem Sie unter den Multifunktionstasten **Show Names** (Namen anzeigen) wählen. Makro-Bezeichnungen mit mehr als vier Buchstaben erscheinen in voller Länge in der LED-Anzeige der Systemsteuerung.

Das Aufzeichnen eines Makros geht einfach. Nachdem Sie die MACRO-Multifunktionstaste gedrückt haben, um in das MACROS-Menü zu kommen, wählen Sie einen Makro-Platz, indem Sie eine der zehn MAKRO-Tasten im **Select Bus** (Auswahlbus) aktivieren. Nutzen Sie die SHIFT-Taste, wenn Sie bis zu 20 Makroplätze wünschen. Der Zugang zu mehr als 20 Makro-Plätzen erfolgt über den numerischen Tastaturblock. Tippen Sie einfach eine Zahl zwischen 1 und 100 ein und drücken Sie zur Bestätigung Ihrer Auswahl die CAM-Taste. Alternativ können Sie den Drehregler unter dem LED-Display der Systemsteuerung betätigen. Nach derselben Methode werden Makros während Ihrer Liveproduktion abgerufen und abgespielt.

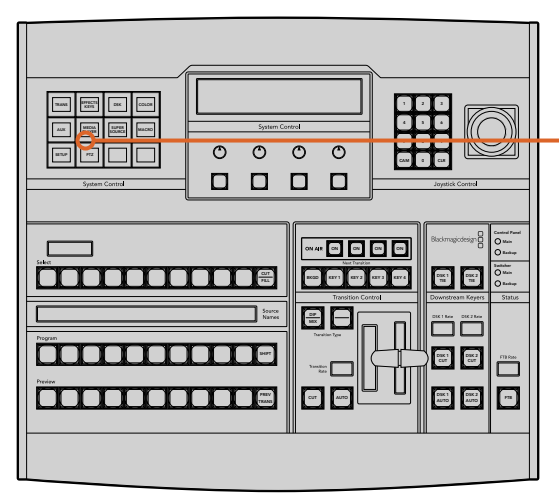

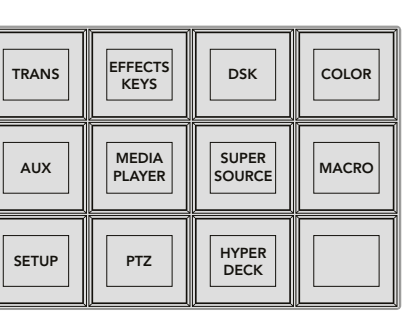

Mithilfe der Multifunktionstasten in System Control Ihres ATEM 1 M/E Broadcast Panels können Sie Makros direkt vom Bedienpult aus aufzeichnen und abspielen. Per Druck auf die MACRO-Taste im HOME-Menü des Blocks System Control gelangen Sie zum Menü der Makro-Multifunktionstasten

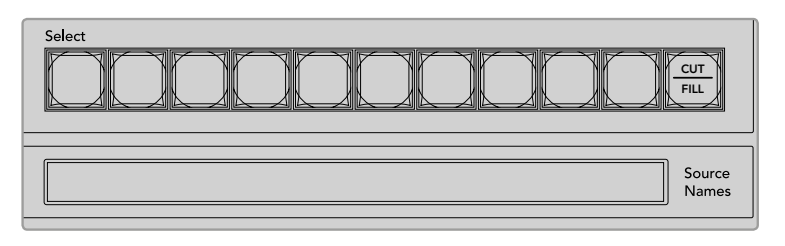

Die Makro-Tasten für die ersten 20 Plätze befinden sich im Select-Bus (Auswahlbus). Auf Makro-Plätze höher als 10 greifen Sie über die Shift-Taste oder über den numerischen Tastaturblock zu. Die jeweiligen Bezeichnungen gespeicherter Makros auf Plätzen höher als 20 werden in Kurzform auf dem Source Name-Display (Quellnamen) sichtbar.

Folgen Sie den nachstehenden Anweisungen, um den gleichen Makro eines Übergangs herzustellen, wie bereits mithilfe der Bediensoftware ATEM Software Control vorgeführt. Dieses Mal erstellen Sie einen Makro am Makroplatz Nr. 2.

- **1** Drücken Sie im Tastenblock **System Control** im HOME-Menü die MACRO-Multifunktionstaste.
- **2** Drücken Sie die MACRO-Platztaste Nr. 2 über den Schaltflächen für den Programmbus oder oben im numerischen Tastaturblock.
- **3** Drücken Sie **Aufzeichnen**-Multifunktionstaste. Über das Blinken der Taste wird angezeigt, dass ein Makro aufgezeichnet wird. Analog wird dies in der Bediensoftware ATEM Software Control mit einer roten Umrandung angezeigt.
- **4** Wählen Sie **Color Bars** (Farbbalken) im **Program**-Bus (Programmbus) per SHIFT-Taste aus. Die blinkende Taste zeigt an, dass es sich um eine geshiftete Quelle handelt.
- **5** Drücken Sie die SHIFT-Taste, um **Col 1** (Farbe No. 1) im **Preview**-Bus (Vorschau) auszuwählen. Geben Sie zur bequemeren Anwendung Tastenbelegungen vor, bspw. für Balken, Schwarz und Farbgeneratoren. Diese Funktionen können Sie einer beliebigen der ersten zehn Tasten des **Program**- bzw **Preview**-Busses zuweisen. Weitere Informationen finden Sie in dieser Bedienungsanleitung im Abschnitt "Button Mapping".
- **6** Drücken Sie die Taste **DVE/Wipe** im Steuerblock **Transitions** (Übergänge), gefolgt von der Taste DIP/MIX, um sicherzustellen, dass Ihr Makro die Auswahl des Mix-Übergangs speichert.
- **7** Drücken Sie die orangefarbene HOME-Taste, um den Bereich der Makro-Multifunktionstasten zu verlassen und zu den Übergangseinstellungen (**Transitions**) zu gelangen. Der Makro wird verlässlich weiter gespeichert, auch wenn ein anderes Menü im Steuerblock **System Control** ausgewählt wird.
- **8** Drücken Sie die **Transitions**-Multifunktionstaste, um die Einstellungen für Übergänge vorzunehmen. Die Einstellungen für Übergänge werden im LED-Display des Steuerblocks **System Control** angezeigt. Geben Sie mit dem Drehregler im Bereich Mix-Einstellungen eine Übergangsrate von 3 Sekunden vor. Drücken Sie die HOME-Taste im Steuerblock **System Control**, um die Einstellungen für Übergänge zu verlassen und drücken Sie dann auf MACRO, um zu den Makro-Multifunktionstasten zurück zu gelangen. Durch Blinken zeigt die RECORD-Taste an, dass Ihr Makro noch aufgezeichnet wird.
- **9** Drücken Sie die AUTO-Taste im Steuerblock **Transition Control** (Übergangssteuerung), um den Übergang von **Color Bars** (Farbbalken) zu **Color 1** (Farbe Nr. 1) vorzunehmen.
- **10** Um für den Makro eine Pause von zwei Sekunden vorzugeben, bevor der nächste Übergang aktiv wird, drücken und halten Sie die Multifunktionstaste **Pause**. Notieren Sie die im **Source Names**-Display (Quellnamen) angezeigten Zeitintervalle. Wählen Sie 2:00, nochmals 2:00 und 1:00 aus den MACRO-Tasten über der Zeitdauerangabe **Duration** aus. Die Einstellung der Dauer erfolgt akkumulierend, sodass Sie unterschiedlich lange Pausen vorgeben können. Im LED-Display der **System Control** erscheint kurz der Befehl **\*Inserted Pause\*** , um die Pausenlänge zu bestätigen.
- **11** Wählen Sie nun blk per SHIFT-Taste im **Preview**-Bus aus und drücken Sie die AUTO-Taste. Ihr ATEM Mischer führt einen Mix-Übergang nach Schwarz aus.
- **12** Drücken Sie die Multifunktionstaste **Record** (Aufzeichnen), um das Aufzeichnen Ihres Makros zu beenden.

Glückwunsch! Sie haben soeben mithilfe eines ATEM 1 M/E Broadcast Panels einen Makro aufgezeichnet. Dieser Makro erscheint als MACRO-Taste mit dem Kürzel 2, weil er am Makroplatz Nr. 2 positioniert ist. Die Anzahl der Schriftzeichen auf Bedienpanels ist beschränkt. Sie können jedoch Bezeichnungen und Notizen zu Ihrem Makro hinzufügen, indem Sie über die ATEM Bediensoftware die Schaltfläche **Makro bearbeiten** auswählen. Daher empfiehlt es sich, Makros mithilfe der ATEM Bediensoftware aufzuzeichnen. Sie können Makros jedoch beliebig von jedem Bedienpult aus aufzeichnen.

Um Ihren Makro abzuspielen, drücken Sie die Multifunktionstaste PLAY. Wenn Ihr Makro erfolgreich aufgezeichnet wurde, werden multiple Vorgänge wie folgt über das Drücken einer einzigen Taste auf Ihrem ATEM 1 M/E Broadcast Panel sichtbar: ein ATEM Mischer-Mix von Farbbalken zu Farbe 1 mittels eines 3-sekündigen Mix-Übergangs, gefolgt von einer 2-sekündigen Pause und einem weiterem 3-sekündigen Mix-Übergang nach Schwarz.

Um die Bezeichnung Ihres soeben gespeicherten Makros zu ändern, klicken Sie in der ATEM Bediensoftware im **Makros**-Fenster auf die **Makro bearbeiten**-Schaltfläche. Sie können Ihren Makro auch mit Erklärungen versehen.

Testen Sie Ihren Makro öfters mit verschiedenen Mischereinstellungen. So gehen Sie sicher, dass alle Funktionen wunschgemäß ausgeführt und keine Befehle ausgelassen werden oder unbeabsichtigte Effekte entstanden sind.

Wenn Sie einen vorab gespeicherten Makro überschreiben oder einen Fehler beseitigen und den Makro erneut aufnehmen möchten, wählen Sie per SHIFT-Taste **Record**. Diese Vorsichtsmaßnahme verhindert die versehentliche Überschreibung von Makros.

Informationen zu den Funktionen **Macro Delete**, **Show Names**, **Stop** und **Loop** finden Sie im MACROS-Menü der Systemsteuerung.

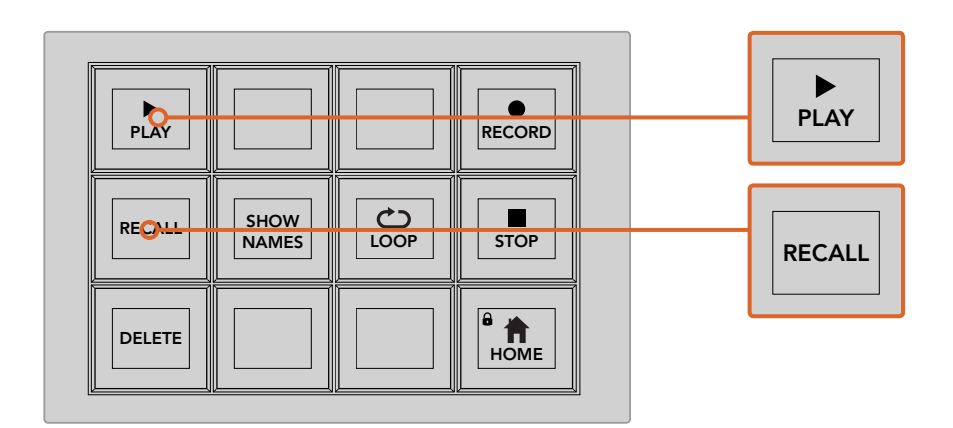

Um einen Makro zum Cueing und Ausführen zu laden, muss die Multifunktionstaste RECALL ausgewählt sein. Drücken Sie die entsprechende MACRO-Taste, um den gewünschten Makro abzuspielen oder benutzen Sie den numerischen Tastaturblock. Nun können Sie Ihren Makro jederzeit durch Drücken der Multifunktionstaste PLAY ausführen. Wenn die Option Recall and Run aktiviert ist, wird Ihr Makro automatisch ausgeführt, sobald Sie ihn auswählen.

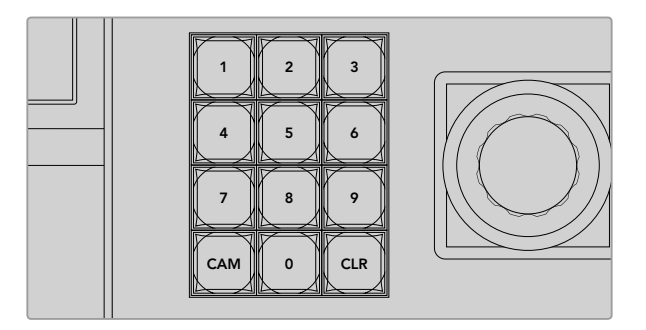

Wählen Sie mithilfe der Tastatur im Joystick-Steuerblock bis zu 100 Makros zur Aufzeichnung oder Ausführung aus. Tippen Sie die gewünschte Makronummer ein und drücken Sie CAM, um Ihren Makro auszuwählen und abzuspielen. Aktivieren Sie die Option Macro Slot (Makro-Platz), um ihn aufzuzeichnen.

# **Makroaufzeichnung mit dem ATEM 2 M/E Broadcast Panel**

Mithilfe eines ATEM 2 M/E Broadcast Panels können Sie Makros unabhängig von der Bediensoftware ATEM Software Control aufzeichnen und abspielen. Alle im **Mischer**-Arbeitsraum der ATEM Bediensoftware ausführbaren Vorgänge lassen sich auch mit Ihrem Hardware-Bedienpult vornehmen. Ob Sie Audio mischen, Grafiken im Medienspeicher anordnen oder Kameraeinstellungen justieren, ATEM Software Control gibt Ihnen bequemen Zugriff auf diese Einstellungsoptionen.

Auf dem ATEM 2 M/E Broadcast Panel werden Makros über dedizierte MACRO-Tasten gespeichert und abgespielt. Alternativ können Sie die Menü-Multifunktionstasten im Steuerblock **System Control** für M/E 1 oder M/E 2 benutzen, die zusätzliche Makro-Funktionen bieten. Die Bezeichnungen Ihrer Makro-Tasten werden in Kurzform im **Source Name**-Display (Quellnamen) angezeigt, indem Sie unter den Multifunktionstasten die Option **Show Names** (Namen anzeigen) wählen. Makro-Bezeichnungen, die für das Quellnamen-Display zu lang sind, werden in voller Länge in den LED-Displays der **System Control** des M/E 1 und M/E 2 angezeigt.

Die **System Control**-Steuerblöcke für M/E 1 und M/E 2 kommen je nach der Anzahl der an Ihr Pult angeschlossenen ATEM Mischer zum Einsatz. Wenn Sie zum Beispiel zwei ATEM Mischer angeschlossen haben, können Sie auf bis zu 100 Makros für jeden M/E Block zugreifen. Die Menüs sind für jeden Block genau gleich.

Das Aufzeichnen eines Makros geht einfach. Wählen Sie einen Makroplatz aus, indem Sie beliebig eine der 20 MACRO-Tasten im Quellen-Auswahlbus aktivieren. Die SHIFT-Taste gewährt Ihnen Zugriff auf zu bis zu 40 Makro-Plätzen. Makroplätze über 40 werden über den numerischen Tastaturblock im Joystick-Steuerblock ausgewählt. Tippen Sie einfach eine Zahl zwischen 1 und 100 ein und drücken Sie zur Bestätigung Ihrer Auswahl die CAM-Taste. Alternativ können Sie den Drehregler unter dem LED-Display der Systemsteuerung betätigen. Nach derselben Methode werden Makros während Ihrer Liveproduktion abgerufen und abgespielt.

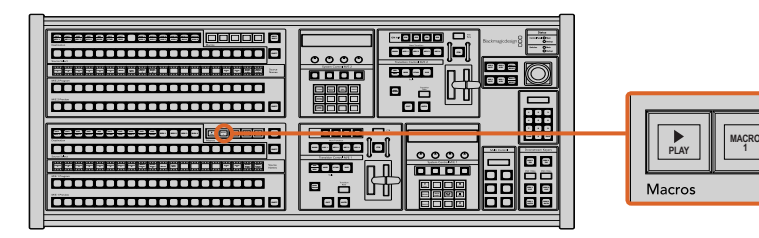

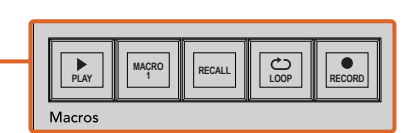

Mithilfe der dedizierten Multifunktionstasten Ihres ATEM 2 M/E Broadcast Panels können Sie Makros direkt vom Bedienpult aus aufzeichnen und abspielen. Bei aktivierter Loop-Funktion wird ein Makro solange in einer Dauerschleife abgespielt, bis Sie die STOP-Taste drücken oder LOOP ausschalten.

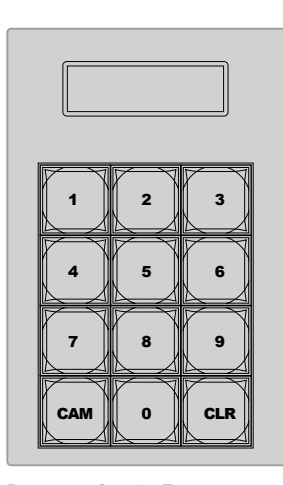

Benutzen Sie die Tastatur unter der Joystick-Steuerung, um bis zu 100 Makros aufzuzeichnen und abzuspielen. Tippen Sie die gewünschte Makronummer ein und drücken Sie CAM, um Ihren Makro auszuwählen und abzuspielen. Aktivieren Sie Macro Slot (Makro-Platz), um ihn aufzuzeichnen.

Folgen Sie den nachstehenden Anweisungen, um den gleichen Übergangs-Makro zu erstellen, wie bereits mithilfe der Bediensoftware ATEM Software Control vorgeführt. Dieses Mal zeichnen Sie jedoch auf Makroplatz Nr. 2 auf.

- **1** Drücken Sie die **Macro Slot**-Taste Nr. 2 im Quellenauswahlbus oberhalb des Programmbusses oder benutzen Sie den numerischen Tastaturblock.
- **2** Drücken Sie die RECORD-Taste (Aufzeichnen) im MACROS-Block. Die RECORD-Taste beginnt zu blinken, um anzuzeigen, dass Sie einen Makro aufzeichnen. Analog wird dies in der Bediensoftware ATEM Software Control mit einer roten Umrandung angezeigt.
- **3** Wählen Sie im **Program**-Bus die Option **Bars** aus. Je nachdem, welchen ATEM Mischer Sie benutzen, müssen Sie die Option **Bars** auf Ihrem Broadcast-Bedienpult eventuell per SHIFT-Taste auswählen. Die Taste blinkt, wenn es sich um eine geshiftete-Quelle handelt.
- **4** Wählen Sie im **Preview**-Bus (Vorschaubus) die Option **Col1** aus. Sie können Tasten mit verschiedenen Funktionen belegen, bspw. mit Balken, Schwarz oder Farbgeneratoren. Weisen Sie die gewünschte Funktion hierfür einer der ersten 20 Tasten des **Program**- bzw **Preview**-Busses zu. Weitere Informationen finden Sie in dieser Bedienungsanleitung im Abschnitt "Button Mapping".
- **5** Drücken Sie die Taste DVE/Wipe in der aktiven M/E-Übergangssteuerung, gefolgt von der Taste DIP/MIX, damit Ihr Makro die Auswahl des Mix-Übergangs speichert.
- **6** Drücken Sie die orangefarbene HOME-Multifunktionstaste im MACROS-Menü der Systemsteuerung. Nun können Sie auf die Einstellungen für **Transitions** (Übergänge) zugreifen. Der Makro wird auch dann zuverlässig weitergespeichert, wenn ein anderes Menü-Layout gewählt wird.
- **7** Drücken Sie die **Transitions**-Multifunktionstaste, um die Einstellungen für Übergänge vorzunehmen. Die **Transitions**-Einstellungen werden im im aktivierten LED-Display der Systemsteuerung sichtbar. Geben Sie mit dem Drehregler im Bereich Mix-Einstellungen

eine Übergangsrate von 3 Sekunden vor. Drücken Sie die HOME-Taste erneut, um die Einstellungen für Übergänge zu verlassen. Drücken Sie auf MACRO, um zu den MACRO-Multifunktionstasten zurück zu gelangen. Durch Blinken zeigt die RECORD-Taste an, dass Ihr Makro noch aufgezeichnet wird.

- **8** Drücken Sie die AUTO-Taste im Steuerblock **Transition Control** (Übergangssteuerung), um den Übergang von Farbbalken (Color Bars) zu Farbe Nr. 1 (Color 1) vorzunehmen.
- **9** Um für den Makro eine zweisekündige Pause vorzugeben, bevor der nächste Übergang aktiv wird, halten Sie die Multifunktionstaste PAUSE im MACROS-Steuerblock gedrückt. Notieren Sie die im **Source Names**-Display (Quellnamen) angezeigten Zeitintervalle. Wählen Sie 2:00, nochmals 2:00 und 1:00 aus den **Macro**-Tasten über der Zeitdauerangabe **Durations** aus. Die Einstellung der Dauer erfolgt akkumulierend, sodass Sie unterschiedlich lange Pausen vorgeben können. Die kurz im LED-Display der **System Control** angezeigte Meldung **\*Inserted Pause\*** bestätigt die Pause.
- **10** Wählen Sie nun **blk** per SHIFT-Taste im **Preview**-Bus aus und drücken Sie die AUTO-Taste. Ihr ATEM Mischer führt einen Mix-Übergang nach Schwarz aus.
- **11** Drücken Sie die RECORD-Multifunktionstaste im MACROS-Steuerblock, um die Makroaufzeichnung zu beenden.

Sie haben soeben mithilfe eines ATEM 2 M/E Broadcast Panels einen Makro aufgezeichnet. Dieser Makro erscheint als MACRO-Taste mit dem Kürzel 2, weil er am Makroplatz Nr. 2 positioniert ist. Die Anzahl der Schriftzeichen auf Bedienpanels ist beschränkt. Sie können jedoch Bezeichnungen und Notizen zu Ihrem Makro hinzufügen, indem Sie über die ATEM Bediensoftware die Schaltfläche **Makro bearbeiten** auswählen. Daher empfiehlt es sich, Makros mithilfe der ATEM Bediensoftware aufzuzeichnen. Sie können Makros jedoch beliebig von jedem Bedienpult aus aufzeichnen.

Um Ihren Makro abzuspielen, drücken Sie die PLAY-Multifunktionstaste im MACRO-Block. Bei erfolgreicher Speicherung Ihres Makros werden multiple Vorgänge wie folgt über das Drücken einer einzigen Taste auf Ihrem ATEM 2 M/E Broadcast Panel sichtbar: ein ATEM Mischer-Mix von Farbbalken zu Farbe 1 mittels eines 3-sekündigen Mix-Übergangs, gefolgt von einer 2-sekündigen Pause und einem weiterem 3-sekündigen Mix-Übergang nach Schwarz.

Um die Bezeichnung Ihres soeben gespeicherten Makros zu ändern, klicken Sie in der ATEM Bediensoftware im **Makros**-Fenster auf die **Makro bearbeiten**-Schaltfläche. Sie können Ihren Makro auch mit Erklärungen versehen.

Testen Sie Ihren Makro öfters mit verschiedenen Mischereinstellungen. So gehen Sie sicher, dass alle Funktionen wunschgemäß ausgeführt und keine Befehle ausgelassen werden oder unbeabsichtigte Effekte entstanden sind.

Wenn Sie einen vorab gespeicherten Makro überschreiben oder einen Fehler beseitigen und ihn erneut aufnehmen möchten, wählen Sie per SHIFT-Taste RECORD. Diese Vorsichtsmaßnahme verhindert die versehentliche Überschreibung von Makros.

Informationen zu den Funktionen Makro-Funktionen DELETE (Löschen), SHOW NAMES (Namen anzeigen), STOPP und LOOP finden Sie im MACROS-Menü der Systemsteuerung.

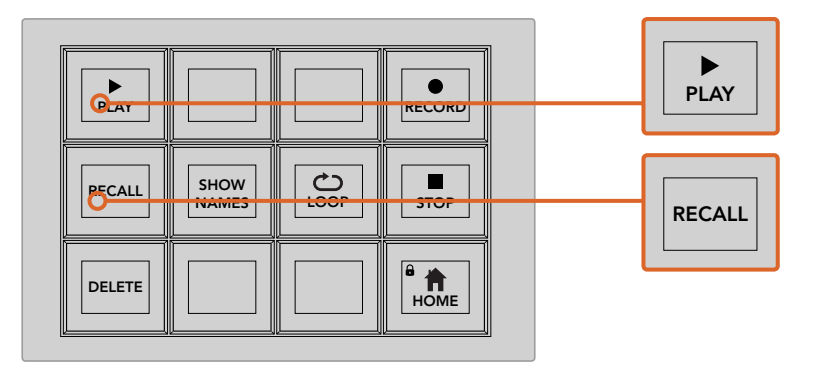

Um einen Makro für das Cueing abspielbereit zu laden, muss die RECALL-Multifunktionstaste aktiviert sein. Drücken Sie die entsprechende MACRO-Taste, um den gewünschten Makro abzuspielen oder benutzen Sie den numerischen Tastaturblock. Nun können Sie Ihren Makro jederzeit durch Drücken der PLAY-Multifunktionstaste ausführen. Wenn die Option **Recall and Run** aktiviert ist, wird Ihr Makro automatisch abgespielt, sobald Sie ihn auswählen.

# **Makro-Menü im Steuertastenblock System Control**

Die Menü-Multifunktionstasten in **System Control** führen auf beiden Pulten – dem ATEM 1 M/E und ATEM 2 M/E Broadcast Panel – dieselben Makro-Funktionen aus. Mittels dieser Tasten können Sie Makros aufzeichnen, abspielen und löschen sowie Makro-Wiedergabe-Funktionen wie RECALL, RECALL & RUN und LOOP aktivieren. Drücken Sie im HOME-Menü der **System Control** die MACRO-Taste, um zu den MACRO-Multifunktionstasten zu gelangen.

### **Ausführen (PLAY)**

Wenn RECALL aktiviert und Sie einen Makro per Drücken einer MACRO-Taste geladen haben, klicken Sie auf PLAY, um die Ausführung Ihres Makros einzuleiten.

### **Abrufen, Abrufen u. Abspielen (Recall, Recall and Run)**

Drücken Sie diese Taste, um durch die beiden Makro-Wiedergabemodi zu blättern. Wenn RECALL aktiviert ist, ist jeder Makro, den Sie für die Wiedergabe auswählen, für das Cueing abspielbereit, sobald Sie die PLAY-Taste drücken. Ist RECALL AND RUN aktiviert, werden all Ihre ausgewählten Makros automatisch abgespielt.

### **Löschen (DELETE)**

Wählen Sie den zu löschenden Makro aus und drücken Sie die DELETE-Taste. Eine Meldung auf dem LED-Display der **System Control** fordert Sie zur Bestätigung des Löschvorgangs auf. Bestätigen Sie mittels der Taste unterhalb des LED-Displays mit **Yes**. Ihr Makro ist nun gelöscht.

### **Namen anzeigen (SHOW NAMES)**

Drücken und halten Sie diese Taste, um Makrobezeichnungen im Quelldisplay anzuzeigen.

### **Endlosschleife (LOOP)**

Drücken Sie die LOOP-Taste, um die Endlosschleifen-Funktion ein- oder auszuschalten. Bei aktivierter LOOP-Funktion wird ein Makro solange abgespielt, bis STOP gedrückt oder LOOP ausgeschaltet wird. Wenn Sie LOOP beim Ausführen eines Makros ausschalten wird dieser bis zum Ende der aufgezeichneten Sequenz abgespielt.

## **Stopp (STOP)**

Wenn ein Makro abgespielt wird, können Sie ihn mittels der STOP-Taste sofort anhalten.

### **Hauptmenü (HOME)**

Über die HOME-Taste gelangen Sie zu den Multifunktionstasten im Hauptmenü-Layout der **System Control**.

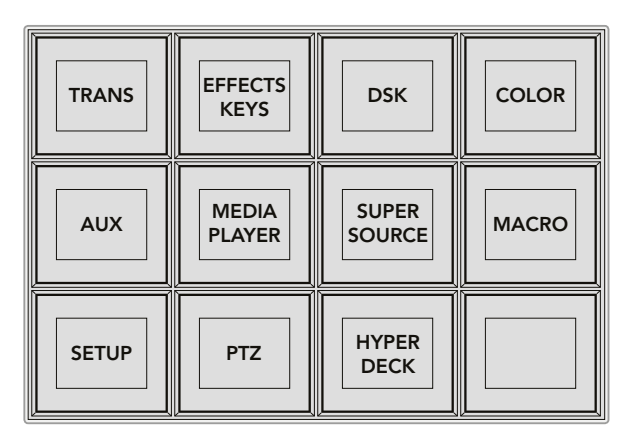

Der Zugriff auf das MACROS-Menü in System Control erfolgt per Druck auf die MACRO-Multifunktionstasten, die sich im HOME-Menü der System Control befinden.

| <b>PLAY</b>   |                             |                           | <b>RECORD</b>               |
|---------------|-----------------------------|---------------------------|-----------------------------|
| <b>RECALL</b> | <b>SHOW</b><br><b>NAMES</b> | $\bigcirc$<br><b>LOOP</b> | <b>STOP</b>                 |
| <b>DELETE</b> |                             |                           | $\mathbf{a}$<br><b>HOME</b> |

Die meisten MENU-Tasten im MACROS-Menü der System Control lassen sich auch über den dedizierten MACROS-Tastenblock auf dem ATEM 2 M/E Broadcast Panel bedienen

# **Arbeiten mit Tally**

# **Ausgeben von Tallysignalen mit einem GPI and Tally Interface**

Ihr ATEM Mischer kann Tallysignale an Monitore und Kameras ausgeben, um anzuzeigen, welche Quelle aktuell am Programmausgang anliegt, d. h. welche Quelle gegenwärtig auf Sendung ist.

Mit einem Tally wird normalerweise das Rotlicht auf einer Kamera oder einem Monitor aktiviert, damit die Darsteller wissen, dass sie On Air sind. Über Tally lassen sich auch Umrandungen auf Monitoren einblenden, wie z. B. auf einem Blackmagic SmartView Duo oder SmartView HD. Eine Umrandung zeigt Produktionsmitarbeitern an, welche Kamera gegenwärtig auf Sendung ist.

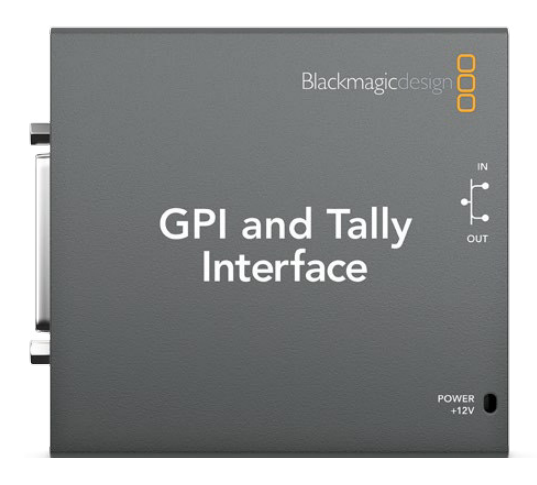

GPI and Tally Interface

Das GPI and Tally Interface von Blackmagic Design ist ein für Tallys verwendbares Ethernet-Gerät mit acht mechanischen Relais-Kontaktschließern zur Erde. Tallysignale werden über den Ethernet-Port Ihres ATEM Mischers an ein im selben Netzwerk befindliches GPI and Tally Interface übermittelt. Um Videoequipment anzuschließen, das Relais-Kontaktschließer für Tallysignale unterstützt, wie z. B. den Blackmagic SmartView Duo und SmartView HD, richten Sie sich bitte nach dem Verbindungsdiagramm auf der Rückseite des GPI and Tally Interface. Ein einziges GPI and Tally Interface unterstützt bis zu acht Tally-Empfangsgeräte. Bei Einsatz in Kombination mit einem Modell der Typen ATEM 1 M/E Production Switcher, ATEM Production Studio 4K oder einem ATEM Television Studio ist nur ein GPI and Tally Interface erforderlich. Für den Einsatz mit den 16 Eingängen des ATEM 2 M/E Production Switchers werden zwei GPI and Tally Interface Geräte benötigt. Für die 20 Eingänge der Mischertypen ATEM 2 M/E Broadcast Studio 4K und 2 M/E Production Studio 4K brauchen Sie drei dieser Geräte.
Die GPI-Eingänge sind optische Isolatoren, die durch Erdung bei bis zu 5 V mit 14 mA ausgelöst werden.

Die Tally-Ausgänge sind mechanische Relais-Kontaktschließer zur Erde für maximal 30 V bei 1 A.

Die nachstehende Tabelle verdeutlicht, welche Tallysignale ausgegeben werden, wenn eine aktivierte Mischereingabe am Programmausgang anliegt. Bei Einsatz von GPI and Tally Interface Geräten mit einem ATEM 2 M/E Production Switcher, weisen Sie einem der Geräte in Blackmagic ATEM Setup die Tallyausgänge 1–8 und dem anderen die Tallyausgänge 9–16 zu.

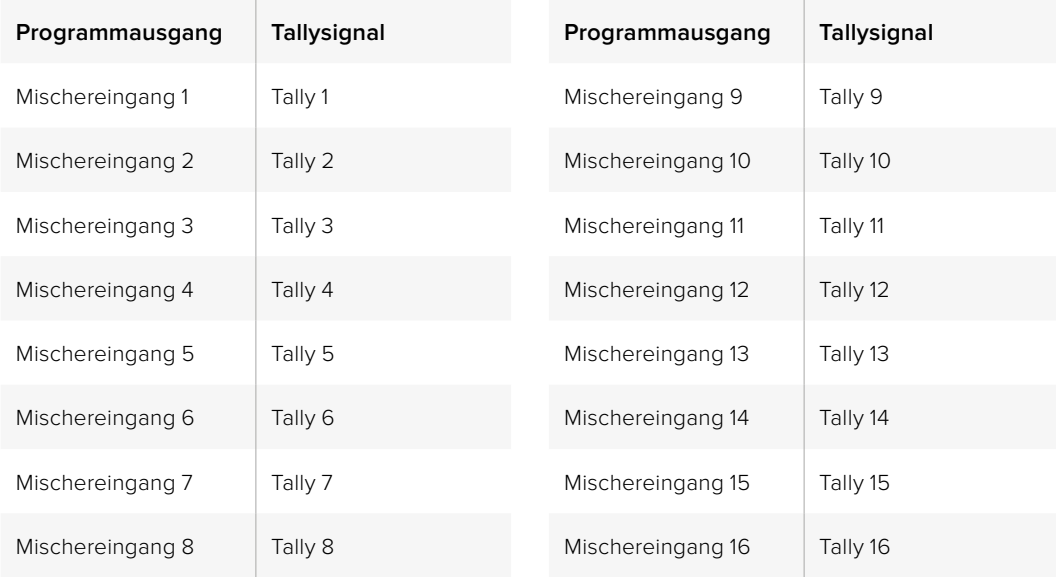

### **Ändern der Netzwerk- und Tallyeinstellungen**

Damit das GPI and Tally Interface mit Ihrem ATEM Mischer kommuniziert, werden die Netzwerk- und Tallyeinstellungen dieses Anschlussgeräts mit dem Dienstprogramm Blackmagic ATEM Setup konfiguriert. Zur Konfigurierung der Einstellungen mit Blackmagic ATEM Setup muss das GPI and Tally Interface via USB angeschlossen sein.

- **1** Schließen Sie das GPI and Tally Interface an dasselbe Ethernet-Netzwerk wie Ihren ATEM Mischer an.
- **2** Verbinden Sie das GPI and Tally Interface mit einem USB-Port Ihres Rechners und schließen Sie auch das mitgelieferte Netzteil an.
- **3** Starten Sie Blackmagic ATEM Setup.
- **4** Wenn Ihr ATEM Mischer eine direkte Verbindung zu Ihrem Rechner oder ATEM Bedienpult ohne Ethernet-Netzwerkschalter aufbaut, wählen Sie **Configure Address Using Static IP** (Adresse mit statischer IP konfigurieren) aus. Standardmäßig verwendet das GPI and Tally Interface die werksseitig eingestellte, feste IP-Adresse 192.168.10.2. Wir raten, diese Nummer der Einfachheit halber beizubehalten. Bei Einsatz zweier GPI and Tally Interface Geräte mit einem ATEM 2 M/E Production Switcher, empfehlen wir das zweite Gerät auf 192.168.10.3 einzustellen.

 Sie können auch eine beliebige andere statische IP-Adresse auswählen, sofern sich diese im gleichen Zahlenbereich wie die des ATEM Mischers befindet und nicht bereits von einem anderen Gerät in Ihrem Netzwerk verwendet wird. Aus diesem Grund sind folgende voreingestellte IP-Adressen für ATEM Produkte tunlichst zu vermeiden: 192.168.10.1, 192.168.10.2, 192.168.10.3, 192.168.10.10, 192.168.10.50 und 192.168.10.240.

 Baut Ihr ATEM Mischer eine Verbindung über einen vorhandenen Ethernet-Netzwerk-Switch auf, empfiehlt sich ggf. die Auswahl von **Configure Address Using DHCP** (Adresse mit DHCP konfigurieren), da mit dieser Einstellung IP-Adresse, Subnetzmaske und Gateway-Informationen automatisch eingeholt werden.

- **5** Geben Sie die IP-Adresse Ihres ATEM-Mischers in das Feld **Switcher Address** (Mischeradresse) ein. Ihr ATEM Mischer übernimmt als Standardeinstellung die werksseitig festgelegte IP-Adresse 192.168.10.240. Sofern sie nicht geändert wurde, müssen Sie diese Nummer in das Feld eingeben.
- **6** Wählen Sie für **Set tally outputs** (Tallyausgänge einstellen) die Option **Switcher Inputs 1-8** (Mischereingänge 1–8) aus, es sei denn, Sie möchten ein zweites Gerät so konfigurieren, dass es Tallyausgaben an die Mischereingänge 9–16 eines ATEM 2 M/E Production Switchers ausgibt.
- **7** Klicken Sie auf **Apply** (Anwenden). Hat das Gerät den ATEM Mischer gefunden, so sollte die weiße LED rechts neben dem USB-Port kontinuierlich leuchten statt zu blinken. Das GPI and Tally Interface ist jetzt einsatzbereit.
- 8 Beenden Sie Blackmagic ATEM Setup und entfernen Sie das USB-Kabel.

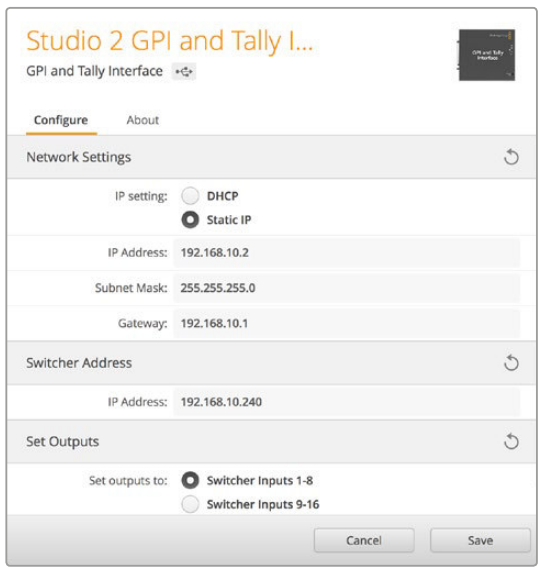

Netzwerk- und Tallyeinstellungen für das GPI and Tally Interface

# **Verwenden von Audio**

# **Anschluss sonstiger Audioquellen**

Alle ATEM Mischer mit Ausnahme der Modelle ATEM Television Studio und Production Switcher sind mit gebräuchlichen symmetrischen XLR-Audioeingängen und -ausgängen sowie mit unsymmetrischen RCA-Audioeingängen für den direkten Anschluss externer Audioquellen ausgestattet. RCA-Audiobuchsen sind praktisch für Ton von Consumer-Geräten wie HiFi-Anlagen oder iPods. Die symmetrischen XLR-Audiobuchsen sind dazu konzipiert, potenzielle Störungen und Rauschen zu reduzieren, insbesondere bei langen Kabelstrecken.

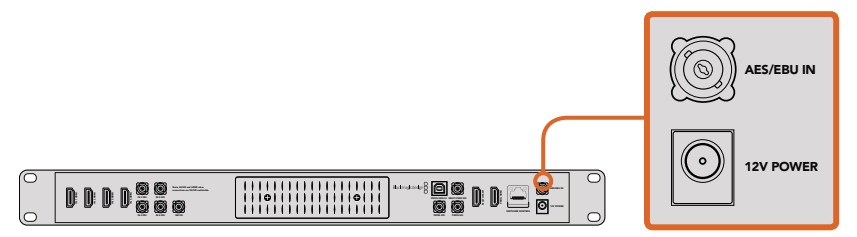

Der ATEM Television Studio mit AES/EBU-Eingang für digitale Audiosignale

Wenn Sie ein ATEM Television Studio mit einer externen digitalen Audioquelle wie z. B. einem Digitalmikrofon oder -mixer einsetzen, können Sie den AES/EBU-Audioausgang der Quelle direkt an die Buchse AES/EBU IN des Mischers anschließen. Alternativ können Sie einen preiswerten A/D-Konverter einsetzen, um die analoge Audioausgabe von Ihrer Audioquelle in AES/EBU-Audio für Ihren Mischer umzuwandeln.

Wer einen ATEM 1 M/E oder 2 M/E Production Switcher hat, kann die mitgelieferte Kabelpeitsche nach Bedarf umfunktionieren und die professionellen, symmetrischen oder analogen Audioausgänge Ihrer externen Audioquelle an den Mischer anschließen.

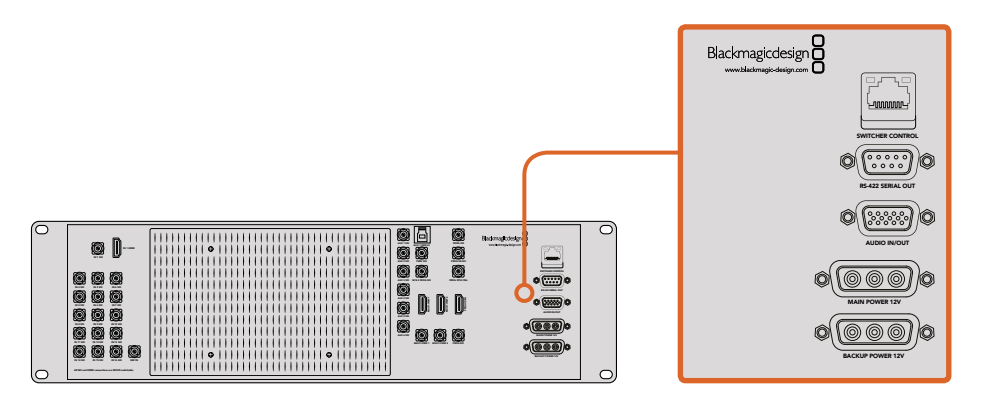

An ATEM 1 M/E und 2 M/E Production Switcher lässt sich eine Kabelpeitsche für Analogaudio über einen Ein- und Ausgangsport für Audio anschließen

Allein der ATEM 2 M/E Broadcast Studio 4K und der ATEM 2 M/E Production Studio 4K verfügen über symmetrische XLR-Ein- und -Ausgänge mit Line-Pegel für Talkback zum Einsatz handelsüblicher Talkbacksysteme. Dieses Modell verfügt auch über XLR-Eingänge und -Ausgänge für Timecode. Es wird linearer Timecode nach SMPTE-Standard unterstützt und der Ausgang ist für zuverlässiges Timing von Video und Audio Frame-synchronisiert.

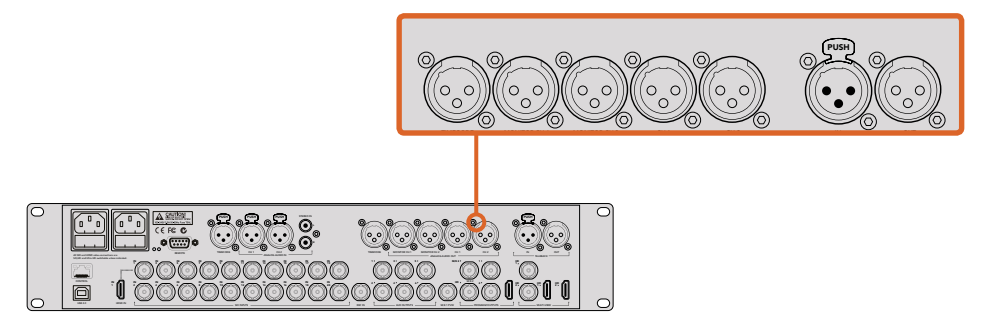

Der ATEM 2 M/E Production Studio 4K verfügt über integrierte XLR-Buchsen für Timecode, Audio und Talkback

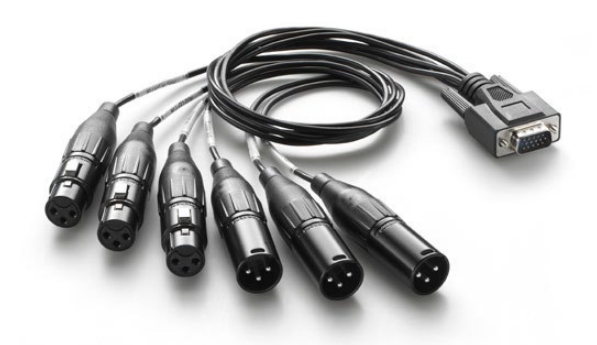

Die mit dem ATEM 1 M/E und 2 M/E Production Switcher gelieferte Audio-Kabelpeitsche lässt sich an die AUDIO IN/OUT Buchse anschließen

## **Arbeiten mit eingebetteten SDI- und HDMI-Audioquellen**

Über die in alle ATEM Mischer eingebauten Audiomixer können Sie in HDMI und SDI eingebettetes Audio von Ihren Kameras, Medienservern und anderen Eingabegeräten verwenden. Ein externer Audiomixer ist nicht erforderlich.

Nach erfolgtem Anschluss Ihrer SDI- und HDMI-Kameras für die Bildmischung, sind keine weiteren Verbindungen herzustellen, da der Audiomixer das in das Videosignal eingebettete Audio verwendet. Weil keine separate Audioverbindung für jede Videoquelle nötig ist, werden Platz und Geld gespart und das Setup beschleunigt. Es ist zwar kein externer Audiomixer nötig, aber wenn Sie lieber einen einsetzen möchten, ist dies möglich.

Der Ton wird über den **Audio**-Arbeitsraum in ATEM Software Control gemischt und als eingebettetes Digitalaudio über die SDI- und HDMI-Programmausgänge ausgegeben.

Alle ATEM Mischer mit Ausnahme des ATEM Television Studios verfügen zudem über eingebaute bzw. per Kabelpeitsche bereitgestellte XLR-Ausgänge. Dies gestattet Ihnen, gemischtes Audio über den Audioausgang zu kontrollieren. Anhand der separaten Bedienelemente des Audiomixers lässt sich der Audiopegel des Monitors einstellen und **Solo**-Audiomonitoring beim Einsatz dieser ATEM Mischermodelle auswählen.

Für maximale Flexibilität sind der ATEM 2 M/E Production Studio 4K und der 2 M/E Production Studio 4K sogar mit separaten XLR-Monitorausgängen ausgestattet, die zu einem zusätzlichen Paar Programmaudioausgänge umschaltbar sind.

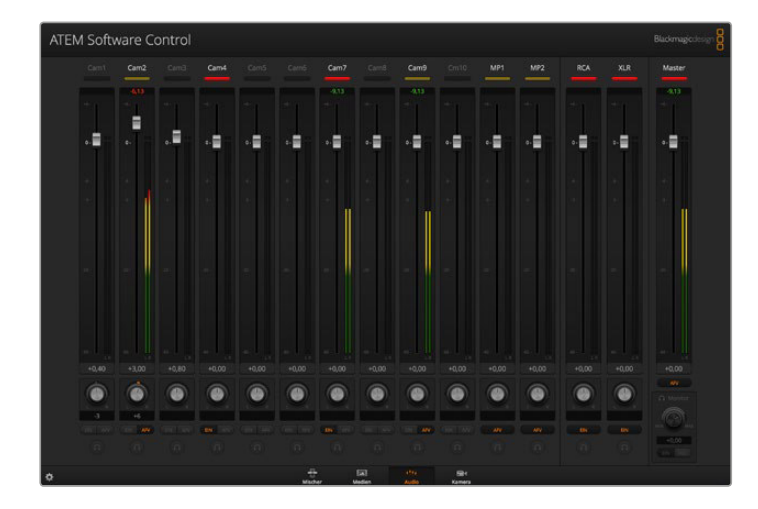

### **Bau einer eigenen Audio-Kabelpeitsche**

Wenn Sie einen ATEM Production Switcher haben, können Sie die mitgelieferte Kabelpeitsche verwenden oder eine eigene Kabelpeitsche zusammenstellen, um die professionellen symmetrischen Analogaudioausgaben an Ihren Mischer anzuschließen.

Die Tabelle auf der nächsten Seite veranschaulicht die Pinbelegung für den Bau eines Kabels nach eigenem Bedarf. Die Verbindung zum Mischer erfolgt über einen DB-15HD-Steckverbinder.

Bei DB-15HD-Anschlüssen verschiedener Marken gibt es geringe physikalische Abweichungen, die beim Anschluss an den Audio-Port des Mischers jedoch potenziell Probleme bereiten können. Führen Sie Ihren DB-15HD-Steckverbinder deshalb zunächst probeweise ein, ehe Sie Zeit in die Verdrahtung eines benutzerdefinierten Kabels investieren. Beim Kauf eigener DB-15HD-Steckverbinder kann der DB-15HD-Steckverbinder der mitgelieferten Kabelpeitsche als Orientierungshilfe dienen.

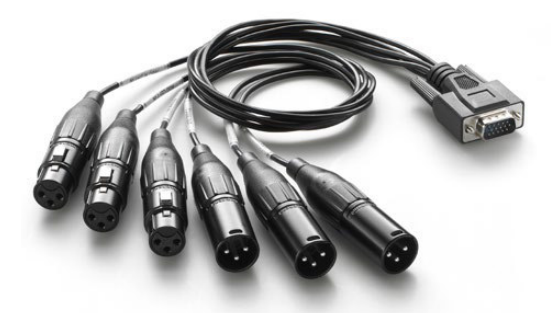

Der DB-15HD-Steckverbinder der mitgelieferten Audio-Kabelpeitsche kann beim Erwerb eigener DB-15HD-Anschlüsse zur Orientierung dienen

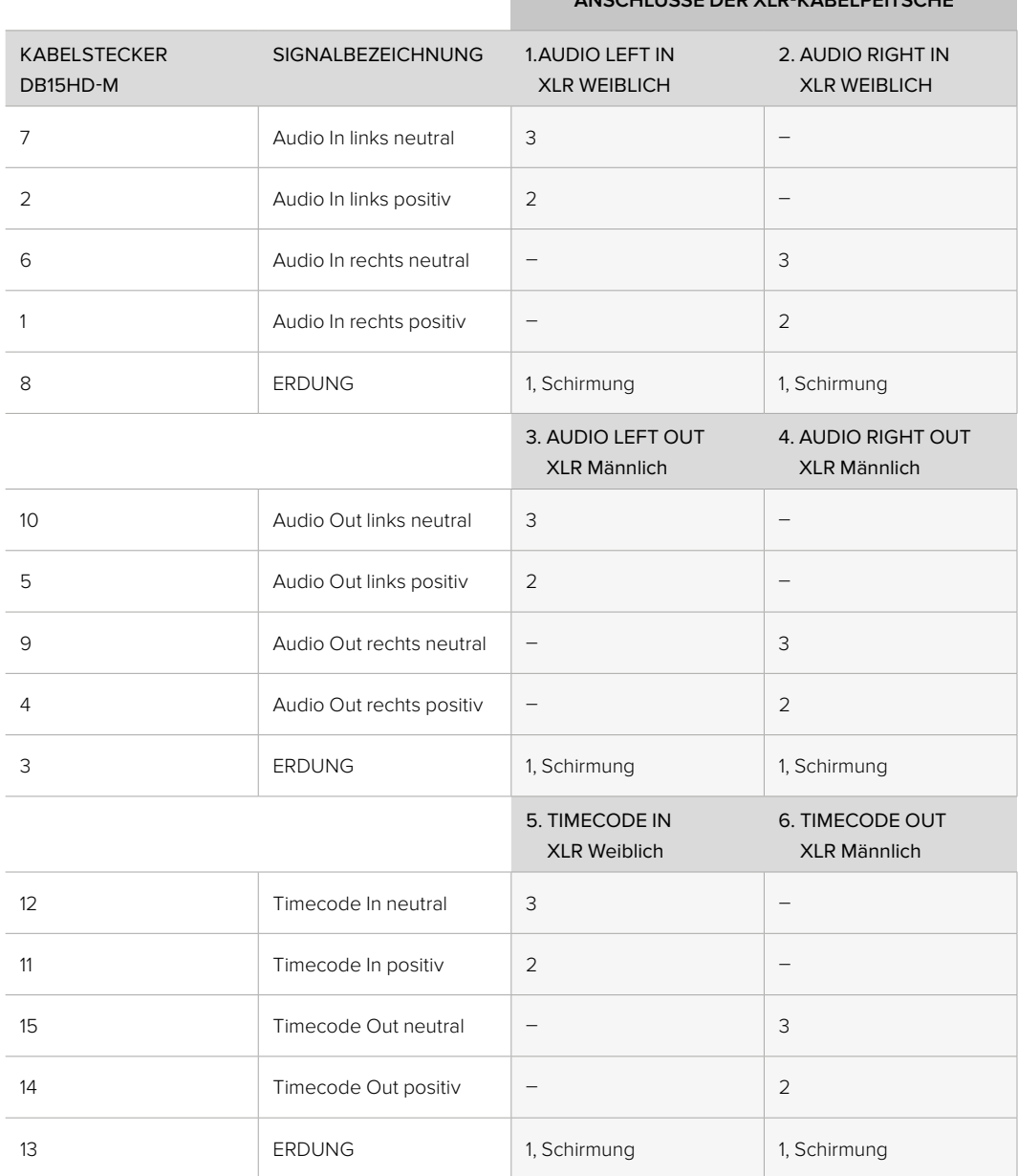

### **ANSCHLÜSSE DER XLR-KABELPEITSCHE**

Anschluss-Schema einer Audio-Kabelpeitsche für den ATEM Production Switcher

# **Arbeiten mit Tonmischpulten von Fremdherstellern**

### **Arbeiten mit einem Tonmischpult**

In der hektischen Welt der Liveproduktionen gehen Justierungen per Maus manchmal nicht schnell genug von der Hand. Wenn Sie mit Ihrem ATEM Mischer mehrere Audioquellen gleichzeitig mixen müssen, haben wir eine Empfehlung für Sie: Schließen Sie ein hardwarebasiertes Tonmischpult an. Dann können Sie mit beiden Händen zupacken und mehrere Audiopegel gleichzeitig anpassen.

Für die Kommunikation mit dem ATEM Mischer kann ein Tonmischpult als MIDI-Gerät an Ihren Mac oder PC angeschlossen werden, das von Mackie-Control-Befehlen Gebrauch macht.

Viele MIDI-Mischpulte von Fremdherstellern sind mit ATEM Mischern kompatibel. Überprüfen Sie dies im Zweifelsfall aber lieber beim Hersteller Ihres Pults.

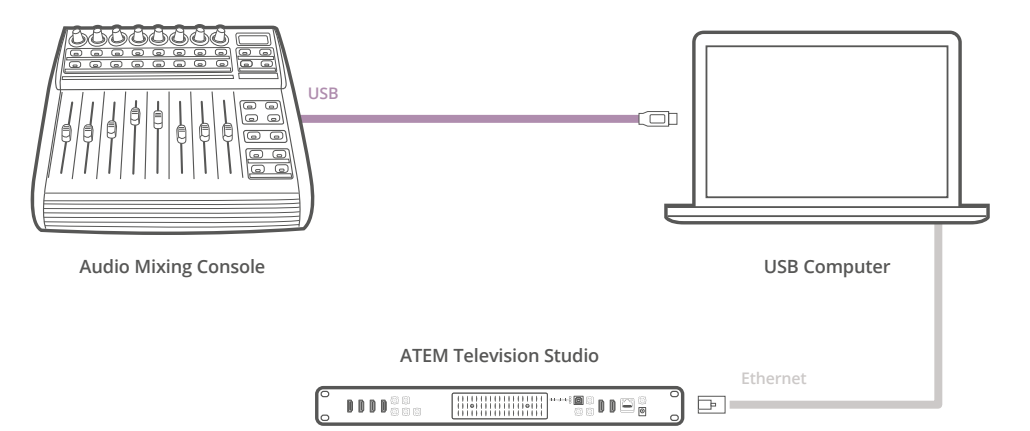

Sie können mehrere Audiopegel gleichzeitig anpassen, indem Sie einen hardwarebasierten Audiomixer an einen Computer mit ATEM Software Control anschließen

#### **Anschließen Ihres Tonmischpults**

- **1** Schließen Sie Ihr kompatibles MIDI-Tonmischpult an Ihren Mac oder PC an. Die meisten modernen Mischpulte verwenden USB.
- **2** Vergewissern Sie sich, dass Ihr Computer das Mischpult als MIDI-Gerät erkennt.

 Unter Mac OS X: Gehen Sie zu **Programme** > **Dienstprogramme** > **Audio MIDI Setup** und starten Sie die Anwendung. Gehen Sie zum Fenstermenü und wählen Sie **Show MIDI Window** (MIDI Fenster anzeigen) aus. Vergewissern Sie sich, dass Ihr Mischpult in diesem Fenster als MIDI-Gerät erscheint.

 Unter Windows: Gehen Sie zu **Computer** > **Eigenschaften** > **Geräte-Manager** > **Ton, Video und Gamecontrollers** und vergewissern Sie sich, dass Ihr Mischpult in der Symbolliste erscheint.

**3** Da Ihr ATEM Audiomixer dazu konzipiert ist, über Mackie Control-Befehle mit Ihrem Mischpult zu kommunizieren, muss Ihr Mischpult Mackie Control unterstützen. Das Pult muss außerdem für den Einsatz von Mackie Control oder Mackie Control Emulation konfiguriert sein. Bitte sehen Sie die Einzelheiten für die Konfiguration im Bedienerhandbuch Ihres Steuerpultes nach.

 Da einige Tonmischpulte mehrere Arten der Mackie Control Emulation bieten, sollten Sie diejenige auswählen, die die meisten Features auf Ihrem Pult aktiviert. Beispiel: Beim Behringer BCF 2000 gibt die Auswahl von **Mackie Control Mapping for Cakewalk Sonar 3 [MCSo]** die Funktionen Pegelfader, Bank-Wechsler, Balancesteuerung, AFV und ON/MUTE (Ein/Stumm) frei. Außerdem aktiviert diese Auswahl die LED-Anzeige, die die für Ihren Audiomix ausgewählte Fader-Bank anzeigt. Bei Auswahl einer anderen Mackie Control Emulation wird die LED-Anzeige nicht aktiviert.

**4** Beim Start von ATEM Software Control sucht die Software Ihr Tonmischpult automatisch aus und benutzt den ersten Port des ersten aufgefundenen MIDI-Geräts. Klicken Sie in der Bediensoftware ATEM Software Control auf den Arbeitsraum **Audio**, wo Ihnen der ATEM Audiomixer angezeigt wird. Testen Sie durch Herauf- und Herabschieben der Verstärkungs-Fader Ihres Tonmischpults, ob die Software auf Ihrem Computerbildschirm einen entsprechenden Anstieg bzw. ein Senken der Audiomixer-Kanalfader anzeigt. Wenn ja, haben Sie Ihr Mischpult erfolgreich für den Einsatz mit dem ATEM Mischer konfiguriert.

### **Stummschaltung**

Bei aktivierter Audioschaltung ist auf der Bedienoberfläche des ATEM Audiomixers immer Audio eingeschaltet oder im Mix vorhanden. Ist die Audioschaltung deaktiviert so ist Audio nicht vertreten oder stumm geschaltet (Mute). Die MUTE-Schaltfläche der Bedienoberfläche Ihres Audiomixers ist bei ständig aktiviertem oder im Mix vorhandenen Audio ständig erleuchtet. Die Schaltfläche zur Stummschaltung erlischt, wenn kein Audio vorhanden oder es stumm geschaltet ist.

#### **Dezibelskalen**

Da alle Hardware-Audiomixer unterschiedlich ausgeführt sind, stimmen die auf Ihrem Tonmischpult aufgedruckten Skalen ggf. nicht mit der Bedienoberfläche Ihres ATEM Audiomixers überein. Richten Sie sich daher für die korrekten Dezibelskalen immer nach dem ATEM Audiomixer.

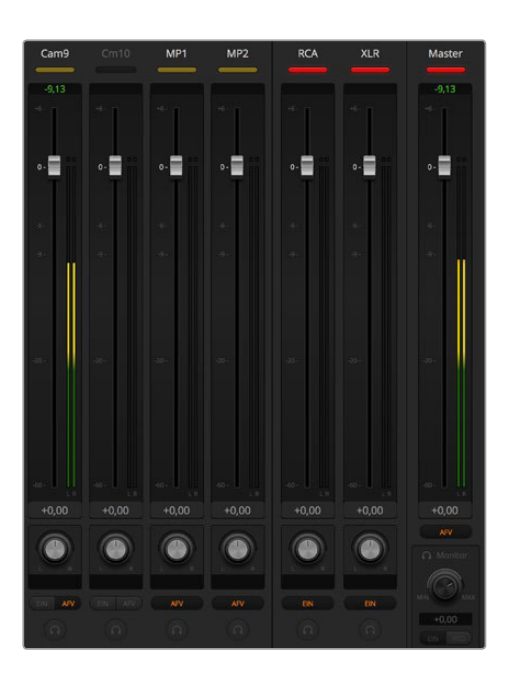

Testen Sie durch Herauf- und Herabschieben der Verstärkungs-Fader Ihres Hardware-Steuerpultes, ob die Software auf Ihrem Computerbildschirm einen entsprechenden Anstieg bzw. ein Senken der Audiomixer-Kanalfader anzeigt

# **Arbeiten mit USB 3.0**

Anschließen von Blackmagic Design USB 3.0 Hardware an Ihren Computer

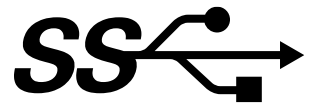

Einige ATEM Produktionsmischermodelle bieten integrierte USB-3.0-Funktionen, anhand derer Sie direkt über den USB-3.0-Port des Mischers aufzeichnen können. Für Modelle ohne integrierte USB-Aufzeichnung empfehlen wir den Einsatz einer DeckLink SDI Karte oder einer Thunderboltbasierten UltraStudio Erfassungslösung.

### Media Express

Mit Blackmagic Media Express Software können Sie unkomprimiertes Video von Produktionsmischern der Typen ATEM 1 M/E und 2 M/E unter Einsatz eines kompatiblen Mac oder Windows Computers über USB 3.0 aufzeichnen. Alle über den Aux-1-Ausgang ausgegebenen Audio- und Videosignale werden auch über den USB-3.0-Anschluss ausgegeben. Diese Video- und Audiosignale lassen sich mit Blackmagic Media Express in unkomprimierten oder Intraframekomprimierten Dateien aufzeichnen, die ideal für die Postproduktion sind. Media Express wird an späterer Stelle in dieser Bedienungsanleitung vorgestellt.

Wenn Ihr Computer über keinen geeigneten USB-3.0-Port, aber über PCI-Express-Steckplätze verfügt, können Sie zur Aufzeichnung der SDI-Ausgabe Ihres ATEM Mischers jede beliebige DeckLink-Karte in Verbindung mit Ihrem Mac OS X, Windows oder Linux Computer benutzen. Computer mit einem Thunderbolt™ -Port können die SDI-Ausgabe auch unter Einsatz eines Videorekorders vom Typ UltraStudio mit Thunderbolt-Port aufzeichnen.

Wenn Ihr Mac- oder Windows-Computer weder über PCI-Express-Steckplätze noch über einen Thunderbolt™ -Port verfügt, können Sie einen via USB 2.0 angeschlossenen H.264 Pro Recorder einsetzen, um die SDI-Ausgabe Ihres ATEM Mischers als H.264-komprimierte Dateien zu erfassen.

### Waveform-Monitoring mit UltraScope

Mit der Blackmagic UltraScope Software können Sie unter Einsatz eines mit USB 3.0 ausgerüsteten Mac-oder Windows-Computers mithilfe der Produktionsmischermodelle ATEM 1 M/E und 2 M/E Waveform-Monitoring ausführen. Über den Aux-1-Ausgang ausgegebenes Audio und Video wird ebenfalls über den USB-3.0-Anschluss ausgegeben und kann mit Blackmagic UltraScope live kontrolliert werden. Blackmagic UltraScope wird an späterer Stelle in dieser Bedienungsanleitung erklärt.

Wenn Ihr Computer zwar über keinen entsprechenden USB-3.0-Port, aber über PCI-Express-Steckplätze verfügt, können Sie eine UltraScope-Karte unter Mac OS X und Windows für Waveform-Monitoring der SDI-Ausgabe Ihres ATEM Mischers einsetzen. Alternativ ist das Waveform-Monitoring der SDI-Ausgabe Ihres ATEM Mischers auch mit Blackmagic SmartScope möglich.

# **Arbeiten mit Blackmagic Media Express**

Die Software Blackmagic Media Express dient zur Aufzeichnung und Wiedergabe von Video. Blackmagic Media Express ist ein großartiges Werkzeug, wenn Sie lediglich das Live-Video vom USB-Ausgang Ihres Mischers aufzeichnen wollen und nicht die Komplexität einer NLE-Software benötigen.

Installieren Sie Blackmagic Media Express, indem Sie die aktuellste Version von Blackmagic Desktop Video von [www.blackmagicdesign.com/de/support](http://www.blackmagicdesign.com/de/support) herunterladen und den Anweisungen der Installationssoftware folgen.

Wir empfehlen, alle Vorgängerversionen von Ihrem System zu entfernen, ehe Sie die aktuellste Software laden.

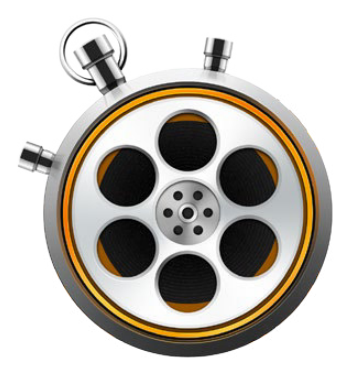

Mischer der Typen ATEM 1 M/E und 2 M/E Production Switcher mit USB 3.0 beherrschen die Aufzeichnung von unkomprimiertem Video als DPX-, unkomprimierten YUV- und MJPEG-Dateien im AVI-Dateiformat. Die Aufzeichnung über USB 3.0 wird von kompatiblen Rechnern mit USB 3.0 unterstützt

Der ATEM Television Studio mit USB 2.0 kann komprimiertes Video auf Mac-OS-X- und Windows-Computern in H.264-Dateien im MP4-Dateiformat aufzeichnen. Media Express erkennt automatisch, ob die Programmausgabe des Mischers in 1080i/HD, 720p/HD, NTSC oder PAL erfolgt. Aufgezeichnete Dateien werden in einem progressiven Format für maximale Kompatibilität mit der Media Player Software von Mac OS X, Windows und tragbaren Videoabspielgeräten gespeichert.

Die Modelle ATEM 2 M/E Broadcast Studio 4K und ATEM Production Studio 4K geben kein Video über USB aus. Video und Audio können jedoch mit externen Videoaufnahmegeräten wie z. B. DeckLink 4K Extreme oder UltraStudio 4K aufgezeichnet werden.

### **Aufzeichnen von Video- und Audiodateien**

### **Auswählen Ihres ATEM Mischers**

Wenn mehrere Aufzeichnungsgeräte von Blackmagic Design auf Ihrem Computer installiert oder an diesen angeschlossen sind, gehen Sie zum **Device**-Menü in Media Express und wählen Sie dort Ihren ATEM Mischer aus. In dem auf dieser Seite abgebildeten Beispiel sind eine DeckLink Karte und ein ATEM Television Studio an denselben Computer angeschlossen. Die Auswahl Ihres ATEM Mischers macht es möglich, passende Videoeinstellungen für Ihr Projekt einzustellen.

### **Einrichten eines Projekts**

Wenn Sie vom USB 3.0 Port Ihres Produktionsmischers der Typen ATEM 1 M/E oder 2 M/E aufnehmen, müssen Sie zuerst Ihre Aux-1-Ausgabequelle in der obersten Menüzeile in ATEM Software Control auswählen. Dies ist erforderlich, weil der USB-3.0-Port den Aux-1-Ausgang benutzt.

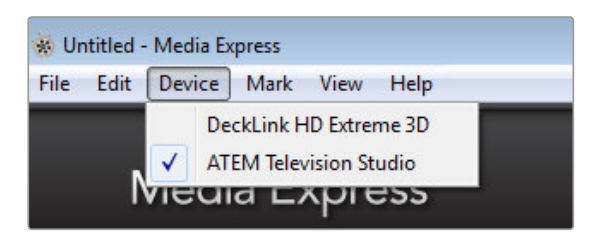

Auswahl des ATEM Mischers im Device-Menü

Media Express erkennt das Videoeingabeformat automatisch und gibt das passende Videoformat für das Projekt vor. So geben Sie das Projekt-Videoformat manuell vor:

**1** Gehen Sie unter Mac zu **Media Express** > **Systemeinstellungen** bzw. **Bearbeiten** > **Einstellungen** unter Windows oder Linux. Wählen Sie Ihr **Project Video Format** (Projektvideoformat) aus dem Aufklappmenü oben im Einstellungsfenster aus.

 Im Aufklappmenü **Capture File Format** stehen Ihnen mehrere komprimierte und unkomprimierte Aufnahmeformate oder sogar eine DPX-Bildsequenz zur Wahl. Das Video wird im ausgewählten Format aufgenommen und als QuickTime-Film gespeichert.

- **2** Geben Sie den Speicherstandort für Ihr aufgenommenes Video und Audio vor. Klicken Sie auf die **Browse**-Schaltfläche, um die Software zu einem Ordner auf Ihrem Computer zu lenken.
- **3** Bestimmen Sie, ob die Aufnahme oder Wiedergabe gestoppt werden soll, sobald ausgelassene Frames festgestellt werden.

Projekte in Standard Definition sind auf ein Seitenverhältnis von 4:3 eingestellt, sofern nicht die Dialogbox **Use Anamorphic SD 16:9** aktiviert ist.

Normalerweise stoppen Anwendungen die Wiedergabe von Video, sobald sie in den Hintergrund geschickt werden. Soll Media Express auch dann weiterhin Video abspielen, wenn Sie eine andere Anwendung im Vordergrund öffnen, aktivieren Sie die Dialogbox **Continue playback when in the background** (Wiedergabe im Hintergrund fortsetzen).

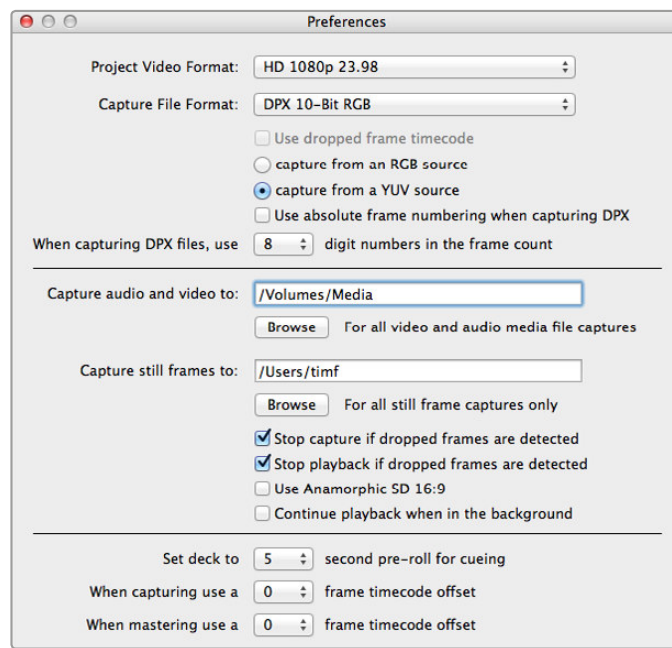

Geben Sie im Preferences-Fenster (Einstellungen) Videonorm, Dateiformat, Speicherort und sonstige Einstellungen vor

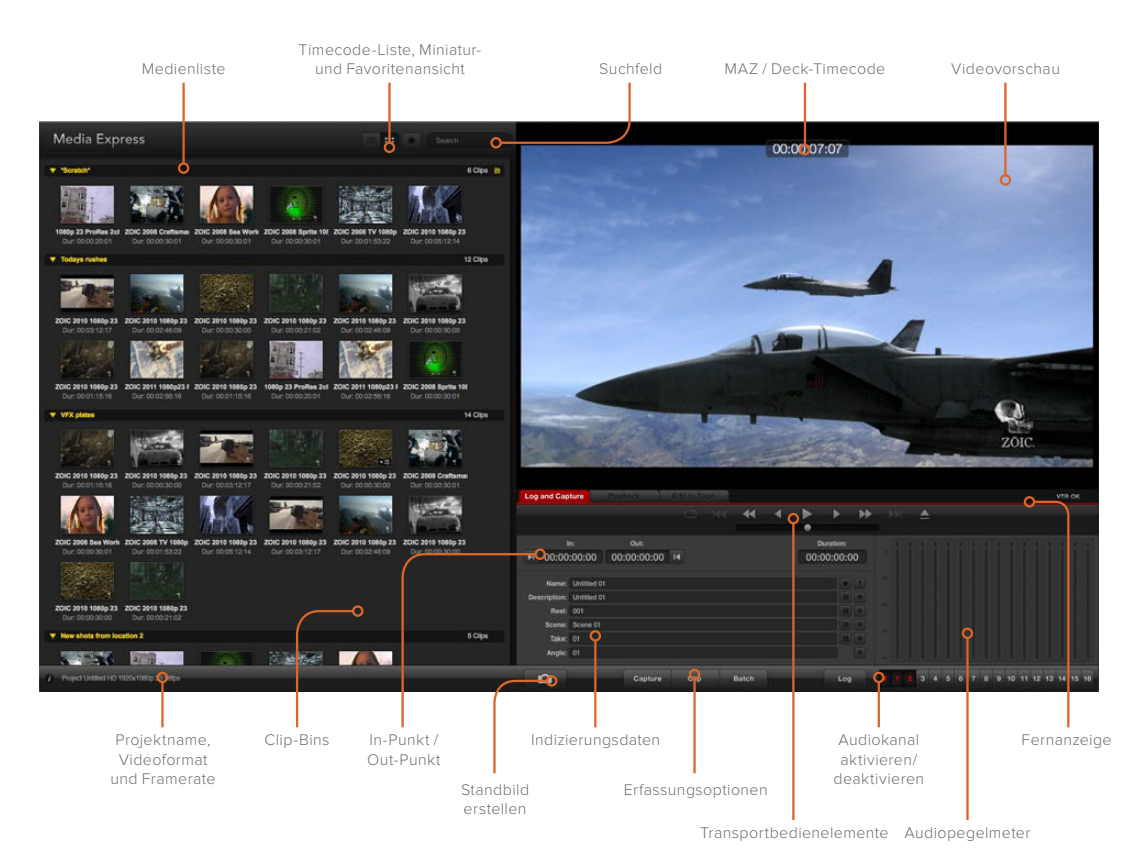

#### **Aufzeichnen**

Das Erfassen von Video ist einfach. Sie müssen bloß eine Videoquelle anschließen, **Preferences** (Einstellungen) in Media Express vorgeben und auf die **Capture**-Schaltfläche (Erfassen) klicken.

ATEM 1 M/E und 2 M/E Production Switcher: Schließen Sie den Mischer mit einem USB-3.0-Kabel an Ihren Computer an.

ATEM Television Studio: Schließen Sie den Mischer mit einem USB-2.0-Kabel an Ihren Computer an.

- **1** Schließen Sie zunächst Ihre Videoquelle an einen Eingang Ihrer Blackmagic Design Hardware an. Starten Sie das Dienstprogramm Blackmagic Desktop Video Utility und prüfen Sie, dass die Einstellung unter **Set Video Input** der für ihre Videoquelle vorgegebenen, z. B. SDI, HDMI, Komponente usw., entspricht.
- **2** Öffnen Sie Media Express und klicken Sie auf die rote Registerkarte **Log and Capture** (Indizieren und Erfassen).
- **3** Ihre Videoquelle erscheint im Vorschaufenster. Geben Sie eine Beschreibung in das **Description**-Feld ein.
- **4** Klicken Sie auf die +-Schaltfläche neben **Description**, um sie dem automatischen Namensfeld (**Name**) hinzuzufügen. Klicken Sie auf die +-Schaltfläche neben beliebigen anderen Feldern, die Sie dem Namensfeld hinzufügen möchten.
	- Um die Werte in jedem einzelnen dieser Felder schrittweise zu ändern, klicken Sie auf das dazugehörige Filmklappen-Symbol. Oder individualisieren Sie Namen und Nummer, indem Sie diese Angaben direkt in ein Feld eingeben.
	- Der im automatischen Namensfeld befindliche Text wird auf den bzw. die aufzunehmenden Clip(s) angewendet.
	- Um einen Clip als Favorit zu indizieren, klicken Sie auf das Sternsymbol neben dem Namensfeld.
	- Damit vor jeder Erfassung eine Aufforderung zur Bestätigung des Clipnamens angezeigt wird, klicken Sie auf das "!"-Symbol neben dem Namensfeld.
- **5** Geben Sie die Nummern der zu erfassenden Audiokanäle vor
- **6** Klicken Sie auf die **Capture**-Schaltfläche, um mit der Aufzeichnung zu beginnen. Um die Aufzeichnung zu beenden und den Clip beizubehalten, klicken Sie erneut auf **Capture** oder drücken Sie die Esc-Taste. Die aufgezeichneten Clips werden in die Medienliste auf der linken Seite von Media Express hinzugefügt.

Ist das Videoeingabeformat ein anderes als das Projekt-Videoformat, erkennt Media Express dies automatisch und fordert Sie auf, das aktuelle Projekt zu speichern oder ein neues zu erstellen.

| <b>Log and Capture</b>       |                    | <b>Playback</b>                          | <b>Edit to Tape</b> |                |              |   |             |   |
|------------------------------|--------------------|------------------------------------------|---------------------|----------------|--------------|---|-------------|---|
|                              |                    |                                          |                     | $O$ $M$ $\lhd$ |              |   |             |   |
|                              |                    |                                          |                     |                |              | ൈ |             |   |
|                              | ln:                |                                          |                     |                |              |   | Duration:   |   |
|                              | ■ 00:00:00:00      |                                          | 00:00:00:00 14      |                |              |   | 00:00:00:00 |   |
|                              |                    |                                          |                     |                |              |   |             |   |
|                              |                    | Name: Quick Capture 1_001_daybreak 01_01 |                     |                |              |   |             |   |
| Description: Quick Capture 1 |                    |                                          |                     |                |              |   |             |   |
| <b>Reel: 001</b>             |                    |                                          |                     |                |              |   |             |   |
|                              | Scene: daybreak 01 |                                          |                     |                |              |   |             | ÷ |
| Take: 01                     |                    |                                          |                     |                |              |   |             | ÷ |
| Angle: 01                    |                    |                                          |                     |                |              |   |             |   |
|                              |                    |                                          |                     |                |              |   |             |   |
|                              |                    | Capture                                  | Clip                |                | <b>Batch</b> |   | Log         |   |

Geben Sie eine Beschreibung Ihres Videos ein

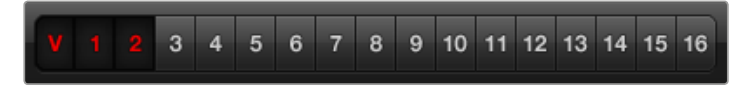

Geben Sie die Nummern der zu erfassenden Audiokanäle vor

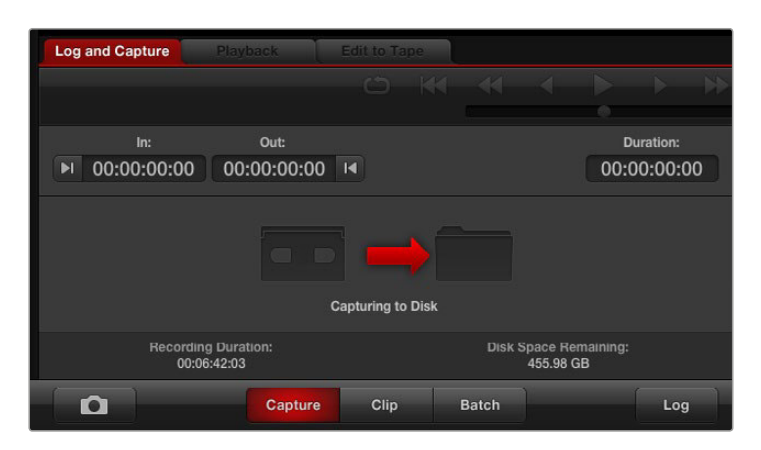

Klicken Sie auf **Capture**, um die Aufzeichnung zu starten

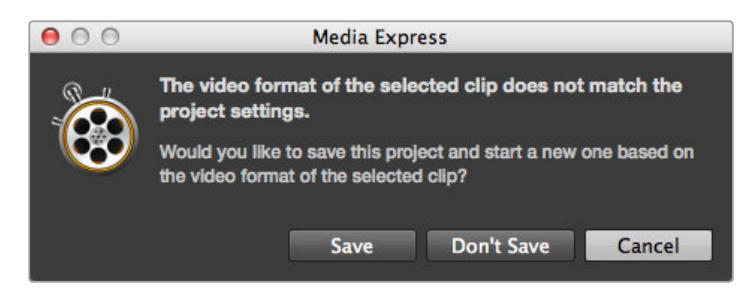

Blackmagic Media Express erkennt jeden Wechsel der Programmausgabe Ihres ATEM Mischers automatisch und gibt Ihnen die Option, das Projekt zu speichern und ein neues Projekt anzulegen

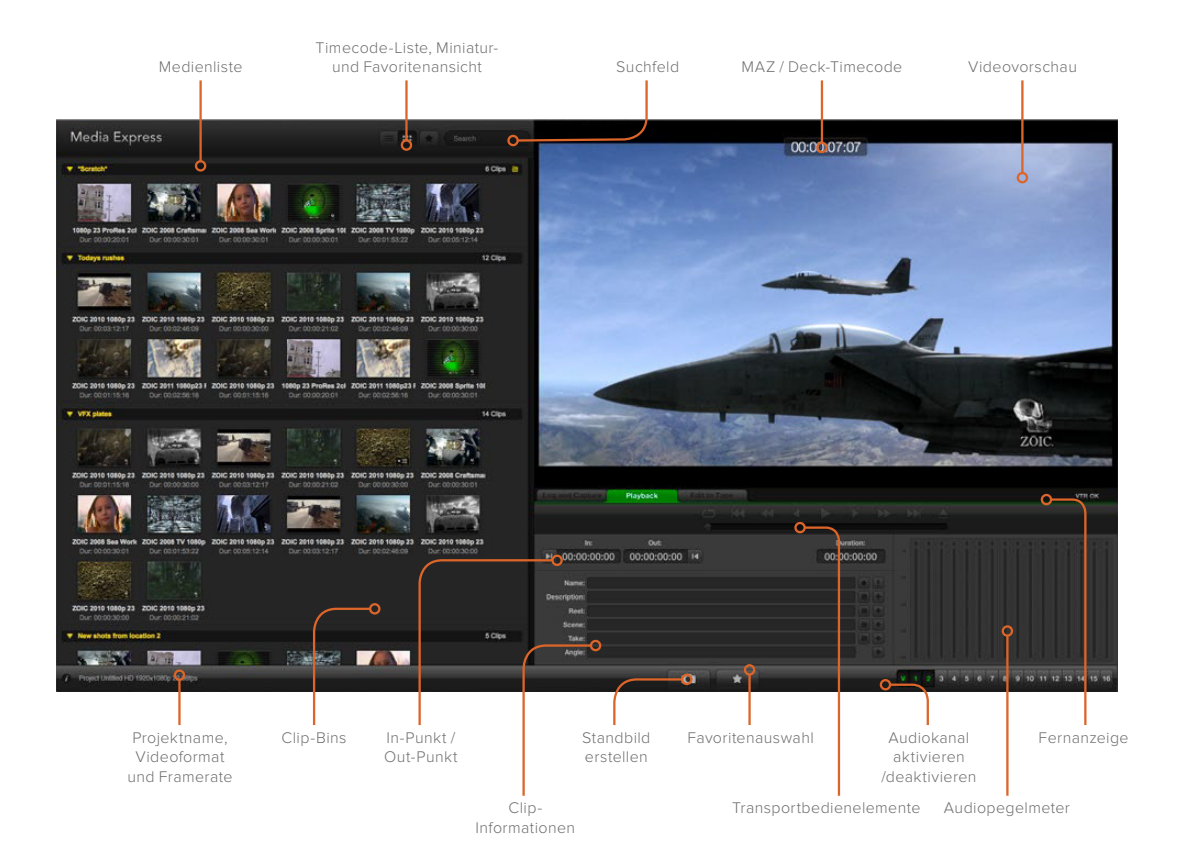

## **Wiedergabe von Video- und Audiodateien**

### Wiedergabe einzelner und mehrerer Clips

Um einen einzelnen Clip wiederzugeben, führen Sie in der Medienliste einen Doppelklick auf diesem Clip aus. Oder wählen Sie den Clip in der Medienliste aus und drücken Sie auf Ihrem Keyboard die Leertaste oder klicken Sie in der Transportsteuerzeile auf die Playback-Schaltfläche.

Um mehrere Clips wiederzugeben, wählen Sie diese Clips in der Medienliste aus und drücken Sie dann auf Ihrer Tastatur die Leertaste oder klicken Sie in der Transportsteuerzeile auf die Wiedergabe-Schaltfläche.

Ihr Video wird im Videovorschaufenster von Media Express und auf allen Videoausgängen Ihrer Blackmagic Design Videohardware wiedergegeben. Während der Wiedergabe können die kontrollierten Audiokanäle mit den Schaltflächen **Track Enable/Disable** ein- oder ausgeschaltet werden.

### Clips importieren

Sie können Ihre Video- und Audiodateien nach erfolgtem Import in Media Express auf verschiedene Weise wiedergeben:

- Führen Sie einen Doppelklick in einem unbesetzten Bereich der Medienliste aus.
- Führen Sie einen Rechtsklick in einem unbesetzten Bereich der Medienliste aus und wählen Sie im Kontextmenü **Import Clip** (Clip importieren) aus.
- Gehen Sie zum **File**-Menü (Datei), wählen Sie **Import** (Importieren) und dann **Media Files** (Mediendateien) aus.

Wählen Sie dann den bzw. die zu importierenden Video- und Audioclips aus der Dialogbox **Open Video Clip** (Videoclip öffnen) aus. Die Clips werden im **Scratch**-Bereich der Medienliste angezeigt. Wenn Sie eigene Bins in der Medienliste erstellt haben, können Sie die Clips in die gewünschte Bin ziehen.

Um Medien direkt in eine Bin zu importieren, führen Sie einen Rechtsklick in der gewünschten Bin aus und wählen Sie im Kontextmenü **Import Clip** aus.

Stimmen Framerate und Größe der importierten Dateien nicht mit den entsprechenden Werten der Clips in der Medienliste überein, werden Sie aufgefordert, ein neues Projekt anzulegen und das aktuelle Projekt zu speichern.

Media Express unterstützt auch den Import von mehrkanaligen Nur-Audio-Dateien, die mit 48 kHz in den unkomprimierten Formaten WAVE und AIFF aufgenommen wurden.

Eine weitere Methode für den Medien-Import: Verwenden Sie eine aus einer NLE-Anwendung wie Final Cut Pro 7 oder Final Cut Pro X exportierte Datei. Gehen Sie zum **File**-Menü (Datei), wählen Sie **Import** (Importieren) und dann jeweils Final Cut Pro 7 XML bzw. Final Cut Pro X XML. Öffnen Sie die gewünschte XML-Datei. Alle Bins und Medien des Final Cut Pro Projekts erscheinen in der Medienliste.

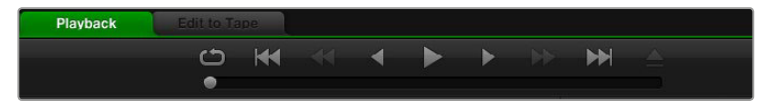

Anhand der Transportsteuerelemente können Sie Ihre Clips abspielen, stoppen, von einem Clip zum nächsten oder zurück zum vorherigen springen und Clips in Schleife abspielen

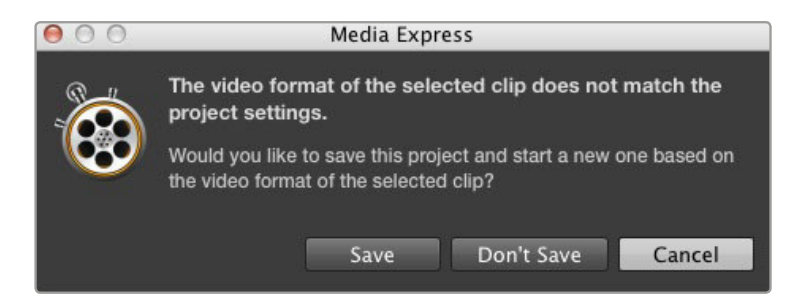

Wenn der importierte Clip andere Eigenschaften als vorhandene Clips aufweist, werden Sie aufgefordert, ein neues Projekt anzulegen

Media Express unterstützt den Import von CMX-EDL-Dateien für die Batchaufnahme von Clips mithilfe von EDL-Dateien aus einer anderen Videosoftware. Gehen Sie zum **File**-Menü (Datei), wählen Sie **Import** (Importieren) und dann **CMX EDL** aus. Wählen Sie die EDL aus und öffnen Sie sie. Die Indizierungsdaten erscheinen nun in der Medienliste. Wählen Sie die indizierten Clips aus und importieren Sie Ihre Clips per Batchaufnahme von Ihrer MAZ.

### **Medien browsen**

### Miniaturansicht

Am intuitivsten ist die Anzeige Ihrer Clips in Form von Thumbnails (Miniaturen). Schieben Sie Ihre Maus über die Miniaturansicht des Clips und klicken Sie auf das Popup-Infosymbol unten rechts neben der Miniatur. Klicken Sie auf die Infoblase, um sie zu verbergen.

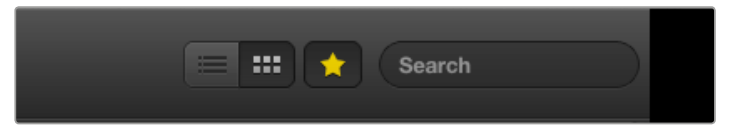

In der Medienliste können Sie Clips wahlweise in der Ansicht Timecode List oder Thumbnail (Miniatur) anzeigen Klicken Sie auf die Favorites-Schaltfläche, um nur Ihre favorisierten Clips angezeigt zu bekommen. Geben Sie zum Auffinden von Clips entsprechende Infos in das Suchfeld ein

### Listenansicht

Sie können Ihre Clips in der Ansicht **Timecode List** anzeigen, indem Sie oben rechts in der **Media List** (Medienliste) auf die Schaltfläche **Timecode List** klicken. Benutzen Sie die horizontale Bildlaufleiste, um alle Spalten mit den Daten Ihres Clips anzusehen.

### Bins erstellen und damit arbeiten

Um eine Bin für Ihre Clips anzulegen, führen Sie einen Rechtsklick auf einem unbesetzten Platz in der Medienliste aus und wählen Sie **Create Bin**. Benennen Sie die neue Bin.

Sie können Clips hin- und herbewegen, indem Sie die Clipsymbole in die gewünschte Bin ziehen. Soll ein Clip in mehr als einer Bin erscheinen, importieren Sie diesen Clip erneut, indem Sie die Bin mit der rechten Maustaste auswählen und **Import Clip** auswählen.

Indizierte Clips erscheinen standardmäßig im **Scratch**-Speicher. Sollen indizierte Clips in einer neuen Bin angezeigt werden, wählen Sie die neue Bin mit der rechten Maustaste aus und klicken Sie auf **Select As Log Bin** (Als Indizierungs-Bin auswählen).

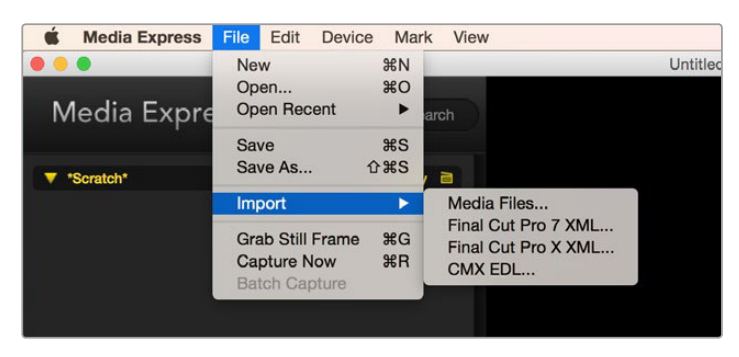

Sie können Medien direkt oder zusammen mit einer XML oder EDL importieren

| *Scratch*                            |                                          |                     |
|--------------------------------------|------------------------------------------|---------------------|
|                                      | Rail journey_1_2012-04-24_1723_C0000     |                     |
| In:                                  | <b>Out:</b>                              | Dur:<br>00:12:41:01 |
| <b>Desc: None</b><br>Take:<br>Angle: | Info: 1080p 24, ProRes 422 HQ, 1920x1080 |                     |

Klicken Sie auf das Popup-Infosymbol einer Miniaturansicht, um den Inhalt ihrer Infoblase zu sehen

### Favoriten erstellen und mit ihnen arbeiten

Um einen Clip als Favoriten zu indizieren, klicken Sie auf der Registerkarte **Log and Capture** (Indizieren und Erfassen) das Sternsymbol an.

Ein auf der **Playback**-Registerkarte auf dem Sternsymbol ausgeführter Klick kennzeichnet einen in der Medienliste aktivierten Clip als Favorit. Um die Auswahl eines Clips als Favorit rückgängig zu machen, klicken Sie erneut auf das Sternsymbol.

Als Favoriten markierte Clips werden in den Ansichten **Timecode List** und **Thumbnail** mit einem gelben Stern in ihrem Symbol angezeigt.

Klicken Sie nach erfolgter Markierung Ihrer Clips als Favorit auf die **Favorites**-Schaltfläche über der Medienliste. Das Sternsymbol wird nun gelb. Außer den als Favoriten markierten Clips werden alle Clips in Ihrer Medienliste verborgen.

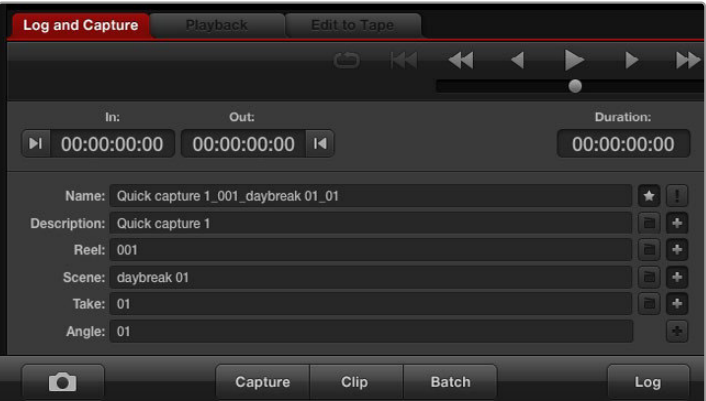

Um einen Clip als Favorit zu indizieren, klicken Sie auf der Registerkarte **Log and Capture** neben dem Namensfeld auf das Sternsymbol

### Verknüpfen eines Audioclips mit einem Videoclip

So verknüpfen Sie einen Audioclip mit einem Videoclip in der Medienliste:

- Wählen Sie einen Videoclip ohne Audiokanäle aus.
- Wählen Sie den Videoclip mit der rechten Maustaste aus und aktivieren Sie im Kontextmenü **Link Audio File** (Audiodatei verknüpfen).

Jetzt können Sie den kombinierten Clip wiedergeben oder ihn auf Band mastern.

### Durchsuchen der Medienliste

Clips eines bestimmten Projekts lassen sich durch Eingabe des Clip-Namens in das Suchfeld über der Medienliste leicht ausfindig machen. Wenn sie zusammen mit der **Favorites**-Funktion verwendet wird, bleibt die Suche auf Ihre favorisierten Clips beschränkt. Es wird eine entsprechend kürzere Liste gefundener Clips angezeigt.

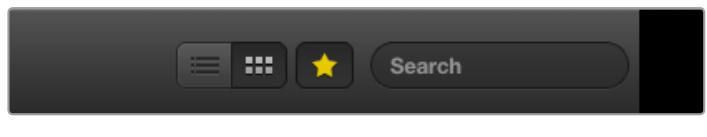

Geben Sie zum Auffinden von Clips entsprechende Infos in das Suchfeld ein

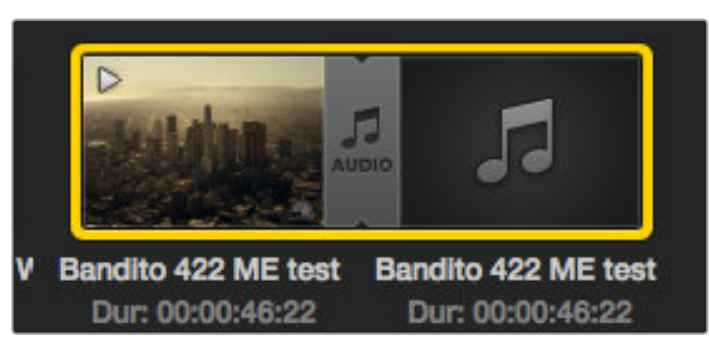

Die Medienliste zeigt deutlich an, dass der Video- und Audioclip nun verlinkt sind

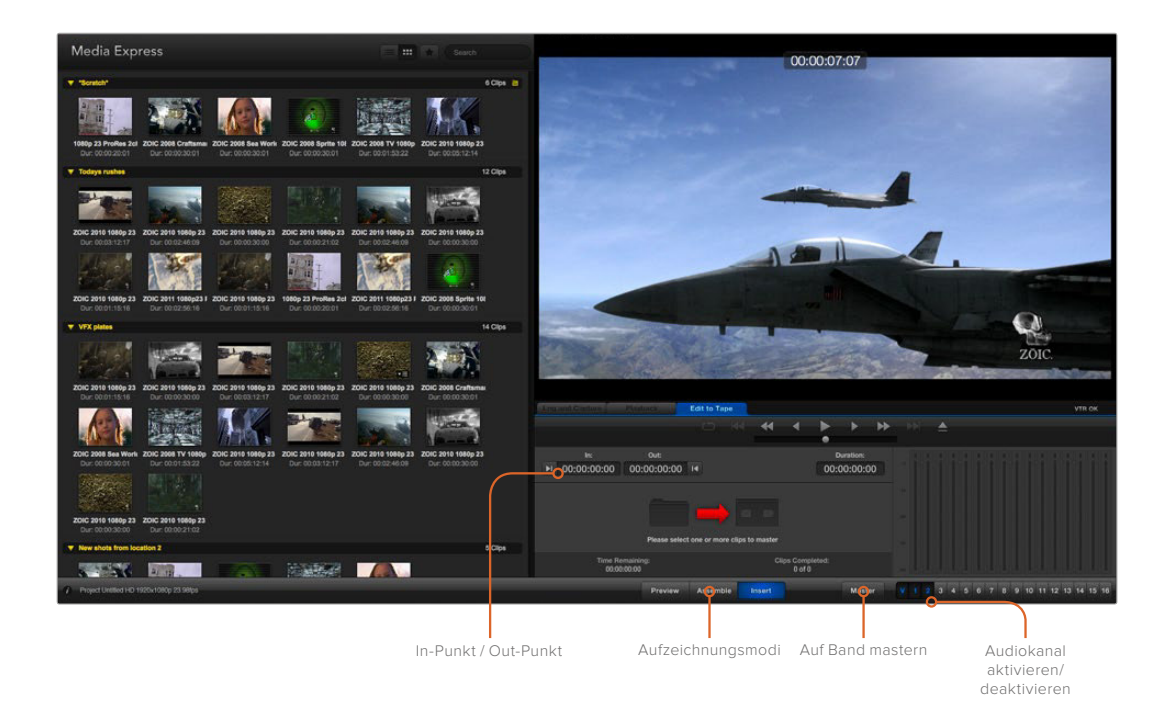

### **Schneiden von Video- und Audiodateien auf Band**

Wir reden zwar über Mastern oder Schneiden auf "Band", aber es ist egal, ob Ihre MAZ mit Bändern oder Festplatten arbeitet. So mastern Sie Ihre Clips:

- Wählen Sie die Clips aus, die Sie auf Band speichern wollen.
- Klicken Sie auf die blaue Registerkarte **Edit to Tape** (Auf Band schneiden).
- Geben Sie In-Punkt und Schnitt-Modus vor.
- Mastern Sie auf Band.

### Auswählen der zu masternden Clips

Wählen Sie in der Medienliste die auf Band zu masternden Clips aus. Sie können sogar mehrkanalige Nur-Audioclips einfügen, um die Master-Audiospur auf einem Masterband auszutauschen. Wenn Sie nur Ihre Favoritenclips auf Band senden wollen, klicken Sie auf das Favoritensymbol (Stern) über der Medienliste und verbergen Sie alle anderen Clips. Wählen Sie dann die favorisierten Clips aus, die Sie auf Band senden wollen.

### Schnitt auf Band einfügen und zusammenfügen

Klicken Sie auf die blaue Registerkarte **Edit to Tape** (Auf Band schneiden). Legen Sie den In-Punkt des Bandes fest, indem Sie den Timecode in das **In**-Punkt-Fenster eingeben oder indem Sie mithilfe der Transportsteuerung den gewünschten Cue-Punkt auf dem Band anspringen und dann auf die **Mark In**-Schaltfläche klicken.

Wenn kein **Out**-Punkt vorgegeben ist, setzt Media Express die Dauer des Schnitts auf die Gesamtlänge der Clips in der Medienliste fest. Wurde ein Out-Punkt vorgegeben, stoppt Media Express die Aufnahme bei Erreichen des **Out**-Punkt-Timecodes selbst dann, wenn nicht alle Clips ausgegeben wurden.

Wählen Sie Mastern auf Band per **Assemble**- oder **Insert**-Schnitt aus. Klicken Sie dann auf die **Master**-Schaltfläche.

Der **Preview**-Modus ahmt den Schnittvorgang nach, nimmt aber keine Aufnahme auf Band vor. In diesem Modus können Sie den Schnittpunkt prüfen. Die Vorschau von Schnittvorgängen sollte immer über direkt an den MAZ-Ausgang angeschlossene Monitore geprüft werden. Dies ermöglicht die Ansicht von bereits auf Band befindlichem Video zusammen mit dem neuen Video.

Ist auf der MAZ oder dem Band die Funktion **Record Inhibit** (Erfassung verbieten) aktiviert, meldet Media Express dies, wenn Sie auf die **Master**-Schaltfläche drücken. Deaktivieren Sie **Record Inhibit**, ehe Sie es erneut versuchen.

Markieren Sie die auszugebenden Video- und Audiokanäle über die Schaltflächen zur Spuraktivierung bzw. -deaktivierung. Deaktivieren Sie den Videokanal, wenn nur Audio ausgegeben werden soll.

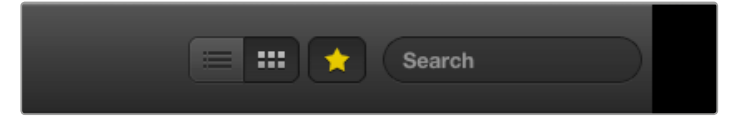

Klicken Sie auf das Favoritensymbol (Stern) über der Medienliste, um nur Ihre Favoriten anzuzeigen

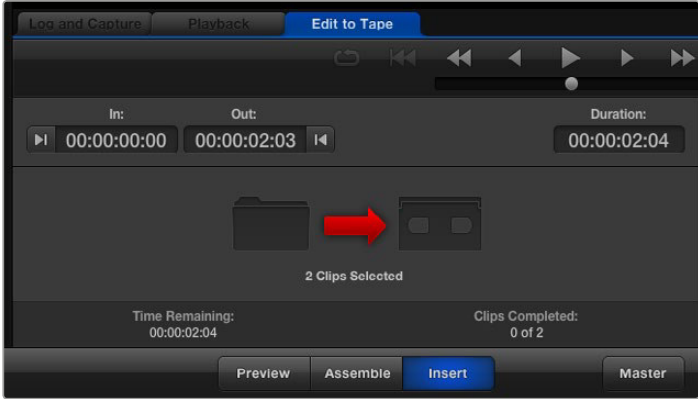

Es sind zwei Clips für die Ausgabe auf Band ausgewählt

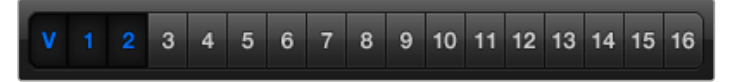

# **Arbeiten mit Blackmagic UltraScope**

ATEM Mischer mit einem USB 3.0-Port lassen sich an kompatible Computer koppeln, über die Sie mithilfe der Blackmagic UltraScope Software die Videopegel an sämtlichen Mischereingängen kontrollieren können. So gehen Sie sicher, dass alle Videopegel sendekonform sind, ehe Sie sie auf Sendung schalten.

Blackmagic UltraScope steht im Blackmagic Design Support Center unter [www.blackmagicdesign.com/de/support](http://www.blackmagicdesign.com/de/support) zum Download bereit.

Entfernen Sie möglichst alle auf Ihrem System befindlichen Vorgängerversionen, ehe Sie die aktuellste Software laden.

Broadcasttaugliche Scopes wie sie früher in der TV- und Postproduktion eingesetzt wurden, waren unglaublich kostspielige Maßlösungen, obwohl sie jeweils immer nur ein einziges Scope auf einem winzigen Bildschirm anzeigten. Zudem waren manche Scopes unansehnlich und machten vor Kunden keinen guten Eindruck. Mit Blackmagic UltraScope verfügen Sie über sechs attraktive Scopes bzw. Ansichten, die Ihnen alle Aspekte Ihrer Videosignale gleichzeitig anzeigen. Das ist ideal, um bei Liveproduktionen die Pegel von Kameras und anderen an Ihren ATEM Mischer angeschlossenen Videoquellen zu prüfen. Jede an der Videoquelle vorgenommene Anpassung ist mit Blackmagic UltraScope sofort sichtbar!

Blackmagic UltraScope ermöglicht das Waveform-Monitoring der Aux-1-Ausgabe Ihres ATEM Mischers. Alle zum Aux-1-Ausgang gerouteten Signale sind auch via USB 3.0 verfügbar. Koppeln Sie Ihren kompatiblen Computer einfach über ein USB-3.0-Kabel an einen ATEM Produktionsmischer und los geht's!

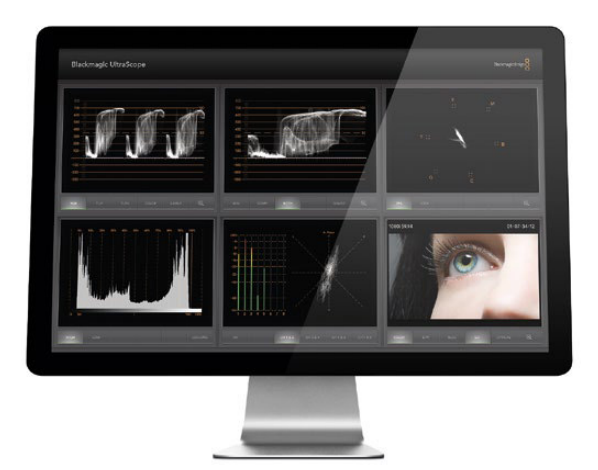

Blackmagic UltraScope

#### Installationsvoraussetzungen

Der Anschluss eines ATEM 1 M/E oder 2 M/E Production Switchers erfolgt über einen USB-3.0-Port. Da die USB-2.0-Ports älterer Computer die zum Betrieb von UltraScope erforderlichen Datenraten nicht meistern, muss Ihr ATEM Produktionsmischer direkt an einen USB-3.0-Port gekoppelt werden.

Die Oberfläche der Blackmagic UltraScope Software erfordert einen Computerbildschirm mit einer Auflösung von mindestens 1280 x 800 Pixeln für die gleichzeitige Ansicht von zwei Scopes. Für die gleichzeitige Ansicht aller sechs Scopes empfiehlt Blackmagic Design eine Bildschirmauflösung von 1920 x 1200 oder 1920 x 1080 Pixeln.

Für das Monitoring von Vollbildfrequenzen in HD muss Ihr Computer mit einer ausreichend leistungsfähigen Grafikkarte ausgestattet sein. Die Grafik-Rechenleistung der meisten Computer mit USB-3.0-Anschlüssen reicht für den Betrieb von UltraScope aus. Dennoch empfiehlt es sich, vor der Installation von UltraScope die Systemvoraussetzungen auf der Blackmagic Design Website nachzusehen.

Eine Liste aller Systemvoraussetzungen finden Sie unter [www.blackmagicdesign.com/de/support](http://www.blackmagicdesign.com/de/support) 

### Was vor dem Anschluss von Blackmagic Design USB 3.0 Hardware an Ihren Computer zu tun ist

Es ist sehr wichtig, dass USB-3.0-Softwaretreiber und Firmware aktuellsten Datums auf Ihrem Computer installiert sind, ehe Sie Ihre Blackmagic Design Hardware installieren. Bitte besuchen Sie die Website Ihres Computer-Herstellers.

# **Blackmagic UltraScope Bedienoberfläche**

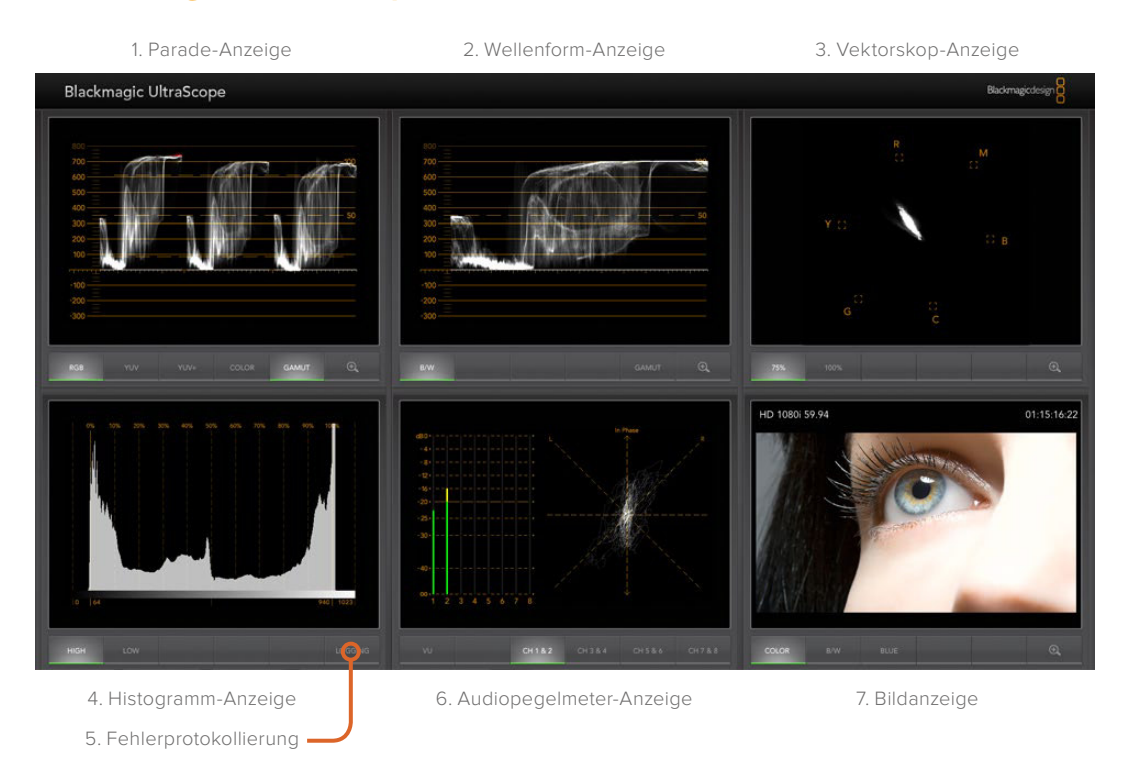

# **So funktionieren die Blackmagic UltraScope Ansichten**

Je nach Arbeitserfordernissen und Bildschirmauflösung bietet Blackmagic UltraScope zwei verschiedene Ansichtsmodi. Sie haben die Wahl zwischen den Modi **Full Screen** (Vollbildschirm) mit sechs Displays und der kompakteren Variante **2-Up** (Doppelbild) mit zwei auswählbaren Displays.

Die Auswahl der Ansicht erfolgt über das Menü **View** (Ansicht).

Wählen Sie **Full Screen**, um die Vollbildansicht vorzugeben. Ist diese Option nicht aktiviert, erfolgt die Anzeige im Doppelbild-Modus 2-Up. Benutzen Sie zum schnellen Wechsel zwischen den Ansichtsmodi Vollbildschirm und Doppelbild unter Windows den Kurzbefehl CTRL F.

Wählen Sie in der Doppelbild-Ansicht die gewünschten Scopes für die linke und rechte Seite aus, indem Sie das Menü **View** öffnen oder an beliebiger Stelle im UltraScope-Fenster einen Rechtsklick ausführen. Treffen Sie Ihre Auswahl aus den Menüoptionen **Left View** (Ansicht links) und **Right View** (Ansicht rechts). Wenn Sie versuchen, für die Ansichten **Left View** und **Right View** dieselben Scopes auszuwählen, tauschen die dort befindlichen Scopes ihre aktuellen Plätze.

### Erforderliche Bildschirmauflösungen für die Ansichten

- Vollbildschirm-Ansicht 1920 x 1200 Pixel oder 1920 x 1080 Pixel. Die Vollbildschirm-Ansicht ist nur dann verfügbar, wenn Ihr Bildschirm diese Auflösungen unterstützt.
- 2-Up (Doppelbildansicht): Mindestauflösung von 1280 x 800 Pixeln.

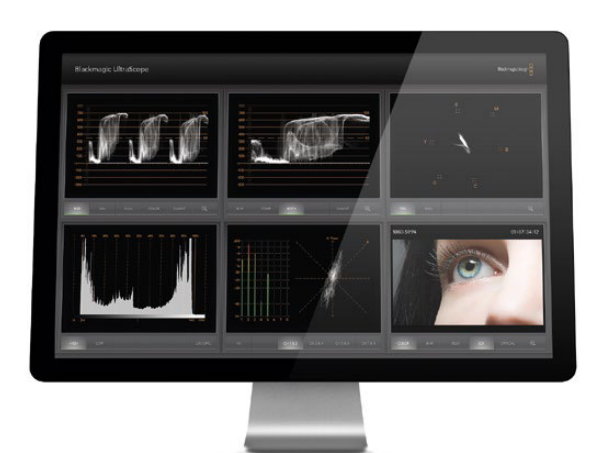

Vollbildschirm-Ansicht

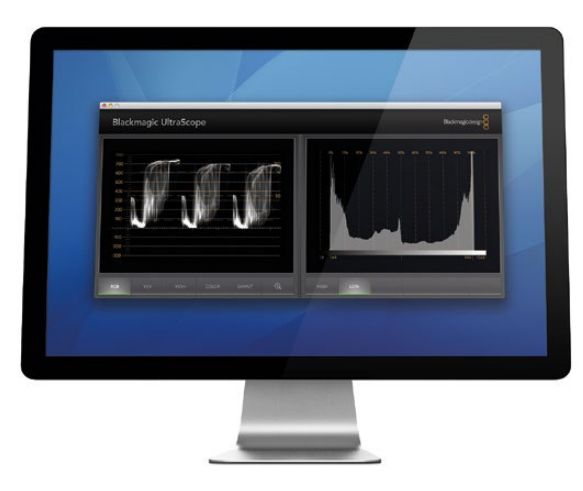

Doppelbild-Ansicht

# **Zoomfunktion**

Mit Blackmagic UltraScope können Sie für eine genauere Analyse in verschiedene Displays hineinzoomen. Diese praktische Funktion erlaubt auch das Verschieben und Zoomen der Gitternetze aller Displays in hoher Auflösung.

Die Zoomfunktion ist für die Parade-, Wellenform-, Vektorskop- und Bild-Anzeige verfügbar.

Klicken Sie zum Heranzoomen  $\bigoplus$  in die rechte untere Ecke der jeweiligen Anzeige. Dann wird Ihnen die Anzeige mit mehr Details angezeigt. Um die gezoomte Anzeige zu verschieben, fahren Sie mit der Maus über den Anzeigebereich. Ein erneuter Klick  $\bigoplus$  bringt die Anzeige zu ihrer normalen Ansicht zurück.

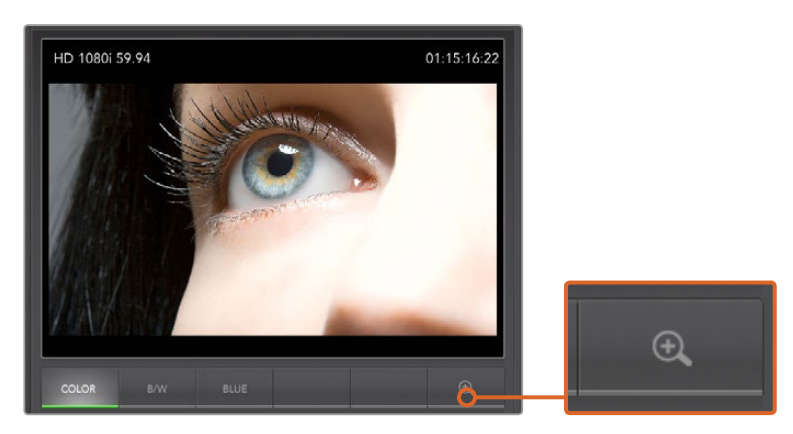

Zoomfunktion

# **Parade-Anzeige**

Mit der Parade-Anzeige lässt sich wunderbar prüfen, ob unzulässige Sättigungs- und Kontrastpegel vorhanden sind.

Klicken Sie auf die RGB-Schaltfläche, um die einzelnen Farbkanäle Rot, Grün und Blau in voller Höhe anzuzeigen. Die Überwachung der einzelnen Pegel des roten, grünen und blauen Farbkanals macht es leicht, die Farbbalance des Videosignals in den dunklen, mittleren und hellen Bereichen zu betrachten. Die Parade-Anzeige ermöglicht Ihnen, gemeinsame Einzelheiten des roten, grünen und blauen Kanals zu erkennen.

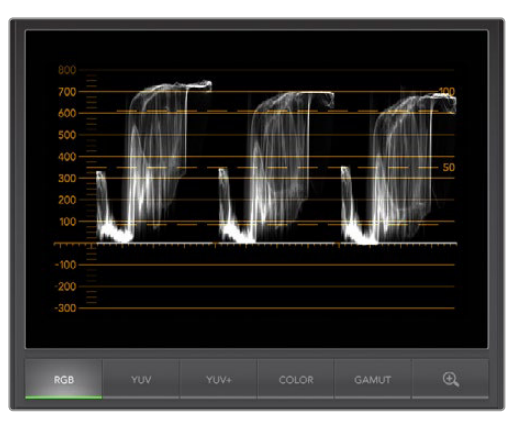

Parade-Anzeige

Man sollte sich in der Regel vergewissern, dass keine Videoüberpegel abgeschnitten werden. Stellen Sie daher sicher, dass die Videopegel voll ausgenutzt, aber Spitzen nicht abgeschnitten werden. Wenn Sie die Warnanzeigefunktion GAMUT einschalten, werden alle Überpegel leicht sichtbar in leuchtendem Rot angezeigt. Anweisungen zur Einstellung der Gamut-Grenzen finden Sie im Abschnitt "Anzeige des Fehlerprotokolls" dieser Bedienungsanleitung. Achten Sie beim Anheben des Videopegels darauf, dass er nicht über die obere RGB-Grenze ausschlägt, da dies unzulässige Pegel bedeutet. Manche Geräte lassen Sie keine unzulässigen 100%-RGB-Pegel generieren, andere lassen dies zu. Blackmagic UltraScope lässt Sie unzulässige Videopegel, wo immer sie auftreten, sofort sehen.

Unzulässige Videopegel können ebenso in hellen wie auch in dunklen Bereichen vorkommen. Manche Geräte produzieren Schwarzpegel, die sich unter den Punkt von Null Prozent Schwarz senken lassen. Unter die Gamut-Niedriggrenze fallende Pegel werden in leuchtendem Rot angezeigt und der GAMUT-Warnanzeigemodus wird aktiviert. Heben Sie bei etwaigen unzulässigen Schwarzpegeln einfach Lift (Anheben von Schwarz) oder Gain (Verstärkung des Videopegels) etwas an. Prüfen Sie dabei jedoch die 100-Prozent-Marke des Gitternetzes, damit das gesamte Videosignal nicht übermäßig geliftet wurde und nun ungültige Farben in den hellen Bereichen auftreten.

Klicken Sie zur Prüfung der Pegel auf die Schaltflächen YUV oder YUV+.

Die COLOR-Einstellung schaltet das RGB-Display vom gängigen Schwarz-Weiß auf Farbe um. Bei Anwendung der COLOR-Einstellung mit dem Display YUV oder YUV+ bleibt Luma (Helligkeit) weiß, B-Y (Differenz zwischen Blau und Luma) erscheint in Blau und R-Y (Differenz zwischen Rot und Luma) erscheint in Rot. Die COLOR-Einstellung wird von Profis gemieden und sollte bei Videovorführungen vor Kunden möglichst ausgeschaltet sein.

### **Wellenform-Anzeige**

Die Waveform- bzw. Wellenform-Anzeige ähnelt herkömmlichen Wellenformmonitoren für FBAS-Signale (Composite), wie man sie in vielen Sendestudios vorfindet. Wählen Sie unter Windows die Option B/W (Schwarz/Weiß) für die ausschließliche Ansicht von Helligkeit, COMP (Composite) für die ausschließliche Ansicht des FBAS-Signals und BOTH für die Doppelansicht von Bildhelligkeit und FBAS.

Wählen Sie B/W für die Bildhelligkeitsansicht. Dies liefert eine digital kodierte Wellenform, die herkömmlichen Luminanz-Wellenformmonitoren ähnelt. Sehr praktisch ist die Bildhelligkeitsansicht beim Anpassen der Luma-Werte (Helligkeit) in einem Bild. Bei eingeschalteter GAMUT-Warnanzeigefunktion werden alle unzulässigen Luma-Pegel gut sichtbar in leuchtendem Rot angezeigt. Anweisungen zur Einstellung der Luma-Grenzen finden Sie im Abschnitt "Anzeige des Fehlerprotokolls" dieser Bedienungsanleitung. Herkömmliche Luminanz-Wellenformmonitore

unterstützen nur analoges FBAS-Video in Standard Definition. Die Bildhelligkeitsansicht in UltraScope funktioniert in High Definition und in Standard Definition. So sind Luma-Pegel auch beim Monitoring digitaler Videoformate in High Definition durchgängig und mühelos anpassbar.

Für Windows-Anwender ist die COMP-Ansicht eine feine Sache, weil sie eine voll digitalisierte, kodierte FBAS-Waveform darstellt und der Ansicht herkömmlicher Wellenformmonitore ähnlich ist. Auf diese Weise ist es wesentlich einfacher, Testsignale wie z. B. Farbbalken abzugleichen, da Sie wie gewohnt mit der FBAS-Wellenform arbeiten können. Da die COMP-Ansicht auch in High Definition funktioniert, bietet sie Ihnen sogar bei der Arbeit in High Definition eine durchgängige, vertraute Methode zur Feinabstimmung von Video.

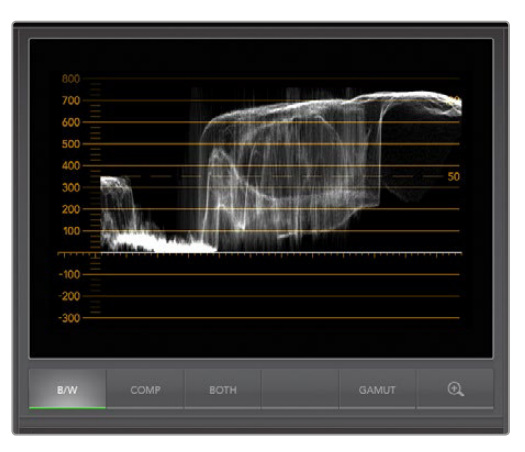

Unter Windows kann die Wellenform-Anzeige die Ansichten Luminance (Helligkeit), COMP (FBAS) oder Both (beide) anzeigen

Bei Auswahl der Ansicht BOTH auf einem Windows-PC werden die Wellenform-Anzeigen für Composite und Helligkeit in einer Doppelansicht nebeneinander angezeigt. Das ist beim Anpassen der Videopegel oder bei der Farbkorrektur äußerst praktisch. Ein Vektorskop kann nicht anzeigen, welche Objekte im Video farbig sind. Ein Vektorskop zeigt konzeptionsgemäß nur die im gesamten Bild enthaltenen Farben an, jedoch nicht, welche Objekte Farbe enthalten. Bei der Farbkorrektur muss man häufig nach bestimmten Bildbereichen suchen, die Farbe entfernen und einen neutralen Zustand herstellen. Dem ist so, weil eine Composite-Wellenform einem Helligkeitssignal mit hinzugefügtem Chroma gleicht.

Die Doppelansicht erleichtert es, in den Helligkeits- und Composite-Wellenformen ähnliche Objekte zu erkennen. Das Objekt enthält Farbe, wenn im FBAS-Bereich eine stärkere Verdichtung (Blur) oder mehr Chroma zu beobachten ist. Ein Videobild mit neutral grauen Bereichen sollte in beiden Wellenformen gleich aussehen, da dann kein Chroma vorhanden ist. In der Doppelansicht können Sie an der Wellenform die Farbpegel oder das Chroma verschiedener Objekte erkennen. So ist zu erkennen, ob spezifische Objekte im Videobild farbig oder schwarz-weiß sind. Anhand der Wellenform-Anzeige können Sie technische und kreative Entscheidungen treffen.

Bei herangezoomter Wellenform-Anzeige können Sie zwischen den Ansichten COMP und B/W hinund herwechseln, und denselben Bildbereich vergrößert betrachten.

### **Vektorskop-Anzeige**

Die Vektorskop-Anzeige veranschaulicht die in einem Videosignal enthaltenen Farben anhand eines Vektors. Sie können die Farbbalken-Videopegel an den zur Markierung gehörigen kleinen Farbboxen ablesen. Wählen Sie je nach Norm der in Ihrer Sendeanstalt eingesetzten Farbbalken-Testsignale einfach die Option 75-prozentige oder 100-prozentige Farbbalken aus.

Es wird häufig angenommen, dass sich mit einem Vektorskop unzulässige Pegel feststellen lassen. Dem ist nicht so. Die Parade-Anzeige sollte auf RGB eingestellt und zur Prüfung unzulässiger Farben verwendet werden. Für die Prüfung unzulässiger Pegel verbietet sich der Einsatz eines Vektorskops, da neben Chromawerten außerdem Helligkeitswerte nötig sind. Beispielsweise können Farbwerte in der Nähe der weißen oder schwarzen Punkte im Video nicht so stark gesättigt sein, wie die viel stärkeren Farben in den mittleren Farbbereichen. Da die Vektorskop-Anzeige ausschließlich Farben,

aber keine Helligkeitswerte anzeigt, verbietet sie sich für die Prüfung unzulässiger Farben.

Am besten eignet sich die Vektorskop-Anzeige, um die Farbpegel älterer, analoger Videobänder zu prüfen, deren Chroma-Werte anzupassen sind. Spielen Sie einfach das Farbbalken-Segment des Videobands ab und passen Sie dann die Chroma- und Farbton-Einstellungen an, sodass die Farben des Videos in die rechteckigen Boxen der Markierung fallen.

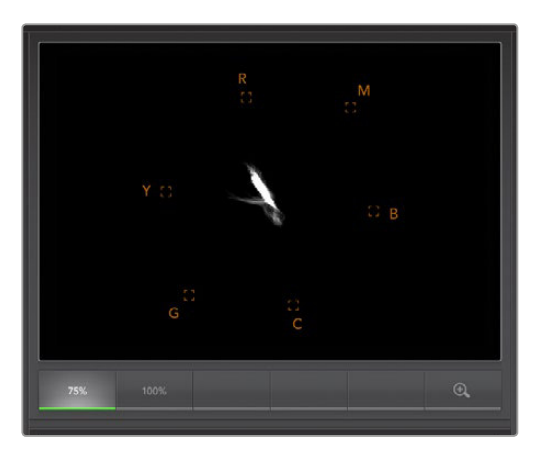

Vektorskop-Anzeige

Die Vektorskop-Anzeige bietet sich auch für die Farbkorrektur an, weil leicht erkennbar ist, ob der Weißabgleich Ihres Videos stimmt oder es einen Farbstich hat. Sollte Ihr Video einen Farbstich haben, erfolgt die Darstellung des Vektorskops von der Mitte entfernt und Sie sehen ggf. zwei Mittelpunkte. Normalerweise entsteht durch die Dunkelsteuerung im Videosignal ein Punkt in der Mitte des Vektorskops. Dem ist so, weil durch Dunkelsteuerung schwarzes Video ohne Farbe hinzugefügt wird. Die Dunkelsteuerung gibt einen nützlichen Anhaltspunkt und lässt schwarze Videobereiche ohne jegliche Farbinformationen erkennen.

Weist Ihr Video einen Farbstich auf, sollte zu beobachten sein, dass sich die Schattenwerte von den Farben und aus der Mitte entfernen. Der Verschiebungswinkel stellt den Grad des Farbstichs in Ihrem Video dar. Die Verschiebung ist in den weißen wie auch den schwarzen Details Ihres Videos sichtbar. Aus diesem Grund ist die Vektorskop-Anzeige ein nützliches Werkzeug, um Farbstiche zu entfernen und den korrekten Weißabgleich wiederherzustellen.

Mithilfe der Vektorskop-Anzeige können Sie die Farben in Ihrem Video bis an die Grenzen ausreizen, ohne dabei den Schwarz- und Weißtönen versehentlich ungewollte Farbstiche zu verleihen. Der Weißabgleich lässt sich zwar ebenso mit der Anzeige der RGB-Parade wie mit der des Vektorskops prüfen. Probleme mit dem Weißabgleich sind in der Vektorskop-Anzeige jedoch oftmals leichter erkennbar.

Für Farbkorrekturen an Bildmaterial mit Hauttönen empfiehlt es sich, die Sättigung der warmen Farben auf dem Vektorskop entlang des feinen, diagonalen Striches bei ca. 10 Uhr zu konzentrieren. Da die sogenannte "Hauttonlinie" sich nach der typischen Farbe von Blut an der Hautoberfläche richtet, gilt sie für alle Hautpigmentierungen. Deshalb gibt es keine bessere Methode, um die Hautfarbe Ihrer Darsteller natürlich erscheinen zu lassen.

### **Histogramm-Anzeige**

Grafikdesigner und Kameraleute sind mit der Histogramm-Anzeige besonders vertraut. Die Histogramm-Anzeige stellt die Verteilung der weißen und schwarzen Bildinformationen dar und lässt Sie kontrollieren, wie nahe diese Details an die Überpegel in den hellen und dunklen Bereichen heranreichen, die abgeschnitten werden. Die Histogramm-Anzeige stellt auch dar, wie sich in den mittelhellen Bildpartien Ihres Videos, dem sogenannten Gamma-Bereich, vorgenommene Änderungen auswirken.

Schwarzes Video wird auf der linken Seite der Anzeige und weißes auf der rechten angezeigt. Normalerweise sollten alle Videosignale im Bereich der Intervalle von 0–100 % der Histogramm-Anzeige liegen. Videopegel im Bereich unter 0 % oder über 100 % werden abgeschnitten. Während eines Drehs kann es zu übermäßigem Abschneiden von Videoüberpegeln (Clipping) kommen. Die Details in den schwarzen und weißen Partien müssen jedoch erhalten werden, wenn Sie später in kontrollierter Umgebung eine Farbkorrektur vornehmen möchten. Belassen Sie Ihr Video beim Filmen über der schwarzen Clipping-Grenze und unter der weißen Clipping-Grenze. So haben Sie später ausreichend Spielraum bei der Farbanpassung, ohne dass die weißen und schwarzen

Bereiche dabei zu kontrast- oder detailarm wirken.

Vielleicht entscheiden Sie sich beim Filmen, Ihr Video in die Überpegel ausschlagen zu lassen. In diesem Fall zeigt Ihnen das Histogramm den Clipping-Effekt am Video an und wie viel abgeschnitten wird. Einen ähnlichen Look mit geringeren Videoüberpegeln bei gleichzeitiger Beibehaltung von mehr Details können Sie sogar mit Gamma erzielen.

Zur Kontrolle unzulässiger Farbpegel ist ein Histogramm ungeeignet, es zeigt Ihnen aber unzulässige Schwarz- und Weißtöne an. Da das Histogramm keine Farben anzeigt, mag es in der Histogramm-Anzeige erscheinen als befänden sich die Pegel im gültigen Bereich, selbst wenn Ihr Video vielleicht unzulässige Farben enthält. Auch hier benutzt man am besten die RGB-Parade, um unzulässige Pegel festzustellen, da sie sowohl die Farb- als auch die Helligkeitselemente des Videosignals anzeigt.

Die Helligkeitsstufe der Anzeige des Histogramms auf Ihrem Computermonitor wird mit den Schaltflächen HIGH und LOW gesteuert. Wenn Ihnen bei der Arbeit in einem dunklen Studio der weiße Bereich des Histogramms übermäßig hell erscheint, wählen Sie LOW für eine angenehmere Helligkeitsstufe.

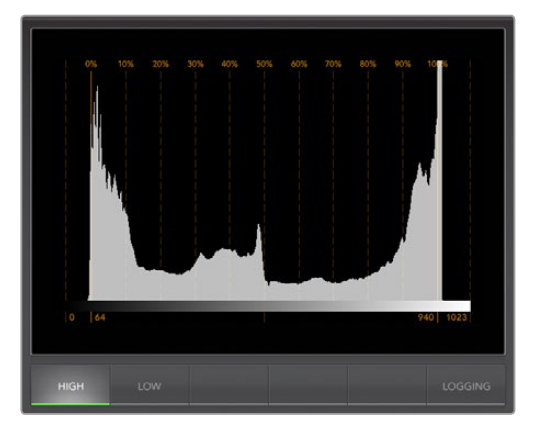

Histogramm-Anzeige

### **Fehlerprotokoll-Anzeige**

Bei der Überprüfung von Video im unbeaufsichtigten Betrieb ist die Protokollierung von Fehlern in Video- und Audiosignalen unverzichtbar. Es können Fehler für Farbe, Helligkeit oder Audiogrenzpegel sowie Videosignalausfälle, Änderungen des Videoformats oder Tonausfälle protokolliert werden. Nach Vorgabe der Parameter, mit denen definiert wird, was einen zu protokollierenden Fehler darstellt, können Sie die Fehlerprotokollierung starten oder stoppen, das Protokoll als Datei speichern oder es löschen. Diese Funktionen werden über die Schaltflächen der Fehlerprotokollanzeige (Logging) oder über das Pulldown-Menü **Error Logging** ausgewählt.

Um sie leicht auffindbar zu machen, werden Fehler mit Timecode und Uhrzeit versehen aufgezeichnet. Liegt kein Timecode vor, lassen sich protokollierte Fehler anhand der Uhrzeit der Videoaufnahme auffinden. Es empfiehlt sich, die Datums- und Zeiteinstellungen Ihres Computers über einen Internet-Zeit-Server zu synchronisieren, damit die Uhrzeit der Protokollierung korrekt festgehalten wird.

In der Vollbildschirm-Ansicht teilen sich die Histogramm-Anzeige und die Fehlerprotokollierungs-Anzeige denselben Bereich der UltraScope-Schnittstelle. Aktivieren Sie die LOGGING-Schaltfläche unter der Histogramm-Anzeige, um auf die Fehlerprotokollierungs-Anzeige (Error Logging) umzuschalten. Aktivieren Sie die HISTOGRAM-Schaltfläche unter der Fehlerprotokollierungs-Anzeige, um wieder zur Histogramm-Anzeige zurückzuwechseln. Wird die UltraScope Anwendung beendet und erneut geöffnet, erscheint wieder die zuletzt betrachtete Anzeige, d. h. entweder **Histogram** oder **Error Logging**.

In der 2-Up-Ansicht (Doppelbild) werden die Histogramm-Anzeige und die Fehlerprotokollierungs-Anzeige gleichzeitig dargestellt und deshalb erübrigen sich die Schaltflächen LOGGING und HISTOGRAM.

Bei der erstmaligen Betrachtung des Fehlerprotokollierungs-Displays ist die Liste abgesehen von den Zeilentiteln leer. Klicken Sie auf die START-Schaltfläche, um mit der Protokollierung zu beginnen. In der Vollbildschirmansicht können Sie wieder zur Histogramm-Anzeige zurückwechseln. Der UltraScope führt die Fehlerprotokollierung dabei weiterhin aus und stoppt erst, wenn sie ausgeschaltet wird.

Bei laufender Fehlerprotokollierung erscheint anstelle der START-Schaltfläche eine STOP-Schaltfläche. Nachdem die STOP-Schaltfläche betätigt wurde, können Sie erneut auf START klicken. Neue Fehler werden zum vorhandenen Protokoll hinzugefügt. Nach angehaltener Fehlerprotokollierung können Sie das Protokoll mit SAVE als CSV-Datei speichern oder es mit CLEAR löschen. Die Schaltflächen SAVE und CLEAR erscheinen nur dann, wenn Fehler aufgezeichnet wurden. Die CSV-Datei lässt sich in zahlreichen Anwendungen, einschließlich Tabellenkalkulations- und Datenbanksoftwares analysieren.

Standardmäßig erfolgt die Protokollierung mit der von der Europäischen Rundfunk- und Fernsehunion (EBU) festgelegten EBU-R103-Norm. Diese weltweit gängige Norm ist eine gebräuchliche Vorlage, anhand derer neue Profile für die Fehlerprotokollierung erstellt werden.

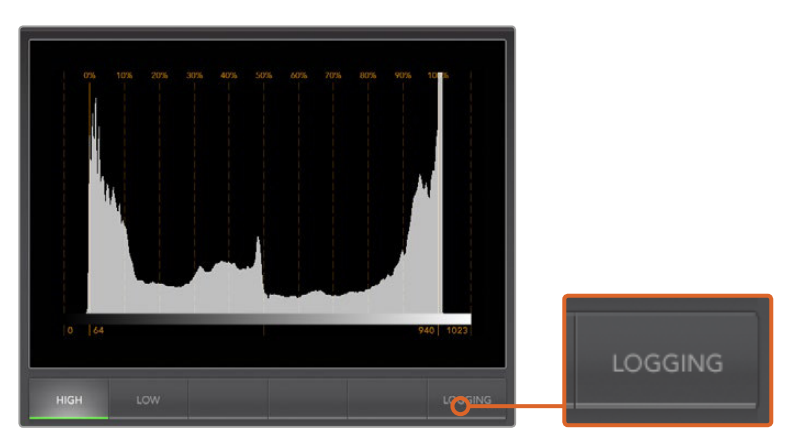

Klicken Sie in der Histogramm-Anzeige auf LOGGING, um zur Fehlerprotokoll-Anzeige zu wechseln

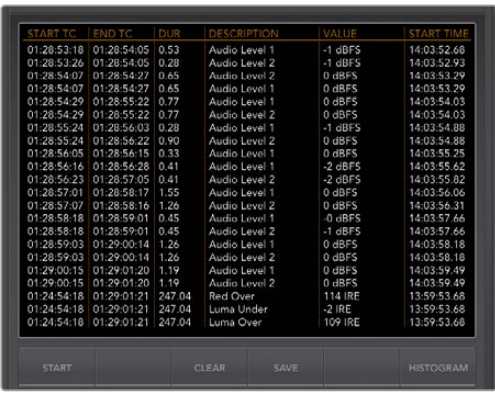

### Benutzerdeinierte Einstellung der Fehlerprotokollierung

Um die Fehlerprotokollierung individuell einzustellen, gehen Sie zum Menü **Error Logging** (Fehlerprotokollierung) und wählen Sie dort **Profiles** (Profile) aus, um das Fenster **Error Logging Profiles** (Profile zur Fehlerprotokollierung) zu öffnen. Gespeicherte Profile erscheinen in der linksseitigen Profilliste und aktuelle, aktive Profile erscheinen fettgedruckt über der Liste.

Das normgemäße EBU-R103-Profil ist ausgegraut und somit nicht lösch- oder modifizierbar. Um ein Profil hinzuzufügen, klicken Sie auf die Schaltfläche **+ (Hinzufügen)** und geben Sie einen Namen für Ihr Profil ein. Zu Beginn weist das neue Profil die gleichen Parameter wie das EBU-R103-Profil auf, die sich jedoch nach Bedarf ändern lassen.

Auf der Gamut-Registerkarte sind die Unter- und Obergrenzen für RGB, Luma und Chroma in Prozent von IRE-Einheiten anpassbar. Stellen Sie den Mindestzeitraum, über den diese Bedingungen aufrechtzuerhalten sind, ehe ein Fehler protokolliert wird, in Millisekunden (ms) ein. Stellen Sie den Fehlerempfindlichkeitsbereich als Prozentsatz der in einem Frame enthaltenen fehlerhaften Pixel ein, unter dem Fehler ignoriert werden dürfen. Die Einstellung **Area** gibt die Empfindlichkeitsspanne vor.

Unter der Registerkarte **Audio** lassen sich der maximale Audiopegel in Dezibel (dBFS) ebenso wie der Audiopegel, unter dem Audio als Stille erachtet wird, einstellen. Stellen Sie den Mindestzeitraum, über den diese Bedingungen aufrechtzuerhalten sind, ehe ein Fehler protokolliert wird, in Millisekunden (ms) ein.

Auf der Registerkarte **Video** können Fehler bei Verlust des Videosignals und Änderung des Videoformats protokolliert werden.

Geben Sie auf der Registerkarte **Notes** eine kurze Beschreibung des neuen Profils ein, um es von anderen Profilen zu unterscheiden.

Um ein neues oder vorhandenes Profil zu modifizieren, vergewissern Sie sich, dass es aktiviert ist und ändern Sie dann seine Parameter wie gewünscht. Klicken Sie auf **Save** um diese Änderungen zu speichern oder wählen Sie **Revert** aus, um das Profil unverändert zu lassen.

Durch Auswahl von **Save** werden die an dem Profil vorgenommenen Änderungen gespeichert, jedoch nicht bestimmt, welches Profil aktiv ist. Um ein Profil zu aktivieren, wählen Sie es in der Profilliste aus und wählen Sie dann **Set Active** aus.

Löschen Sie ein Profil, indem Sie es auf der Profilliste auswählen und auf die Schaltfläche – klicken.

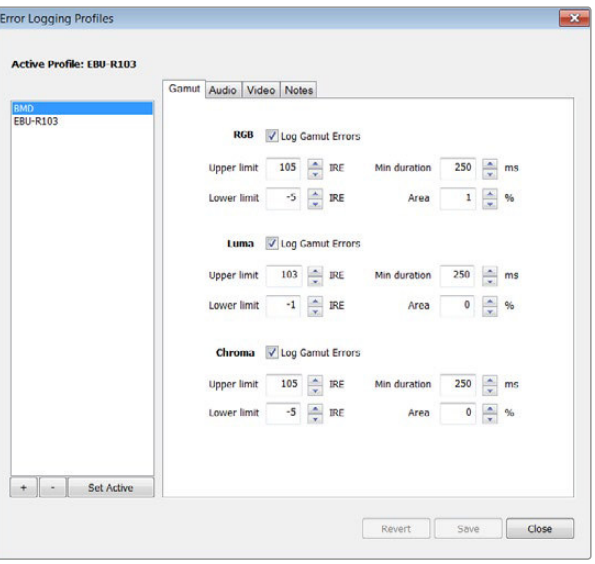

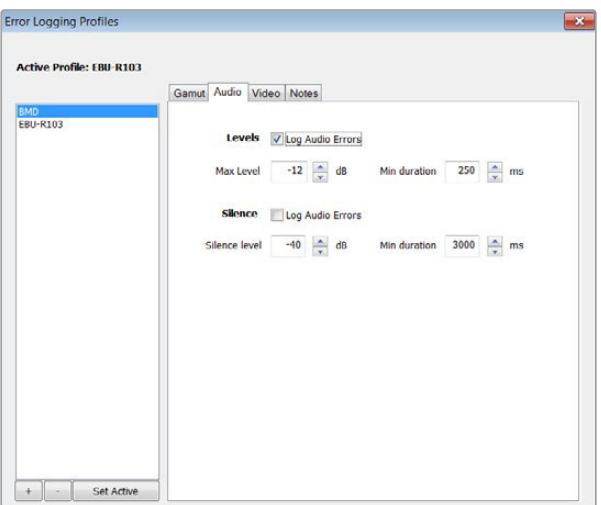

Einstellungen der Gamut-Fehlertoleranz für Farbe und Helligkeit

Einstellungen der Audio-Fehlertoleranz

## **Audiopegelmeter-Anzeige**

Die Audiopegelmeter-Anzeige zeigt Ihnen die Audiopegel von im SDI-Videosignal eingebettetem Audio an. Aus den zwei Kanälen mit eingebettetem Audio Ihres ATEM Mischers wird das Audio wieder aus dem Videosignal isoliert und im dBFS- oder VU-Format angezeigt. Die VU-Schaltfläche dient zum Umschalten zwischen den Tonpegelnormen dBFS und VU.

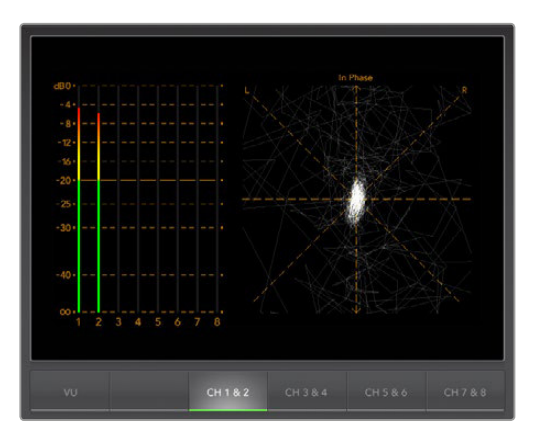

Audiopegelmeter-Anzeige

Die bei modernen tontechnischen Digitalgeräten gebräuchliche Einheit dBFS (vollständige Dezibelskala) bezeichnet die Angabe des absoluten Tonpegels eines digitalen Audiosignals.

Der bei älteren Geräten sehr gebräuchliche, benutzerfreundliche VU-Meter zeigt durchschnittliche Signalpegel an. Der VU ist gemäß der SMPTE-Empfehlung mit einem auf -20 dBFS eingestellten 1 kHz-Tontestsignal kalibriert.

Das rechte Audio-Scope kann zwei Audiokanäle überwachen. Das Audio-Scope stellt Audio in einer X-Y-Ansicht dar. So ist sichtbar, ob es Probleme mit der Audiobalance oder falsche Phasenlagen gibt und ob ein Audiotrack in Mono oder Stereo vorliegt. Mono sollte in einer vertikalen "phasenkorrekten" Linie erscheinen. Wird eine horizontale Linie angezeigt, so ist Ihr Audio phasenverkehrt und könnte beim Empfang nachgeschalteter Geräte ausgelöscht werden (d. h. Verlust von Audio). In großen Sendeanstalten, wo das Risiko falsch angeschlossener Kabel besteht, zählen Audiophasenfehler zu den häufigsten Fehlern.

Beim Monitoring von Stereoaudio expandiert die Audiopegelanzeige breitflächig, was den Unterschied zwischen den linken und rechten Audiokanälen repräsentiert. Je mehr Stereoton in einem Audiotrack enthalten ist, desto abgerundeter erscheint die Anzeige. Enthält das Audio minimale Stereoinhalte, so präsentiert sich die Anzeige stärker um die vertikale Achse konzentriert.

Gesprochener Dialog erscheint eher als vertikale Linie, Musik mit viel Stereoinhalt wird aufgeblasen. Dem ist so, weil Monoaudio L+R ist und auf der vertikalen Achse angezeigt wird. Stereoinhalte sind hingegen L-R und werden auf der horizontalen Achse angezeigt, um den Stereounterschied wiederzugeben.

### **Bildanzeige**

Die Bildanzeige gibt Ihnen beim Monitoring eine praktische visuelle Referenz des vom Blackmagic UltraScope empfangenen Videos. Für die Bildanzeige gibt es drei Einstellungen: COLOR (Farbe), B/W (Schwarz-Weiß) und BLUE (nur Blau).

Geben Sie je nach Ihren Erfordernissen COLOR oder B/W vor. In Farbkorrektur-Studios wird Schwarz-Weiß bevorzugt, da man so verhindert, Kunden durch den Anblick verschiedener nicht kalibrierter Farbdisplays zu verwirren. Deshalb empfiehlt sich die Auswahl der Ansicht B/W, damit nur ein farbkalibriertes Display in Sichtweite ist. Auch die Schwarz-Weiß-Anzeige gibt einen nützlichen visuellen Anhaltspunkt.

Die Blue Only-Anzeige (Nur blau) dient der Einstellung des Farbtons für Farbbalken-Testsignale bei Wiedergabegeräten. Bei der Einstellung des Farbtons müssen alle blauen Balken konstante Helligkeitswerte aufweisen, damit der korrekte Farbton erzielt wird.

Anhand der Blue only-Anzeige lässt sich auch das Ausmaß des Bildrauschens in Kameras und Filmabtastern beurteilen. In einem Farbvideosignal weist Blau den niedrigsten Signalpegel auf und ist daher stärker rauschgefährdet. Die Einstellung BLUE bietet sich an, um Videosignale auf Bildrauschen zu prüfen.

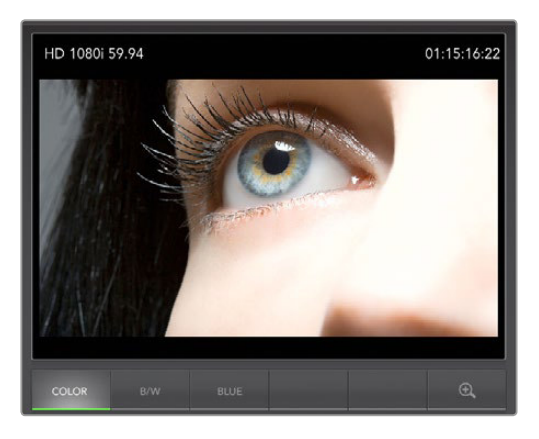

Bildanzeige

Bei ATEM Mischern kommen die Schaltflächen SDI und OPTICAL nicht zum Einsatz, da bei diesen Mischern alle Video- und Audiosignale über Aux 1 verteilt werden. Diese Schaltflächen werden nur mit der Hardware-Version von Blackmagic UltraScope benutzt, die über SDI- sowie Optikfaser-SDI-Anschlüsse verfügt.

Die Bild-Anzeige entschlüsselt auch die im eingehenden SDI-Videosignal enthaltenen RP-188 HD und VITC SD Timecode-Daten und zeigt sie auf der rechten Seite des Displays an. Prüfen Sie bei inkorrekten Timecode-Daten Ihre MAZ und vergewissern Sie sich, dass sie korrekt mit VITC oder RP188 kodierte Timecode-Signale ausgibt.

Die Videonorm wird links von der Bild-Anzeige angezeigt. So können Sie die Videonorm bestätigen und sichergehen, dass Sie den richtigen Video-Feed überprüfen.

# **Informationen für Entwickler (Englisch)**

# **Blackmagic Video Device Embedded Control Protocol**

### **Version 1.0**

If you are a software developer you can use the Video Device Embedded Control Protocol to construct devices that integrate with our products. Here at Blackmagic Design our approach is to open up our protocols and we eagerly look forward to seeing what you come up with!

### Overview

The Video Device Embedded Control Protocol is used by ATEM switchers to provide Camera Control functionality with supported Blackmagic Design cameras. Please refer to the 'ATEM Software Control' chapter, 'camera control' section of this manual, or the ATEM Switchers SDK manual for more information. The ATEM Switchers SDK manual can be downloaded at [www.blackmagicdesign.](http://www.blackmagicdesign.com/support) [com/support.](http://www.blackmagicdesign.com/support)

This document describes an extensible protocol for sending a uni-directional stream of small control messages embedded in the non-active picture region of a digital video stream. The video stream containing the protocol stream may be broadcast to a number of devices. Device addressing is used to allow the sender to specify which device each message is directed to.

### **Assumptions**

Alignment and padding constraints are explicitly described in the protocol document. Bit fields are packed from LSB first. Message groups, individual messages and command headers are defined as, and can be assumed to be, 32 bit aligned.

### Blanking Encoding

A message group is encoded into a SMPTE 291M packet with DID/SDID x51/x53 in the active region of VANC line 16.

### Message Grouping

Up to 32 messages may be concatenated and transmitted in one blanking packet up to a maximum of 255 bytes payload. Under most circumstances, this should allow all messages to be sent with a maximum of one frame latency.

If the transmitting device queues more bytes of message packets than can be sent in a single frame, it should use heuristics to determine which packets to prioritise and send immediately. Lower priority messages can be delayed to later frames, or dropped entirely as appropriate.

### Abstract Message Packet Format

Every message packet consists of a three byte header followed by an optional variable length data block. The maximum packet size is 64 bytes.

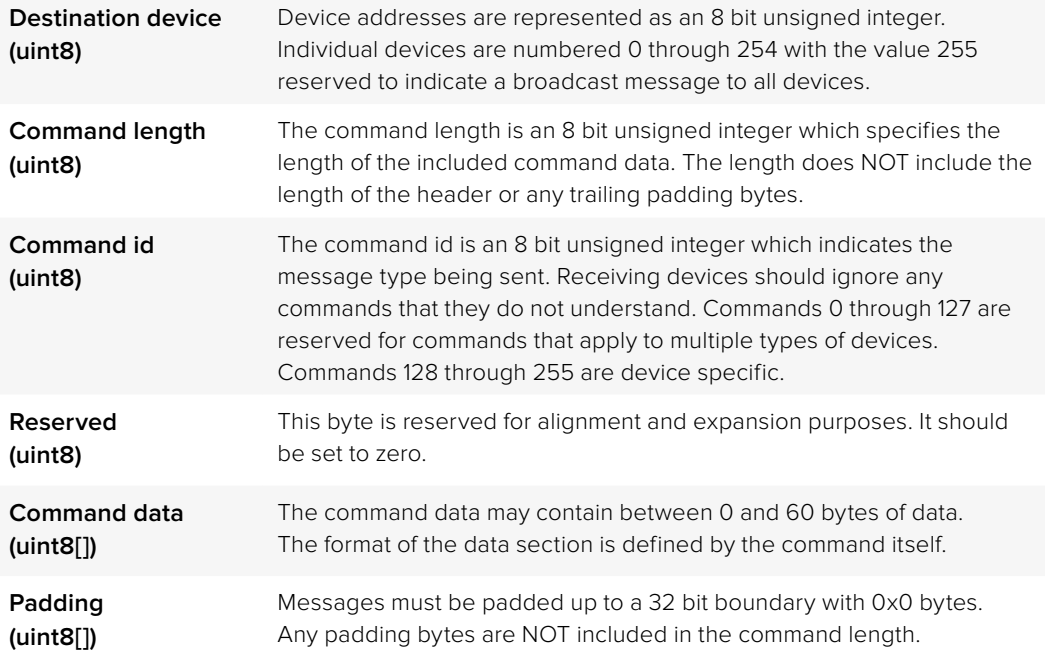

Receiving devices should use the destination device address and/or the command identifier to determine which messages to process. The receiver should use the command length to skip irrelevant or unknown commands and should be careful to skip the implicit padding as well.

### Defined Commands

#### **Command 0 : change configuration**

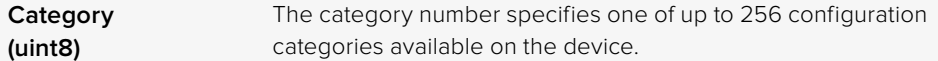

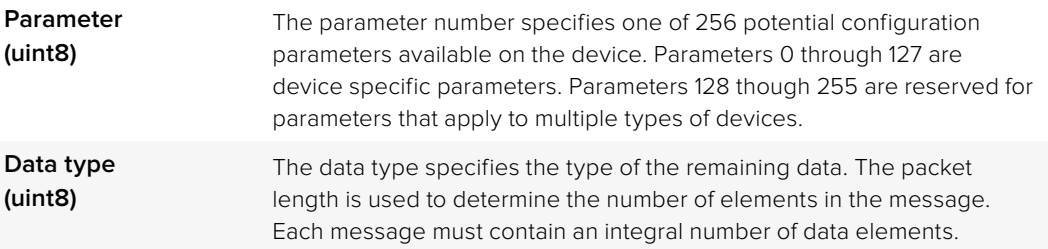

### **Currently defined values are:**

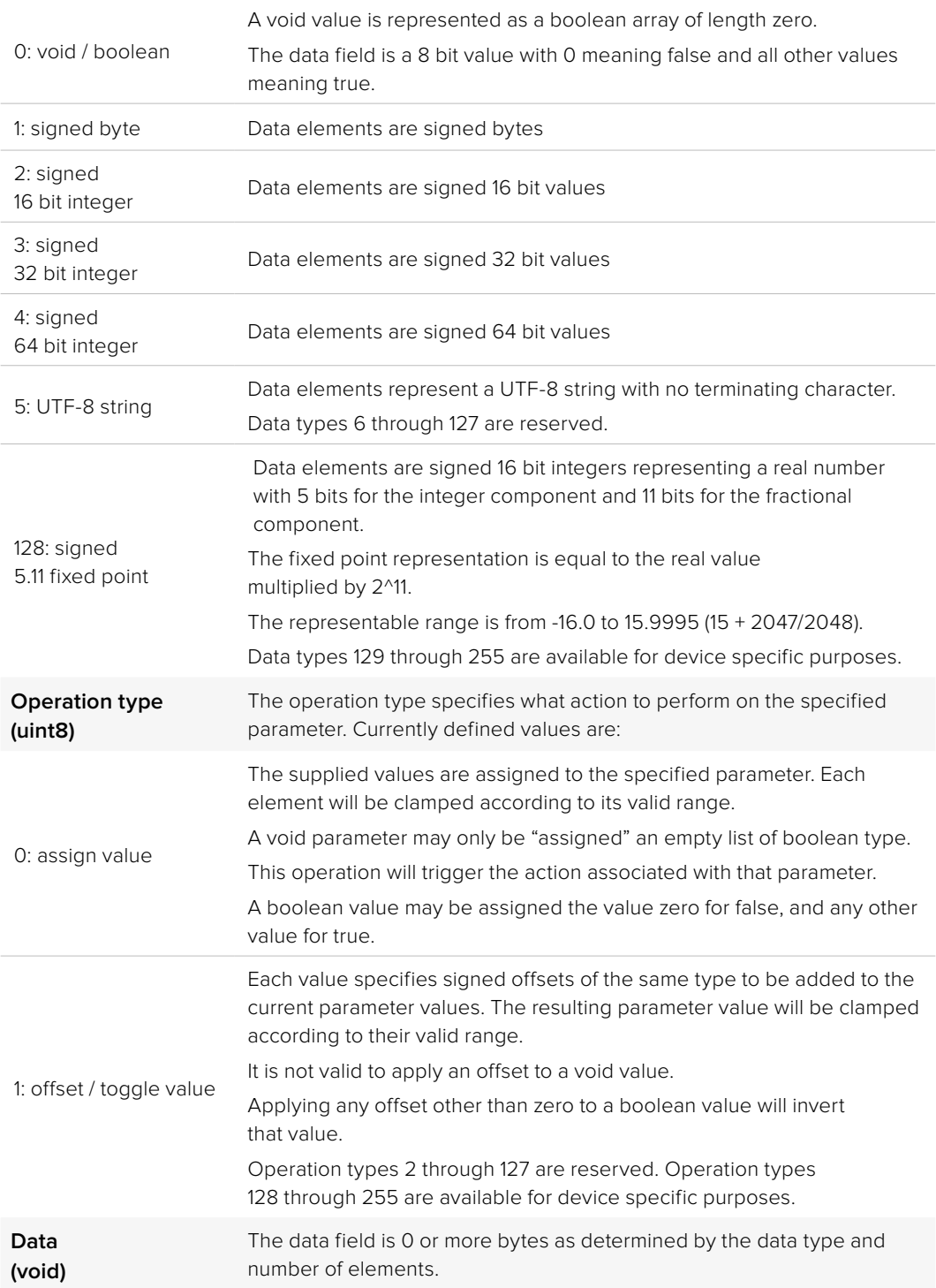

The category, parameter, data type and operation type partition a 24 bit operation space.

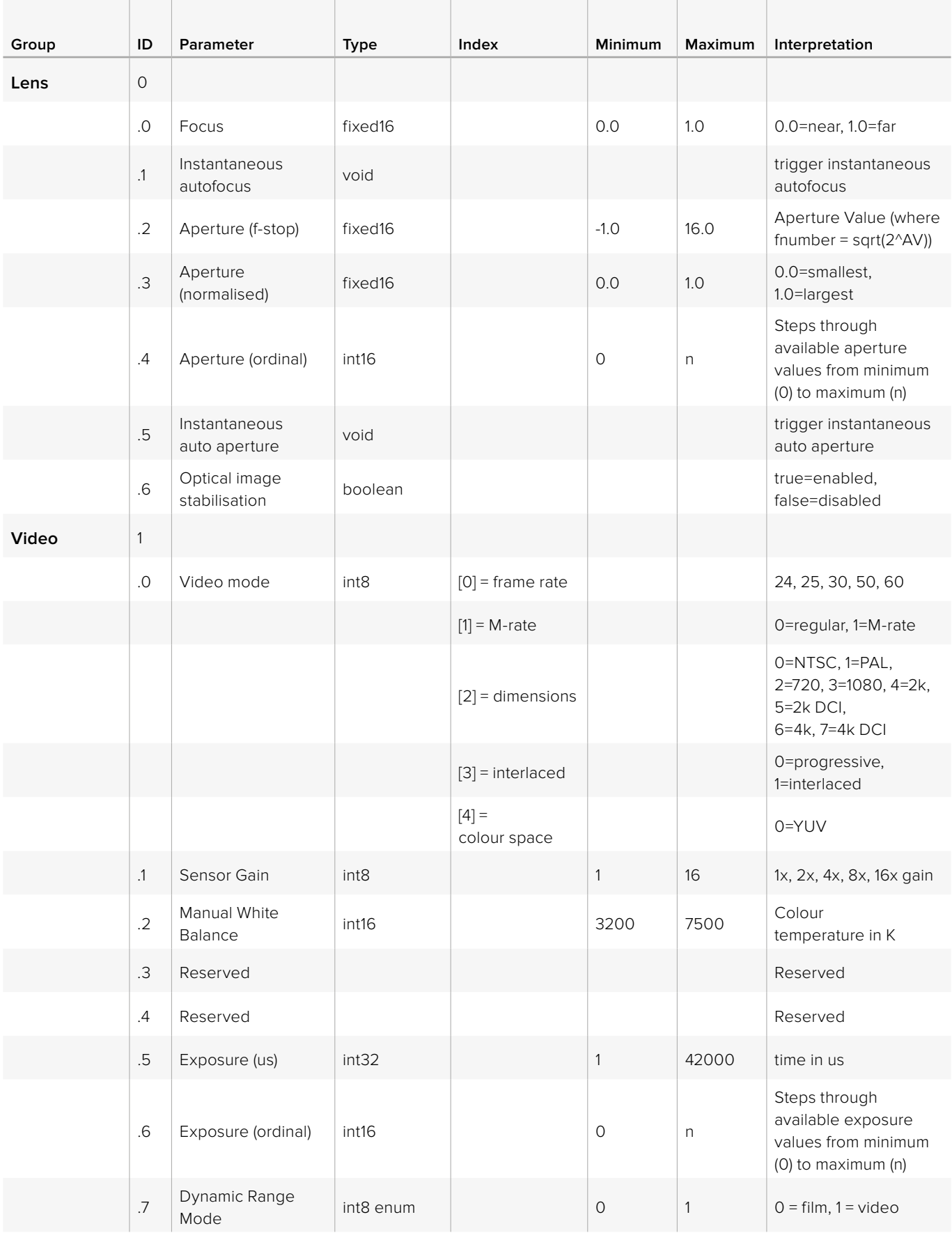

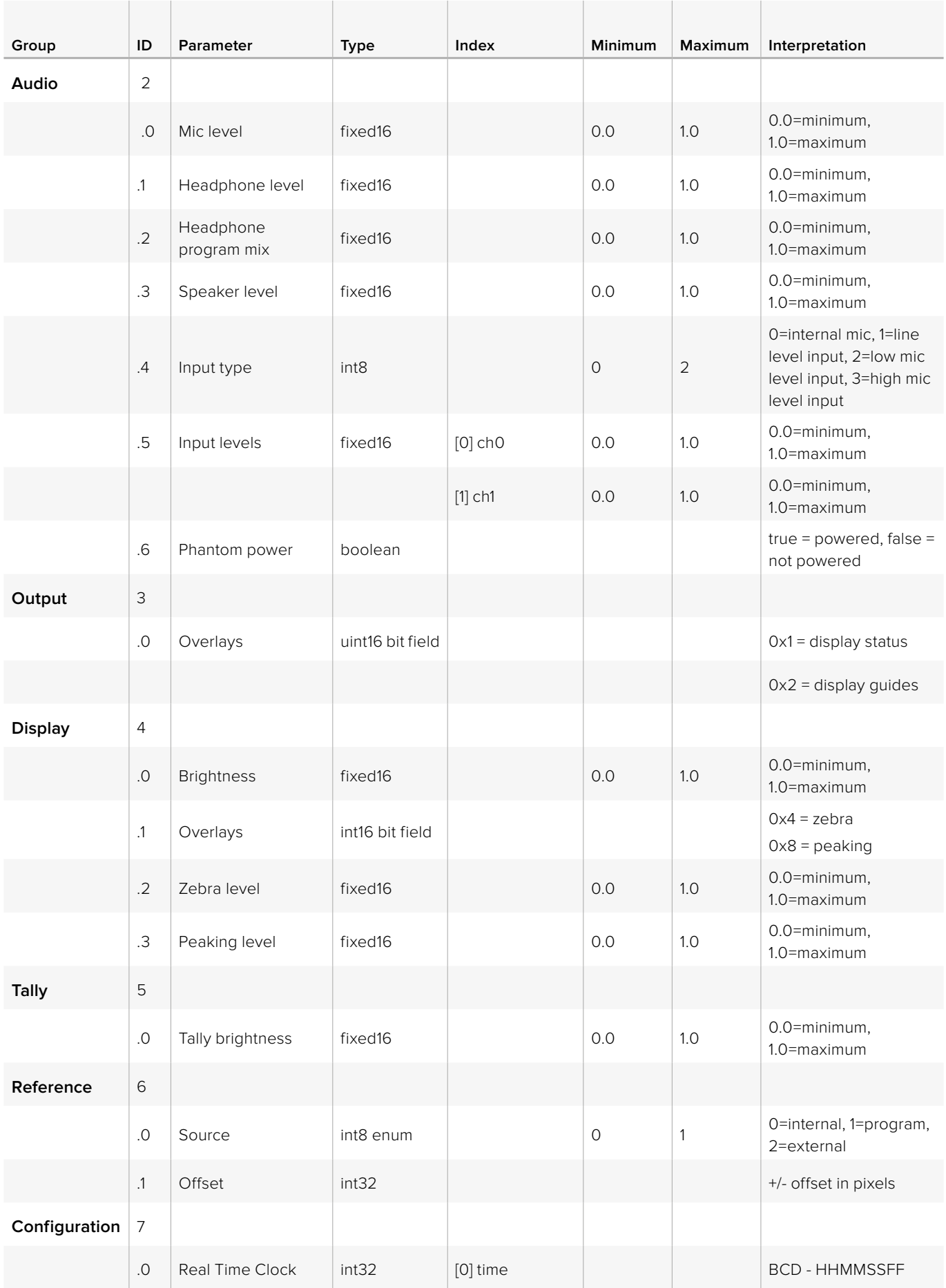

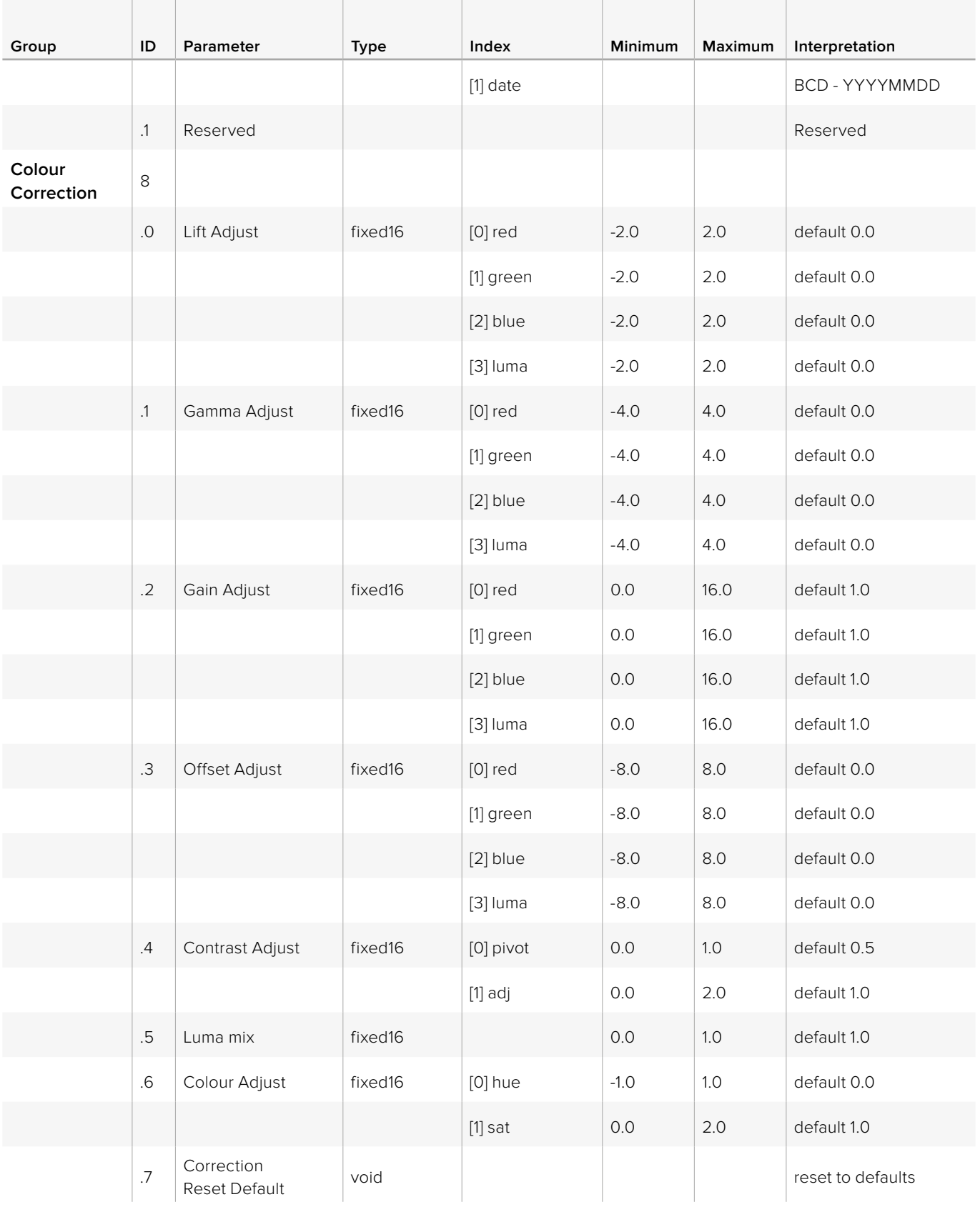

# **Example Protocol Packets**

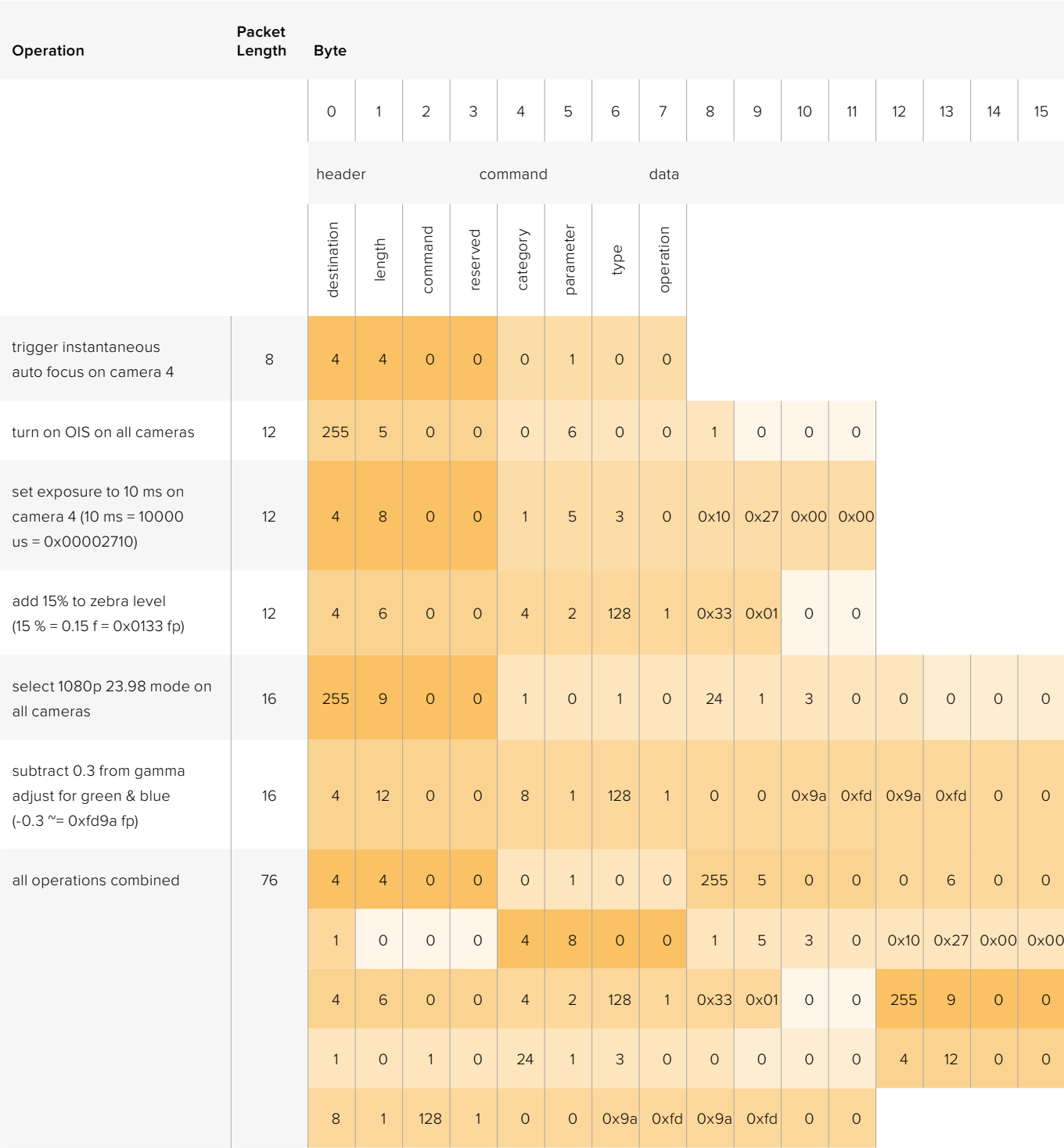

# **Blackmagic Embedded Tally Control Protocol**

### **Version 1.0 (30/04/14)**

This section is for third party developers or users who may wish to add support for the Blackmagic Embedded Tally Control Protocol to their products or system. It describes the protocol for sending tally information embedded in the non-active picture region of a digital video stream.

### Data Flow

A master device such as a broadcast switcher embeds tally information into its program feed which is broadcast to a number of slave devices such as cameras or camera controllers. The output from the slave devices is typically fed back to the master device, but may also be sent to a video monitor.

The primary flow of tally information is from the master device to the slaves. Each slave device may use its device id to extract and display the relevant tally information.

Slave devices pass through the tally packet on their output and update the monitor tally status, so that monitor devices connected to that individual output may display tally status without knowledge of the device id they are monitoring.

### **Assumptions**

Any data alignment / padding is explicit in the protocol. Bit fields are packed from LSB first.

### Blanking Encoding

One tally control packet may be sent per video frame. Packets are encoded as a SMPTE 291M packet with DID/SDID x51/x52 in the active region of VANC line 15. A tally control packet may contain up to 256 bytes of tally information.

### Packet Format

Each tally status consists of 4 bits of information:

uint4

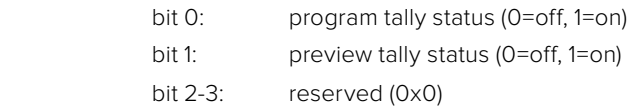

The first byte of the tally packet contains the monitor device tally status and a version number.

Subsequent bytes of the tally packet contain tally status for pairs of slave devices. The master device sends tally status for the number of devices configured/supported, up to a maximum of 510.

#### struct tally

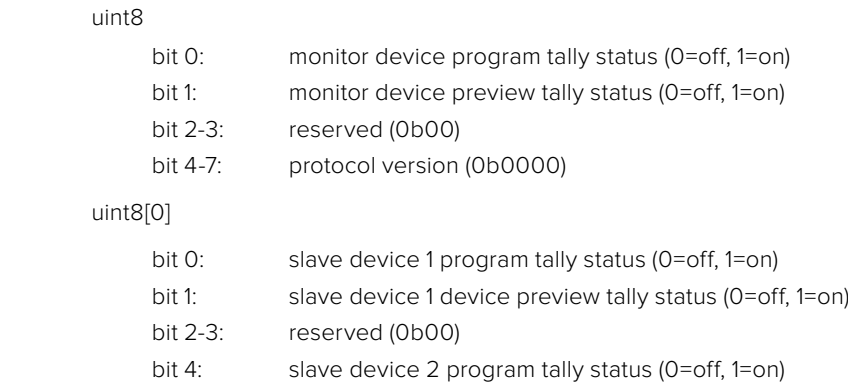

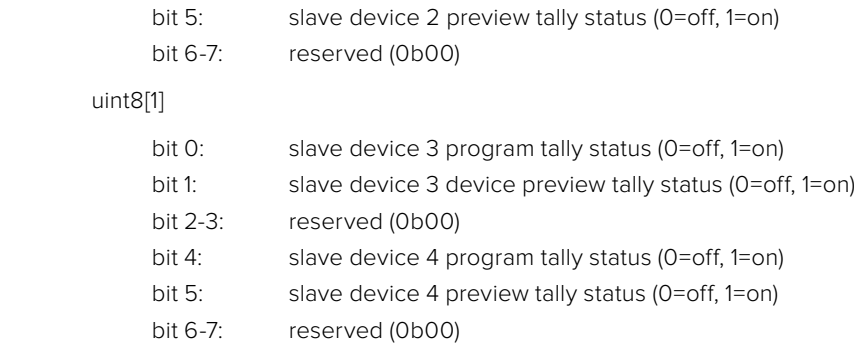

. . .

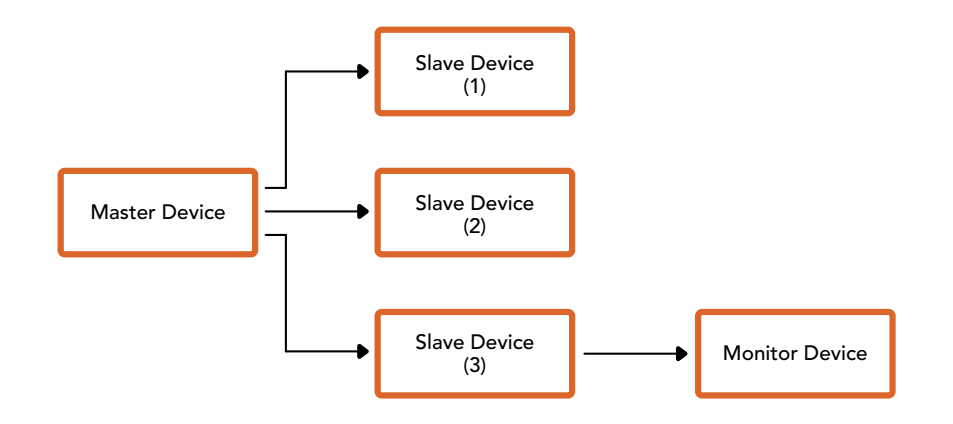

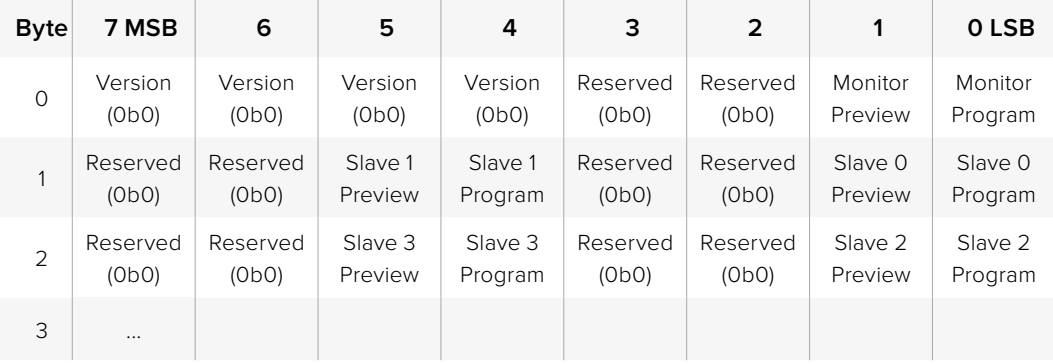
# **Hilfe**

## **Hilfestellung**

Am schnellsten erhalten Sie Hilfe über die Online-Support-Seiten auf der Blackmagic Design Website. Sehen Sie dort nach dem aktuellsten Support-Material für Ihren ATEM Mischer.

### Blackmagic Design Online-Support-Seiten

Die aktuellsten Versionen der Bedienungsanleitung, Produktsoftware und Support-Hinweise finden Sie im Blackmagic Support Center unter [www.blackmagicdesign.com/de/support](http://www.blackmagicdesign.com/de/support).

### Kontaktaufnahme mit Blackmagic Design Support

Wenn unser Support-Material Ihnen nicht wie gewünscht hilft, gehen Sie bitte auf unsere Support-Seite, klicken Sie dort auf **Senden Sie uns eine E-Mail** und schicken Sie uns Ihre Support-Anfrage. Oder klicken Sie auf **Finden Sie Ihr lokales Support-Team** und rufen Sie Ihre nächstgelegene Blackmagic Design Support Stelle an.

### So überprüfen Sie die aktuell installierte Version

Öffnen Sie das Fenster **About ATEM Software Control**, um nachzusehen, welche Version der ATEM Software auf Ihrem Computer läuft.

- Öffnen Sie unter Mac OS X im Anwendungsordner **ATEM Software Control**. Wählen Sie im Anwendungsmenü **About ATEM Software Control** aus, um sich die Versionsnummer anzeigen zu lassen.
- Öffnen Sie unter Windows 7 in Ihrem Startmenü **ATEM Software Control**. Klicken Sie das Hilfemenü an und wählen Sie **About ATEM Software Control** aus, um sich die Versionsnummer anzeigen zu lassen.

### So holen Sie sich die aktuellsten Updates

Prüfen Sie zunächst die Versionsnummer der auf Ihrem Computer installierten ATEM Software. Besuchen Sie dann das Blackmagic Support Center unter [www.blackmagicdesign.com/de/support](http://www.blackmagicdesign.com/de/support)  und sehen Sie dort nach den neuesten Aktualisierungen. In der Regel empfiehlt es sich zwar, die aktuellsten Updates zu installieren. Nehmen Sie Ihre Softwareaktualisierungen aber vorsichtshalber nicht mitten in einem wichtigen Projekt vor.

## **Warnhinweise**

## **Achtung: Stromschlaggefahr**

Auf dem ATEM Production Studio 4K Gehäuse befindet sich ein gelbes Warnetikett mit der Aufschrift: "Caution: Risk of Electric Shock" (Vorsicht: Gefahr von Stromschlag). Dieses warnt den Benutzer vor einer möglichen nicht isolierten, gefährlichen Spannung innerhalb des ATEM Production Studio 4K Gehäuses, die einen Elektroschock verursachen kann. Blackmagic Design empfiehlt Nutzern, das Gehäuse des ATEM Production Studio 4K nicht eigenhändig zu öffnen, sondern bei Hilfebedarf das nächstgelegene Blackmagic Design Servicecenter zu kontaktieren.

## **Achtung: Zweipolige/Neutrale Sicherung**

Es kann sein, dass nach Betrieb der Sicherung eine Restspannung verbleibt, die eine potenzielle Elektroschockgefahr bei der Reparatur darstellt. Vergewissern Sie sich vor Vornahme von Reparaturen, dass der Stromanschluss abgetrennt wurde.

Alle an die Datenschnittstellen angeschlossenen Geräte müssen die Anforderungen von Artikel 4.7 der Sicherheitsrichtlinie AS/NZS 60950.1 erfüllen.

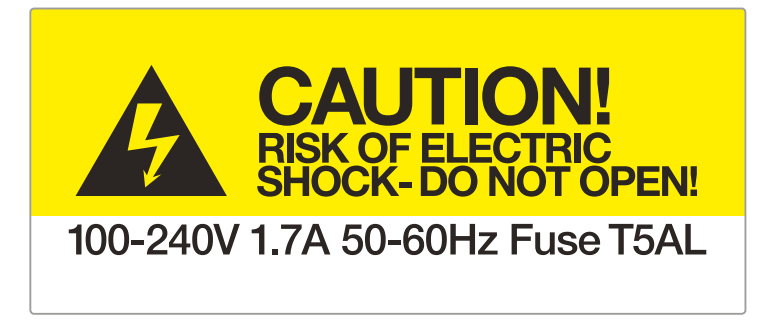

Warnetikett Warnetikett Avertissement

## **Garantie**

### **12 Monate eingeschränkte Garantie**

Blackmagic Design gewährt eine Garantie auf Material- und Verarbeitungsfehler von 12 Monaten ab Kaufdatum. Sollte sich ein Produkt innerhalb dieser Garantiezeit als fehlerhaft erweisen, wird die Firma Blackmagic Design nach ihrem Ermessen das defekte Produkt entweder ohne Kostenerhebung für Teile und Arbeitszeit reparieren oder Ihnen das defekte Produkt ersetzen.

Zur Inanspruchnahme der Garantieleistungen müssen Sie als Kunde Blackmagic Design über den Defekt innerhalb der Garantiezeit in Kenntnis setzen und die entsprechenden Vorkehrungen für die Leistungserbringung treffen. Es obliegt dem Kunden, für die Verpackung und den bezahlten Versand des defekten Produkts an ein spezielles von Blackmagic Design benanntes Service Center zu sorgen und hierfür aufzukommen. Sämtliche Versandkosten, Versicherungen, Zölle, Steuern und sonstige Abgaben im Zusammenhang mit der Rücksendung von Waren an uns, ungeachtet des Grundes, sind vom Kunden zu tragen.

Diese Garantie gilt nicht für Mängel, Fehler oder Schäden, die durch unsachgemäße Handhabung oder unsachgemäße oder unzureichende Wartung und Pflege verursacht wurden. Blackmagic Design ist im Rahmen dieser Garantie nicht verpflichtet, die folgenden Serviceleistungen zu erbringen: a) Behebung von Schäden infolge von Versuchen Dritter, die Installation, Reparatur oder Wartung des Produkts vorzunehmen, b) Behebung von Schäden aufgrund von unsachgemäßer Handhabung oder Anschluss an nicht kompatible Geräte, c) Behebung von Schäden oder Störungen, die durch die Verwendung von nicht Blackmagic-Design-Ersatzteilen oder -Verbrauchsmaterialien entstanden sind, d) Service für ein Produkt, das verändert oder in andere Produkte integriert wurde, sofern eine solche Änderung oder Integration zu einer Erhöhung des Zeitaufwands oder zu Schwierigkeiten bei der Wartung des Produkts führt. ÜBER DIE IN DIESER GARANTIEERKLÄRUNG AUSDRÜCKLICH AUFGEFÜHRTEN ANSPRÜCHE HINAUS ÜBERNIMMT BLACKMAGIC DESIGN KEINE WEITEREN GARANTIEN, WEDER AUSDRÜCKLICH NOCH STILLSCHWEIGEND. DIE FIRMA BLACKMAGIC DESIGN UND IHRE HÄNDLER LEHNEN JEGLICHE STILLSCHWEIGENDEN GARANTIEN IN BEZUG AUF AUSSAGEN ZUR MARKTGÄNGIGKEIT UND GEBRAUCHSTAUGLICHKEIT FÜR EINEN BESTIMMTEN ZWECK AB. DIE VERANTWORTUNG VON BLACKMAGIC DESIGN, FEHLERHAFTE PRODUKTE ZU REPARIEREN ODER ZU ERSETZEN, IST DIE EINZIGE UND AUSSCHLIESSLICHE ABHILFE, DIE GEGENÜBER DEM KUNDEN FÜR ALLE INDIREKTEN, SPEZIELLEN, NEBEN- ODER FOLGESCHÄDEN ZUR VERFÜGUNG GESTELLT WIRD, UNABHÄNGIG DAVON, OB BLACKMAGIC DESIGN ODER DER HÄNDLER VON DER MÖGLICHKEIT SOLCHER SCHÄDEN ZUVOR IN KENNTNIS GESETZT WURDE. BLACKMAGIC DESIGN IST NICHT HAFTBAR FÜR JEGLICHE WIDERRECHTLICHE VERWENDUNG DER GERÄTE DURCH DEN KUNDEN. BLACKMAGIC HAFTET NICHT FÜR SCHÄDEN, DIE SICH AUS DER VERWENDUNG DES PRODUKTS ERGEBEN. NUTZUNG DES PRODUKTS AUF EIGENE GEFAHR.

© Copyright 2016 Blackmagic Design. Alle Rechte vorbehalten. "Blackmagic Design", "DeckLink", "HDLink", "Workgroup Videohub", "Multibridge Pro", "Multibridge Extreme", "Intensity" und "Leading the creative video revolution" sind eingetragene Warenzeichen in den USA und in anderen Ländern. Alle anderen Unternehmens- und Produktnamen sind möglicherweise Warenzeichen der jeweiligen Firmen, mit denen sie verbunden sind.

Thunderbolt und das Thunderbolt-Logo sind Warenzeichen der Firma Intel Corporation in den USA bzw. in anderen Ländern.